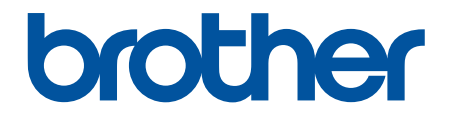

# **Online User's Guide**

# **DCP-J1200W**

© 2021 Brother Industries, Ltd. All rights reserved.

#### <span id="page-1-0"></span>Home > Table of Contents

## **Table of Contents**

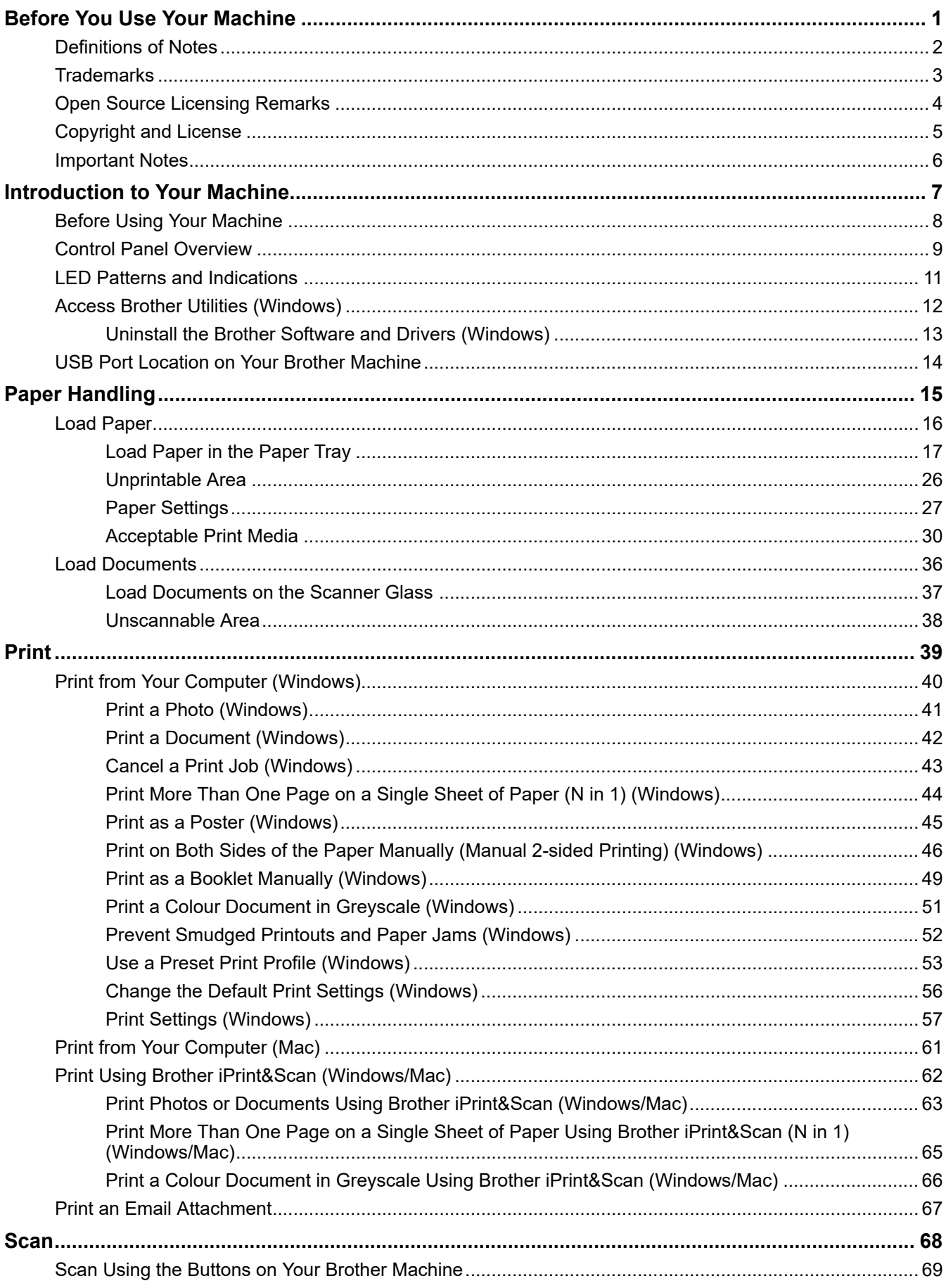

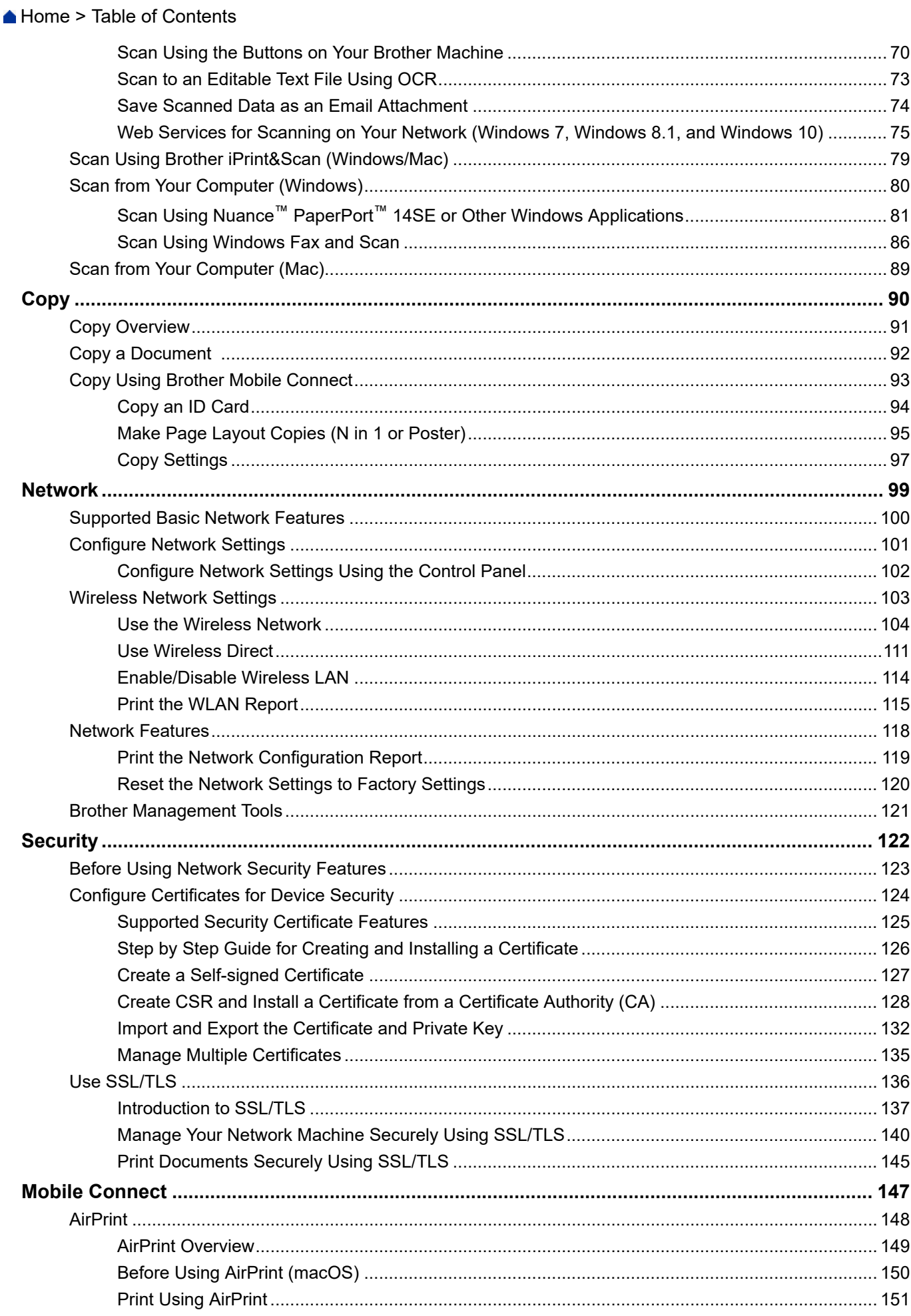

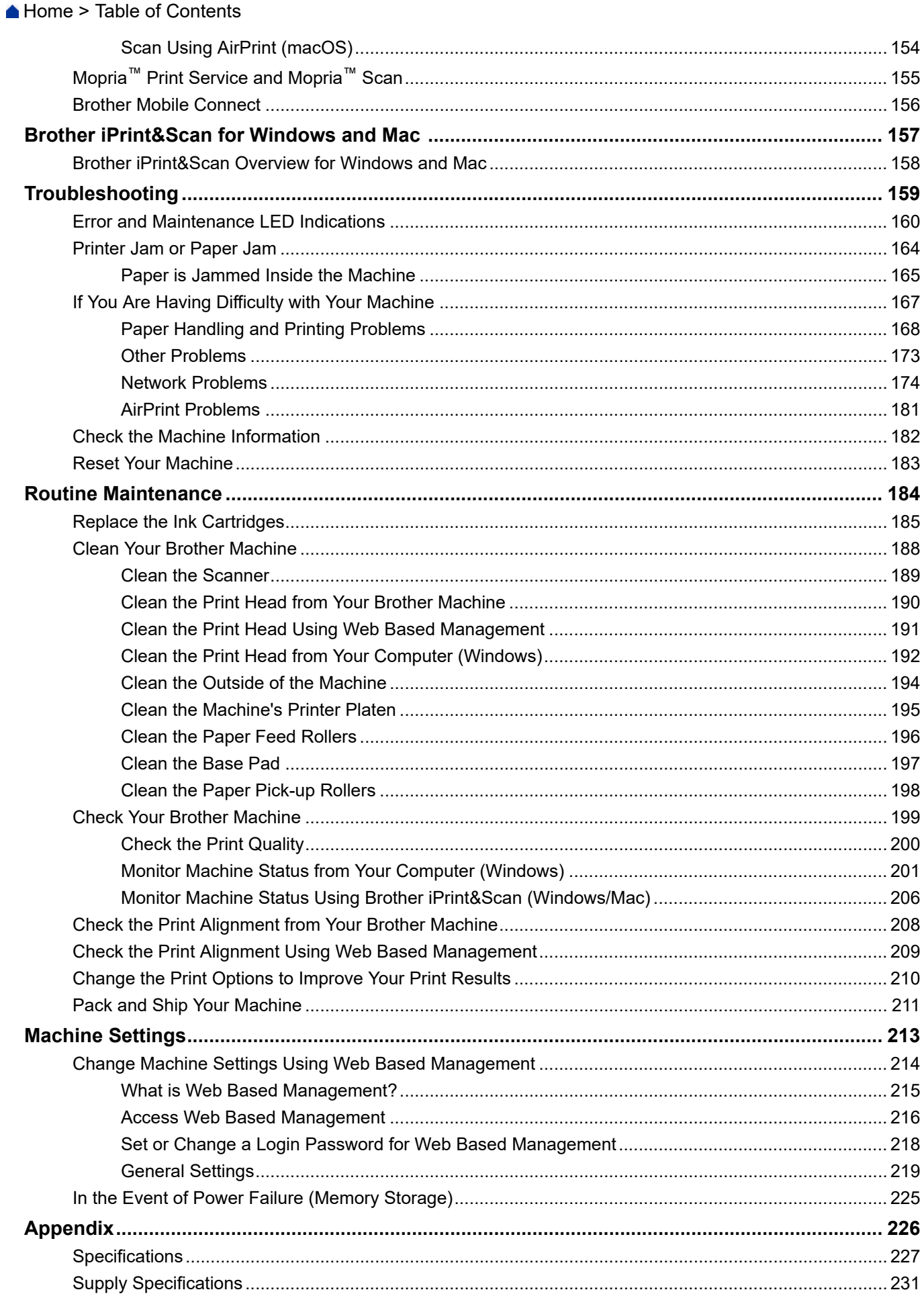

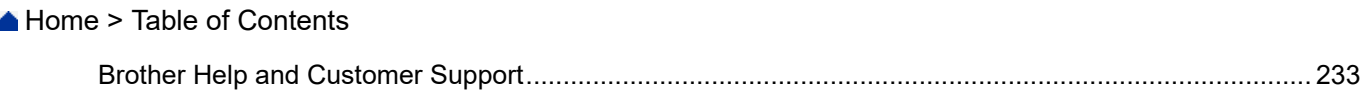

<span id="page-5-0"></span>Home > Before You Use Your Machine

- [Definitions of Notes](#page-6-0)
- [Trademarks](#page-7-0)
- [Open Source Licensing Remarks](#page-8-0)
- [Copyright and License](#page-9-0)
- [Important Notes](#page-10-0)

<span id="page-6-0"></span> [Home](#page-1-0) > [Before You Use Your Machine](#page-5-0) > Definitions of Notes

## **Definitions of Notes**

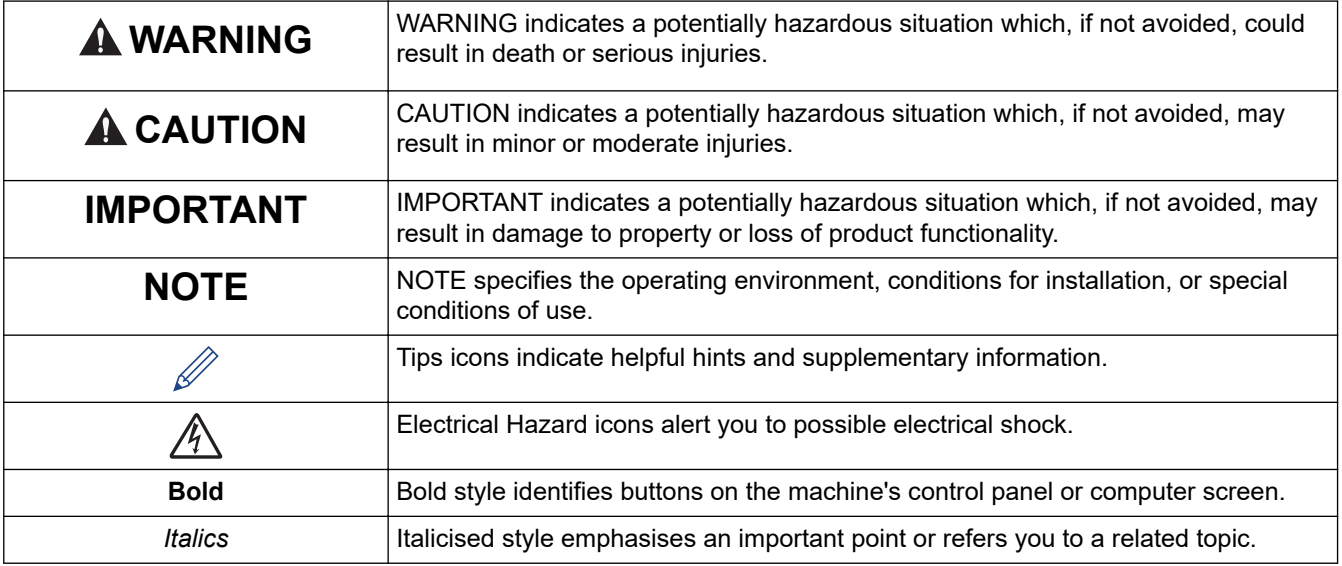

We use the following symbols and conventions throughout this User's Guide:

## **Related Information**

<span id="page-7-0"></span>▲ [Home](#page-1-0) > [Before You Use Your Machine](#page-5-0) > Trademarks

## **Trademarks**

Apple, App Store, AirPrint, Mac, iPad, iPhone, iPod touch, macOS, iPadOS and Safari are trademarks of Apple Inc., registered in the United States and other countries.

Nuance and PaperPort are trademarks or registered trademarks of Nuance Communications, Inc. or its affiliates in the United States and/or other countries.

Wi-Fi<sup>®</sup> and Wi-Fi Alliance<sup>®</sup> are registered trademarks of Wi-Fi Alliance<sup>®</sup>.

WPA<sup>™</sup>, WPA2<sup>™</sup>, and Wi-Fi Protected Setup<sup>™</sup> are trademarks of Wi-Fi Alliance<sup>®</sup>.

Android, Google Play and Google Chrome are trademarks of Google LLC.

The Bluetooth<sup>®</sup> word mark is a registered trademark owned by Bluetooth SIG, Inc. and any use of such marks by Brother Industries, Ltd. is under license. Other trademarks and trade names are those of their respective owners.

Mopria™ and the Mopria™ Logo are registered and/or unregistered trademarks and service marks of Mopria Alliance, Inc. in the United States and other countries. Unauthorised use is strictly prohibited.

Each company whose software title is mentioned in this manual has a Software Licence Agreement specific to its proprietary programs.

**Any trade names and product names of companies appearing on Brother products, related documents and any other materials are all trademarks or registered trademarks of those respective companies.**

#### **Related Information**

<span id="page-8-0"></span>▲ [Home](#page-1-0) > [Before You Use Your Machine](#page-5-0) > Open Source Licensing Remarks

## **Open Source Licensing Remarks**

This product includes open-source software.

To view Open Source Licensing Remarks and Copyright Information, go to your model's **Manuals** page at [support.brother.com/manuals](https://support.brother.com/g/b/midlink.aspx?content=ml).

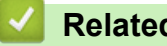

#### **Related Information**

<span id="page-9-0"></span> [Home](#page-1-0) > [Before You Use Your Machine](#page-5-0) > Copyright and License

# **Copyright and License**

©2021 Brother Industries, Ltd. All rights reserved.

This product includes software developed by the following vendors:

This product includes the "KASAGO TCP/IP" software developed by ZUKEN ELMIC, Inc.

### **Related Information**

<span id="page-10-0"></span> [Home](#page-1-0) > [Before You Use Your Machine](#page-5-0) > Important Notes

## **Important Notes**

- Check [support.brother.com](https://support.brother.com/g/b/midlink.aspx) for Brother driver and software updates.
- To keep your machine performance up to date, check [support.brother.com](https://support.brother.com/g/b/midlink.aspx) for the latest firmware upgrade. Otherwise, some of your machine's functions may not be available.
- Do not use this product outside the country of purchase as it may violate the wireless telecommunication and power regulations of that country.
- When replacing or disposing of your machine, Brother strongly recommends resetting it to its factory settings to remove all personal information.
- Windows 10 in this document represents Windows 10 Home, Windows 10 Pro, Windows 10 Education and Windows 10 Enterprise.
- Windows Server 2008 in this document represents Windows Server 2008 and Windows Server 2008 R2.
- The screens in this User's Guide are for illustration purposes only and may differ from the actual screens.
- Unless otherwise specified, the screens in this manual are from Windows 10 and macOS v10.15.x. Screens on your computer may vary depending on your operating system.
- The contents of this guide and the specifications of this product are subject to change without notice.
- In this document XXX-XXXX represents your machine's model name.

#### **Related Information**

• [Before You Use Your Machine](#page-5-0)

#### **Related Topics:**

• [Reset Your Machine](#page-187-0)

<span id="page-11-0"></span>▲ [Home](#page-1-0) > Introduction to Your Machine

## **Introduction to Your Machine**

- [Before Using Your Machine](#page-12-0)
- [Control Panel Overview](#page-13-0)
- [LED Patterns and Indications](#page-15-0)
- [Access Brother Utilities \(Windows\)](#page-16-0)
- [USB Port Location on Your Brother Machine](#page-18-0)

<span id="page-12-0"></span>▲ [Home](#page-1-0) > [Introduction to Your Machine](#page-11-0) > Before Using Your Machine

# **Before Using Your Machine**

Before attempting any printing operation, confirm the following:

- Make sure you have installed the correct software and drivers for your machine.
- For USB cable users: Make sure the interface cable is physically secure.

#### **Selecting the correct type of paper**

For high quality printing, it is important to select the correct type of paper. Be sure to read the information about acceptable paper before buying paper, and to determine the printable area depending on the settings in the printer driver or in the application you use to print.

#### **Firewall (Windows)**

If your computer is protected by a firewall and you are unable to network print or network scan, you may need to configure the firewall settings. If you are using the Windows Firewall and you installed the drivers using the steps in the installer, the necessary firewall settings have been already set. If you are using any other personal firewall software, see the User's Guide for your software or contact the software manufacturer.

#### **Related Information**

• [Introduction to Your Machine](#page-11-0)

<span id="page-13-0"></span>▲ [Home](#page-1-0) > [Introduction to Your Machine](#page-11-0) > Control Panel Overview

## **Control Panel Overview**

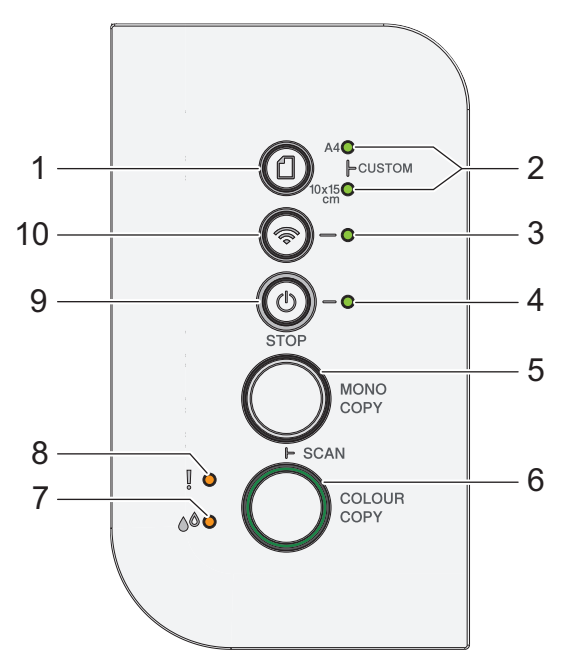

### **1. (Paper)**

Press this button to set the Paper Size and Paper Type settings.

#### **2. A4 LED/10 x 15 cm LED**

Indicates the Paper Size and Paper Type setting selected.

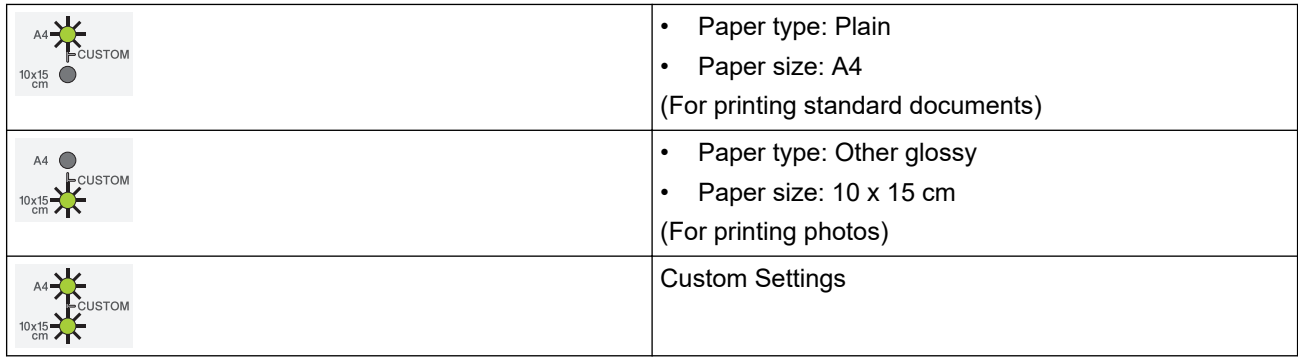

#### **3. Wi-Fi LED**

Indicates the wireless network status.

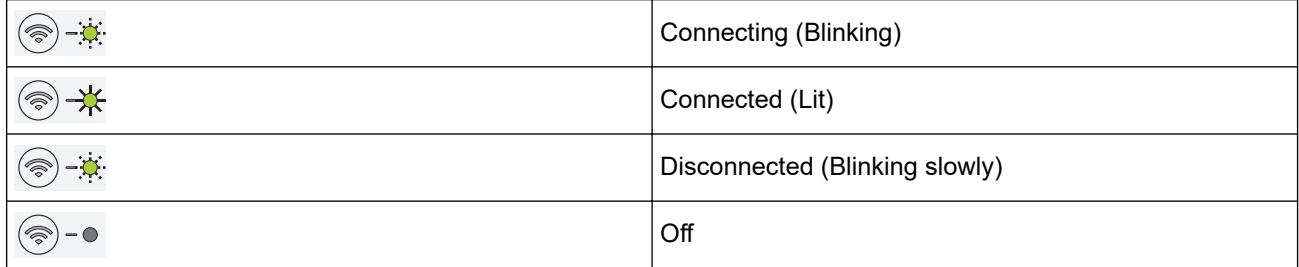

#### **4. Power LED**

Indicates the machine's status.

#### **5. MONO COPY**

- Press to start making copies in monochrome.
- Press simultaneously with **COLOUR COPY** to start scanning documents (in colour or monochrome, depending on the scan setting).
- Press simultaneously with  $(\bigcirc)$  (**STOP**) to access the Reset Mode.

#### **6. COLOUR COPY**

Press to start making copies in full colour.

#### **7. Ink LED**

Indicates when the machine detects an ink error or is in Maintenance Mode.

#### **8. Warning LED**

Indicates when the machine detects an error or is in Reset Mode.

#### **9. (STOP) Power On/Off**

- Press to stop an operation.
- Press to exit from a selected mode.
- **Press**  $(\mathbb{O})$  (**STOP**) to turn on the machine.

Press and hold down  $(\bigcirc)$  (STOP) to turn off the machine and cancel all of the remaining operations. The Power LED blinks and stays on for a few seconds before turning itself off.

If you turn off the machine using  $(\circled{t})$ (STOP), it will still clean the print head periodically to maintain print quality. To prolong print head life, provide better ink efficiency, and maintain print quality, keep your machine connected to a power source at all times.

**10. (Wi-Fi)**

- Press the button by itself or simultaneously with another button to configure the wireless settings or print network reports. Use only when the machine is idle.
- Press this button and **COLOUR COPY** simultaneously to restart the Wi-Fi if you cannot connect to your wireless network.
- Press simultaneously with (**STOP**) to access the Wi-Fi Mode.

#### **Related Information**

• [Introduction to Your Machine](#page-11-0)

# <span id="page-15-0"></span>**LED Patterns and Indications**

The LEDs on your machine's control panel light up or blink to indicate machine status.

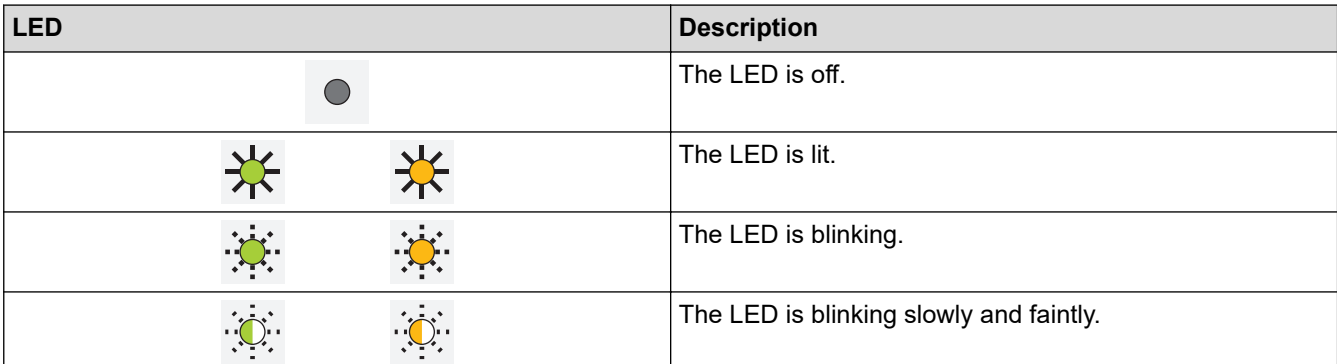

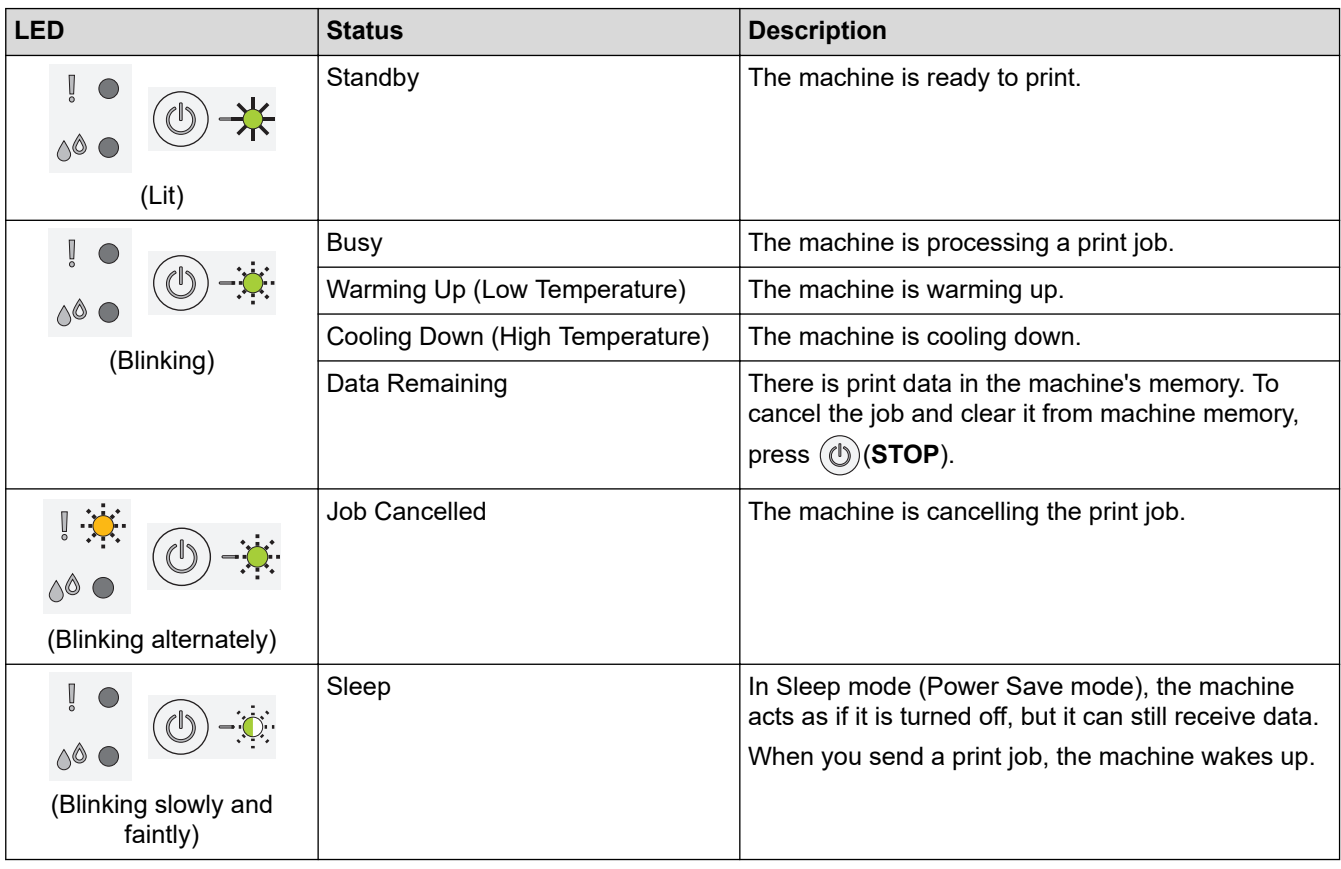

#### **Related Information**

• [Introduction to Your Machine](#page-11-0)

#### **Related Topics:**

↵

• [Error and Maintenance LED Indications](#page-164-0)

<span id="page-16-0"></span>▲ [Home](#page-1-0) > [Introduction to Your Machine](#page-11-0) > Access Brother Utilities (Windows)

## **Access Brother Utilities (Windows)**

**Brother Utilities** is an application launcher that offers convenient access to all Brother applications installed on your computer.

- 1. Do one of the following:
	- Windows 10

Click > **Brother** > **Brother Utilities**.

• Windows 8.1

Move your mouse to the lower left corner of the **Start** screen and click (b) (if using a touch-based device, swipe up from the bottom of the **Start** screen to bring up the **Apps** screen).

When the Apps screen appears, tap or click **<b>B** (Brother Utilities).

Windows 7

Click **(Start)** > **All Programs** > **Brother** > **Brother Utilities**.

2. Select your machine.

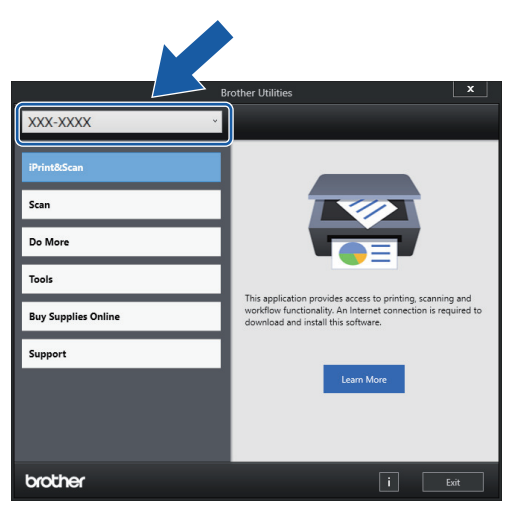

3. Select the operation you want to use.

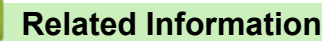

- [Introduction to Your Machine](#page-11-0)
	- [Uninstall the Brother Software and Drivers \(Windows\)](#page-17-0)

<span id="page-17-0"></span>▲ [Home](#page-1-0) > [Introduction to Your Machine](#page-11-0) > [Access Brother Utilities \(Windows\)](#page-16-0) > Uninstall the Brother Software and Drivers (Windows)

# **Uninstall the Brother Software and Drivers (Windows)**

- 1. Do one of the following:
	- Windows 10

#### Click > **Brother** > **Brother Utilities**.

• Windows 8.1

Move your mouse to the lower left corner of the **Start** screen and click (**1)** (if using a touch-based device, swipe up from the bottom of the **Start** screen to bring up the **Apps** screen).

When the **Apps** screen appears, tap or click **Report Act Utilities**).

• Windows 7

Click **(Start)** > **All Programs** > **Brother** > **Brother Utilities**.

2. Click the drop-down list, and then select your model name (if not already selected). Click **Tools** in the left navigation bar, and then click **Uninstall**.

Follow the instructions in the dialog box to uninstall the software and drivers.

#### **Related Information**

• [Access Brother Utilities \(Windows\)](#page-16-0)

<span id="page-18-0"></span>▲ [Home](#page-1-0) > [Introduction to Your Machine](#page-11-0) > USB Port Location on Your Brother Machine

## **USB Port Location on Your Brother Machine**

The USB port is located under the document cover.

To install the driver and software necessary to use your machine, go to your model's **Downloads** page at [support.brother.com.](https://support.brother.com/g/b/midlink.aspx)

1. Lift the document cover.

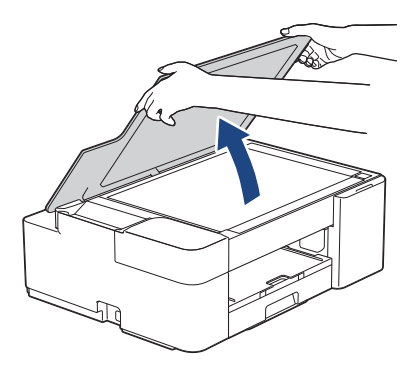

2. Locate the correct port under the document cover as shown.

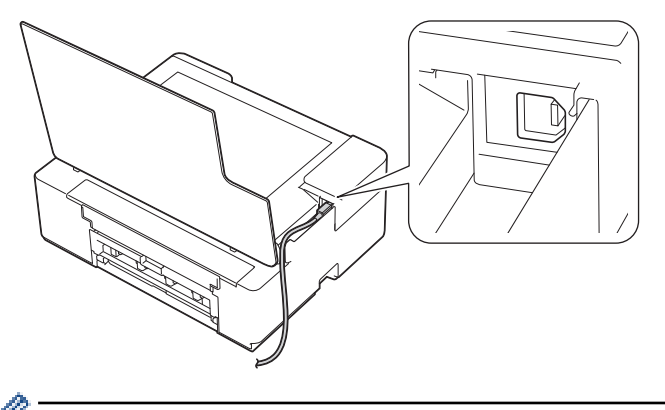

Carefully guide the cable through the cable channel and out the back of the machine.

3. Gently close the document cover.

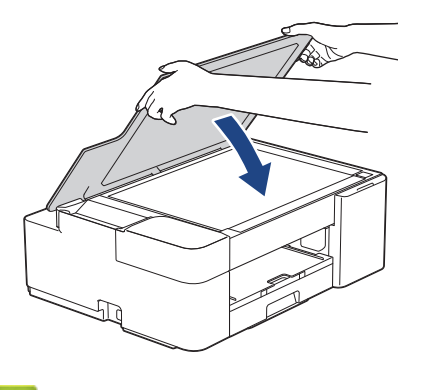

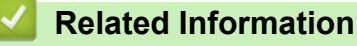

• [Introduction to Your Machine](#page-11-0)

<span id="page-19-0"></span>▲ [Home](#page-1-0) > Paper Handling

# **Paper Handling**

- [Load Paper](#page-20-0)
- [Load Documents](#page-40-0)

<span id="page-20-0"></span> [Home](#page-1-0) > [Paper Handling](#page-19-0) > Load Paper

# **Load Paper**

- [Load Paper in the Paper Tray](#page-21-0)
- [Unprintable Area](#page-30-0)
- [Paper Settings](#page-31-0)
- [Acceptable Print Media](#page-34-0)
- [Error and Maintenance LED Indications](#page-164-0)
- [Paper Handling and Printing Problems](#page-172-0)

<span id="page-21-0"></span> [Home](#page-1-0) > [Paper Handling](#page-19-0) > [Load Paper](#page-20-0) > Load Paper in the Paper Tray

# **Load Paper in the Paper Tray**

- [Load Cut-Sheet Paper or Photo 2L Paper in the Paper Tray](#page-22-0)
- [Load Photo Paper in the Paper Tray](#page-25-0)
- [Load Envelopes in the Paper Tray](#page-27-0)

<span id="page-22-0"></span> [Home](#page-1-0) > [Paper Handling](#page-19-0) > [Load Paper](#page-20-0) > [Load Paper in the Paper Tray](#page-21-0) > Load Cut-Sheet Paper or Photo 2L Paper in the Paper Tray

# **Load Cut-Sheet Paper or Photo 2L Paper in the Paper Tray**

- Load only one size and type of paper in the paper tray at a time.
- When you load a different paper size in the tray, you must change the Paper Size setting in the machine or the paper size setting on your computer.
- 1. If the paper support flap (1) is open, close it, and then close the paper support (2).

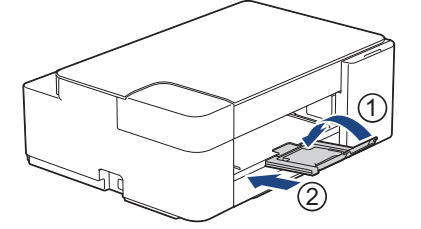

2. Pull the paper tray completely out of the machine.

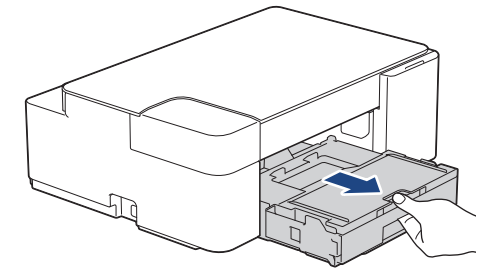

3. Lift the output paper tray cover (1).

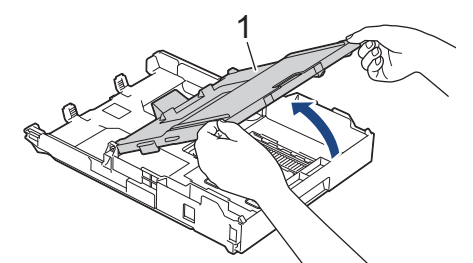

4. Gently press and slide the paper width guides (1) and then the paper length guide (2) to fit the paper size.

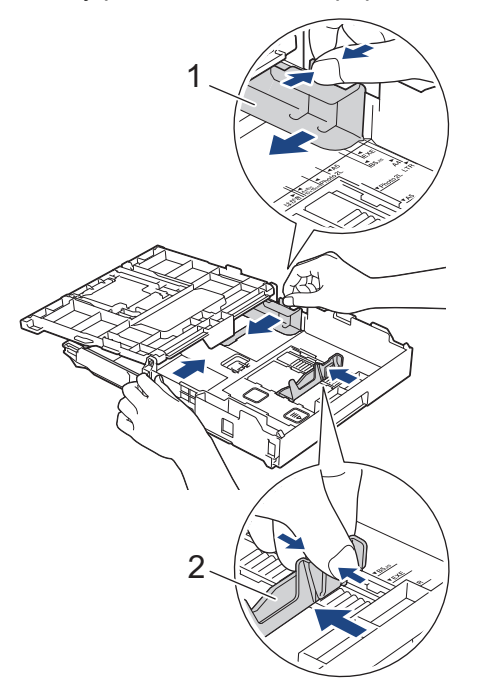

5. Fan the stack of paper well to avoid paper jams and misfeeds.

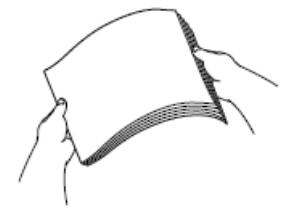

Always make sure the paper is not curled or wrinkled.

6. Gently load paper in the paper tray with the printing surface **face down**.

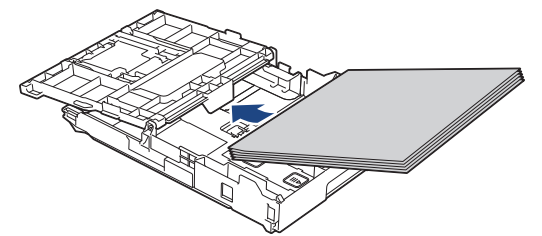

Make sure the paper is flat in the tray and the paper length guide (1) touches the edges of the paper.

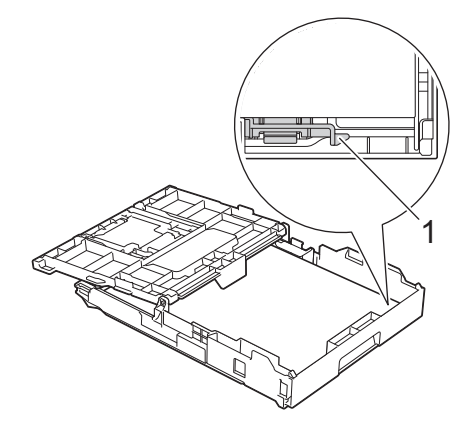

#### **IMPORTANT**

k

- Be careful not to push the paper in too far; it may lift at the back of the tray and cause paper feed problems.
- Loading more than 20 sheets of Photo 2L (13 x 18 cm) paper may cause paper jams.

To add paper before the tray is empty, remove the paper from the tray and combine it with the paper you are adding. Always fan the stack of paper well to prevent the machine from feeding multiple pages.

7. Gently adjust the paper width guides (1) to fit the paper. Make sure the paper width guides touch the edges of the paper.

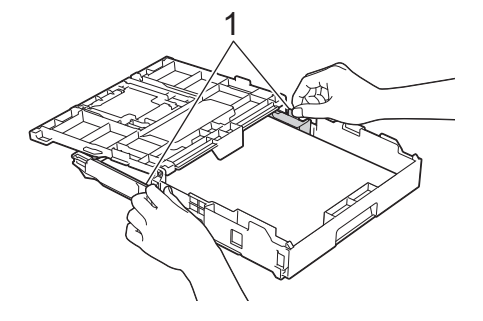

8. Close the output paper tray cover.

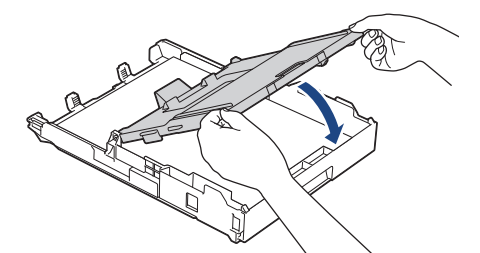

9. Slowly push the paper tray completely into the machine.

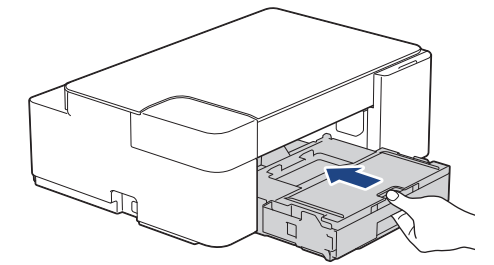

10. Pull out the paper support (1) until it locks into place, and then unfold the paper support flap (2).

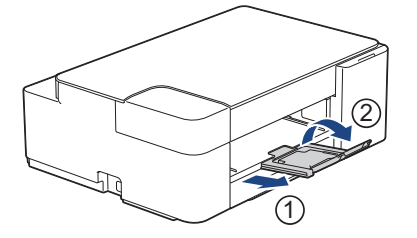

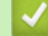

## **Related Information**

• [Load Paper in the Paper Tray](#page-21-0)

#### **Related Topics:**

• [Choose the Right Print Media](#page-37-0)

<span id="page-25-0"></span> [Home](#page-1-0) > [Paper Handling](#page-19-0) > [Load Paper](#page-20-0) > [Load Paper in the Paper Tray](#page-21-0) > Load Photo Paper in the Paper **Tray** 

# **Load Photo Paper in the Paper Tray**

- Load only one size and type of paper in the paper tray at a time.
- When you load a different paper size in the tray, you must change the Paper Size setting in the machine or the paper size setting on your computer.
- 1. If the paper support flap (1) is open, close it, and then close the paper support (2).

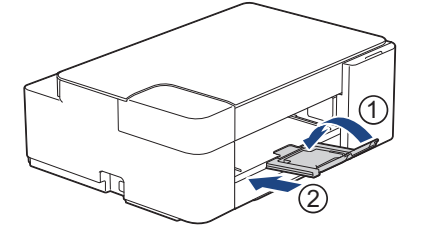

2. Pull the paper tray completely out of the machine.

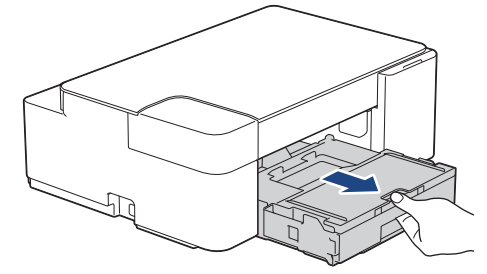

3. Lift the output paper tray cover (1).

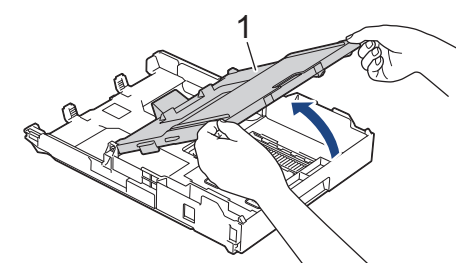

4. Gently press and slide the paper width guides (1) to fit the paper size, and then lift the stopper (2).

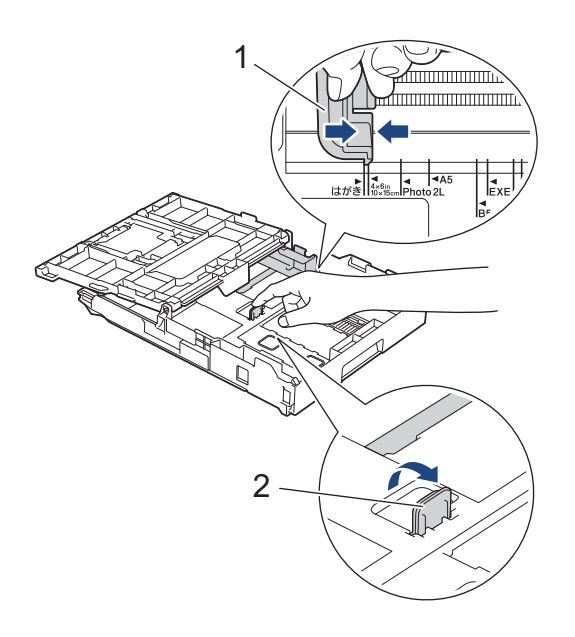

5. Close the output paper tray cover.

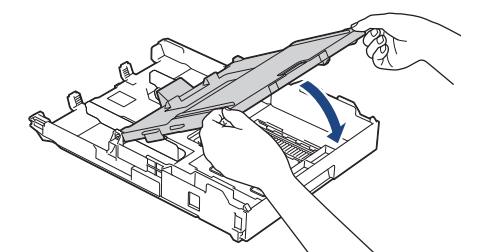

6. Load up to 20 sheets of photo paper with the printing surface **face down**. Loading more than 20 sheets of photo paper may cause paper jams.

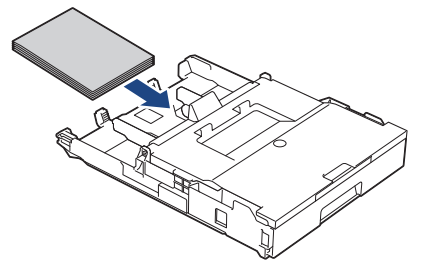

- 7. Lift the output paper tray cover.
- 8. Gently adjust the paper width guides (1) to fit the paper.

Make sure the paper width guides touch the edges of the paper and the paper is flat in the tray.

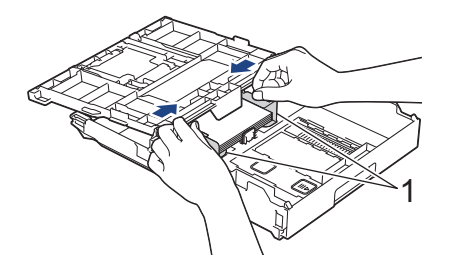

- 9. Close the output paper tray cover.
- 10. Slowly push the paper tray completely into the machine.

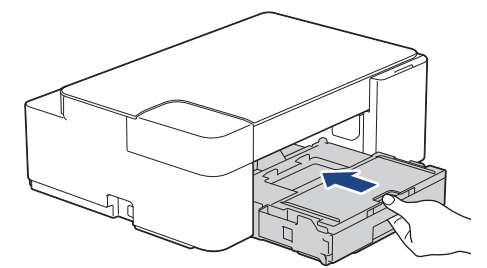

11. Pull out the paper support (1) until it locks into place, and then unfold the paper support flap (2).

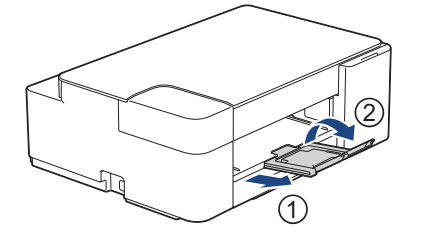

#### **Related Information**

• [Load Paper in the Paper Tray](#page-21-0)

#### **Related Topics:**

• [Choose the Right Print Media](#page-37-0)

<span id="page-27-0"></span> [Home](#page-1-0) > [Paper Handling](#page-19-0) > [Load Paper](#page-20-0) > [Load Paper in the Paper Tray](#page-21-0) > Load Envelopes in the Paper **Tray** 

# **Load Envelopes in the Paper Tray**

- You can load envelopes in a variety of sizes. See *Related Information*: *Paper Type and Paper Size for Each Operation*.
- When you load envelopes in the tray, you must change the Paper Size setting in the machine or the paper size setting on your computer.
- Before loading envelopes in the tray, press the corners and sides of the envelopes to make them as flat as possible.

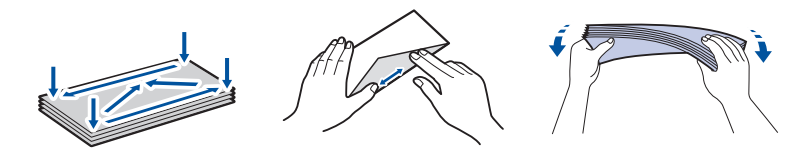

1. If the paper support flap (1) is open, close it, and then close the paper support (2).

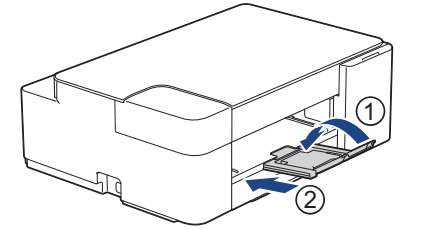

2. Pull the paper tray completely out of the machine.

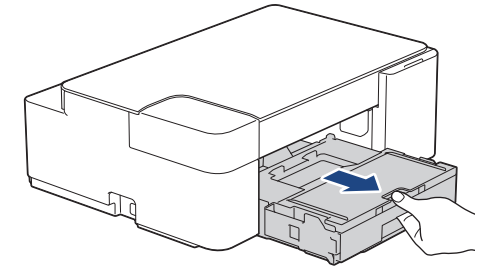

3. Lift the output paper tray cover (1).

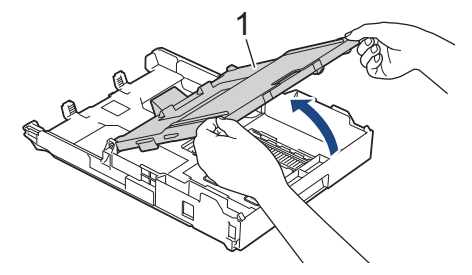

4. Load up to 10 envelopes in the paper tray with the printing surface **face down**. Loading more than 10 envelopes may cause paper jams.

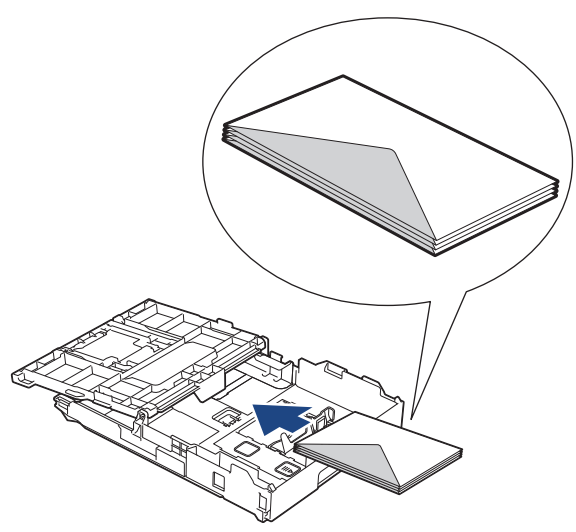

5. Gently press and slide the paper width guides (1) and paper length guide (2) to fit the size of the envelopes. Make sure the envelopes are flat in the tray.

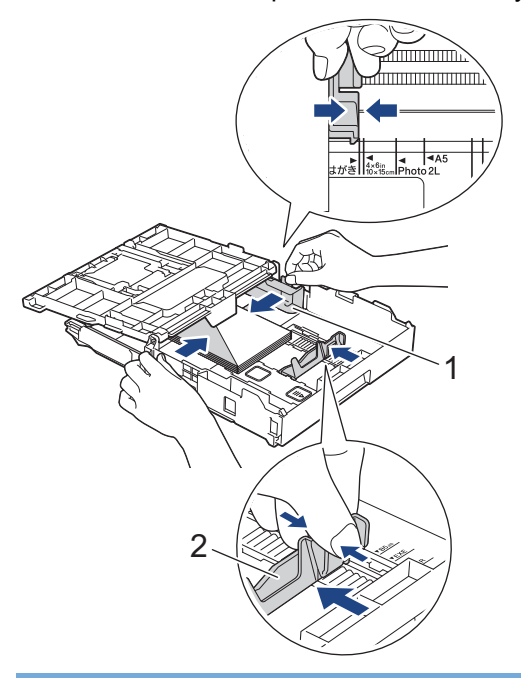

#### **IMPORTANT**

If envelopes are multi-feeding, load one envelope in the paper tray at a time.

6. Close the output paper tray cover.

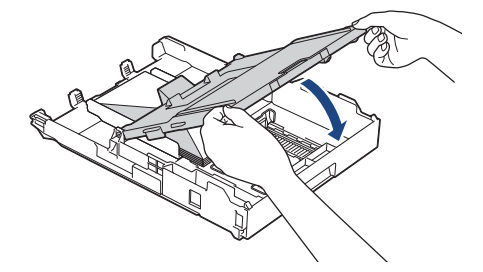

7. Slowly push the paper tray completely into the machine.

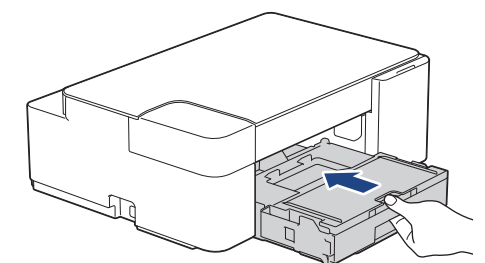

8. Pull out the paper support (1) until it locks into place, and then unfold the paper support flap (2).

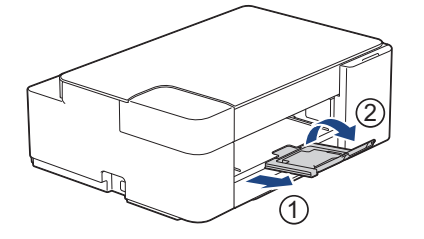

- **Related Information**
- [Load Paper in the Paper Tray](#page-21-0)
- **Related Topics:**
- [Choose the Right Print Media](#page-37-0)
- [Paper Type and Paper Size for Each Operation](#page-38-0)

<span id="page-30-0"></span> [Home](#page-1-0) > [Paper Handling](#page-19-0) > [Load Paper](#page-20-0) > Unprintable Area

# **Unprintable Area**

The unprintable area depends on the settings in the application you are using. The figures below show the unprintable areas on cut-sheet paper and envelopes. The machine can print in the shaded areas of cut-sheet paper only when the Borderless print feature is available and turned on.

#### **Cut-Sheet Paper**

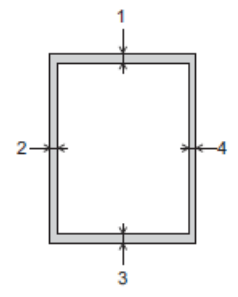

**Envelopes**

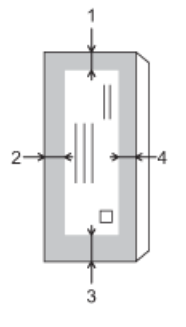

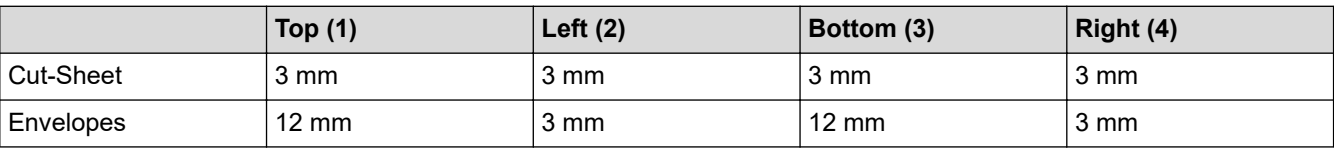

The Borderless print feature is not available for envelopes and 2-sided printing.

#### **Related Information**

• [Load Paper](#page-20-0)

#### **Related Topics:**

• [Paper Handling and Printing Problems](#page-172-0)

<span id="page-31-0"></span>▲ [Home](#page-1-0) > [Paper Handling](#page-19-0) > [Load Paper](#page-20-0) > Paper Settings

# **Paper Settings**

• [Change the Paper Size and Paper Type](#page-32-0)

<span id="page-32-0"></span> [Home](#page-1-0) > [Paper Handling](#page-19-0) > [Load Paper](#page-20-0) > [Paper Settings](#page-31-0) > Change the Paper Size and Paper Type

# **Change the Paper Size and Paper Type**

You can select A4 size with plain paper, 10 x 15 cm size with other glossy paper, or custom size paper by pressing (**Paper**).

- When A4 size with plain paper is selected, **A4 LED** lights up.
- When 10 x 15 cm size with other glossy paper is selected, **10 x 15 cm LED** lights up.
- When custom size paper is selected, both **A4 LED** and **10 x 15 cm LED** light up.

#### **Related Information**

- [Paper Settings](#page-31-0)
	- [Customise the Paper Size and Paper Type](#page-33-0)

#### **Related Topics:**

- [Copy a Document](#page-96-0)
- [Acceptable Print Media](#page-34-0)

<span id="page-33-0"></span> [Home](#page-1-0) > [Paper Handling](#page-19-0) > [Load Paper](#page-20-0) > [Paper Settings](#page-31-0) > [Change the Paper Size and Paper Type](#page-32-0)

> Customise the Paper Size and Paper Type

# **Customise the Paper Size and Paper Type**

- 1. Start Brother Mobile Connect on your mobile device.
- 2. Tap your model name on the top of the screen.
- 3. Tap **All Machine Settings**.

Web Based Management appears.

4. If required, type the password in the **Login** field, and then tap **Login**.

The default password to manage this machine's settings is located on the back of the machine and marked "**Pwd**".

5. Go to the navigation menu, and then tap **Print** > **Paper Tray (Custom)**.

Start from  $\equiv$ , if the navigation menu is not shown on the left side of the screen.

- 6. Select the **Paper Type** and **Paper Size** options you want to use.
- 7. Tap **Submit**.

D

b

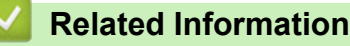

• [Change the Paper Size and Paper Type](#page-32-0)

#### **Related Topics:**

- [Access Web Based Management](#page-220-0)
- [Acceptable Print Media](#page-34-0)
- [Brother Mobile Connect](#page-160-0)

<span id="page-34-0"></span> [Home](#page-1-0) > [Paper Handling](#page-19-0) > [Load Paper](#page-20-0) > Acceptable Print Media

# **Acceptable Print Media**

The print quality can be affected by the type of paper you use in the machine.

To get the best print quality for the settings you have selected, always set the Paper Type to match the type of paper you load.

You can use plain paper, inkjet paper (coated paper), glossy paper, recycled paper, and envelopes.

We recommend testing various paper types before buying large quantities.

For best results, use Brother paper.

- When you print on inkjet paper (coated paper) and glossy paper, be sure to select the correct print media in the printer driver or in the application you use to print.
- When you print on photo paper, load one extra sheet of the same photo paper in the paper tray.
- When using photo paper, remove each sheet at once to prevent smudging or paper jams.
- Avoid touching the printed surface of the paper immediately after printing; the surface may not be completely dry and may stain your fingers.

#### **Related Information**

- [Load Paper](#page-20-0)
	- [Recommended Print Media](#page-35-0)
	- [Handle and Use Print Media](#page-36-0)
	- [Choose the Right Print Media](#page-37-0)

#### **Related Topics:**

- [Paper Handling and Printing Problems](#page-172-0)
- [Change the Paper Size and Paper Type](#page-32-0)
- [Customise the Paper Size and Paper Type](#page-33-0)

<span id="page-35-0"></span> [Home](#page-1-0) > [Paper Handling](#page-19-0) > [Load Paper](#page-20-0) > [Acceptable Print Media](#page-34-0) > Recommended Print Media

## **Recommended Print Media**

For the best print quality, we recommend using the Brother paper listed in the table.

Brother paper may not be available in all countries.

If Brother paper is not available in your country, we recommend testing various paper types before purchasing large quantities.

#### **Brother paper**

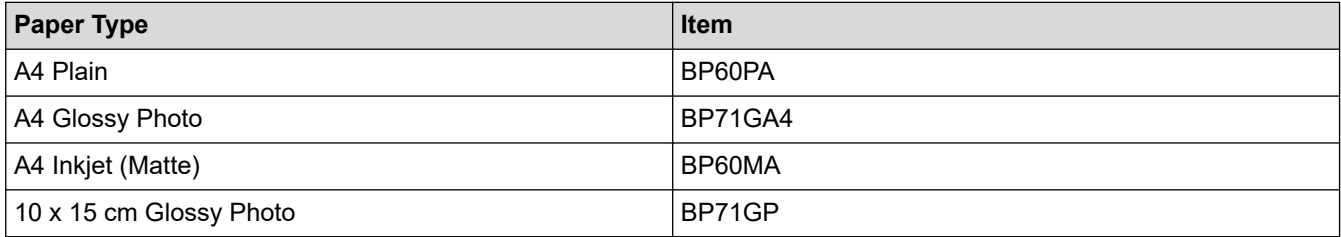

#### **Related Information**

• [Acceptable Print Media](#page-34-0)
## [Home](#page-1-0) > [Paper Handling](#page-19-0) > [Load Paper](#page-20-0) > [Acceptable Print Media](#page-34-0) > Handle and Use Print Media

# **Handle and Use Print Media**

- Store paper in its original packaging and keep it sealed. Keep the paper flat and away from moisture, direct sunlight and heat.
- Avoid touching the shiny (coated) side of photo paper.
- Some envelope sizes require that you set margins in the application. Make sure you do a test print first before printing many envelopes.

# **IMPORTANT**

- DO NOT use the following types of paper:
- Damaged, curled, wrinkled, or irregularly shaped

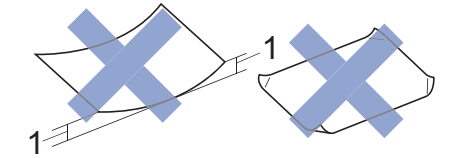

## 1. **2 mm or greater curl may cause jams to occur.**

- Extremely shiny or highly textured
- Paper that cannot be arranged uniformly when stacked
- Paper made with a short grain

DO NOT use envelopes that:

- Are loosely constructed
- Have windows
- Are embossed (have raised writing on them)
- Have clasps or staples
- Are pre-printed on the inside
- Are self-adhesive
- Have double flaps

#### **Self-adhesive Double flaps**

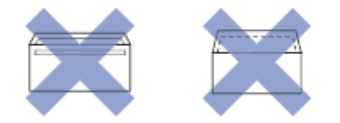

You may experience paper feed problems caused by the thickness, size and flap shape of the envelopes you are using.

# **Related Information**

• [Acceptable Print Media](#page-34-0)

<span id="page-37-0"></span> [Home](#page-1-0) > [Paper Handling](#page-19-0) > [Load Paper](#page-20-0) > [Acceptable Print Media](#page-34-0) > Choose the Right Print Media

# **Choose the Right Print Media**

- [Paper Type and Paper Size for Each Operation](#page-38-0)
- [Paper Capacity of the Paper Tray](#page-39-0)
- [Load Cut-Sheet Paper or Photo 2L Paper in the Paper Tray](#page-22-0)
- [Load Photo Paper in the Paper Tray](#page-25-0)
- [Load Envelopes in the Paper Tray](#page-27-0)

<span id="page-38-0"></span> [Home](#page-1-0) > [Paper Handling](#page-19-0) > [Load Paper](#page-20-0) > [Acceptable Print Media](#page-34-0) > [Choose the Right Print Media](#page-37-0) > Paper Type and Paper Size for Each Operation

# **Paper Type and Paper Size for Each Operation**

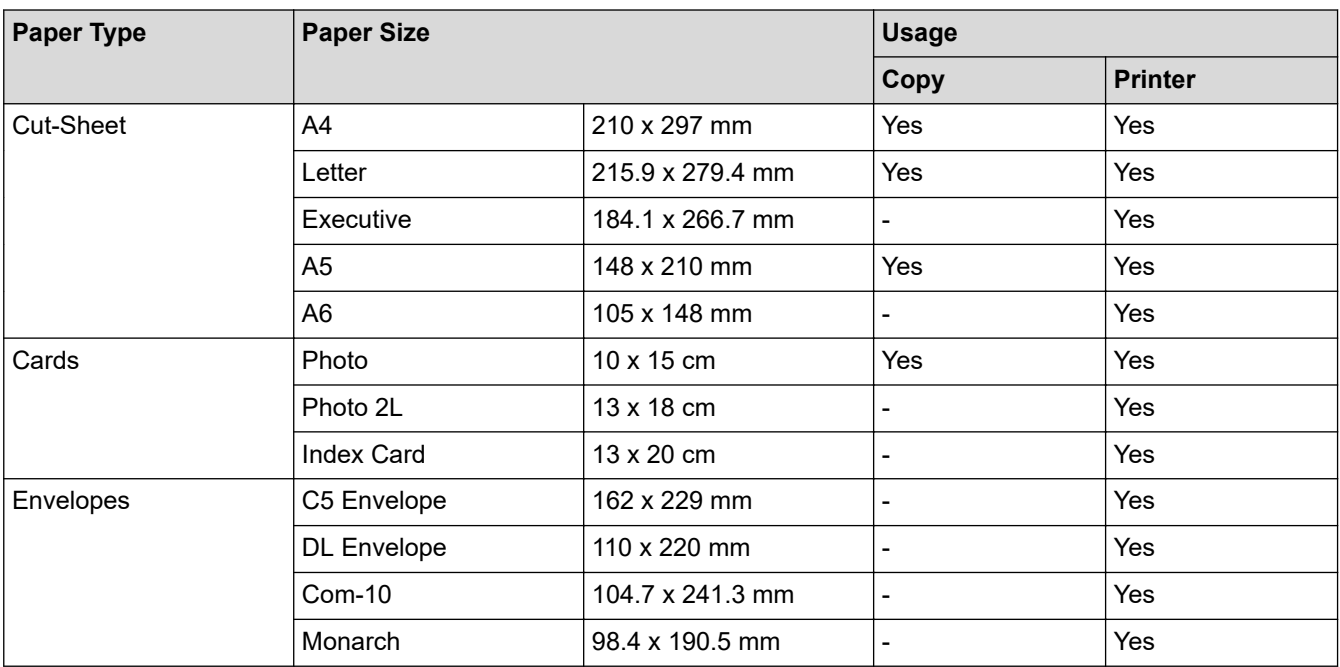

# **Related Information**

• [Choose the Right Print Media](#page-37-0)

## **Related Topics:**

• [Load Envelopes in the Paper Tray](#page-27-0)

<span id="page-39-0"></span> [Home](#page-1-0) > [Paper Handling](#page-19-0) > [Load Paper](#page-20-0) > [Acceptable Print Media](#page-34-0) > [Choose the Right Print Media](#page-37-0) > Paper Capacity of the Paper Tray

# **Paper Capacity of the Paper Tray**

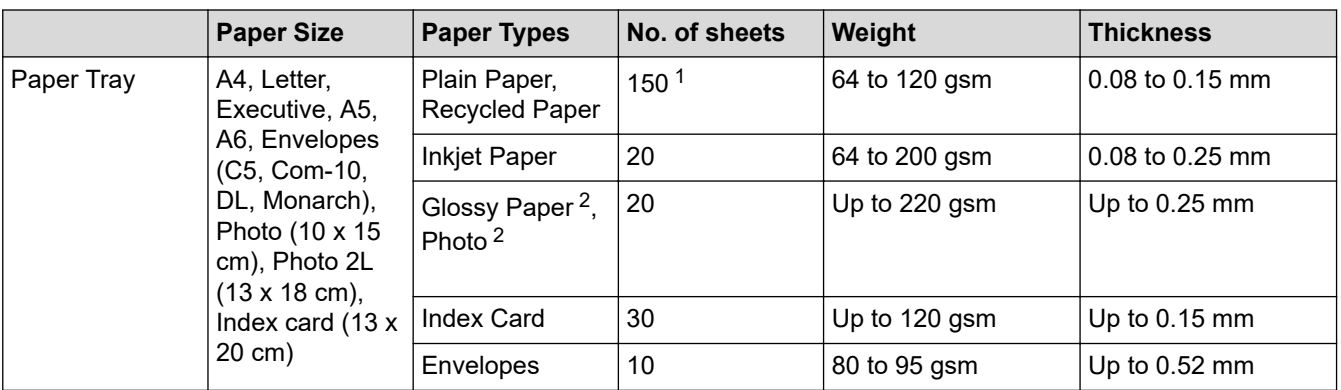

1 When using plain paper 80 gsm.

2 BP71 260 gsm paper is specially designed for Brother inkjet machines.

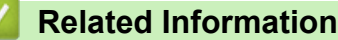

• [Choose the Right Print Media](#page-37-0)

<span id="page-40-0"></span>Home > [Paper Handling](#page-19-0) > Load Documents

# **Load Documents**

- [Load Documents on the Scanner Glass](#page-41-0)
- [Unscannable Area](#page-42-0)

<span id="page-41-0"></span> [Home](#page-1-0) > [Paper Handling](#page-19-0) > [Load Documents](#page-40-0) > Load Documents on the Scanner Glass

# **Load Documents on the Scanner Glass**

Use the scanner glass to copy or scan one page at a time.

# **Document Sizes Supported**

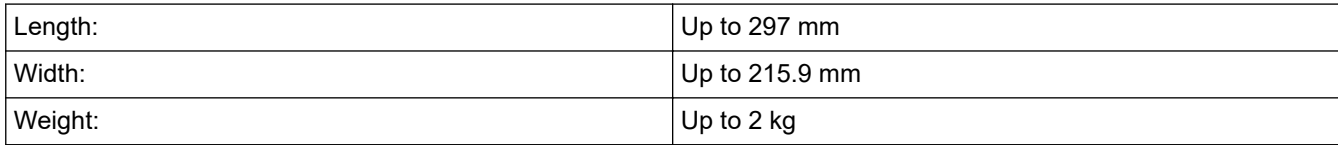

- 1. Lift the document cover.
- 2. Place the document **face down** in the lower right corner of the scanner glass as shown in the illustration.

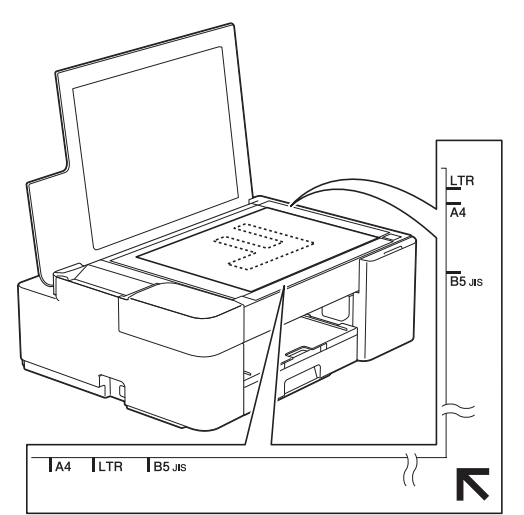

3. Close the document cover.

# **IMPORTANT**

If you are scanning a book or thick document, DO NOT forcefully close or press on the document cover.

## **Related Information**

• [Load Documents](#page-40-0)

## **Related Topics:**

- [Copy a Document](#page-96-0)
- [Other Problems](#page-177-0)

<span id="page-42-0"></span> [Home](#page-1-0) > [Paper Handling](#page-19-0) > [Load Documents](#page-40-0) > Unscannable Area

# **Unscannable Area**

The unscannable area of a page depends on the settings in the application you are using. The figures below show the typical unscannable measurements.

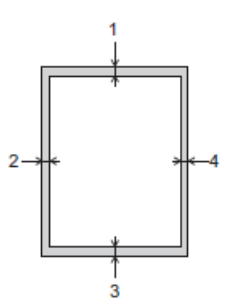

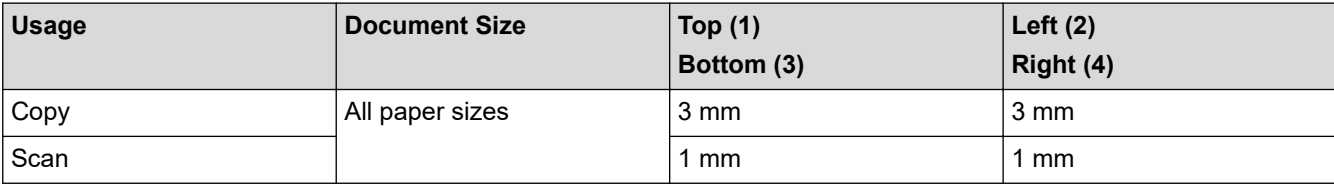

# **Related Information**

• [Load Documents](#page-40-0)

## <span id="page-43-0"></span>**A** [Home](#page-1-0) > Print

# **Print**

- [Print from Your Computer \(Windows\)](#page-44-0)
- [Print from Your Computer \(Mac\)](#page-65-0)
- [Print Using Brother iPrint&Scan \(Windows/Mac\)](#page-66-0)
- [Print an Email Attachment](#page-71-0)

<span id="page-44-0"></span>▲ [Home](#page-1-0) > [Print](#page-43-0) > Print from Your Computer (Windows)

# **Print from Your Computer (Windows)**

- [Print a Photo \(Windows\)](#page-45-0)
- [Print a Document \(Windows\)](#page-46-0)
- [Cancel a Print Job \(Windows\)](#page-47-0)
- [Print More Than One Page on a Single Sheet of Paper \(N in 1\) \(Windows\)](#page-48-0)
- [Print as a Poster \(Windows\)](#page-49-0)
- [Print on Both Sides of the Paper Manually \(Manual 2-sided Printing\) \(Windows\)](#page-50-0)
- [Print as a Booklet Manually \(Windows\)](#page-53-0)
- [Print a Colour Document in Greyscale \(Windows\)](#page-55-0)
- [Prevent Smudged Printouts and Paper Jams \(Windows\)](#page-56-0)
- [Use a Preset Print Profile \(Windows\)](#page-57-0)
- [Change the Default Print Settings \(Windows\)](#page-60-0)
- [Print Settings \(Windows\)](#page-61-0)

<span id="page-45-0"></span> [Home](#page-1-0) > [Print](#page-43-0) > [Print from Your Computer \(Windows\)](#page-44-0) > Print a Photo (Windows)

# **Print a Photo (Windows)**

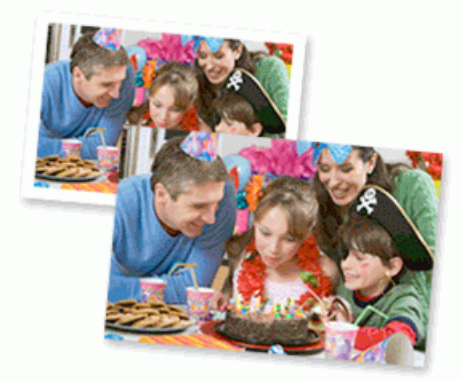

- 1. Select the print command in your application.
- 2. Select **Brother XXX-XXXX Printer** (where XXX-XXXX is the name of your model), and then click the printing properties or preferences button.

The printer driver window appears.

3. Make sure you have loaded the correct media in the paper tray.

# **IMPORTANT**

- For best results, use Brother paper.
- When you print on photo paper, load one extra sheet of the same photo paper in the paper tray.
- 4. Click the **Basic** tab.
- 5. Click the **Media Type** drop-down list, and then select the type of paper you are using.

# **IMPORTANT**

To get the best print quality for the settings you have selected, always set the **Media Type** option to match the type of paper you load.

- 6. Click the **Paper Size** drop-down list, and then select your paper size.
- 7. Select the **Borderless** checkbox, if needed.
- 8. For **Colour / Greyscale**, select **Colour**.
- 9. In the **Orientation** field, select the **Portrait** or **Landscape** option to set the orientation of your printout.

If your application contains a similar setting, we recommend that you set the orientation using the application.

- 10. Type the number of copies (1-999) you want in the **Copies** field.
- 11. Change other printer settings, if needed.
- 12. Click **OK**.
- 13. Complete your print operation.

# **Related Information**

• [Print from Your Computer \(Windows\)](#page-44-0)

## **Related Topics:**

• [Print Settings \(Windows\)](#page-61-0)

<span id="page-46-0"></span> [Home](#page-1-0) > [Print](#page-43-0) > [Print from Your Computer \(Windows\)](#page-44-0) > Print a Document (Windows)

# **Print a Document (Windows)**

- 1. Select the print command in your application.
- 2. Select **Brother XXX-XXXX Printer** (where XXX-XXXX is the name of your model), and then click the printing properties or preferences button.

The printer driver window appears.

- 3. Make sure you have loaded the correct size paper in the paper tray.
- 4. Click the **Basic** tab.
- 5. Click the **Media Type** drop-down list, and then select the type of paper you are using.

# **IMPORTANT**

To get the best print quality for the settings you have selected, always set the **Media Type** option to match the type of paper you load.

- 6. Click the **Paper Size** drop-down list, and then select your paper size.
- 7. For **Colour / Greyscale**, select the **Colour** or **Greyscale** option.
- 8. In the **Orientation** field, select the **Portrait** or **Landscape** option to set the orientation of your printout.

If your application contains a similar setting, we recommend that you set the orientation using the application.

- 9. Type the number of copies (1-999) you want in the **Copies** field.
- 10. To print multiple pages on a single sheet of paper or print one page of your document on multiple sheets, click the **Multiple Page** drop-down list, and then select your options.
- 11. Change other printer settings, if needed.
- 12. Click **OK**.

Ô

13. Complete your print operation.

# **Related Information**

• [Print from Your Computer \(Windows\)](#page-44-0)

## **Related Topics:**

• [Print Settings \(Windows\)](#page-61-0)

<span id="page-47-0"></span> [Home](#page-1-0) > [Print](#page-43-0) > [Print from Your Computer \(Windows\)](#page-44-0) > Cancel a Print Job (Windows)

# **Cancel a Print Job (Windows)**

If a print job was sent to the print queue and did not print, or was sent to the print queue in error, you may have to delete it to allow subsequent jobs to print.

- 1. Double-click the printer icon  $\left| \frac{1}{\log n} \right|$  in the task tray.
- 2. Select the print job you want to cancel.
- 3. Click the **Document** menu.
- 4. Select **Cancel**.
- 5. Click **Yes**.

# **Related Information**

• [Print from Your Computer \(Windows\)](#page-44-0)

## **Related Topics:**

• [Monitor Machine Status from Your Computer \(Windows\)](#page-205-0)

<span id="page-48-0"></span>▲ [Home](#page-1-0) > [Print](#page-43-0) > [Print from Your Computer \(Windows\)](#page-44-0) > Print More Than One Page on a Single Sheet of Paper (N in 1) (Windows)

# **Print More Than One Page on a Single Sheet of Paper (N in 1) (Windows)**

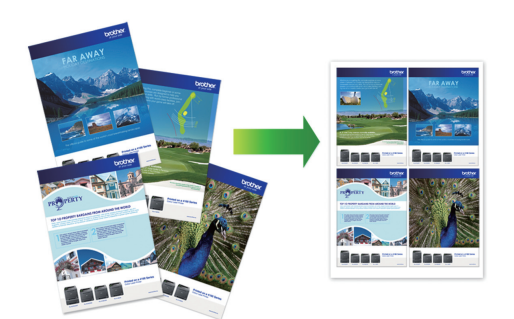

- 1. Select the print command in your application.
- 2. Select **Brother XXX-XXXX Printer** (where XXX-XXXX is the name of your model), and then click the printing properties or preferences button.

The printer driver window appears.

3. Click the **Basic** tab.

Ø

4. In the **Orientation** field, select the **Portrait** or **Landscape** option to set the orientation of your printout.

If your application contains a similar setting, we recommend that you set the orientation using the application.

- 5. Click the **Multiple Page** drop-down list, and then select the **2 in 1**, **4 in 1**, **9 in 1**, or **16 in 1** option.
- 6. Click the **Page Order** drop-down list, and then select your page order.
- 7. Click the **Border Line** drop-down list, and then select your border line type.
- 8. Change other printer settings, if needed.
- 9. Click **OK**, and then complete your print operation.

## **Related Information**

• [Print from Your Computer \(Windows\)](#page-44-0)

#### **Related Topics:**

• [Print Settings \(Windows\)](#page-61-0)

<span id="page-49-0"></span> [Home](#page-1-0) > [Print](#page-43-0) > [Print from Your Computer \(Windows\)](#page-44-0) > Print as a Poster (Windows)

# **Print as a Poster (Windows)**

Enlarge your print size and print the document in poster mode.

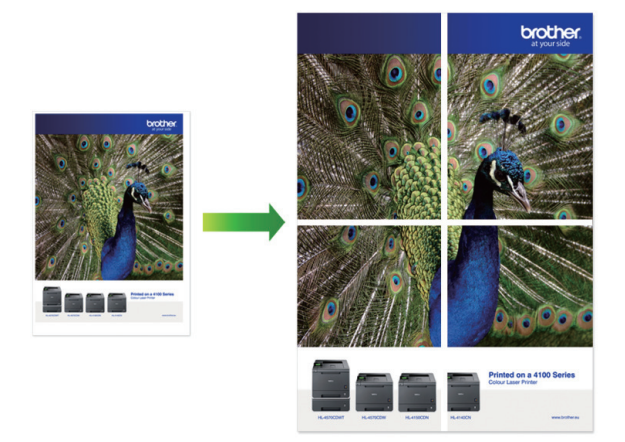

- 1. Select the print command in your application.
- 2. Select **Brother XXX-XXXX Printer** (where XXX-XXXX is the name of your model), and then click the printing properties or preferences button.

The printer driver window appears.

- 3. Click the **Basic** tab.
- 4. Click the **Multiple Page** drop-down list, and then select the **1 in 2x2 Pages** or **1 in 3x3 Pages** option.
- 5. Change other printer settings, if needed.
- 6. Click **OK**.
- 7. Complete your print operation.

# **Related Information**

• [Print from Your Computer \(Windows\)](#page-44-0)

## **Related Topics:**

• [Print Settings \(Windows\)](#page-61-0)

<span id="page-50-0"></span>▲ [Home](#page-1-0) > [Print](#page-43-0) > [Print from Your Computer \(Windows\)](#page-44-0) > Print on Both Sides of the Paper Manually (Manual 2-sided Printing) (Windows)

# **Print on Both Sides of the Paper Manually (Manual 2-sided Printing) (Windows)**

The machine prints all the odd-numbered pages on one side of the paper first. Then, a pop-up message on your computer screen instructs you to reload the odd pages into the machine so it can print the even-numbered pages.

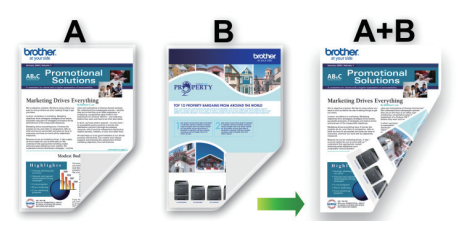

- Before reloading the paper, fan and straighten it to avoid paper jams.
- Very thin or thick paper is not recommended.
- If the paper is thin, it may wrinkle.

• The 2-sided printing function may not be suitable for all types of documents and images. If you experience repeat paper jams or poor print quality during 2-sided printing, we recommend using 1-sided printing.

- 1. Select the print command in your application.
- 2. Select **Brother XXX-XXXX Printer** (where XXX-XXXX is the name of your model), and then click the printing properties or preferences button.

The printer driver window appears.

- 3. Click the **Basic** tab.
- 4. In the **Orientation** field, select the **Portrait** or **Landscape** option to set the orientation of your printout.

Ø If your application contains a similar setting, we recommend that you set the orientation using the application.

- 5. Click the **2-sided / Booklet** drop-down list, and then select **2-sided (Manual)**.
- 6. Click the **2-sided Settings** button.
- 7. Select one of the options from the **2-sided Type** menu.

When 2-sided is selected, four types of 2-sided binding are available for each orientation:

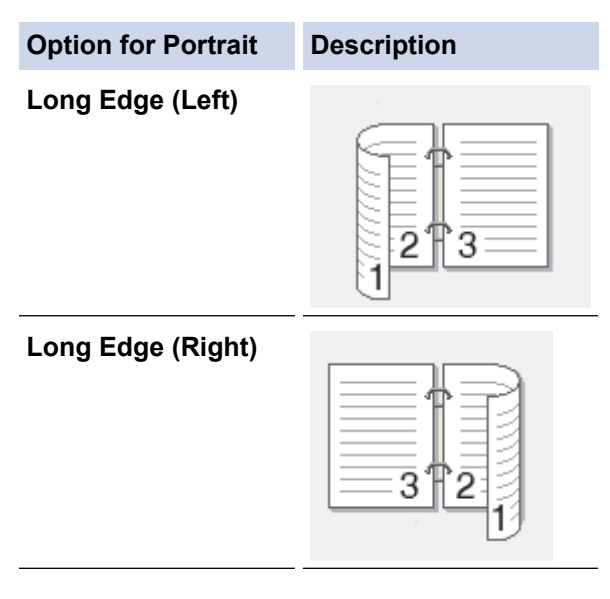

# **Option for Portrait Description Short Edge (Top)** 2 3 **Short Edge (Bottom)** З

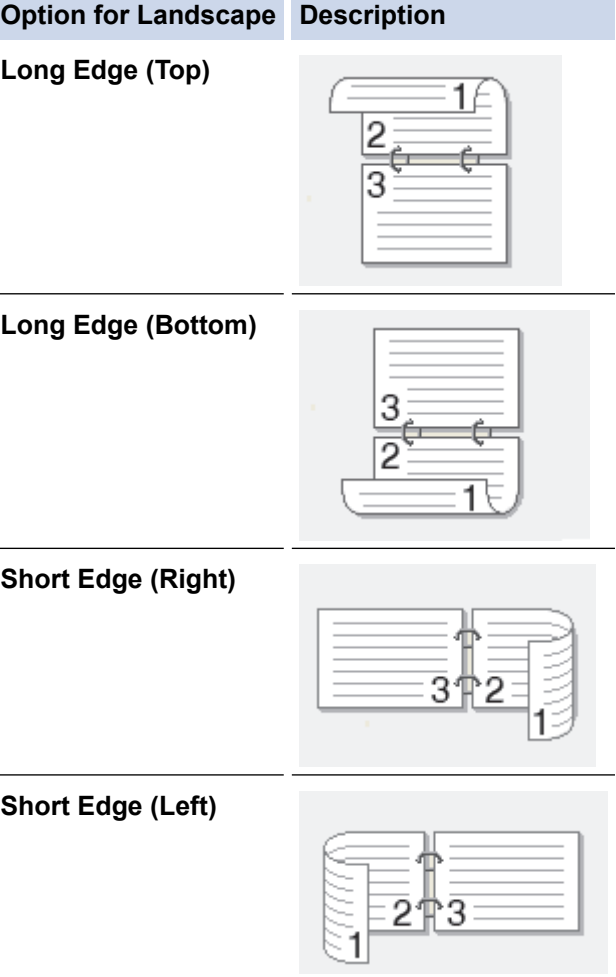

- 8. Select the **Binding Offset** checkbox to specify the offset for binding in inches or millimetres.
- 9. Click **OK** to return to the printer driver window.
- 10. Change other printer settings, if needed.

The Borderless feature is not available when using this option.

11. Click **OK**, and then start printing.

b

12. Click **OK** to print the first side of the pages.

The machine prints all the odd numbered pages first. Then, the printing stops and a pop-up message on your computer screen instructs you to reload the paper.

- 13. Reload the paper.
- 14. Click **OK**.

The even numbered pages will be printed.

If the paper is not feeding correctly, it may be curled. Remove the paper, straighten it, and put it back in the paper tray.

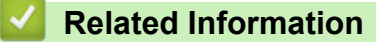

• [Print from Your Computer \(Windows\)](#page-44-0)

**Related Topics:**

• [Print as a Booklet Manually \(Windows\)](#page-53-0)

<span id="page-53-0"></span> [Home](#page-1-0) > [Print](#page-43-0) > [Print from Your Computer \(Windows\)](#page-44-0) > Print as a Booklet Manually (Windows)

# **Print as a Booklet Manually (Windows)**

Use this option to print a document in booklet format using 2-sided printing. The document's pages will be arranged according to the correct page number and will allow you to fold at the centre of the print output without having to change the order of the printed pages.

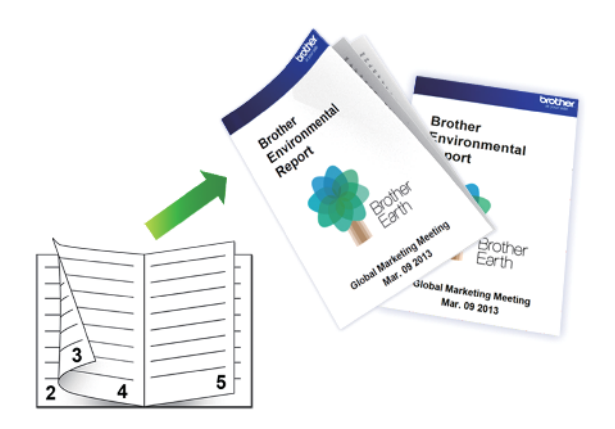

- Before reloading the paper, fan and straighten it to avoid paper jams.
- Very thin or thick paper is not recommended.
- If the paper is thin, it may wrinkle.
- The 2-sided printing function may not be suitable for all types of documents and images. If you experience repeat paper jams or poor print quality during 2-sided printing, we recommend using 1-sided printing.
- 1. Select the print command in your application.
- 2. Select **Brother XXX-XXXX Printer** (where XXX-XXXX is the name of your model), and then click the printing properties or preferences button.

The printer driver window appears.

3. Click the **Basic** tab.

Ø

4. In the **Orientation** field, select the **Portrait** or **Landscape** option to set the orientation of your printout.

If your application contains a similar setting, we recommend that you set the orientation using the application.

- 5. Click the **2-sided / Booklet** drop-down list, and then select the **Booklet (Manual)** option.
- 6. Click the **2-sided Settings** button.
- 7. Select one of the options from the **2-sided Type** menu.

There are two types of 2-sided binding directions available for each orientation:

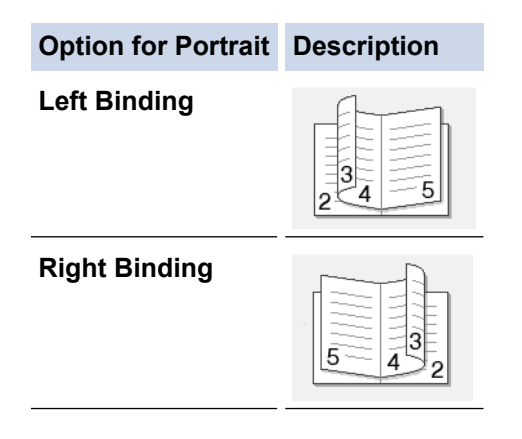

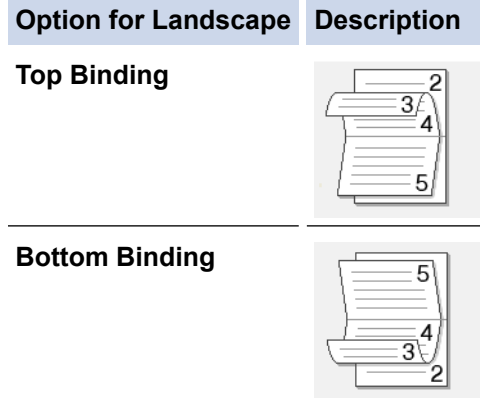

8. Select one of the options from the **Booklet Printing Method** menu.

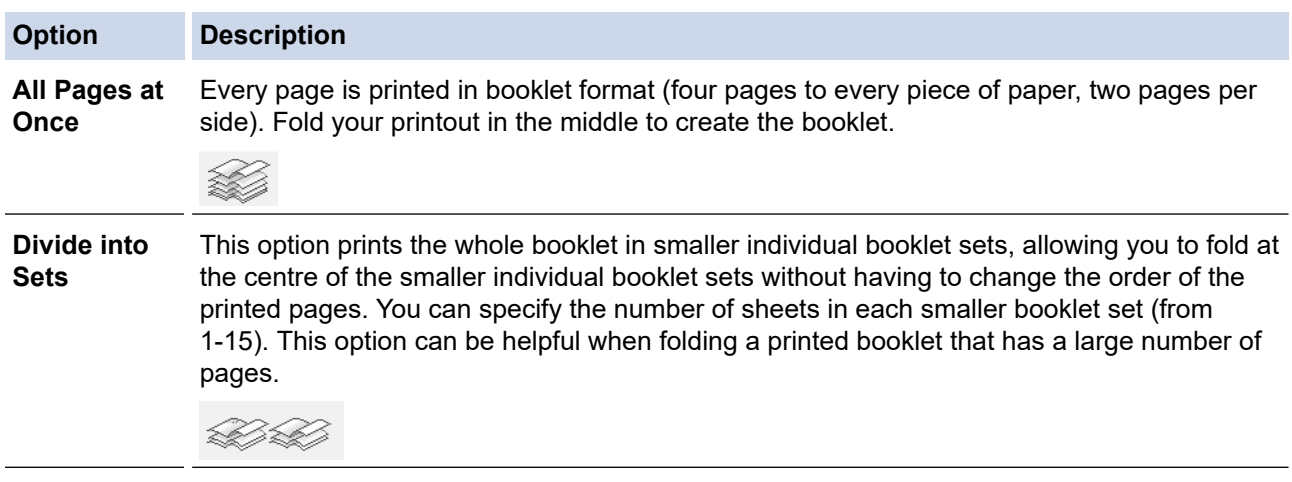

- 9. Select the **Binding Offset** checkbox to specify the offset for binding in inches or millimetres.
- 10. Click **OK** to return to the printer driver window.
- 11. Change other printer settings, if needed.

The Borderless feature is not available when using this option.

- 12. Click **OK**, and then start printing.
- 13. Click **OK** to print the first side of the pages.

The machine prints all the odd numbered pages first. Then, the printing stops and a pop-up message on your computer screen instructs you to reload the paper.

- 14. Reload the paper.
- 15. Click **OK**.

b

The even numbered pages are printed.

If the paper is not feeding correctly, it may be curled. Remove the paper, straighten it, and put it back in the paper tray.

# **Related Information**

• [Print from Your Computer \(Windows\)](#page-44-0)

**Related Topics:**

• [Print on Both Sides of the Paper Manually \(Manual 2-sided Printing\) \(Windows\)](#page-50-0)

<span id="page-55-0"></span> [Home](#page-1-0) > [Print](#page-43-0) > [Print from Your Computer \(Windows\)](#page-44-0) > Print a Colour Document in Greyscale (Windows)

# **Print a Colour Document in Greyscale (Windows)**

Greyscale mode makes the print processing speed faster than colour mode. If your document contains colour, selecting Greyscale mode prints your document in 256 levels of greyscale.

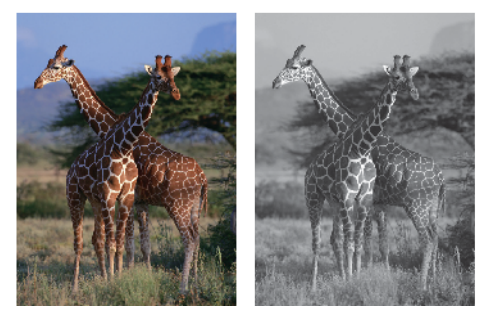

- 1. Select the print command in your application.
- 2. Select **Brother XXX-XXXX Printer** (where XXX-XXXX is the name of your model), and then click the printing properties or preferences button.

The printer driver window appears.

- 3. Click the **Basic** tab.
- 4. For **Colour / Greyscale**, select **Greyscale**.
- 5. Change other printer settings, if needed.
- 6. Click **OK**.
- 7. Complete your print operation.

# **Related Information**

• [Print from Your Computer \(Windows\)](#page-44-0)

<span id="page-56-0"></span>▲ [Home](#page-1-0) > [Print](#page-43-0) > [Print from Your Computer \(Windows\)](#page-44-0) > Prevent Smudged Printouts and Paper Jams (Windows)

# **Prevent Smudged Printouts and Paper Jams (Windows)**

Some types of print media may need more drying time. Change the **Reduce Smudge** option if you have problems with smudged printouts or paper jams.

- 1. Select the print command in your application.
- 2. Select **Brother XXX-XXXX Printer** (where XXX-XXXX is the name of your model), and then click the printing properties or preferences button.

The printer driver window appears.

- 3. Click the **Advanced** tab.
- 4. Click the **Other Print Options** button.
- 5. Select the **Reduce Smudge** option on the left side of the screen.
- 6. Select one of the following options:

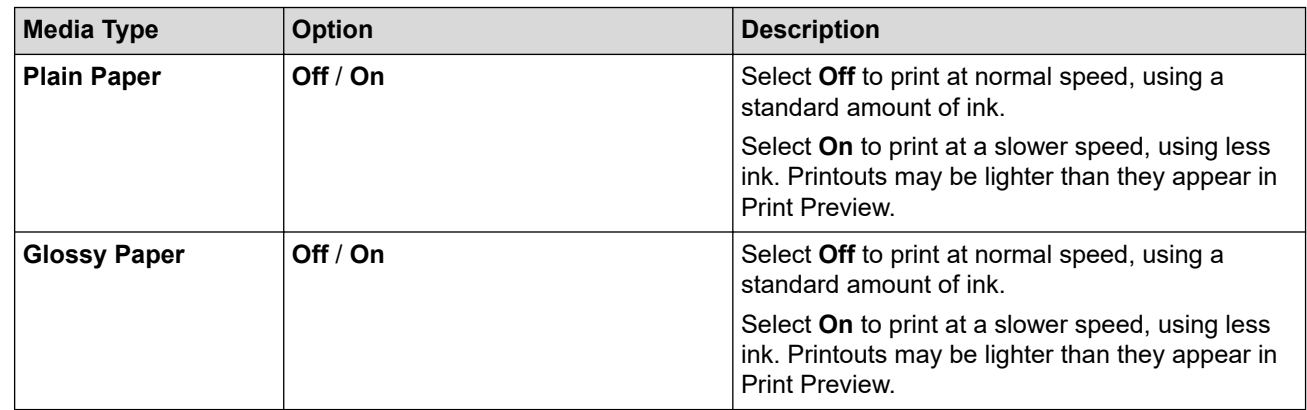

- 7. Click **OK** to return to the printer driver window.
- 8. Click **OK**.
- 9. Complete your print operation.

## **Related Information**

• [Print from Your Computer \(Windows\)](#page-44-0)

#### **Related Topics:**

- [Paper Handling and Printing Problems](#page-172-0)
- [Change the Print Options to Improve Your Print Results](#page-214-0)

<span id="page-57-0"></span>▲ [Home](#page-1-0) > [Print](#page-43-0) > [Print from Your Computer \(Windows\)](#page-44-0) > Use a Preset Print Profile (Windows)

# **Use a Preset Print Profile (Windows)**

**Print Profiles** are presets designed to give you quick access to frequently-used printing configurations.

- 1. Select the print command in your application.
- 2. Select **Brother XXX-XXXX Printer** (where XXX-XXXX is the name of your model), and then click the printing properties or preferences button.

The printer driver window appears.

3. Click the **Print Profiles** tab.

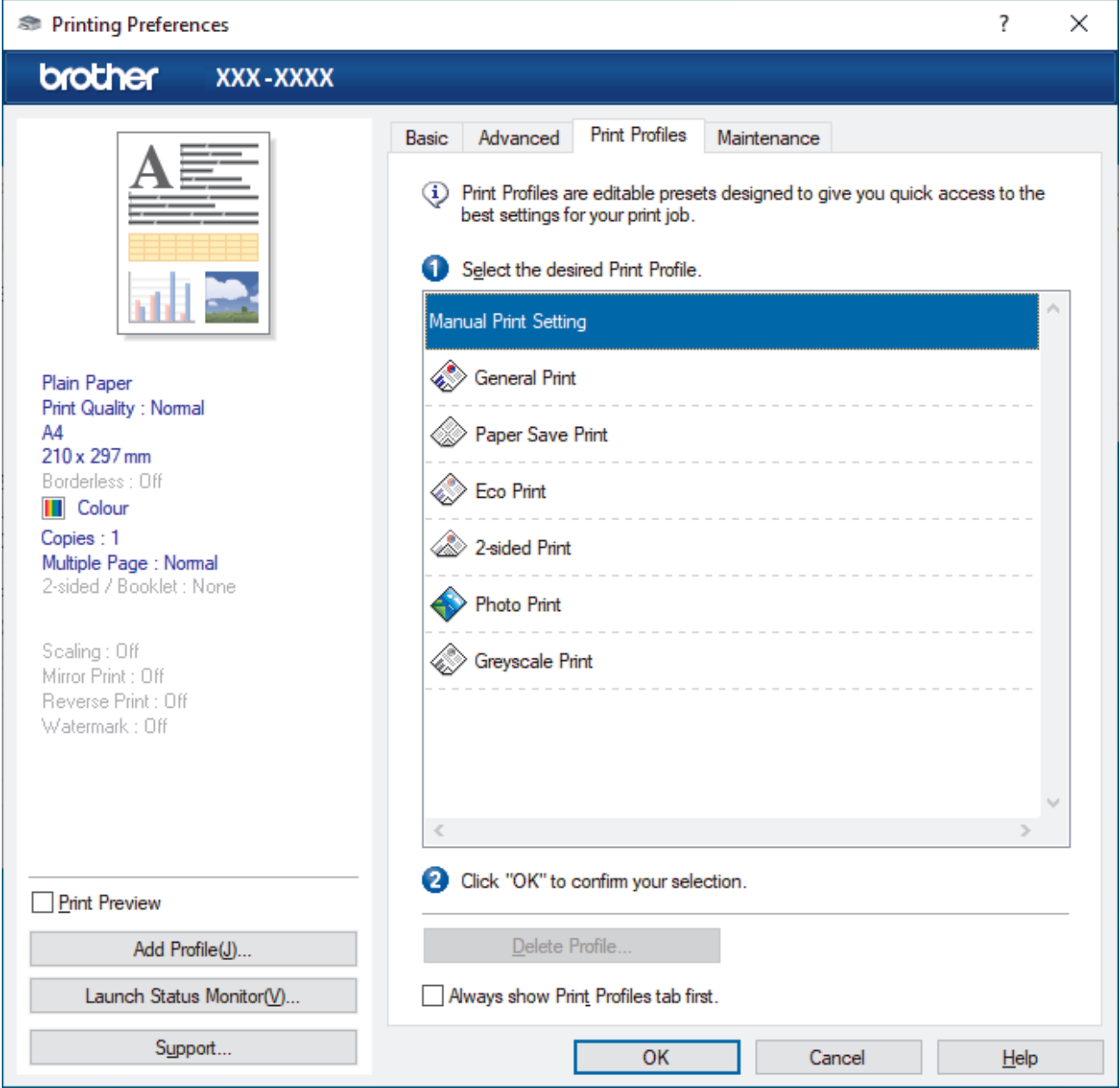

4. Select your profile from the print profile list.

The profile settings are shown on the left side of the printer driver window.

- 5. Do one of the following:
	- If the settings are correct for your print job, click **OK**.
	- To change the settings, go back to the **Basic** or **Advanced** tab, change settings, and then click **OK**.

To display the **Print Profiles** tab at the front of the window the next time you print, select the **Always show Print Profiles tab first.** checkbox.

# **Related Information**

- [Print from Your Computer \(Windows\)](#page-44-0)
	- [Create or Delete Your Print Profile \(Windows\)](#page-59-0)

# **Related Topics:**

• [Print Settings \(Windows\)](#page-61-0)

<span id="page-59-0"></span> [Home](#page-1-0) > [Print](#page-43-0) > [Print from Your Computer \(Windows\)](#page-44-0) > [Use a Preset Print Profile \(Windows\)](#page-57-0) > Create or Delete Your Print Profile (Windows)

# **Create or Delete Your Print Profile (Windows)**

Add up to 20 new print profiles with customised settings.

- 1. Select the print command in your application.
- 2. Select **Brother XXX-XXXX Printer** (where XXX-XXXX is the name of your model), and then click the printing properties or preferences button.

The printer driver window appears.

3. Do one of the following:

#### **To create a new print profile:**

- a. Click the **Basic** tab and the **Advanced** tab, and configure the print settings you want for the new Print Profile.
- b. Click the **Print Profiles** tab.
- c. Click **Add Profile**.

The **Add Profile** dialog box appears.

- d. Type the new profile name in the **Name** field.
- e. Click the icon you want to use to represent this profile from the icon list.
- f. Click **OK**.

The new Print Profile name is added to the list in the **Print Profiles** tab.

#### **To delete a print profile that you created:**

- a. Click the **Print Profiles** tab.
- b. Click **Delete Profile**.

The **Delete Profile** dialog box appears.

- c. Select the profile you want to delete.
- d. Click **Delete**.
- e. Click **Yes**.
- f. Click **Close**.

## **Related Information**

• [Use a Preset Print Profile \(Windows\)](#page-57-0)

<span id="page-60-0"></span> [Home](#page-1-0) > [Print](#page-43-0) > [Print from Your Computer \(Windows\)](#page-44-0) > Change the Default Print Settings (Windows)

# **Change the Default Print Settings (Windows)**

When you change an application's print settings, the changes only apply to documents printed with that application. To change print settings for all Windows applications, you must configure the printer driver properties.

- 1. Do one of the following:
	- For Windows Server 2008

Click **(Start)** > **Control Panel** > **Hardware and Sound** > **Printers**.

• For Windows 7 and Windows Server 2008 R2

# Click **(Start)** > **Devices and Printers**.

• For Windows 8.1

Move your mouse to the lower right corner of your desktop. When the menu bar appears, click **Settings**, and then click **Control Panel**. In the **Hardware and Sound** group, click **View devices and printers**.

• For Windows 10, Windows Server 2016 and Windows Server 2019

Click > **Windows System** > **Control Panel**. In the **Hardware and Sound** group, click **View devices and printers**.

• For Windows Server 2012

Move your mouse to the lower right corner of your desktop. When the menu bar appears, click **Settings**, and then click **Control Panel**. In the **Hardware** group, click **View devices and printers**.

• For Windows Server 2012 R2

Click **Control Panel** on the **Start** screen. In the **Hardware** group, click **View devices and printers**.

- 2. Right-click the **Brother XXX-XXXX Printer** icon (where XXX-XXXX is the name of your model), and then select **Printer properties**. If printer driver options appear, select your printer driver. The printer properties dialog box appears.
- 3. Click the **General** tab, and then click the **Printing Preferences...** or **Preferences...** button. The printer driver dialog box appears.
- 4. Select the print settings you want to use as defaults for all of your Windows programs.
- 5. Click **OK**.
- 6. Close the printer properties dialog box.

# **Related Information**

• [Print from Your Computer \(Windows\)](#page-44-0)

# **Related Topics:**

• [Print Settings \(Windows\)](#page-61-0)

<span id="page-61-0"></span> [Home](#page-1-0) > [Print](#page-43-0) > [Print from Your Computer \(Windows\)](#page-44-0) > Print Settings (Windows)

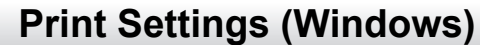

## >> **Basic** Tab

>> **[Advanced](#page-63-0)** Tab

# **Basic Tab**

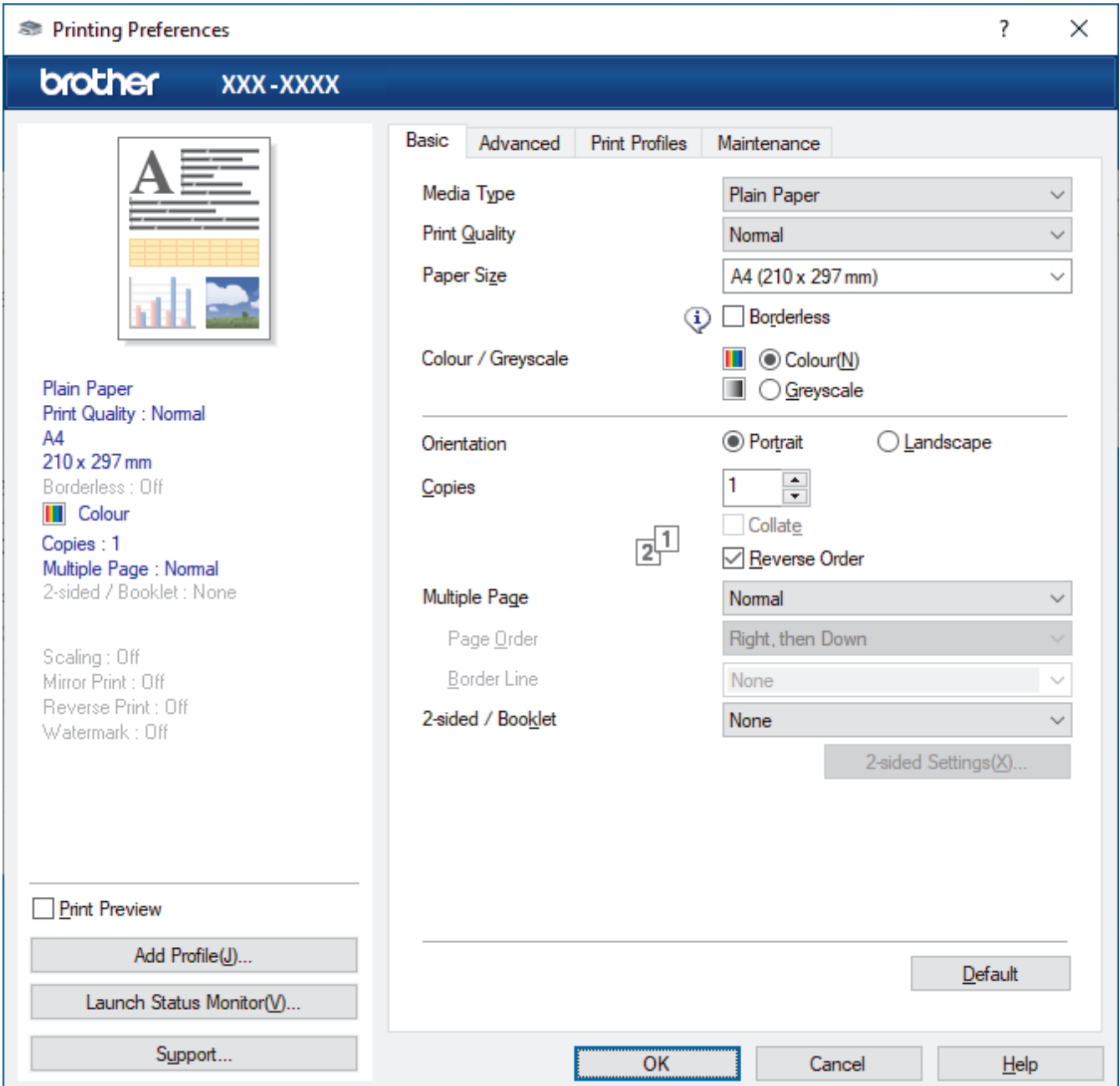

## **1. Media Type**

Select the media type you want to use. To achieve the best print results, the machine automatically adjusts its print settings according to the selected media type.

## **2. Print Quality**

Select the print quality you want. Because print quality and speed are related, the higher the quality, the longer it will take to print the document.

## **3. Paper Size**

Select the paper size you want to use. You can either choose from standard paper sizes or create a custom paper size.

## **Borderless**

Select this option to print photos without borders. Because the image data is created slightly larger than the paper size you are using, this will cause some cropping of the photo edges.

You may not be able to select the Borderless option for some combinations of media type and quality, or from some applications.

#### **4. Colour / Greyscale**

Select colour or greyscale printing. The print speed is faster in greyscale mode than it is in colour mode. If your document contains colour and you select greyscale mode, your document will be printed using 256 levels of greyscale.

#### **5. Orientation**

Select the orientation (portrait or landscape) of your printout.

If your application contains a similar setting, we recommend that you set the orientation using the application.

#### **6. Copies**

Type the number of copies (1-999) that you want to print in this field.

#### **Collate**

Select this option to print sets of multi-page documents in the original page order. When this option is selected, one complete copy of your document will print, and then reprint according to the number of copies you choose. If this option is not selected, then each page will print according to the number of copies chosen before the next page of the document is printed.

#### **Reverse Order**

Select this option to print your document in reverse order. The last page of your document will be printed first.

#### **7. Multiple Page**

Select this option to print multiple pages on a single sheet of paper, or print one page of your document on multiple sheets.

#### **Page Order**

Select the page order when printing multiple pages on a single sheet of paper.

#### **Border Line**

Select the type of border to use when printing multiple pages on a single sheet of paper.

## **8. 2-sided / Booklet**

Select this option to print on both sides of the paper, or print a document in booklet format using 2-sided printing.

#### **2-sided Settings button**

Click this button to select the type of 2-sided binding. Four types of 2-sided bindings are available for each orientation.

# <span id="page-63-0"></span>**Advanced Tab**

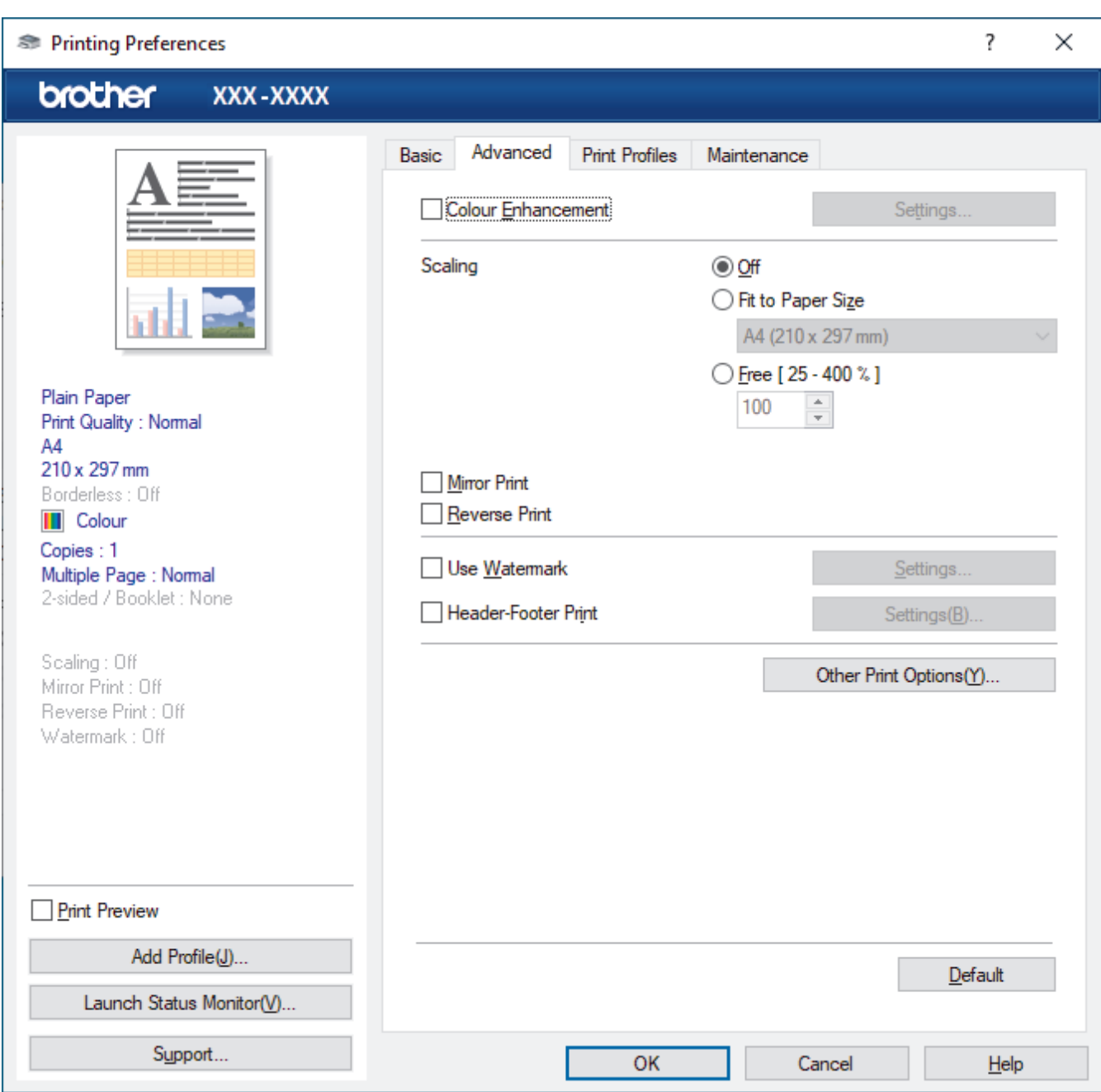

## **1. Colour Enhancement**

Select this option to use the Colour Enhancement feature. This feature analyses your image to improve its sharpness, white balance and colour density. This process may take several minutes depending on the image size and your computer's specifications.

## **2. Scaling**

Select these options to enlarge or reduce the size of the pages in your document.

#### **Fit to Paper Size**

Select this option to enlarge or reduce the document pages to fit a specified paper size. When you select this option, select the paper size you want from the drop-down list.

#### **Free [ 25 - 400 % ]**

Select this option to enlarge or reduce the document pages manually. When you select this option, type a value into the field.

# **3. Mirror Print**

Select this option to reverse the printed image on the page horizontally from left to right.

## **4. Reverse Print**

Select this option to rotate the printed image 180 degrees.

## **5. Use Watermark**

Select this option to print a logo or text on your document as a watermark. Select one of the preset watermarks, add a new watermark, or use an image file you have created.

## **6. Header-Footer Print**

Select this option to print the date, time and PC login user name on the document.

## **7. Other Print Options button**

## **Advanced Colour Settings**

Select the method that the machine uses to arrange dots to express halftones.

The printout colour can be adjusted to achieve the closest match to what appears on your computer screen.

## **Advanced Quality Settings**

Select this option to print your documents at the highest quality.

## **Reduce Smudge**

Some types of print media may need more drying time. Change this option if you have problems with smudged printouts or paper jams.

## **Retrieve Printer's Colour Data**

Select this option to optimise the print quality using the machine's factory settings, which are set specifically for your Brother machine. Use this option when you have replaced the machine or changed the machine's network address.

## **Print Archive**

Select this option to save the print data as a PDF file to your computer.

# **Related Information**

• [Print from Your Computer \(Windows\)](#page-44-0)

## **Related Topics:**

- [Error and Maintenance LED Indications](#page-164-0)
- [Paper Handling and Printing Problems](#page-172-0)
- [Print a Photo \(Windows\)](#page-45-0)
- [Print a Document \(Windows\)](#page-46-0)
- [Print More Than One Page on a Single Sheet of Paper \(N in 1\) \(Windows\)](#page-48-0)
- [Print as a Poster \(Windows\)](#page-49-0)
- [Use a Preset Print Profile \(Windows\)](#page-57-0)
- [Change the Default Print Settings \(Windows\)](#page-60-0)
- [Change the Print Options to Improve Your Print Results](#page-214-0)

<span id="page-65-0"></span>Home > [Print](#page-43-0) > Print from Your Computer (Mac)

# **Print from Your Computer (Mac)**

• [Print Using AirPrint \(macOS\)](#page-157-0)

<span id="page-66-0"></span>▲ [Home](#page-1-0) > [Print](#page-43-0) > Print Using Brother iPrint&Scan (Windows/Mac)

# **Print Using Brother iPrint&Scan (Windows/Mac)**

- [Print Photos or Documents Using Brother iPrint&Scan \(Windows/Mac\)](#page-67-0)
- [Print More Than One Page on a Single Sheet of Paper Using Brother iPrint&Scan \(N in](#page-69-0) [1\) \(Windows/Mac\)](#page-69-0)
- [Print a Colour Document in Greyscale Using Brother iPrint&Scan \(Windows/Mac\)](#page-70-0)

<span id="page-67-0"></span> [Home](#page-1-0) > [Print](#page-43-0) > [Print Using Brother iPrint&Scan \(Windows/Mac\)](#page-66-0) > Print Photos or Documents Using Brother iPrint&Scan (Windows/Mac)

# **Print Photos or Documents Using Brother iPrint&Scan (Windows/Mac)**

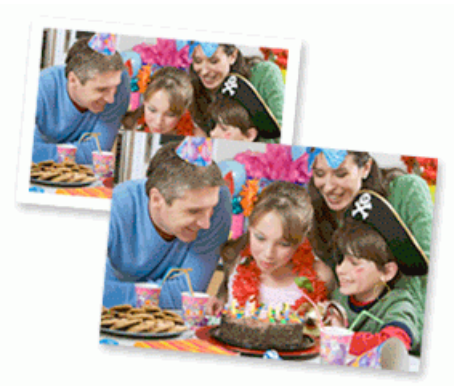

1. Make sure you have loaded the correct media in the paper tray.

## **IMPORTANT**

For photo printing:

- For best results, use Brother paper.
- When you print on photo paper, load one extra sheet of the same photo paper in the paper tray.
- 2. Start Brother iPrint&Scan.
	- Windows

Launch (**Brother iPrint&Scan**).

• Mac

In the **Finder** menu bar, click **Go** > **Applications**, and then double-click the iPrint&Scan icon.

The Brother iPrint&Scan screen appears.

- 3. If your Brother machine is not selected, click the **Select your Machine** button, and then select your model name from the list. Click **OK**.
- 4. Click **Print**.
- 5. Do one of the following:
	- Windows

Click **Photo** or **Document**.

• Mac

Click **Photo** or **PDF**.

- 6. Select the file you want to print, and then do one of the following:
	- Windows
	- Click **Next**.
	- Mac

Click **Open**.

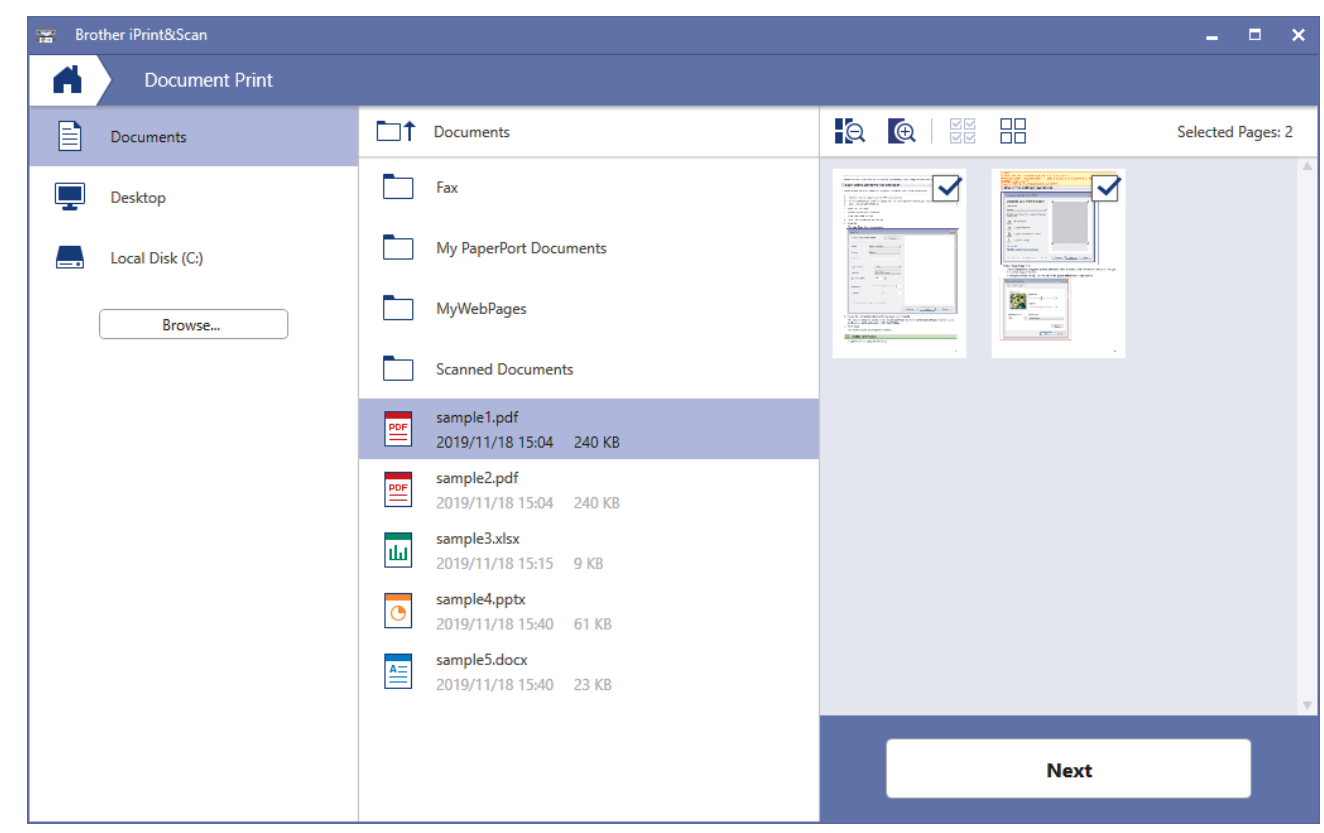

- Ø The actual screen may differ depending on the version of the application.
	- Use the latest application. See *Related Information*.
	- When printing documents with many pages, you can also select the pages you want to print.
- 7. Change other printer settings, if needed.
- 8. Click **Print**.

# **IMPORTANT**

For photo printing:

To get the best print quality for the settings you have selected, always set the **Media Type** option to match the type of paper you load.

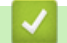

# **Related Information**

• [Print Using Brother iPrint&Scan \(Windows/Mac\)](#page-66-0)

# **Related Topics:**

• [Brother iPrint&Scan Overview for Windows and Mac](#page-162-0)

<span id="page-69-0"></span>▲ [Home](#page-1-0) > [Print](#page-43-0) > [Print Using Brother iPrint&Scan \(Windows/Mac\)](#page-66-0) > Print More Than One Page on a Single Sheet of Paper Using Brother iPrint&Scan (N in 1) (Windows/Mac)

# **Print More Than One Page on a Single Sheet of Paper Using Brother iPrint&Scan (N in 1) (Windows/Mac)**

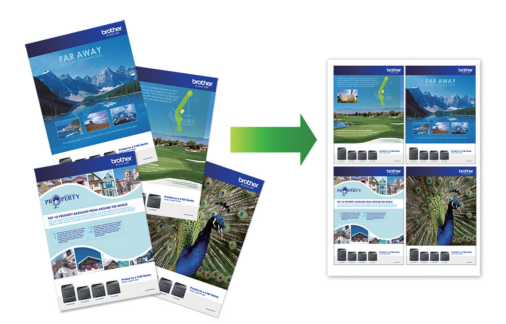

1. Launch (**Brother iPrint&Scan**).

The Brother iPrint&Scan screen appears.

- 2. If your Brother machine is not selected, click the **Select your Machine** button, and then select your model name from the list. Click **OK**.
- 3. Click **Print**.
- 4. Do one of the following:
	- Windows

Click **Document**.

- Mac
	- Click **PDF**.
- 5. Select the file you want to print, and then do one of the following:
	- Windows
		- Click **Next**.
	- Mac

Click **Open**.

When printing documents with many pages, you can also select the pages you want to print.

- 6. Click the **Layout** drop-down list, and then select the number of pages to print on each sheet.
- 7. Change other printer settings, if needed.
- 8. Click **Print**.

# **Related Information**

• [Print Using Brother iPrint&Scan \(Windows/Mac\)](#page-66-0)

<span id="page-70-0"></span>▲ [Home](#page-1-0) > [Print](#page-43-0) > [Print Using Brother iPrint&Scan \(Windows/Mac\)](#page-66-0) > Print a Colour Document in Greyscale Using Brother iPrint&Scan (Windows/Mac)

# **Print a Colour Document in Greyscale Using Brother iPrint&Scan (Windows/Mac)**

Greyscale mode makes the print processing speed faster than colour mode. If your document contains colour, selecting Greyscale mode prints your document in 256 levels of greyscale.

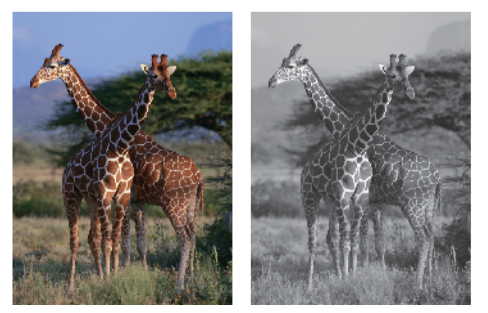

- 1. Start Brother iPrint&Scan.
	- Windows

Launch (**Brother iPrint&Scan**).

• Mac

In the **Finder** menu bar, click **Go** > **Applications**, and then double-click the iPrint&Scan icon.

The Brother iPrint&Scan screen appears.

- 2. If your Brother machine is not selected, click the **Select your Machine** button, and then select your model name from the list. Click **OK**.
- 3. Click **Print**.
- 4. Do one of the following:
	- Windows
		- Click **Photo** or **Document**.
	- Mac

Click **Photo** or **PDF**.

- 5. Select the file you want to print, and then do one of the following:
	- **Windows**

Click **Next**.

• Mac Click **Open**.

When printing documents with many pages, you can also select the pages you want to print.

- 6. Click the **Colour / Mono** drop-down list, and then select the **Mono** option.
- 7. Change other printer settings, if needed.
- 8. Click **Print**.

 **Related Information**

• [Print Using Brother iPrint&Scan \(Windows/Mac\)](#page-66-0)

<span id="page-71-0"></span>▲ [Home](#page-1-0) > [Print](#page-43-0) > Print an Email Attachment

# **Print an Email Attachment**

You can print files by emailing them to your Brother machine.

- You can attach up to 10 documents, 20 MB in total, to an email.
- This feature supports the following formats:
	- Document files: PDF, TXT, and Microsoft Office files
	- Image files: JPEG, BMP, GIF, PNG, and TIFF
- The machine prints both the email content and attachments by default. To print only email attachments, change the settings as necessary.
- 1. Start Brother Mobile Connect on your mobile device.
- 2. Tap your model name on the top of the screen.
- 3. Tap **All Machine Settings**.

Web Based Management appears.

4. If required, type the password in the **Login** field, and then tap **Login**.

The default password to manage this machine's settings is located on the back of the machine and marked "**Pwd**".

5. Go to the navigation menu, and then tap **Online Functions** > **Online Functions Settings**.

Start from  $\equiv$ , if the navigation menu is not shown on the left side of the screen.

- 6. Tap the **I accept the terms and conditions** button and continue the setting.
- 7. Tap **Email Print** > **General Settings**.
- 8. Tap **Enable**.

The machine prints the Instruction Sheet.

9. Send your email to the email address included on the sheet. The machine prints the email attachments.

# **Related Information**

• [Print](#page-43-0)

# **Related Topics:**

- [Access Web Based Management](#page-220-0)
- [Brother Mobile Connect](#page-160-0)
#### <span id="page-72-0"></span>**A** [Home](#page-1-0) > Scan

# **Scan**

- [Scan Using the Buttons on Your Brother Machine](#page-73-0)
- [Scan Using Brother iPrint&Scan \(Windows/Mac\)](#page-83-0)
- [Scan from Your Computer \(Windows\)](#page-84-0)
- [Scan from Your Computer \(Mac\)](#page-93-0)

<span id="page-73-0"></span>▲ [Home](#page-1-0) > [Scan](#page-72-0) > Scan Using the Buttons on Your Brother Machine

# **Scan Using the Buttons on Your Brother Machine**

- [Scan Using the Buttons on Your Brother Machine](#page-74-0)
- [Scan to an Editable Text File Using OCR](#page-77-0)
- [Save Scanned Data as an Email Attachment](#page-78-0)
- [Web Services for Scanning on Your Network \(Windows 7, Windows 8.1, and Windows](#page-79-0) [10\)](#page-79-0)

<span id="page-74-0"></span>▲ [Home](#page-1-0) > [Scan](#page-72-0) > [Scan Using the Buttons on Your Brother Machine](#page-73-0) > Scan Using the Buttons on Your Brother Machine

# **Scan Using the Buttons on Your Brother Machine**

Send scanned photos or graphics directly to your computer.

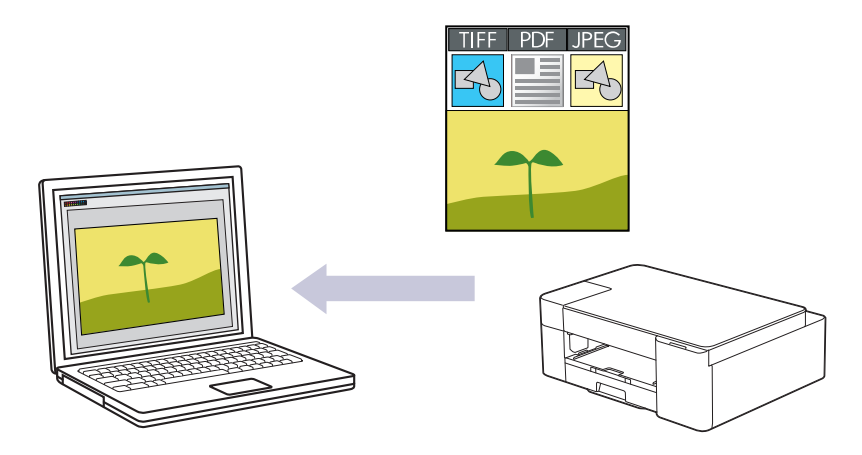

- 1. Before scanning for the first time, do the following:
	- a. Start Brother iPrint&Scan.
		- **Windows**

Launch (**Brother iPrint&Scan**).

• Mac

In the **Finder** menu bar, click **Go** > **Applications**, and then double-click the iPrint&Scan icon.

The Brother iPrint&Scan screen appears.

- b. If your Brother machine is not selected, click the **Select your Machine** button, and then select your model name from the list. Click **OK**.
- c. Click (**Machine Settings**).
- d. Click **All Settings**.
- e. If required, type the password in the **Login** field, and then click **Login**.

The default password to manage this machine's settings is located on the back of the machine and marked "**Pwd**".

f. Go to the navigation menu, and then click **Scan** > **Scan to PC**.

Start from  $\equiv$ , if the navigation menu is not shown on the left side of the screen.

- g. Select the scan type you want to use from the **Scan to** drop-down list.
- h. Select the computer name where you want to send data from the **PC Name** drop-down list.
- i. Click **Submit**.
- 2. Load your document.
- 3. Press **MONO COPY** and **COLOUR COPY** simultaneously.

If you are requested to select a scanning application, select Brother iPrint&Scan from the list.

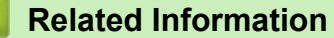

- [Scan Using the Buttons on Your Brother Machine](#page-73-0)
	- [Change Scan Settings Using Brother iPrint&Scan](#page-76-0)

# **Related Topics:**

• [Access Web Based Management](#page-220-0)

<span id="page-76-0"></span>▲ [Home](#page-1-0) > [Scan](#page-72-0) > [Scan Using the Buttons on Your Brother Machine](#page-73-0) > [Scan Using the Buttons on Your](#page-74-0) [Brother Machine](#page-74-0) > Change Scan Settings Using Brother iPrint&Scan

# **Change Scan Settings Using Brother iPrint&Scan**

Brother iPrint&Scan allows you to change the machine's Scan Button settings.

- 1. Start Brother iPrint&Scan.
	- Windows

Launch (**Brother iPrint&Scan**).

• Mac

In the **Finder** menu bar, click **Go** > **Applications**, and then double-click the iPrint&Scan icon.

The Brother iPrint&Scan screen appears.

- 2. If your Brother machine is not selected, click the **Select your Machine** button, and then select your model name from the list. Click **OK**.
- 3. Click the **Machine Scan Settings** button, and then follow the on-screen instructions to change the scan settings, such as document size, colour, and resolution.

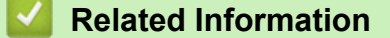

• [Scan Using the Buttons on Your Brother Machine](#page-74-0)

<span id="page-77-0"></span>▲ [Home](#page-1-0) > [Scan](#page-72-0) > [Scan Using the Buttons on Your Brother Machine](#page-73-0) > Scan to an Editable Text File Using **OCR** 

# **Scan to an Editable Text File Using OCR**

Your machine can convert characters in a scanned document to text using optical character recognition (OCR) technology. You can edit this text using your preferred text-editing application.

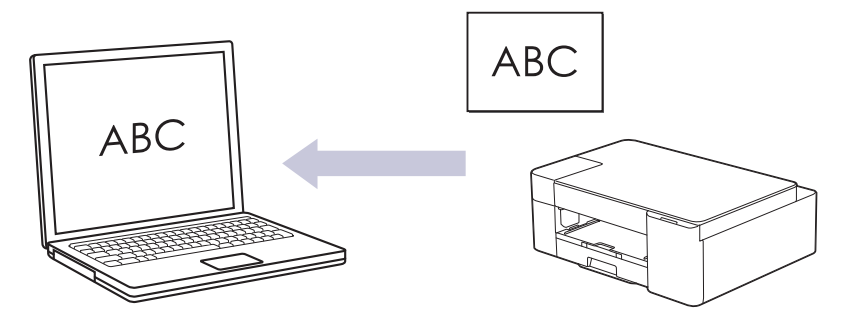

The Scan to OCR feature is available for certain languages.

- 1. Start Brother iPrint&Scan.
	- Windows

Launch (**Brother iPrint&Scan**).

• Mac

In the **Finder** menu bar, click **Go** > **Applications**, and then double-click the iPrint&Scan icon.

The Brother iPrint&Scan screen appears.

- 2. Click **Machine Scan Settings**.
- 3. Click **OCR**.
- 4. Configure the scan settings, and then click **OK**.
- 5. Do one of the following:
	- Windows

Click **Close**.

• Mac

- Click **OK**. 6. Load your document.
- 7. Press **MONO COPY** and **COLOUR COPY** simultaneously.

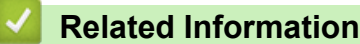

• [Scan Using the Buttons on Your Brother Machine](#page-73-0)

<span id="page-78-0"></span>▲ [Home](#page-1-0) > [Scan](#page-72-0) > [Scan Using the Buttons on Your Brother Machine](#page-73-0) > Save Scanned Data as an Email Attachment

# **Save Scanned Data as an Email Attachment**

Send the scanned data from your machine to your email application as an attachment.

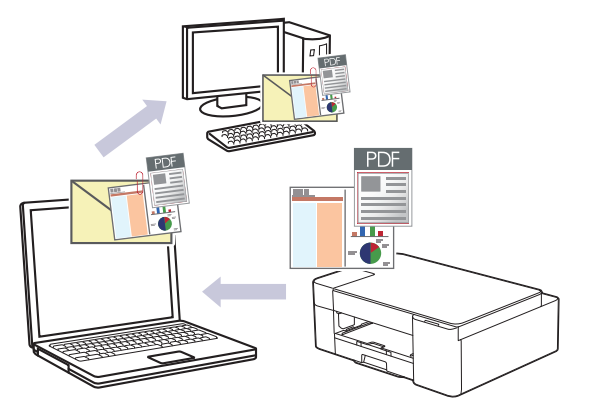

To scan to email using the machine's Scan Button, make sure you select one of these applications in Brother iPrint&Scan:

- Windows: Microsoft Outlook
- Mac: Apple Mail

For other applications and Webmail services, use the Scan to Image or Scan to File feature to scan a document, and then attach the scanned file to an email message.

### 1. Start Brother iPrint&Scan.

• Windows

Launch (**Brother iPrint&Scan**).

• Mac

In the **Finder** menu bar, click **Go** > **Applications**, and then double-click the iPrint&Scan icon.

The Brother iPrint&Scan screen appears.

- 2. Click **Machine Scan Settings**.
- 3. Click **E-mail**.
- 4. Configure the scan settings, and then click **OK**.
- 5. Do one of the following:
	- Windows

Click **Close**.

• Mac

Click **OK**.

- 6. Load your document.
- 7. Press **MONO COPY** and **COLOUR COPY** simultaneously.

## **Related Information**

• [Scan Using the Buttons on Your Brother Machine](#page-73-0)

<span id="page-79-0"></span>▲ [Home](#page-1-0) > [Scan](#page-72-0) > [Scan Using the Buttons on Your Brother Machine](#page-73-0) > Web Services for Scanning on Your Network (Windows 7, Windows 8.1, and Windows 10)

# **Web Services for Scanning on Your Network (Windows 7, Windows 8.1, and Windows 10)**

The Web Services protocol enables Windows 7, Windows 8.1 and Windows 10 users to scan using a Brother machine on the network. You must install the driver via Web Services.

- [Use Web Services to Install Drivers Used for Scanning \(Windows 7, Windows 8.1, and](#page-80-0) [Windows 10\)](#page-80-0)
- [Scan Using Web Services from Your Machine \(Windows 7, Windows 8.1, and Windows](#page-81-0) [10\)](#page-81-0)
- [Configure Scan Settings for Web Services](#page-82-0)

<span id="page-80-0"></span>▲ [Home](#page-1-0) > [Scan](#page-72-0) > [Scan Using the Buttons on Your Brother Machine](#page-73-0) > [Web Services for Scanning on Your](#page-79-0) [Network \(Windows 7, Windows 8.1, and Windows 10\)](#page-79-0) > Use Web Services to Install Drivers Used for Scanning (Windows 7, Windows 8.1, and Windows 10)

# **Use Web Services to Install Drivers Used for Scanning (Windows 7, Windows 8.1, and Windows 10)**

- Make sure you have installed the correct software and drivers for your machine.
- Verify that the host computer and the Brother machine are on the same subnet, or that the router is correctly configured to pass data between the two devices.
- You must configure the IP address on your Brother machine before you configure this setting.
- 1. Do one of the following:
	- Windows 10

Click > **Windows System** > **Control Panel**. In the **Hardware and Sound** group, click **Add a device**.

Windows 8.1

Move your mouse to the lower right corner of your desktop. When the menu bar appears, click **Settings** > **Change PC settings** > **PC and devices** > **Devices** > **Add a device**.

The machine's Web Services Name appears.

Windows 7

```
Click (Start) > Control Panel > Network and Internet > View network computers and devices.
```
The machine's Web Services Name appears with the printer icon.

Right-click the machine you want to install.

• The Web Services Name for the Brother machine is your model name and the MAC Address (Ethernet Address) of your machine (for example, Brother XXX-XXXX (where XXX-XXXX is the name of your model) [XXXXXXXXXXXXXXX] (MAC Address / Ethernet Address)).

• Windows 8.1/Windows 10

Move your mouse over the machine name to display the machine's information.

- 2. Do one of the following:
	- Windows 8.1/Windows 10

Select the machine you want to install, and then follow the on-screen instructions.

Windows 7

Click **Install** in the displayed menu.

To uninstall drivers, click **Uninstall** or (**Remove device**).

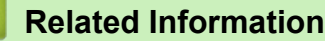

• [Web Services for Scanning on Your Network \(Windows 7, Windows 8.1, and Windows 10\)](#page-79-0)

<span id="page-81-0"></span>▲ [Home](#page-1-0) > [Scan](#page-72-0) > [Scan Using the Buttons on Your Brother Machine](#page-73-0) > [Web Services for Scanning on Your](#page-79-0) [Network \(Windows 7, Windows 8.1, and Windows 10\)](#page-79-0) > Scan Using Web Services from Your Machine (Windows 7, Windows 8.1, and Windows 10)

# **Scan Using Web Services from Your Machine (Windows 7, Windows 8.1, and Windows 10)**

If you have installed the driver for scanning via Web Services, you can access the Web Services scanning menu using Web Based Management.

If the insufficient memory error occurs, select a smaller size in the **Paper size** setting or a lower resolution in the **Resolution (DPI)** setting.

1. Launch (**Brother iPrint&Scan**).

The Brother iPrint&Scan screen appears.

- 2. If your Brother machine is not selected, click the **Select your Machine** button, and then select your model name from the list. Click **OK**.
- 3. Click (**Machine Settings**).
- 4. Click **All Settings**.
- 5. If required, type the password in the **Login** field, and then click **Login**.

The default password to manage this machine's settings is located on the back of the machine and marked "**Pwd**".

6. Go to the navigation menu, and then click **Scan** > **Scan to PC**.

Start from  $\equiv$ , if the navigation menu is not shown on the left side of the screen.

- 7. Select the **WS Scan** option from the **Scan to** drop-down list.
- 8. Select the computer name where you want to send data from the **PC Name** drop-down list.
- 9. Click **Submit**.

Ø

- 10. Load your document.
- 11. Press **MONO COPY** and **COLOUR COPY** simultaneously.

### **Related Information**

• [Web Services for Scanning on Your Network \(Windows 7, Windows 8.1, and Windows 10\)](#page-79-0)

#### **Related Topics:**

- [Change Scan Settings Using Brother iPrint&Scan](#page-76-0)
- [Access Web Based Management](#page-220-0)

<span id="page-82-0"></span>▲ [Home](#page-1-0) > [Scan](#page-72-0) > [Scan Using the Buttons on Your Brother Machine](#page-73-0) > [Web Services for Scanning on Your](#page-79-0) [Network \(Windows 7, Windows 8.1, and Windows 10\)](#page-79-0) > Configure Scan Settings for Web Services

# **Configure Scan Settings for Web Services**

- 1. Do one of the following:
	- Windows 10

Click > **Windows System** > **Control Panel**. In the **Hardware and Sound** group, click **View devices and printers**.

• Windows 8.1

Move your mouse to the lower right corner of your desktop. When the menu bar appears, click **Settings**, and then click **Control Panel**. In the **Hardware and Sound** group, click **View devices and printers**.

Windows 7

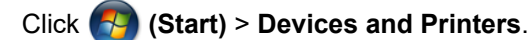

- 2. Right-click the machine icon, and then select **Scan profiles...**. The **Scan Profiles** dialog box appears.
- 3. Select the scan profile you want to use.
- 4. Make sure the scanner selected in the **Scanner** list is a machine that supports Web Services for scanning, and then click the **Set as Default** button.
- 5. Click **Edit...**.

The **Edit Default Profile** dialog box appears.

- 6. Select the **Source**, **Paper size**, **Colour Format**, **File type**, **Resolution (DPI)**, **Brightness** and **Contrast** settings.
- 7. Click the **Save Profile** button.

These settings will be applied when you scan using the Web Services protocol.

If you are requested to select a scanning application, select Windows Fax and Scan from the list.

## **Related Information**

• [Web Services for Scanning on Your Network \(Windows 7, Windows 8.1, and Windows 10\)](#page-79-0)

<span id="page-83-0"></span> [Home](#page-1-0) > [Scan](#page-72-0) > Scan Using Brother iPrint&Scan (Windows/Mac)

# **Scan Using Brother iPrint&Scan (Windows/Mac)**

- 1. Start Brother iPrint&Scan.
	- Windows Launch (**Brother iPrint&Scan**).
	- Mac

In the **Finder** menu bar, click **Go** > **Applications**, and then double-click the iPrint&Scan icon.

The Brother iPrint&Scan screen appears.

- 2. If your Brother machine is not selected, click the **Select your Machine** button, and then select your model name from the list. Click **OK**.
- 3. Click the **Scan** icon, and then follow the on-screen instructions to scan your documents.

# **Related Information**

• [Scan](#page-72-0)

## **Related Topics:**

• [Change Scan Settings Using Brother iPrint&Scan](#page-76-0)

<span id="page-84-0"></span> [Home](#page-1-0) > [Scan](#page-72-0) > Scan from Your Computer (Windows)

# **Scan from Your Computer (Windows)**

There are several ways you can use your computer to scan photos and documents on your machine. Use the software applications we provide or use your favourite scanning application.

- Scan Using Nuance™ PaperPort™ [14SE or Other Windows Applications](#page-85-0)
- [Scan Using Windows Fax and Scan](#page-90-0)

<span id="page-85-0"></span> [Home](#page-1-0) > [Scan](#page-72-0) > [Scan from Your Computer \(Windows\)](#page-84-0) > Scan Using Nuance™ PaperPort™ 14SE or Other Windows Applications

# **Scan Using Nuance™ PaperPort™ 14SE or Other Windows Applications**

You can use the Nuance<sup>™</sup> PaperPort<sup>™</sup> 14SE application for scanning.

- To download the Nuance™ PaperPort™ 14SE application, click (**Brother Utilities**), select **Do More** in the left navigation bar, and then click **PaperPort**.
- Nuance™ PaperPort™ 14SE supports Windows 7, Windows 8.1, Windows 10 Home, Windows 10 Pro, Windows 10 Education and Windows 10 Enterprise.
- For detailed instructions on using each application, click the application's **Help** menu, and then click **Getting Started Guide** in the **Help** ribbon.

The instructions for scanning in these steps are for PaperPort™ 14SE. For other Windows applications, the steps will be similar. PaperPort™ 14SE supports both TWAIN and WIA drivers; the TWAIN driver (recommended) is used in these steps.

Depending on the model of your machine, Nuance™ PaperPort™ 14SE may not be included. If it is not included, you can use other software applications that support scanning.

1. Load your document.

Ø

2. Start PaperPort™ 14SE.

Do one of the following:

Windows 10

Click > **Nuance PaperPort 14** > **PaperPort**.

Windows 8.1

Click (**PaperPort**).

Windows 7

Using your computer, click **(Start)** > **All Programs** > **Nuance PaperPort 14** > **PaperPort**.

3. Click the **Desktop** menu, and then click **Scan Settings** in the **Desktop** ribbon.

The **Scan or Get Photo** panel appears on the left side of the screen.

- 4. Click **Select**.
- 5. From the available Scanners list, select **TWAIN: TW-Brother XXX-XXXX** or **TWAIN: TW-Brother XXX-XXXX** LAN (where XXX-XXXX is the name of your model).
- 6. Select the **Display scanner dialog box** checkbox in the **Scan or Get Photo** panel.
- 7. Click **Scan**.

The Scanner Setup dialog box appears.

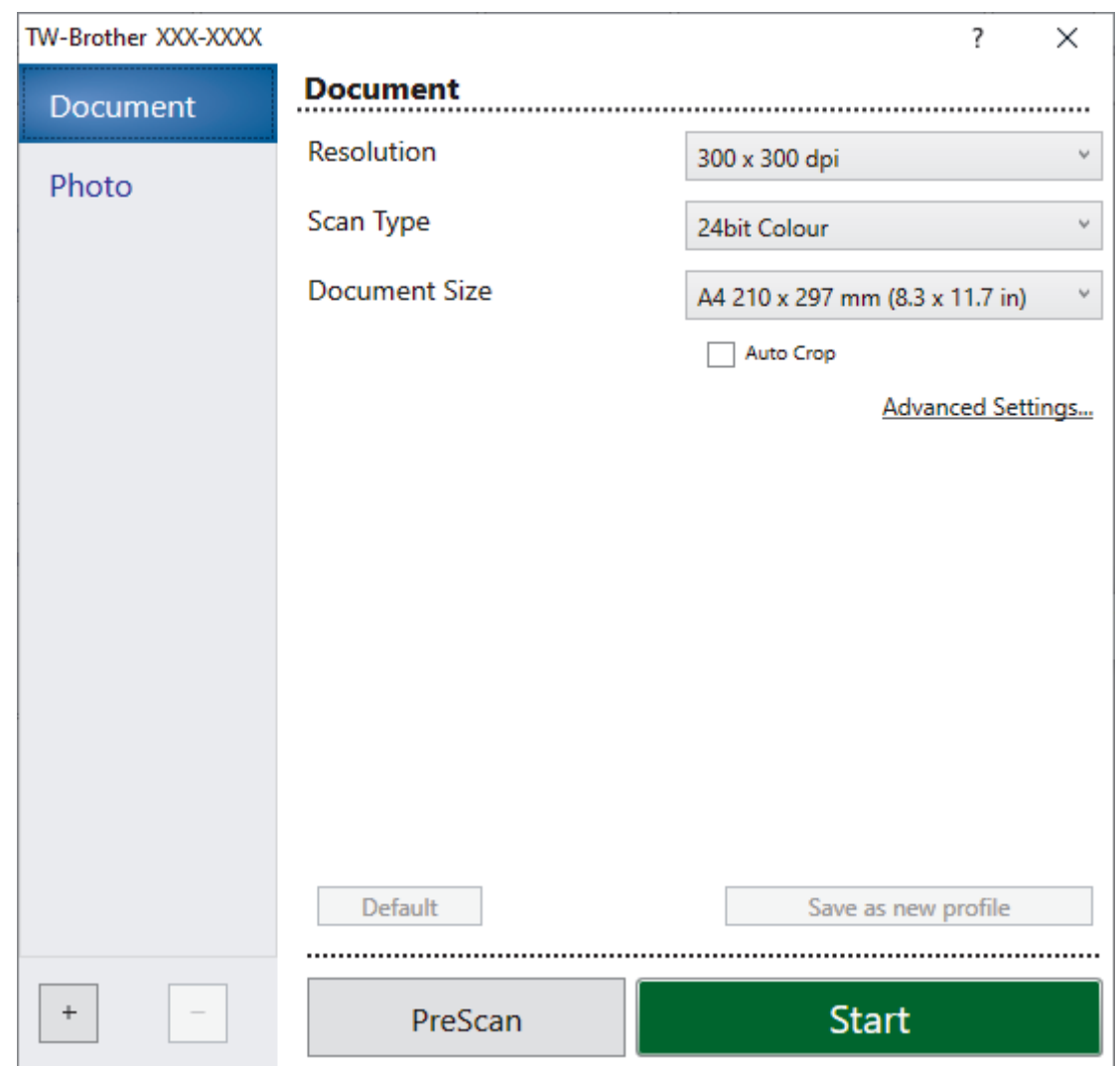

- 8. Adjust the settings in the Scanner Setup dialog box, if needed.
- 9. Click the **Document Size** drop-down list, and then select your document size.
- 10. Click **PreScan** to preview your image and crop unwanted portions before scanning.
- 11. Click **Start**.

The machine starts scanning.

## **Related Information**

- [Scan from Your Computer \(Windows\)](#page-84-0)
	- [TWAIN Driver Settings \(Windows\)](#page-87-0)

<span id="page-87-0"></span> [Home](#page-1-0) > [Scan](#page-72-0) > [Scan from Your Computer \(Windows\)](#page-84-0) > [Scan Using Nuance](#page-85-0)™ PaperPort™ 14SE or Other [Windows Applications](#page-85-0) > TWAIN Driver Settings (Windows)

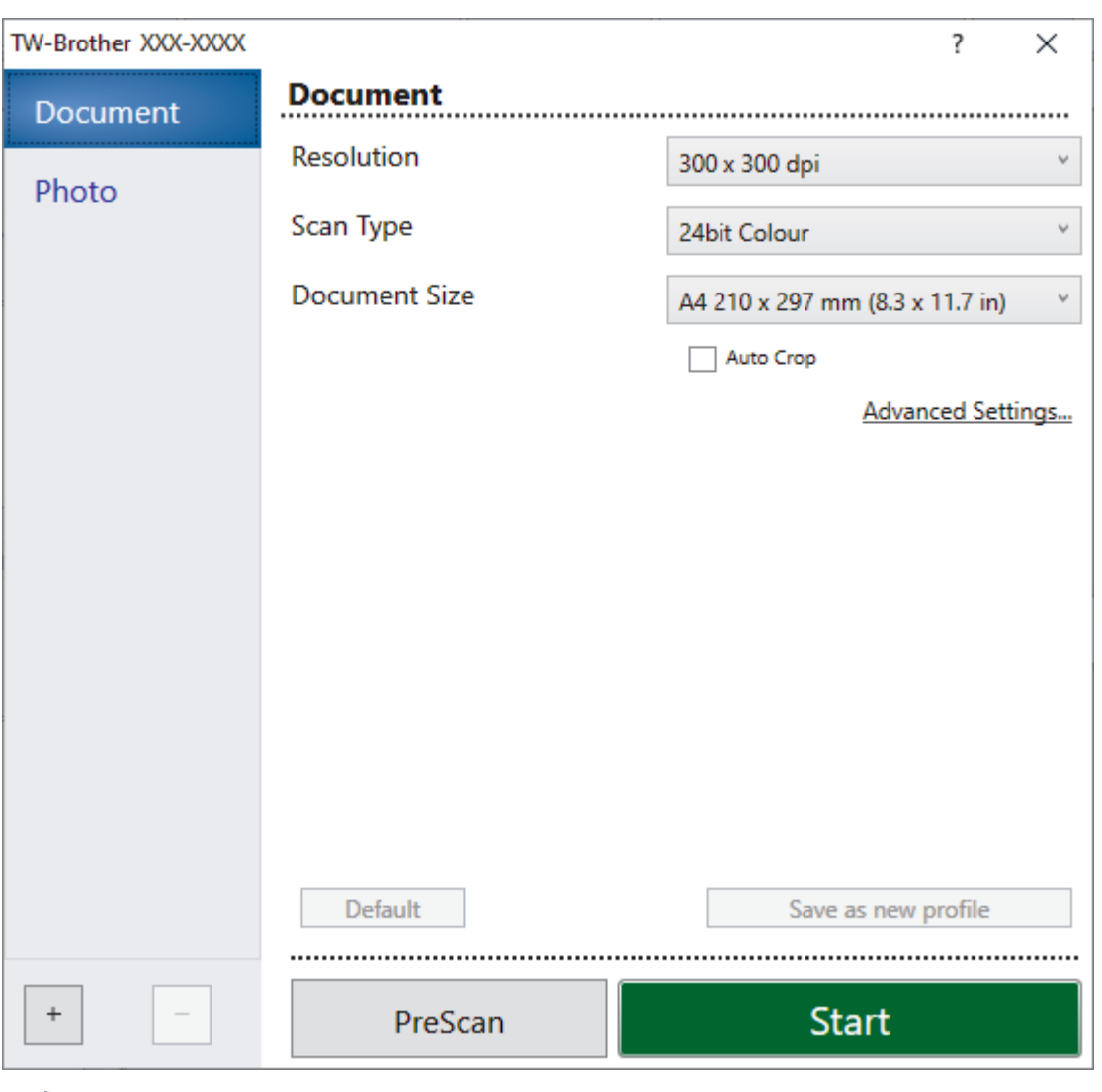

# **TWAIN Driver Settings (Windows)**

Note that the item names and assignable values will vary depending on the machine.

### **1. Scan**

R

Select the **Photo** or **Document** option depending on the type of document you want to scan.

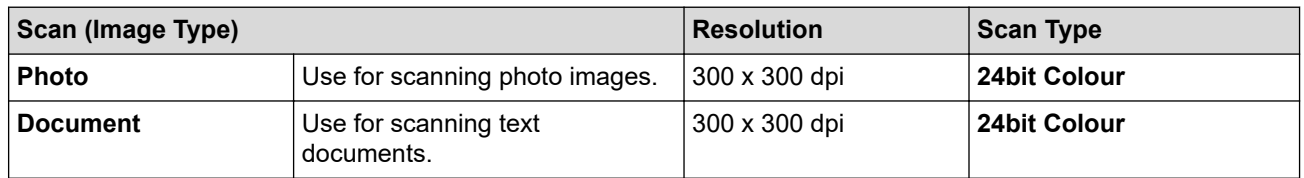

### **2. Resolution**

Select a scanning resolution from the **Resolution** drop-down list. Higher resolutions take more memory and transfer time, but produce a finer scanned image.

### **3. Scan Type**

Select from a range of scan colour depths.

### • **Black & White**

Use for text or line art images.

### • **Grey (Error Diffusion)**

Use for photographic images or graphics. (Error Diffusion is a method for creating simulated grey images without using true grey dots. Black dots are put in a specific pattern to give a grey appearance.)

### • **True Grey**

Use for photographic images or graphics. This mode is more accurate because it uses up to 256 shades of grev.

### • **24bit Colour**

Use to create an image with the most accurate colour reproduction. This mode uses up to 16.8 million colours to scan the image, but it requires the most memory and has the longest transfer time.

### **4. Document Size**

Select the exact size of your document from a selection of preset scan sizes.

If you select **Custom**, the **Custom Document Size** dialog box appears and you can specify the document size.

### **5. Auto Crop**

Scan multiple documents placed on the scanner glass. The machine will scan each document and create separate files or a single multi-page file.

### **6. Advanced Settings**

Configure advanced settings by clicking the **Advanced Settings** link in the Scanner Setup dialog box.

#### • **Document Correction**

### - **Auto Deskew**

Set the machine to correct document skewing automatically as the pages are scanned from the scanner glass.

### - **Margin Settings**

Adjust your document's margins.

- **Rotate Image**

Rotate the scanned image.

**Edge Fill** 

Fill in the edges on four sides of the scanned image using the selected colour and range.

### **Image Quality**

### - **Diffusion Adjustment -Grey**

Adjust the diffusion when selecting the **Grey (Error Diffusion)** option from the **Scan Type** drop-down list.

### - **Colour Tone Adjustment**

Adjust the colour tone.

- **Background Processing**
	- **Remove Bleed-through / Pattern**
		- Prevent bleed-through.
	- **Remove Background Colour**

Remove the base colour of documents to make the scanned data more legible.

- **Colour Drop**

Select a colour to remove from the scanned image.

- **Edge Emphasis**

Sharpen the characters in the original.

- **Reduce Noise**

Improve and enhance the quality of your scanned images with this selection. The **Reduce Noise** option is available when selecting the **24bit Colour** option and the **300 x 300 dpi**, **400 x 400 dpi**, or **600 x 600 dpi** scan resolution.

• **B&W Image Quality**

### - **B&W Threshold Adjustment**

Adjust the threshold to generate a monochrome image.

### - **Character Correction**

Correct the broken or incomplete characters of the original to make them easier to read.

### - **B&W Inversion**

Invert black and white in the monochrome image.

### • **Feed Control**

## **Continuous Scan**

Select this option to scan multiple pages. After a page is scanned, select whether to continue scanning or finish.

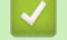

# **Related Information**

• Scan Using Nuance™ PaperPort™ [14SE or Other Windows Applications](#page-85-0)

<span id="page-90-0"></span>▲ [Home](#page-1-0) > [Scan](#page-72-0) > [Scan from Your Computer \(Windows\)](#page-84-0) > Scan Using Windows Fax and Scan

## **Scan Using Windows Fax and Scan**

Windows Fax and Scan application is another option that you can use for scanning.

Windows Fax and Scan uses the WIA scanner driver.

- 1. Load your document.
- 2. Launch Windows Fax and Scan.
- 3. Click **File** > **New** > **Scan**.
- 4. Select the scanner you want to use.
- 5. Click **OK**.

The **New Scan** dialog box appears.

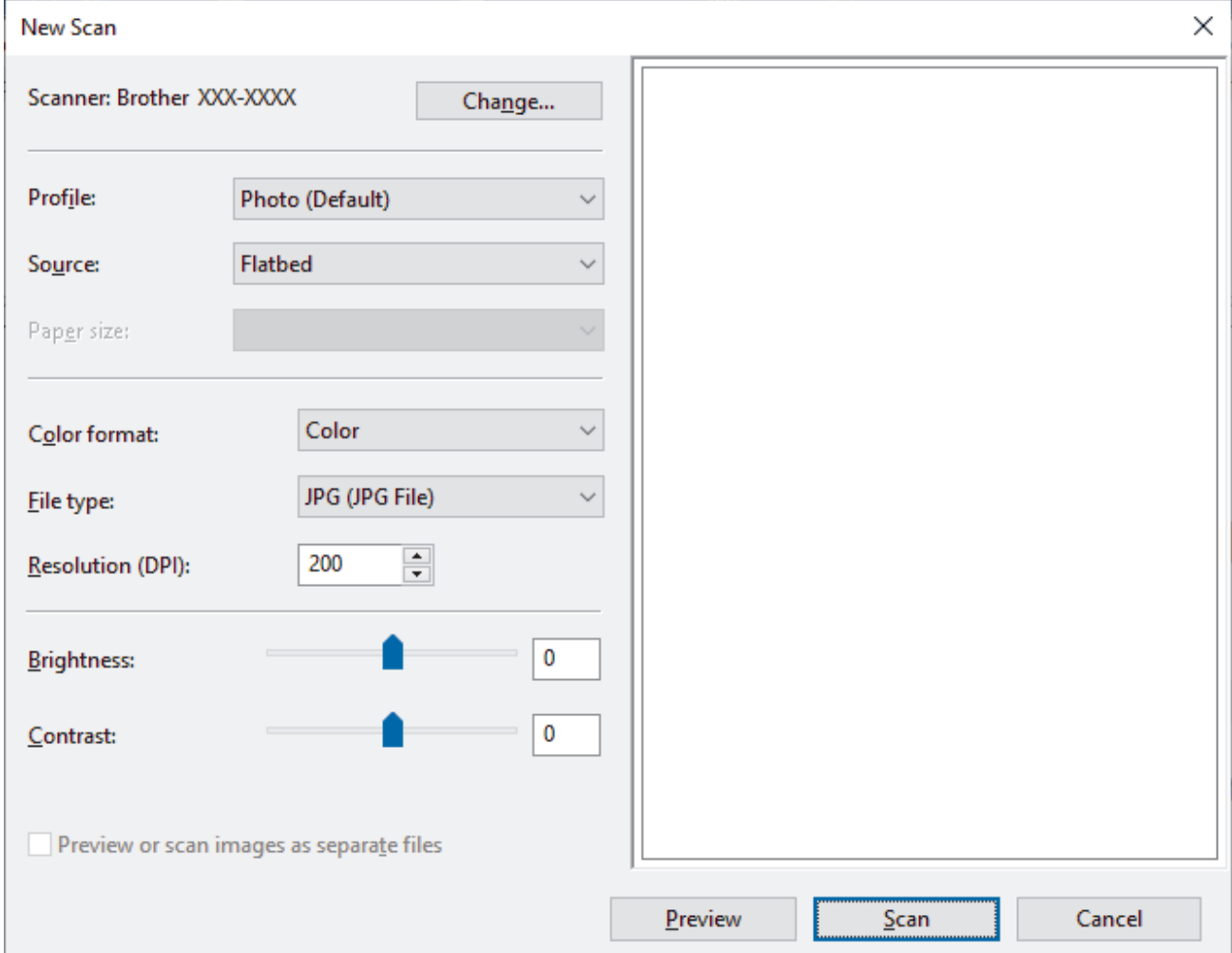

6. Adjust the settings in the dialog box, if needed.

The scanner resolution can be set to a maximum of 1200 dpi. If you want to scan at higher resolutions, use the **Scanner Utility** software from **Brother Utilities**.

7. Click **Scan**.

The machine starts scanning the document.

## **Related Information**

- [Scan from Your Computer \(Windows\)](#page-84-0)
	- [WIA Driver Settings \(Windows\)](#page-91-0)

<span id="page-91-0"></span> [Home](#page-1-0) > [Scan](#page-72-0) > [Scan from Your Computer \(Windows\)](#page-84-0) > [Scan Using Windows Fax and Scan](#page-90-0) > WIA Driver Settings (Windows)

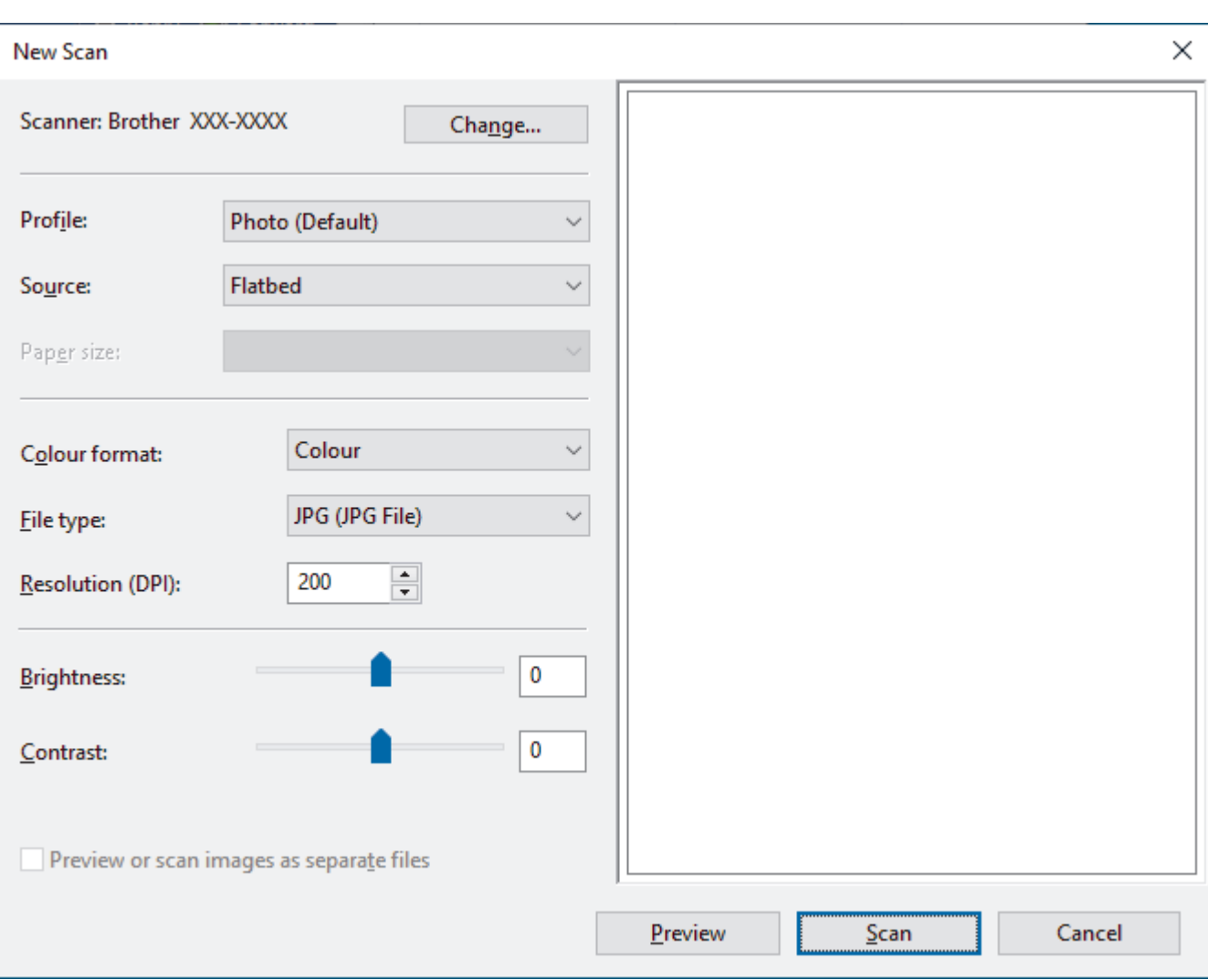

# **WIA Driver Settings (Windows)**

#### **Profile**

Select the scan profile you want to use from the **Profile** drop-down list.

#### **Source**

Select the **Flatbed** or **Feeder (Scan one side)** option from the drop-down list.

### **Paper size**

The **Paper size** option is available if you select the **Feeder (Scan one side)** as the **Source** option.

### **Colour format**

Select a scan colour format from the **Colour format** drop-down list.

#### **File type**

Select a file format from the **File type** drop-down list.

#### **Resolution (DPI)**

Set a scanning resolution in the **Resolution (DPI)** field. Higher resolutions take more memory and transfer time, but produce a finer scanned image.

### **Brightness**

Set the **Brightness** level by dragging the slider to the right or left to lighten or darken the image. If the scanned image is too light, set a lower brightness level and scan the document again. If the image is too dark, set a higher brightness level and scan the document again. You can also type a value in the field to set the brightness level.

### **Contrast**

Increase or decrease the **Contrast** level by moving the slider to the right or left. An increase emphasises dark and light areas of the image, while a decrease reveals more details in grey areas. You can also type a value in the field to set the contrast level.

## **Related Information**

• [Scan Using Windows Fax and Scan](#page-90-0)

<span id="page-93-0"></span>Home > [Scan](#page-72-0) > Scan from Your Computer (Mac)

# **Scan from Your Computer (Mac)**

• [Scan Using AirPrint \(macOS\)](#page-158-0)

<span id="page-94-0"></span>**A** [Home](#page-1-0) > Copy

# **Copy**

- [Copy Overview](#page-95-0)
- [Copy a Document](#page-96-0)
- [Copy Using Brother Mobile Connect](#page-97-0)

# <span id="page-95-0"></span>**Copy Overview**

To make copies, do one of the following:

- Use the Brother Mobile Connect application.
- Use your machine's **MONO COPY**/**COLOUR COPY** button.

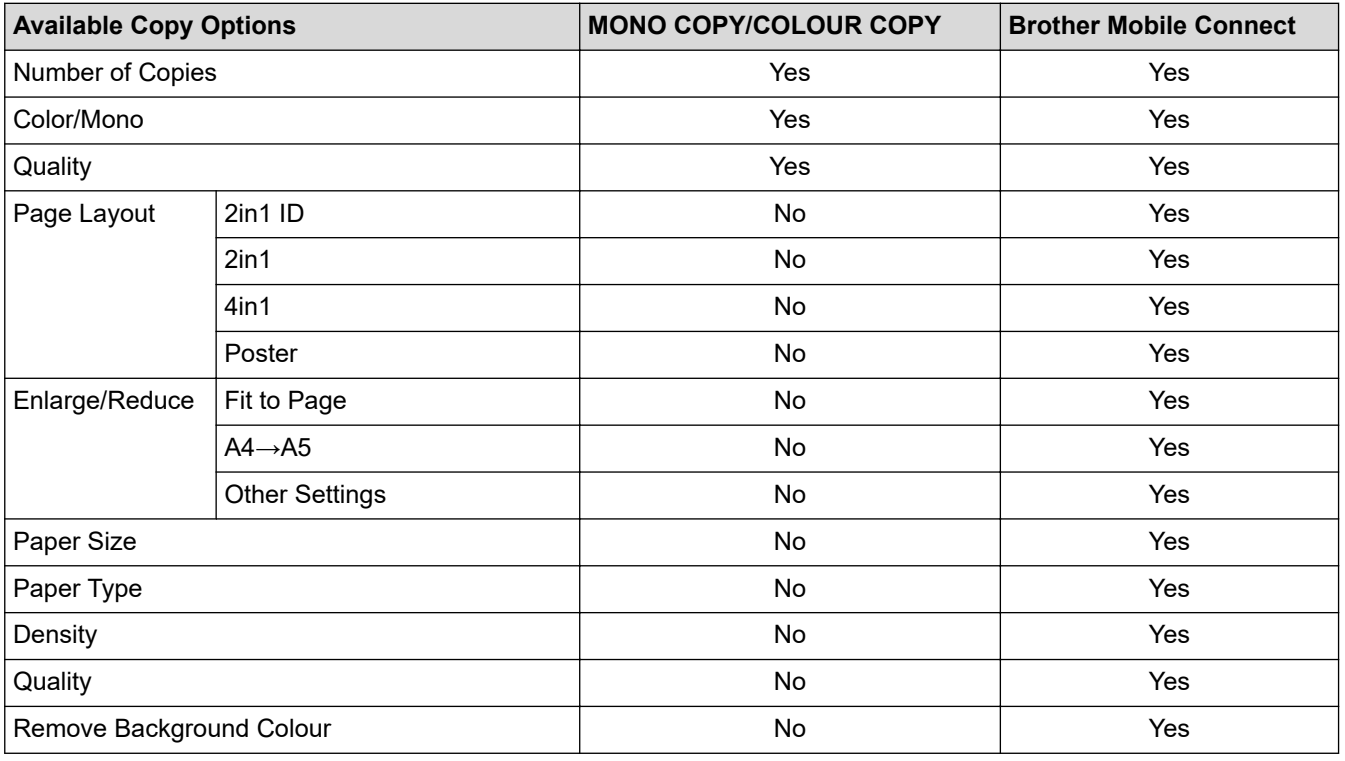

You can also use the Brother iPrint&Scan application for Windows/Mac. The available copy options may differ depending on the application.

## **Related Information**

• [Copy](#page-94-0)

Ø

**Related Topics:**

- [What is Web Based Management?](#page-219-0)
- [Brother Mobile Connect](#page-160-0)

### <span id="page-96-0"></span> [Home](#page-1-0) > [Copy](#page-94-0) > Copy a Document

# **Copy a Document**

- 1. Make sure you have loaded the correct size paper in the paper tray.
- 2. Load your document.

Ø

- 3. Press **MONO COPY** or **COLOUR COPY**.
	- If you want to copy with the best quality, press and hold **MONO COPY** or **COLOUR COPY** for two seconds.
	- To make multiple copies, press **MONO COPY** or **COLOUR COPY** as many times as you want to make copies.
	- To make multiple copies with the best quality:
		- a. Press and hold **MONO COPY** or **COLOUR COPY** for two seconds to make the first copy.
		- b. Press **MONO COPY** or **COLOUR COPY** once for each additional copy.
		- To interrupt copying, press (**STOP**).

## **Related Information**

• [Copy](#page-94-0)

### **Related Topics:**

- [Load Documents on the Scanner Glass](#page-41-0)
- [Copy Settings](#page-101-0)
- [Change the Paper Size and Paper Type](#page-32-0)

<span id="page-97-0"></span>▲ [Home](#page-1-0) > [Copy](#page-94-0) > Copy Using Brother Mobile Connect

# **Copy Using Brother Mobile Connect**

- [Copy an ID Card](#page-98-0)
- [Make Page Layout Copies \(N in 1 or Poster\)](#page-99-0)
- [Copy Settings](#page-101-0)

<span id="page-98-0"></span> [Home](#page-1-0) > [Copy](#page-94-0) > [Copy Using Brother Mobile Connect](#page-97-0) > Copy an ID Card

# **Copy an ID Card**

Use the 2 in 1 ID feature to copy both sides of an identification card onto one page, keeping the original card size.

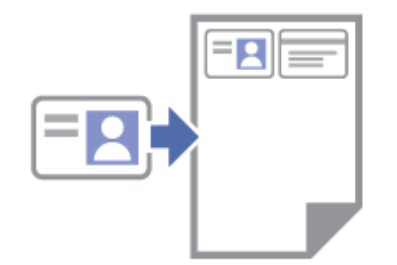

- Make sure the paper size is set to A4 or Letter.
- You may copy an identification card to the extent permitted under applicable laws. For more detailed information, see the *Product Safety Guide*.
- 1. Place your identification card **face down** near the lower-right corner of the scanner glass as shown.

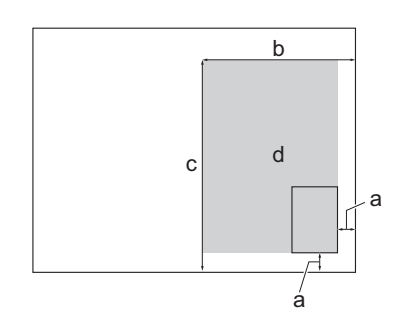

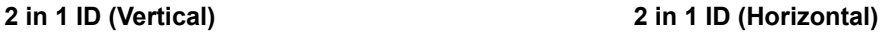

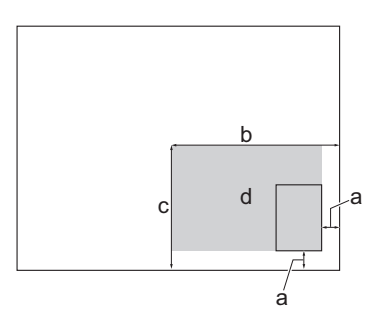

- a. 3 mm or greater (bottom, right)
- b. 145 mm
- c. 2 in 1 ID (Vertical): 207 mm

2 in 1 ID (Horizontal): 102 mm

- d. Scannable area
- 2. Start Brother Mobile Connect on your mobile device.
- 3. Tap **Copy**.
- 4. Select the **2in1 ID Vertical** or **2in1 ID Horizontal** option from the **Page Layout** list.
- 5. Tap **Copy**.

The machine starts scanning one side of the identification card.

6. After the machine has scanned the first side, the **Power LED** blinks slowly. Turn over the identification card and tap **Continue** to scan the other side.

## **Related Information**

• [Copy Using Brother Mobile Connect](#page-97-0)

### **Related Topics:**

- [Copy Settings](#page-101-0)
- [Brother Mobile Connect](#page-160-0)

<span id="page-99-0"></span> [Home](#page-1-0) > [Copy](#page-94-0) > [Copy Using Brother Mobile Connect](#page-97-0) > Make Page Layout Copies (N in 1 or Poster)

# **Make Page Layout Copies (N in 1 or Poster)**

The N in 1 copy feature saves paper by copying two or four pages of your document onto one page of the copy. The poster feature divides your document into sections, then enlarges the sections so you can assemble them into a poster.

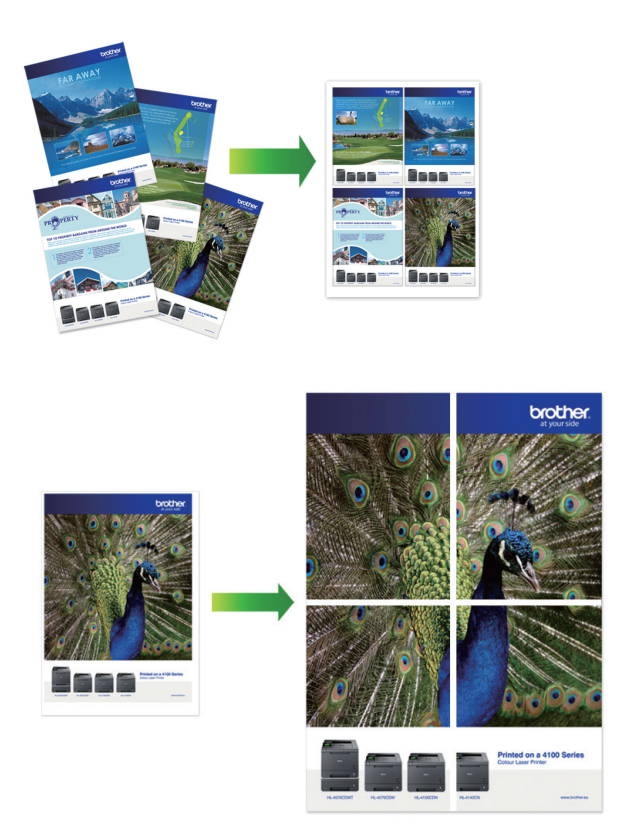

- Make sure the paper size is set to A4, or Letter.
- You can make only one Poster copy at a time.
- 1. Load your document.
- 2. Start Brother Mobile Connect on your mobile device.
- 3. Tap **Copy**.
- 4. Select the **Page Layout** option you want.

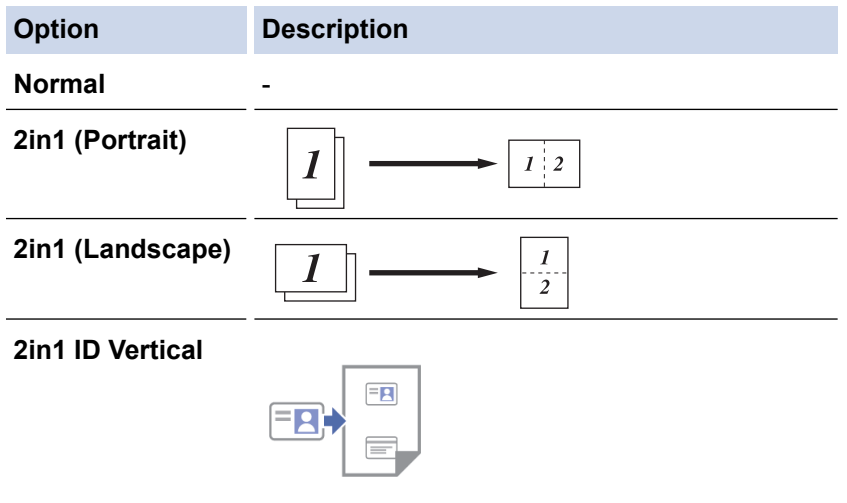

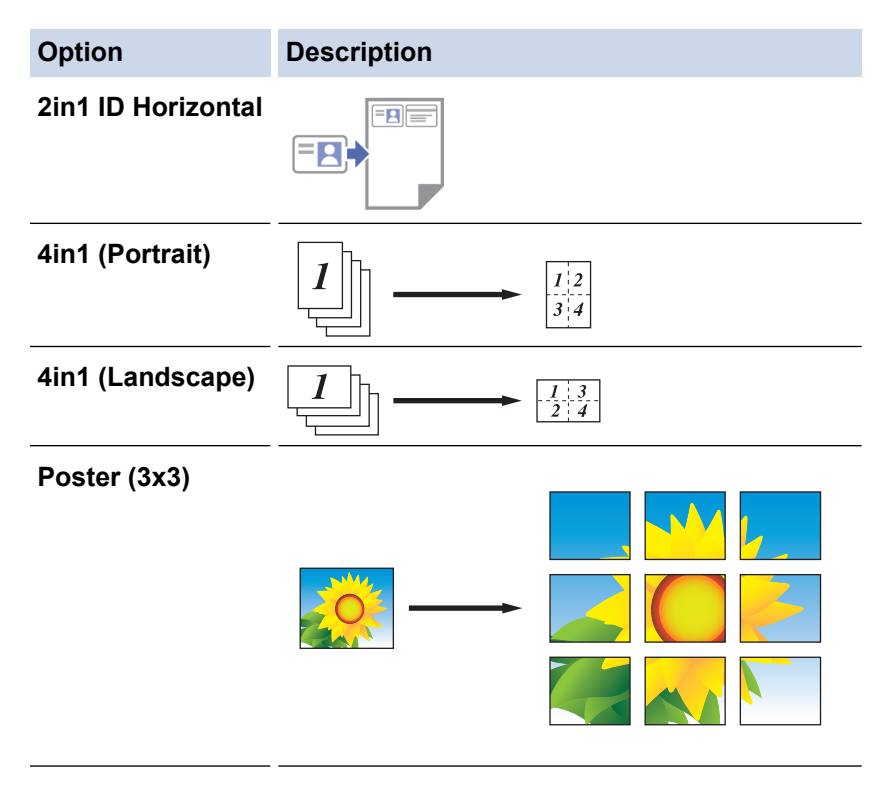

## 5. Tap **Copy**.

- 6. To make a N in 1 copy, do the following:
	- a. Place the next page on the scanner glass, and then tap **Continue** to scan the page.
	- b. After scanning all the pages, tap **Finish**.

You can also use the Brother iPrint&Scan application for copying.

## **Related Information**

• [Copy Using Brother Mobile Connect](#page-97-0)

## **Related Topics:**

- [Copy Settings](#page-101-0)
- [Brother Mobile Connect](#page-160-0)

<span id="page-101-0"></span>▲ [Home](#page-1-0) > [Copy](#page-94-0) > [Copy Using Brother Mobile Connect](#page-97-0) > Copy Settings

# **Copy Settings**

You can configure the copy settings in the **Copy** screen.

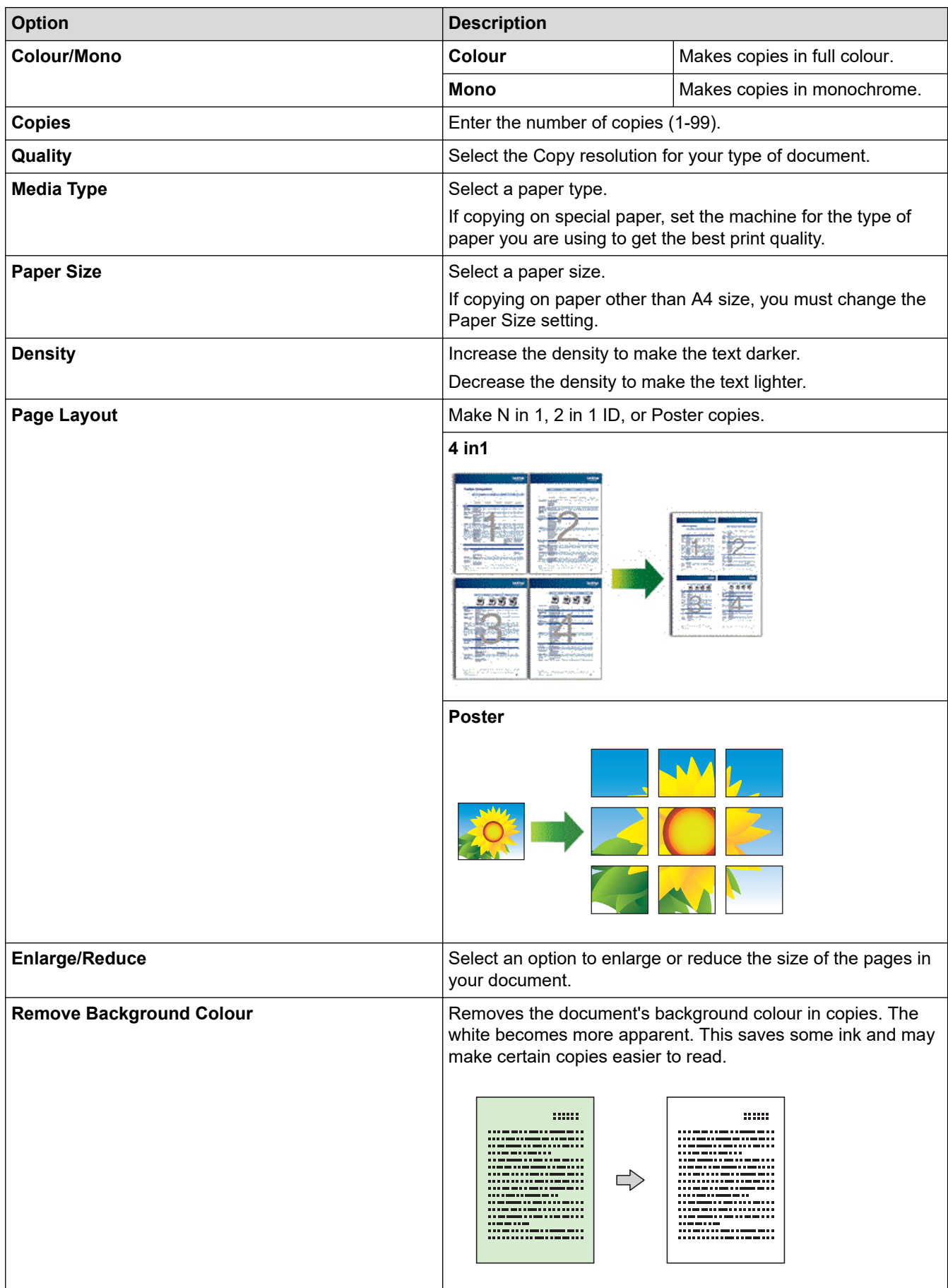

# **Related Information**

• [Copy Using Brother Mobile Connect](#page-97-0)

## **Related Topics:**

- [Copy a Document](#page-96-0)
- [Copy an ID Card](#page-98-0)
- [Make Page Layout Copies \(N in 1 or Poster\)](#page-99-0)
- [Brother Mobile Connect](#page-160-0)

<span id="page-103-0"></span>**A** [Home](#page-1-0) > Network

# **Network**

- [Supported Basic Network Features](#page-104-0)
- [Configure Network Settings](#page-105-0)
- [Wireless Network Settings](#page-107-0)
- [Network Features](#page-122-0)
- [Brother Management Tools](#page-125-0)

<span id="page-104-0"></span>▲ [Home](#page-1-0) > [Network](#page-103-0) > Supported Basic Network Features

# **Supported Basic Network Features**

The print server supports various features depending on the operating system. Use this table to see which network features and connections are supported by each operating system.

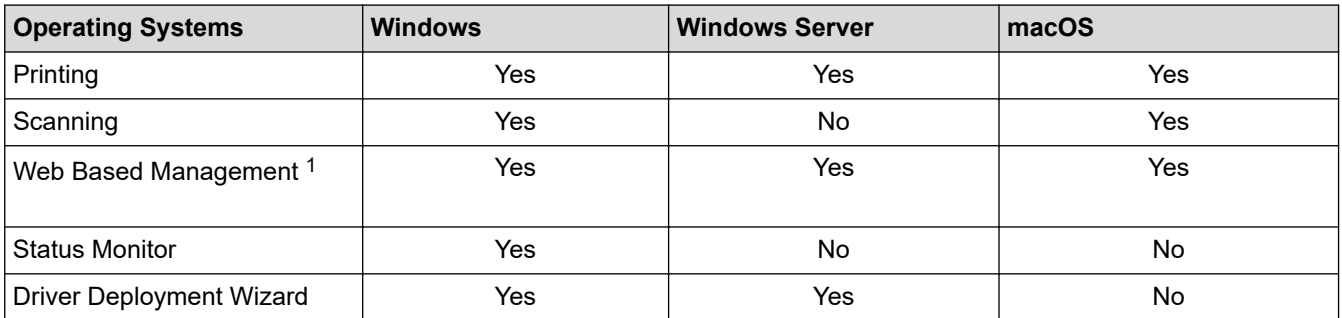

1 The default password to manage this machine's settings is located on the back of the machine and marked "**Pwd**". We recommend immediately changing the default password to protect your machine from unauthorised access.

When connecting your machine to an outside network such as the Internet, make sure your network environment is protected by a separate firewall or other means in order to prevent information leaks due to inadequate settings or unauthorised access by malicious third parties.

## **Related Information**

• [Network](#page-103-0)

Ø

### **Related Topics:**

• [Set or Change a Login Password for Web Based Management](#page-222-0)

<span id="page-105-0"></span>Home > [Network](#page-103-0) > Configure Network Settings

# **Configure Network Settings**

- [Configure Network Settings Using the Control Panel](#page-106-0)
- [Change Machine Settings Using Web Based Management](#page-218-0)

<span id="page-106-0"></span>▲ [Home](#page-1-0) > [Network](#page-103-0) > [Configure Network Settings](#page-105-0) > Configure Network Settings Using the Control Panel

# **Configure Network Settings Using the Control Panel**

To configure the machine for your network, use the control panel buttons.

## **Network Settings**

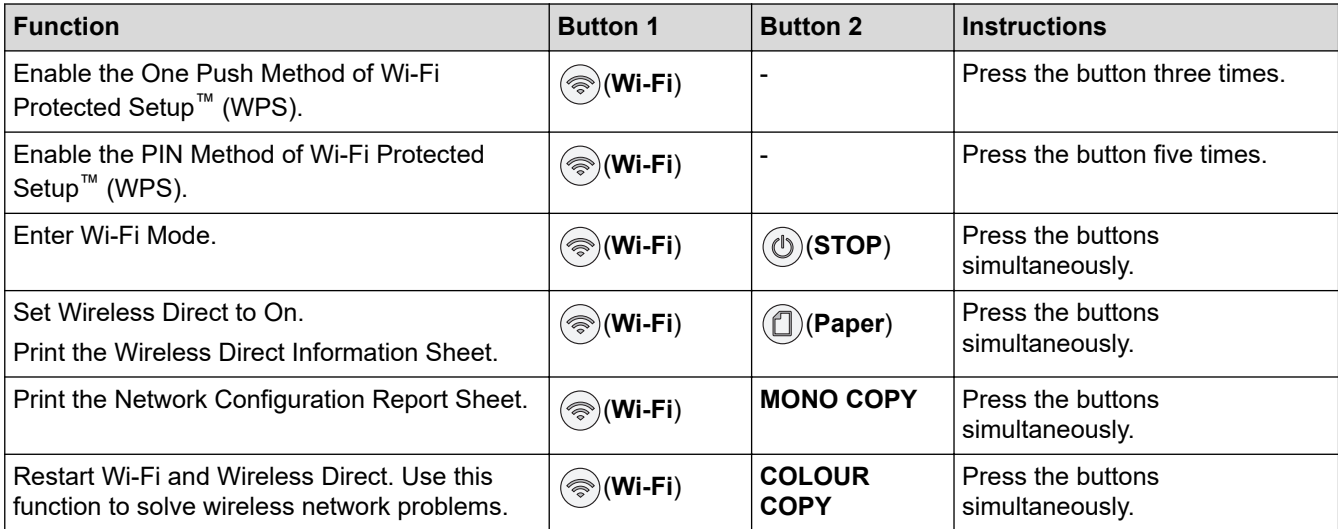

## **Wi-Fi Mode**

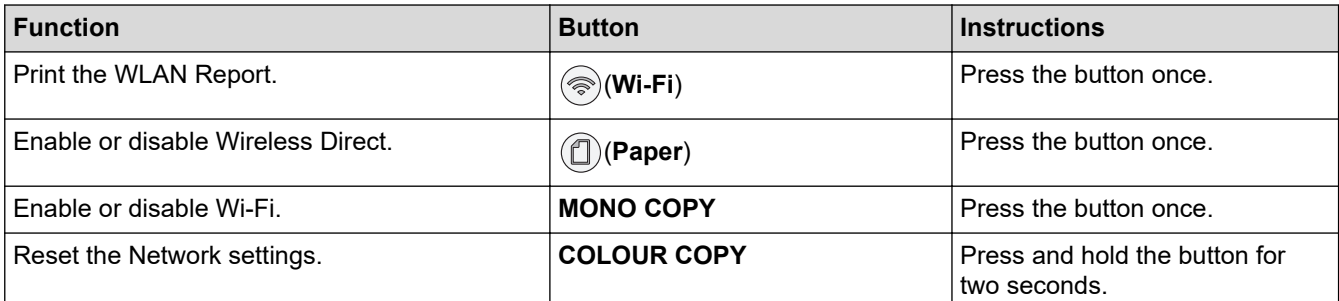

# **Related Information**

• [Configure Network Settings](#page-105-0)

<span id="page-107-0"></span>▲ [Home](#page-1-0) > [Network](#page-103-0) > Wireless Network Settings

# **Wireless Network Settings**

- [Use the Wireless Network](#page-108-0)
- [Use Wireless Direct](#page-115-0)
- [Enable/Disable Wireless LAN](#page-118-0)
- [Print the WLAN Report](#page-119-0)
<span id="page-108-0"></span>▲ [Home](#page-1-0) > [Network](#page-103-0) > [Wireless Network Settings](#page-107-0) > Use the Wireless Network

- [Before Configuring Your Machine for a Wireless Network](#page-109-0)
- [Configure Your Machine for a Wireless Network Using the Setup Wizard from Your](#page-110-0) **[Computer](#page-110-0)**
- [Configure Your Machine for a Wireless Network Using the Setup Wizard from Your](#page-111-0) [Mobile Device](#page-111-0)
- [Configure Your Machine for a Wireless Network Using the One Push Method of Wi-Fi](#page-112-0) [Protected Setup](#page-112-0)™ (WPS)
- [Configure Your Machine for a Wireless Network Using the PIN Method of Wi-Fi Protected](#page-113-0) Setup<sup>™</sup> [\(WPS\)](#page-113-0)

<span id="page-109-0"></span>▲ [Home](#page-1-0) > [Network](#page-103-0) > [Wireless Network Settings](#page-107-0) > [Use the Wireless Network](#page-108-0) > Before Configuring Your Machine for a Wireless Network

## **Before Configuring Your Machine for a Wireless Network**

Before attempting to configure a wireless network, confirm the following:

• To achieve optimum results with normal everyday document printing, place your machine as close to the wireless LAN access point/router as possible with minimal obstructions. Large objects and walls between the two devices and interference from other electronic devices can affect the data transfer speed of your documents.

Due to these factors, wireless may not be the best method of connection for all types of documents and applications. If you are printing large files, such as multi-page documents with mixed text and large graphics, you may want to consider selecting USB for the fastest print speed.

- If there is a signal in the vicinity, wireless LAN allows you to freely make a LAN connection. However, if security settings are not correctly configured, the signal may be intercepted by malicious third-parties, possibly resulting in:
	- Theft of personal or confidential information
	- Improper transmission of information to parties impersonating the specified individuals
	- Dissemination of transcribed communication contents that were intercepted

Make sure you know your wireless router/access point's Network Name (SSID) and Network Key (Password). If you cannot find this information, consult the manufacturer of your wireless router/access point, your system administrator, or Internet provider. Brother cannot provide this information.

### **Related Information**

<span id="page-110-0"></span>▲ [Home](#page-1-0) > [Network](#page-103-0) > [Wireless Network Settings](#page-107-0) > [Use the Wireless Network](#page-108-0) > Configure Your Machine for a Wireless Network Using the Setup Wizard from Your Computer

## **Configure Your Machine for a Wireless Network Using the Setup Wizard from Your Computer**

- 1. Do one of the following:
	- Windows

Download the installer from your model's **Downloads** page at [support.brother.com.](https://support.brother.com/g/b/midlink.aspx)

- Mac
	- a. Download the installer from your model's **Downloads** page at [support.brother.com](https://support.brother.com/g/b/midlink.aspx).
	- b. Start the installer, and then double-click the **Start Here Mac** icon.
- 2. Follow the on-screen instructions.
- 3. Select **Wireless Network Connection (Wi-Fi)**, and then click **Next**.
- 4. Follow the on-screen instructions.

You have completed the wireless network setup.

### **Related Information**

<span id="page-111-0"></span> [Home](#page-1-0) > [Network](#page-103-0) > [Wireless Network Settings](#page-107-0) > [Use the Wireless Network](#page-108-0) > Configure Your Machine for a Wireless Network Using the Setup Wizard from Your Mobile Device

# **Configure Your Machine for a Wireless Network Using the Setup Wizard from Your Mobile Device**

- 1. Do one of the following:
	- Android™ devices

Download and install Brother Mobile Connect from Google Play™.

- All iOS or iPadOS supported devices including iPhone, iPad and iPod touch Download and install Brother Mobile Connect from the App Store.
- 2. Start Brother Mobile Connect, and then follow the on-screen instructions to connect your mobile device to your Brother machine.

### **Related Information**

<span id="page-112-0"></span>▲ [Home](#page-1-0) > [Network](#page-103-0) > [Wireless Network Settings](#page-107-0) > [Use the Wireless Network](#page-108-0) > Configure Your Machine for a Wireless Network Using the One Push Method of Wi-Fi Protected Setup™ (WPS)

# **Configure Your Machine for a Wireless Network Using the One Push Method of Wi-Fi Protected Setup™ (WPS)**

If your wireless access point/router supports WPS (Push Button Configuration), you can use  $(\text{Wi-Fi})$  on your machine's control panel to configure your wireless network settings.

- 1. Press  $\textcircled{\scriptsize\textcircled{\#}}(Wi\text{-}Fi)$  three times.
	- The **Wi-Fi LED** starts blinking.
- 2. Press the WPS button on your wireless access point/router.

If your wireless device is connected successfully, the **Power LED** and **Wi-Fi LED** are lit.

You have completed the wireless network setup. To install the drivers and software necessary to use your machine, go to your model's **Downloads** page at [support.brother.com](https://support.brother.com/g/b/midlink.aspx).

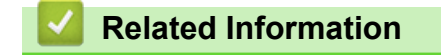

<span id="page-113-0"></span> [Home](#page-1-0) > [Network](#page-103-0) > [Wireless Network Settings](#page-107-0) > [Use the Wireless Network](#page-108-0) > Configure Your Machine for a Wireless Network Using the PIN Method of Wi-Fi Protected Setup™ (WPS)

# **Configure Your Machine for a Wireless Network Using the PIN Method of Wi-Fi Protected Setup™ (WPS)**

If your wireless LAN access point/router supports WPS, you can use the Personal Identification Number (PIN) Method to configure your wireless network settings.

The PIN Method is one of the connection methods developed by the Wi-Fi Alliance<sup>®</sup>. By submitting a PIN created by an Enrollee (your machine) to the Registrar (a device that manages the wireless LAN), you can set up the wireless network and security settings. For more information on how to access WPS mode, see the instructions provided with your wireless access point/router.

### **Type A**

Connection when the wireless LAN access point/router (1) doubles as the Registrar.

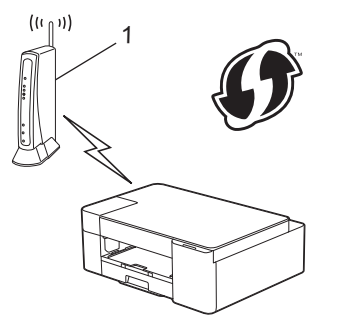

#### **Type B**

Connection when another device (2), such as a computer, is used as the Registrar.

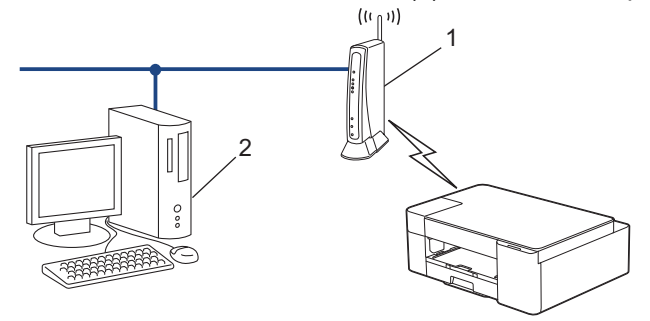

1. Press  $\textcircled{\textcircled{\#}}(Wi-Fi)$  five times.

The **Wi-Fi LED** starts blinking, and the machine prints an eight-digit PIN.

- 2. Using a computer connected to the network, in your browser's address bar, type the IP address of the device you are using as the Registrar. (For example: http://192.168.1.2)
- 3. Go to the WPS settings page and type the PIN, and then follow the on-screen instructions.
	- The Registrar is usually the wireless LAN access point/router.
	- The settings page may differ depending on the brand of wireless LAN access point/router. For more information, see the instructions supplied with your wireless LAN access point/router.

#### **If you are using a Windows 7, Windows 8.1, or Windows 10 computer as a Registrar, complete the following steps:**

- 4. Do one of the following:
	- Windows 10

Click > **Windows System** > **Control Panel**. In the **Hardware and Sound** group, click **Add a device**.

Windows 8.1

Move your mouse to the lower right corner of your desktop. When the menu bar appears, click **Settings** > **Control Panel** > **Hardware and Sound** > **Devices and Printers** > **Add a device**.

• Windows 7

Click **(Start)** > **Devices and Printers** > **Add a device**.

- Ø • To use a Windows 7, Windows 8.1, or Windows 10 computer as a Registrar, you must register it to your network in advance. For more information, see the instructions supplied with your wireless LAN access point/router.
	- If you use Windows 7, Windows 8.1, or Windows 10 as a Registrar, you can install the printer driver after the wireless configuration by following the on-screen instructions. To install the driver and software necessary to use your machine, go to your model's **Downloads** page at [support.brother.com.](https://support.brother.com/g/b/midlink.aspx)
- 5. Select your machine and click **Next**.
- 6. Type the PIN, and then click **Next**.
- 7. (Windows 7) Select your network, and then click **Next**.
- 8. Click **Close**.

### **Related Information**

<span id="page-115-0"></span>▲ [Home](#page-1-0) > [Network](#page-103-0) > [Wireless Network Settings](#page-107-0) > Use Wireless Direct

## **Use Wireless Direct**

- [Wireless Direct Overview](#page-116-0)
- [Configure Your Wireless Direct Network](#page-117-0)

<span id="page-116-0"></span> [Home](#page-1-0) > [Network](#page-103-0) > [Wireless Network Settings](#page-107-0) > [Use Wireless Direct](#page-115-0) > Wireless Direct Overview

## **Wireless Direct Overview**

Wireless Direct allows you to configure a secured wireless network between your Brother machine and your wireless device (computer, smartphone, tablet, or similar), without using a wireless router/access point. You can configure a wireless network by manually setting a Network Name (SSID) and Network Key (Password).

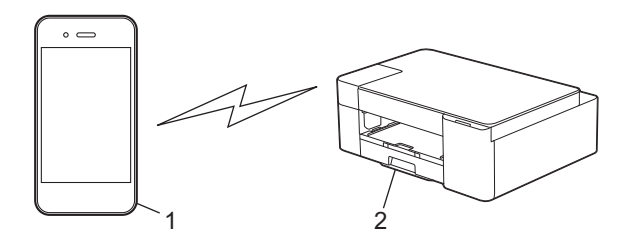

- 1. Wireless device
- 2. Your Brother machine

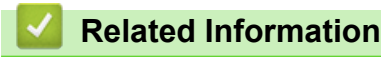

• [Use Wireless Direct](#page-115-0)

<span id="page-117-0"></span>▲ [Home](#page-1-0) > [Network](#page-103-0) > [Wireless Network Settings](#page-107-0) > [Use Wireless Direct](#page-115-0) > Configure Your Wireless Direct Network

## **Configure Your Wireless Direct Network**

1. Press  $\textcircled{\textcircled{\#}}(Wi-Fi)$  and  $\textcircled{\textcircled{\textcircled{\#}}}$  (Paper) simultaneously.

Wireless Direct is enabled and the machine starts printing the Wireless Direct Information Sheet.

- 2. Activate the Wi-Fi function on your wireless device and search for your Brother machine.
- 3. Select your Brother machine's SSID (Network Name) on your wireless device (DIRECT-xxxxx-xxxx\_BRxxxx).
- 4. Enter the Network Key (Password) when prompted.
	- The SSID and Network Key are printed on the Wireless Direct Information Sheet.
	- To disable Wireless Direct:

Ø

a. Press (**Wi-Fi**) and (**STOP**) simultaneously.

The **Power LED**, **Warning LED**, and **Ink LED** light up for one second, and then the **Wi-Fi LED** starts blinking.

b. Press (**Paper**).

### **Related Information**

• [Use Wireless Direct](#page-115-0)

#### ▲ [Home](#page-1-0) > [Network](#page-103-0) > [Wireless Network Settings](#page-107-0) > Enable/Disable Wireless LAN

## **Enable/Disable Wireless LAN**

1. Press (**Wi-Fi**) and (**STOP**) simultaneously.

The **Power LED**, **Warning LED**, and **Ink LED** light up for one second, and then the **Wi-Fi LED** starts blinking.

- 2. Press **MONO COPY** to enable Wi-Fi.
	- When Wi-Fi is enabled, the **Power LED** blinks once, and then the **Power LED** and **Wi-Fi LED** are lit.
	- When Wi-Fi is disabled, the **Power LED** blinks twice, and then the **Power LED** is lit.

### **Related Information**

• [Wireless Network Settings](#page-107-0)

<span id="page-119-0"></span>▲ [Home](#page-1-0) > [Network](#page-103-0) > [Wireless Network Settings](#page-107-0) > Print the WLAN Report

## **Print the WLAN Report**

The WLAN Report shows your machine's wireless status. If the wireless connection fails, check the error code on the printed report.

1. Press (**Wi-Fi**) and (**STOP**) simultaneously.

The **Power LED**, **Warning LED**, and **Ink LED** light up for one second, and then the **Wi-Fi LED** starts blinking.

2. Press (*Ni-Fi*).

Your Brother machine starts printing the WLAN Report.

### **Related Information**

- [Wireless Network Settings](#page-107-0)
	- [Wireless LAN Report Error Codes](#page-120-0)

#### **Related Topics:**

• [If You Are Having Difficulty with Your Machine's Network](#page-181-0)

<span id="page-120-0"></span> [Home](#page-1-0) > [Network](#page-103-0) > [Wireless Network Settings](#page-107-0) > [Print the WLAN Report](#page-119-0) > Wireless LAN Report Error Codes

# **Wireless LAN Report Error Codes**

If the Wireless LAN Report shows that the connection failed, check the error code on the printed report and see the corresponding instructions in the table:

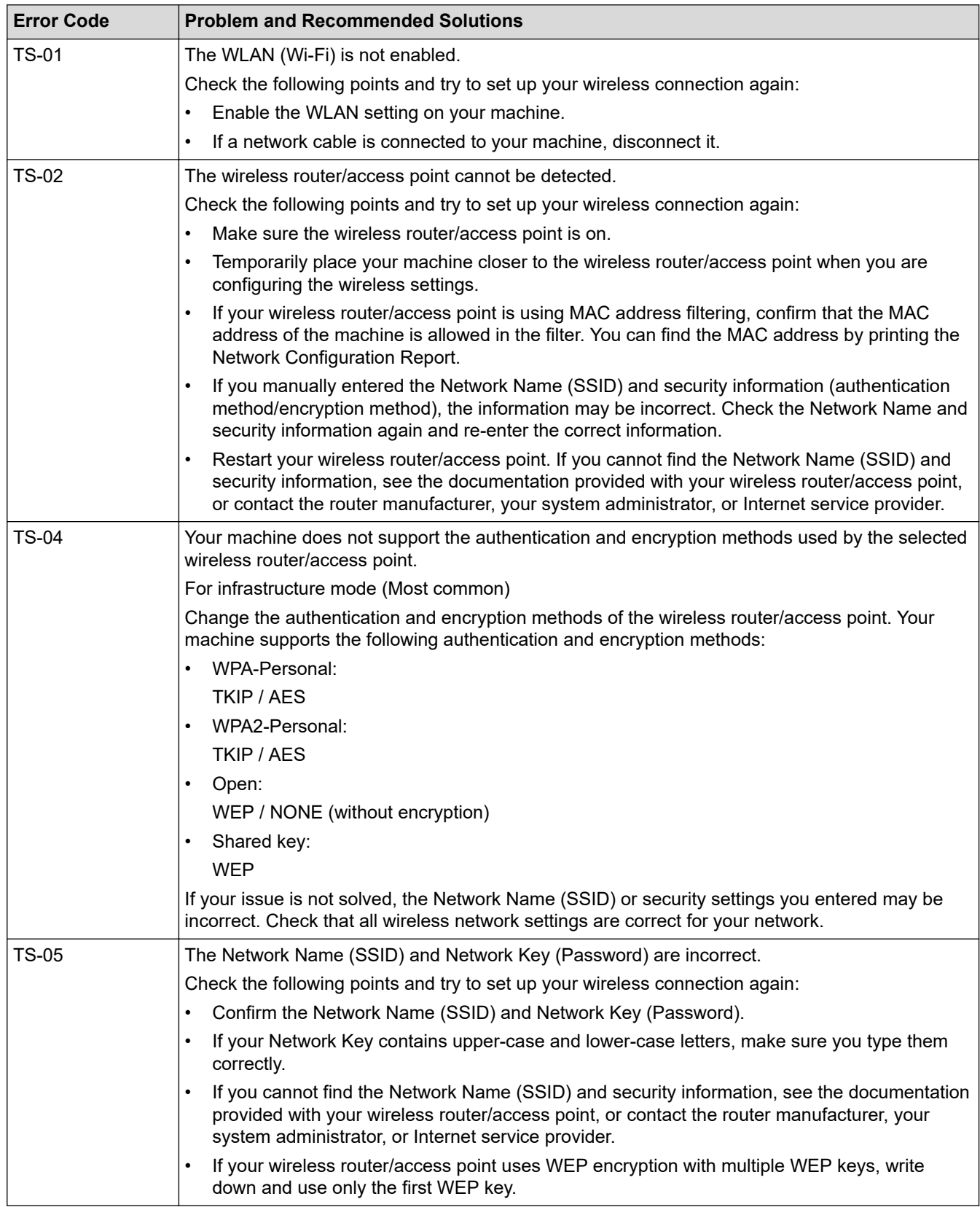

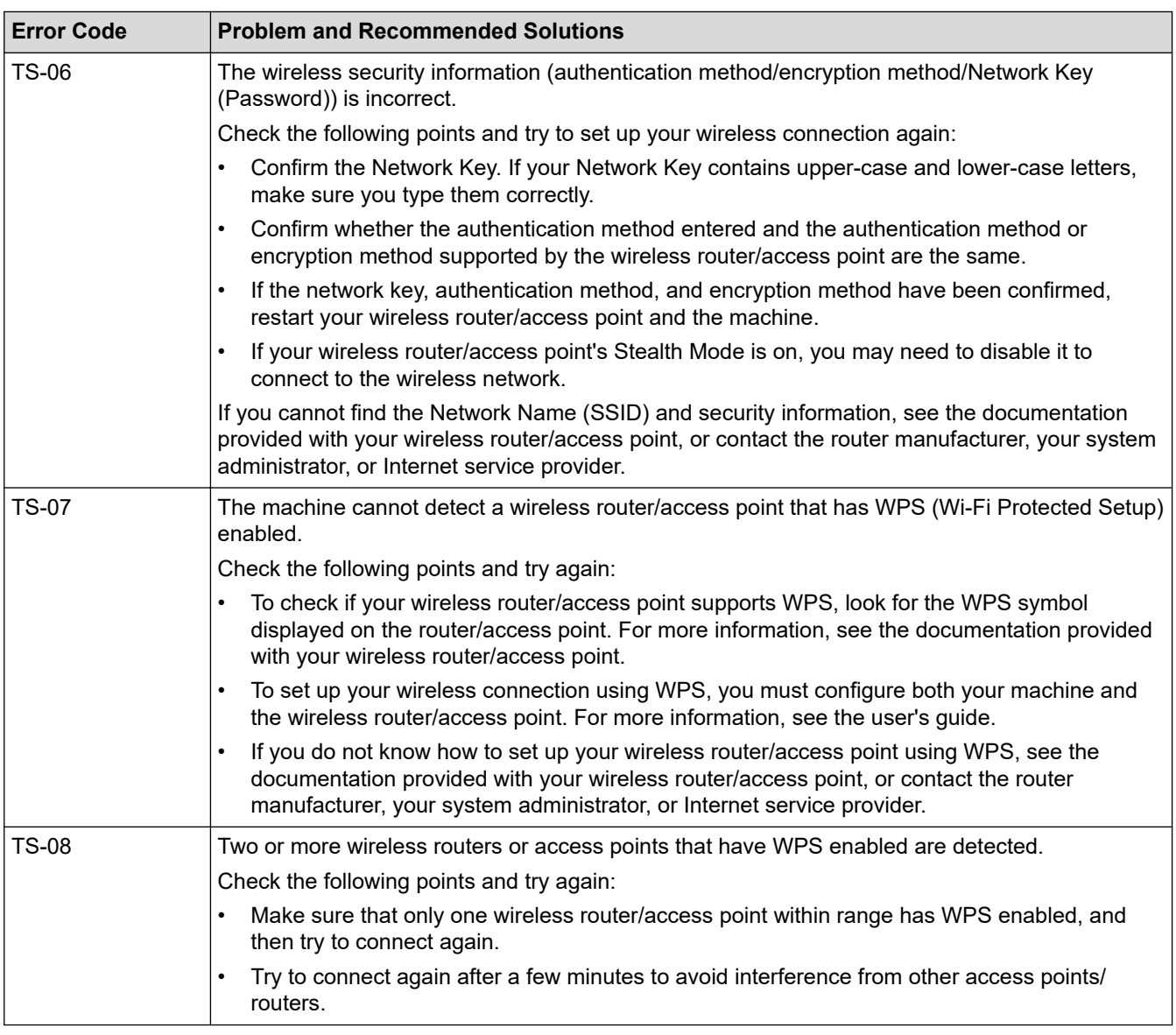

How to confirm wireless security information (SSID/authentication method/encryption method/Network Key) of your WLAN access point/router:

- 1. The default security settings may be provided on a label attached to the WLAN access point/router. Or the manufacturer's name or model number of the WLAN access point/router may be used as the default security settings.
- 2. See the documentation provided with your WLAN access point/router for information on how to find the security settings.
- If the WLAN access point/router is set to not broadcast the SSID, the SSID will not automatically be detected. You will have to manually enter the SSID name.
- The Network key may also be described as the Password, Security Key, or Encryption Key.

If you do not know the SSID and wireless security settings of your WLAN access point/router or how to change the configuration, see the documentation provided with your WLAN access point/router, ask the manufacturer of your access point/router or ask your Internet provider or network administrator.

### **Related Information**

• [Print the WLAN Report](#page-119-0)

#### **Related Topics:**

- [If You Are Having Difficulty with Your Machine's Network](#page-181-0)
- [Print the Network Configuration Report](#page-123-0)

<span id="page-122-0"></span> [Home](#page-1-0) > [Network](#page-103-0) > Network Features

## **Network Features**

- [Print the Network Configuration Report](#page-123-0)
- [Reset the Network Settings to Factory Settings](#page-124-0)

<span id="page-123-0"></span>▲ [Home](#page-1-0) > [Network](#page-103-0) > [Network Features](#page-122-0) > Print the Network Configuration Report

## **Print the Network Configuration Report**

The Network Configuration Report lists the network configuration, including the network print server settings.

- Ø • Node Name: The Node Name appears on the current Network Configuration Report. The default Node Name is "BRWxxxxxxxxxxxx" (where "xxxxxxxxxxxx" is your machine's MAC Address / Ethernet Address.)
	- If the IP Address on the Network Configuration Report shows 0.0.0.0, wait for one minute and try printing it again.
	- You can find your machine's settings, such as the IP address, subnet mask, node name, and MAC Address on the report, for example:
		- IP address: 192.168.0.5
		- Subnet mask: 255.255.255.0
		- Node name: BRN000ca0000499
		- MAC Address: 00-0c-a0-00-04-99
- 1. Press (**Wi-Fi**) and **MONO COPY** simultaneously.

The machine starts printing the Network Configuration Report.

### **Related Information**

• [Network Features](#page-122-0)

#### **Related Topics:**

- [Access Web Based Management](#page-220-0)
- [Check Your Machine's Network Settings](#page-180-0)
- [Use the Network Connection Repair Tool \(Windows\)](#page-179-0)
- [If You Are Having Difficulty with Your Machine's Network](#page-181-0)

<span id="page-124-0"></span> [Home](#page-1-0) > [Network](#page-103-0) > [Network Features](#page-122-0) > Reset the Network Settings to Factory Settings

## **Reset the Network Settings to Factory Settings**

You can use the buttons on the control panel to reset your machine to its factory settings. This resets all information, such as the password and IP address.

You can also reset the print server to its factory settings using Web Based Management.

1. Press (**Wi-Fi**) and (**STOP**) simultaneously.

The **Power LED**, **Warning LED**, and **Ink LED** light up for one second, and then the **Wi-Fi LED** starts blinking.

- 2. Press and hold **COLOUR COPY** for two seconds.
- 3. Wait until the machine restarts and the Power LED indicator lights up before disconnecting the machine from the power source.

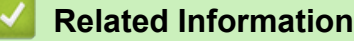

• [Network Features](#page-122-0)

Ø

▲ [Home](#page-1-0) > [Network](#page-103-0) > Brother Management Tools

## **Brother Management Tools**

Use one of Brother's management tools to configure your Brother machine's network settings.

Go to your model's **Downloads** page at [support.brother.com](https://support.brother.com/g/b/midlink.aspx) to download the tools.

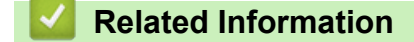

• [Network](#page-103-0)

<span id="page-126-0"></span>Home > Security

# **Security**

- [Before Using Network Security Features](#page-127-0)
- [Configure Certificates for Device Security](#page-128-0)
- [Use SSL/TLS](#page-140-0)

<span id="page-127-0"></span>▲ [Home](#page-1-0) > [Security](#page-126-0) > Before Using Network Security Features

## **Before Using Network Security Features**

Your machine employs some of the latest network security and encryption protocols available today. These network features can be integrated into your overall network security plan to help protect your data and prevent unauthorised access to the machine.

We recommend disabling the FTP and TFTP protocols. Accessing the machine using these protocols is not secure.

### **Related Information**

• [Security](#page-126-0)

b

<span id="page-128-0"></span>▲ [Home](#page-1-0) > [Security](#page-126-0) > Configure Certificates for Device Security

## **Configure Certificates for Device Security**

You must configure a certificate to manage your networked machine securely using SSL/TLS. You must use Web Based Management to configure a certificate.

- [Supported Security Certificate Features](#page-129-0)
- [Step by Step Guide for Creating and Installing a Certificate](#page-130-0)
- [Create a Self-signed Certificate](#page-131-0)
- [Create CSR and Install a Certificate from a Certificate Authority \(CA\)](#page-132-0)
- [Import and Export the Certificate and Private Key](#page-136-0)
- [Manage Multiple Certificates](#page-139-0)

<span id="page-129-0"></span> [Home](#page-1-0) > [Security](#page-126-0) > [Configure Certificates for Device Security](#page-128-0) > Supported Security Certificate Features

## **Supported Security Certificate Features**

Your machine supports the use of multiple security certificates, which allows secure authentication and communication with the machine. The following security certificate features can be used with the machine:

SSL/TLS communication

The Brother machine supports the following:

• Pre-installed certificate

Your machine has a pre-installed self-signed certificate. This certificate enables you to use SSL/TLS communication without creating or installing a different certificate.

The pre-installed self-signed certificate protects your communication up to a certain level. We recommend using a certificate that is issued by a trusted organisation for better security.

Self-signed certificate

This print server issues its own certificate. Using this certificate, you can easily use the SSL/TLS communication without creating or installing a different certificate from a CA.

• Certificate from a Certificate Authority (CA)

There are two methods for installing a certificate from a CA. If you already have a certificate from a CA or if you want to use a certificate from an external trusted CA:

- When using a Certificate Signing Request (CSR) from this print server.
- When importing a certificate and a private key.
- If you are going to use SSL/TLS communication, we recommend contacting your system administrator first.
- When you reset the print server back to its default factory settings, the certificate and the private key that are installed will be deleted. If you want to keep the same certificate and the private key after resetting the print server, export them before resetting, and then reinstall them.

### **Related Information**

• [Configure Certificates for Device Security](#page-128-0)

<span id="page-130-0"></span>▲ [Home](#page-1-0) > [Security](#page-126-0) > [Configure Certificates for Device Security](#page-128-0) > Step by Step Guide for Creating and Installing a Certificate

# **Step by Step Guide for Creating and Installing a Certificate**

There are two options when choosing a security certificate: use a self-signed certificate or use a certificate from a Certificate Authority (CA).

#### **Option 1**

### **Self-Signed Certificate**

- 1. Create a self-signed certificate using Web Based Management.
- 2. Install the self-signed certificate on your computer.

### **Option 2**

### **Certificate from a CA**

- 1. Create a Certificate Signing Request (CSR) using Web Based Management.
- 2. Install the certificate issued by the CA on your Brother machine using Web Based Management.
- 3. Install the certificate on your computer.

### **Related Information**

• [Configure Certificates for Device Security](#page-128-0)

<span id="page-131-0"></span> [Home](#page-1-0) > [Security](#page-126-0) > [Configure Certificates for Device Security](#page-128-0) > Create a Self-signed Certificate

## **Create a Self-signed Certificate**

- 1. Start your web browser.
- 2. Type "https://machine's IP address" in your browser's address bar (where "machine's IP address" is the machine's IP address).

For example:

https://192.168.1.2

If you are using a Domain Name System or enable a NetBIOS name, you can type another name, such as "SharedPrinter" instead of the IP address.

For example:

https://SharedPrinter

If you enable a NetBIOS name, you can also use the node name.

For example:

https://brnxxxxxxxxxxx

The NetBIOS name can be found in the Network Configuration Report.

3. If required, type the password in the **Login** field, and then click **Login**.

The default password to manage this machine's settings is located on the back of the machine and marked "**Pwd**".

#### 4. Go to the navigation menu, and then click **Network** > **Security** > **Certificate**.

Start from  $\equiv$ , if the navigation menu is not shown on the left side of the screen.

- 5. Click **Create Self-Signed Certificate**.
- 6. Enter a **Common Name** and a **Valid Date**.
	- The length of the **Common Name** is less than 64 bytes. Enter an identifier, such as an IP address, node name, or domain name to use when accessing this machine through SSL/TLS communication. The node name is displayed by default.
	- A warning will appear if you use the IPPS or HTTPS protocol and enter a different name in the URL than the **Common Name** that was used for the self-signed certificate.
- 7. Select your setting from the **Public Key Algorithm** drop-down list. The default setting is **RSA(2048bit)**.
- 8. Select your setting from the **Digest Algorithm** drop-down list. The default setting is **SHA256**.
- 9. Click **Submit**.

### **Related Information**

• [Configure Certificates for Device Security](#page-128-0)

#### **Related Topics:**

- [Access Web Based Management](#page-220-0)
- [Print the Network Configuration Report](#page-123-0)

<span id="page-132-0"></span>▲ [Home](#page-1-0) > [Security](#page-126-0) > [Configure Certificates for Device Security](#page-128-0) > Create CSR and Install a Certificate from a Certificate Authority (CA)

## **Create CSR and Install a Certificate from a Certificate Authority (CA)**

If you already have a certificate from an external trusted CA, you can store the certificate and private key on the machine and manage them by importing and exporting. If you do not have a certificate from an external trusted CA, create a Certificate Signing Request (CSR), send it to a CA for authentication, and install the returned certificate on your machine.

- [Create a Certificate Signing Request \(CSR\)](#page-133-0)
- [Install a Certificate on Your Machine](#page-135-0)

<span id="page-133-0"></span> [Home](#page-1-0) > [Security](#page-126-0) > [Configure Certificates for Device Security](#page-128-0) > [Create CSR and Install a Certificate from a](#page-132-0) [Certificate Authority \(CA\)](#page-132-0) > Create a Certificate Signing Request (CSR)

# **Create a Certificate Signing Request (CSR)**

A Certificate Signing Request (CSR) is a request sent to a Certificate Authority (CA) to authenticate the credentials contained within the certificate.

We recommend installing a Root Certificate from the CA on your computer before creating the CSR.

- 1. Start your web browser.
- 2. Type "https://machine's IP address" in your browser's address bar (where "machine's IP address" is the machine's IP address).

For example:

https://192.168.1.2

If you are using a Domain Name System or enable a NetBIOS name, you can type another name, such as "SharedPrinter" instead of the IP address.

For example:

https://SharedPrinter

If you enable a NetBIOS name, you can also use the node name.

For example:

https://brnxxxxxxxxxxxx

The NetBIOS name can be found in the Network Configuration Report.

3. If required, type the password in the **Login** field, and then click **Login**.

The default password to manage this machine's settings is located on the back of the machine and marked "**Pwd**".

4. Go to the navigation menu, and then click **Network** > **Security** > **Certificate**.

Start from  $\equiv$ , if the navigation menu is not shown on the left side of the screen.

#### 5. Click **Create CSR**.

- 6. Type a **Common Name** (required) and add other information about your **Organization** (optional).
	- Your company details are required so that a CA can confirm your identity and verify it to the outside world.
	- The length of the **Common Name** must be less than 64 bytes. Enter an identifier, such as an IP address, node name, or domain name to use when accessing this printer through SSL/TLS communication. The node name is displayed by default. The **Common Name** is required.
	- A warning will appear if you type a different name in the URL than the Common Name that was used for the certificate.
	- The length of the **Organization**, the **Organization Unit**, the **City/Locality** and the **State/Province** must be less than 64 bytes.
	- The **Country/Region** should be a two character ISO 3166 country code.
	- If you are configuring an X.509v3 certificate extension, select the **Configure extended partition** checkbox, and then select **Auto (Register IPv4)** or **Manual**.
- 7. Select your setting from the **Public Key Algorithm** drop-down list. The default setting is **RSA(2048bit)**.
- 8. Select your setting from the **Digest Algorithm** drop-down list. The default setting is **SHA256**.
- 9. Click **Submit**.

The CSR appears on your screen. Save the CSR as a file or copy and paste it into an online CSR form offered by a Certificate Authority.

#### 10. Click **Save**.

- Ø • Follow your CA's policy regarding the method to send a CSR to your CA.
	- If you are using the Enterprise root CA of Windows Server 2008/2008 R2/2012/2012 R2/2016/2019, we recommend using the Web Server for the certificate template to securely create the Client Certificate. For more detailed information, visit [support.brother.com,](https://support.brother.com/g/b/midlink.aspx) to see the **FAQs & Troubleshooting** page of your model.

Search for "SSL".

### **Related Information**

• [Create CSR and Install a Certificate from a Certificate Authority \(CA\)](#page-132-0)

### **Related Topics:**

- [Access Web Based Management](#page-220-0)
- [Print the Network Configuration Report](#page-123-0)

<span id="page-135-0"></span> [Home](#page-1-0) > [Security](#page-126-0) > [Configure Certificates for Device Security](#page-128-0) > [Create CSR and Install a Certificate from a](#page-132-0) [Certificate Authority \(CA\)](#page-132-0) > Install a Certificate on Your Machine

## **Install a Certificate on Your Machine**

When you receive a certificate from a CA, follow the steps below to install it into the print server:

Only a certificate issued with your machine's CSR can be installed onto the machine. When you want to create another CSR, make sure that the certificate is installed before creating another CSR. Create another CSR only after installing the certificate on the machine. If you do not, the CSR you create before installing will be invalid.

- 1. Start your web browser.
- 2. Type "https://machine's IP address" in your browser's address bar (where "machine's IP address" is the machine's IP address).

For example:

https://192.168.1.2

If you are using a Domain Name System or enable a NetBIOS name, you can type another name, such as "SharedPrinter" instead of the IP address.

For example:

https://SharedPrinter

If you enable a NetBIOS name, you can also use the node name.

For example:

https://brnxxxxxxxxxxxx

The NetBIOS name can be found in the Network Configuration Report.

3. If required, type the password in the **Login** field, and then click **Login**.

The default password to manage this machine's settings is located on the back of the machine and marked "**Pwd**".

4. Go to the navigation menu, and then click **Network** > **Security** > **Certificate**.

Start from  $\equiv$ , if the navigation menu is not shown on the left side of the screen.

- 5. Click **Install Certificate**.
- 6. Browse to the file that contains the certificate issued by the CA, and then click **Submit**.

The certificate has been created successfully and saved in your machine's memory successfully.

To use SSL/TLS communication, the Root Certificate from the CA must be installed on your computer. Contact your network administrator.

### **Related Information**

• [Create CSR and Install a Certificate from a Certificate Authority \(CA\)](#page-132-0)

**Related Topics:**

- [Access Web Based Management](#page-220-0)
- [Print the Network Configuration Report](#page-123-0)

<span id="page-136-0"></span> [Home](#page-1-0) > [Security](#page-126-0) > [Configure Certificates for Device Security](#page-128-0) > Import and Export the Certificate and Private Key

# **Import and Export the Certificate and Private Key**

Store the certificate and private key on your machine and manage them by importing and exporting them.

- [Import a Certificate and Private Key](#page-137-0)
- [Export the Certificate and Private Key](#page-138-0)

<span id="page-137-0"></span> [Home](#page-1-0) > [Security](#page-126-0) > [Configure Certificates for Device Security](#page-128-0) > [Import and Export the Certificate and](#page-136-0) [Private Key](#page-136-0) > Import a Certificate and Private Key

## **Import a Certificate and Private Key**

- 1. Start your web browser.
- 2. Type "https://machine's IP address" in your browser's address bar (where "machine's IP address" is the machine's IP address).

For example:

https://192.168.1.2

If you are using a Domain Name System or enable a NetBIOS name, you can type another name, such as "SharedPrinter" instead of the IP address.

For example:

https://SharedPrinter

If you enable a NetBIOS name, you can also use the node name.

For example:

Ø

https://brnxxxxxxxxxxxx

The NetBIOS name can be found in the Network Configuration Report.

3. If required, type the password in the **Login** field, and then click **Login**.

The default password to manage this machine's settings is located on the back of the machine and marked "**Pwd**".

#### 4. Go to the navigation menu, and then click **Network** > **Security** > **Certificate**.

Start from  $\equiv$ , if the navigation menu is not shown on the left side of the screen.

#### 5. Click **Import Certificate and Private Key**.

- 6. Browse to the file you want to import.
- 7. Type the password if the file is encrypted, and then click **Submit**.

The certificate and private key are imported to your machine.

### **Related Information**

• [Import and Export the Certificate and Private Key](#page-136-0)

#### **Related Topics:**

- [Access Web Based Management](#page-220-0)
- [Print the Network Configuration Report](#page-123-0)

<span id="page-138-0"></span> [Home](#page-1-0) > [Security](#page-126-0) > [Configure Certificates for Device Security](#page-128-0) > [Import and Export the Certificate and](#page-136-0) [Private Key](#page-136-0) > Export the Certificate and Private Key

## **Export the Certificate and Private Key**

- 1. Start your web browser.
- 2. Type "https://machine's IP address" in your browser's address bar (where "machine's IP address" is the machine's IP address).

For example:

https://192.168.1.2

If you are using a Domain Name System or enable a NetBIOS name, you can type another name, such as "SharedPrinter" instead of the IP address.

For example:

https://SharedPrinter

If you enable a NetBIOS name, you can also use the node name.

For example:

https://brnxxxxxxxxxxxx

The NetBIOS name can be found in the Network Configuration Report.

3. If required, type the password in the **Login** field, and then click **Login**.

The default password to manage this machine's settings is located on the back of the machine and marked "**Pwd**".

#### 4. Go to the navigation menu, and then click **Network** > **Security** > **Certificate**.

Start from  $\equiv$ , if the navigation menu is not shown on the left side of the screen.

#### 5. Click **Export** shown with **Certificate List**.

- 6. Enter the password if you want to encrypt the file. If a blank password is used, the output is not encrypted.
- 7. Enter the password again for confirmation, and then click **Submit**.
- 8. Click **Save**.

Ø

The certificate and private key are exported to your computer.

You can also import the certificate to your computer.

### **Related Information**

• [Import and Export the Certificate and Private Key](#page-136-0)

#### **Related Topics:**

- [Access Web Based Management](#page-220-0)
- [Print the Network Configuration Report](#page-123-0)

<span id="page-139-0"></span>▲ [Home](#page-1-0) > [Security](#page-126-0) > [Configure Certificates for Device Security](#page-128-0) > Manage Multiple Certificates

## **Manage Multiple Certificates**

The Multiple Certificate feature allows you to use Web Based Management to manage each certificate installed on your machine. In Web Based Management, navigate to the **Certificate** screen to view certificate content, delete, or export your certificates.

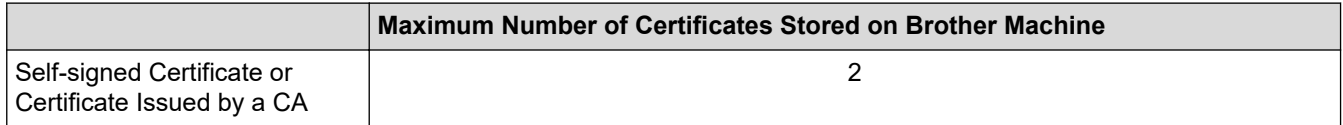

We recommend storing fewer certificates than allowed, reserving an empty spot in case of certificate expiration. When a certificate expires, import a new certificate into the reserved spot, and then delete the expired certificate. This ensures that you avoid configuration failure.

### **Related Information**

• [Configure Certificates for Device Security](#page-128-0)

<span id="page-140-0"></span>▲ [Home](#page-1-0) > [Security](#page-126-0) > Use SSL/TLS

# **Use SSL/TLS**

- [Introduction to SSL/TLS](#page-141-0)
- [Manage Your Network Machine Securely Using SSL/TLS](#page-144-0)
- [Print Documents Securely Using SSL/TLS](#page-149-0)

<span id="page-141-0"></span>▲ [Home](#page-1-0) > [Security](#page-126-0) > [Use SSL/TLS](#page-140-0) > Introduction to SSL/TLS

## **Introduction to SSL/TLS**

Secure Socket Layer (SSL) or Transport Layer Security (TLS) is an effective method of protecting data sent over a local or wide area network (LAN or WAN). It works by encrypting data, such as a print job, sent over a network, so anyone trying to capture it will not be able to read it.

SSL/TLS will work with other forms of security such as WPA keys and firewalls.

## **Related Information**

- [Use SSL/TLS](#page-140-0)
	- [Brief History of SSL/TLS](#page-142-0)
	- [Benefits of Using SSL/TLS](#page-143-0)

<span id="page-142-0"></span> [Home](#page-1-0) > [Security](#page-126-0) > [Use SSL/TLS](#page-140-0) > [Introduction to SSL/TLS](#page-141-0) > Brief History of SSL/TLS

# **Brief History of SSL/TLS**

SSL/TLS was originally created to secure web traffic information, particularly data sent between web browsers and servers. For example, when you use Internet Explorer for Internet Banking and you see https:// and the little padlock icon in the web browser, you are using SSL. SSL grew to work with additional applications, such as Telnet, printer, and FTP software, in order to become a universal solution for online security. Its original design intentions are still being used today by many online retailers and banks to secure sensitive data, such as credit card numbers, customer records, etc.

SSL/TLS uses extremely high levels of encryption and is trusted by banks all over the world.

## **Related Information**

• [Introduction to SSL/TLS](#page-141-0)

<span id="page-143-0"></span>▲ [Home](#page-1-0) > [Security](#page-126-0) > [Use SSL/TLS](#page-140-0) > [Introduction to SSL/TLS](#page-141-0) > Benefits of Using SSL/TLS

# **Benefits of Using SSL/TLS**

The primary benefit of using SSL/TLS is to guarantee secure printing over an IP network by restricting unauthorised users from reading data sent to the machine. SSL's key selling point is that it can be used to print confidential data securely. For example, an HR department in a large company may be printing wage slips on a regular basis. Without encryption, the data contained on these wages slips can be read by other network users. However, with SSL/TLS, anyone trying to capture the data will see a confusing page of code and not the actual wage slip.

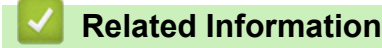

• [Introduction to SSL/TLS](#page-141-0)
<span id="page-144-0"></span> [Home](#page-1-0) > [Security](#page-126-0) > [Use SSL/TLS](#page-140-0) > Manage Your Network Machine Securely Using SSL/TLS

## **Manage Your Network Machine Securely Using SSL/TLS**

- [Configure a Certificate for SSL/TLS and Available Protocols](#page-145-0)
- [Access Web Based Management Using SSL/TLS](#page-146-0)
- [Install the Self-signed Certificate for Windows users with Administrator Rights](#page-147-0)
- [Configure Certificates for Device Security](#page-128-0)

<span id="page-145-0"></span> [Home](#page-1-0) > [Security](#page-126-0) > [Use SSL/TLS](#page-140-0) > [Manage Your Network Machine Securely Using SSL/TLS](#page-144-0) > Configure a Certificate for SSL/TLS and Available Protocols

## **Configure a Certificate for SSL/TLS and Available Protocols**

Configure a certificate on your machine using Web Based Management before you use SSL/TLS communication.

- 1. Start your web browser.
- 2. Type "https://machine's IP address" in your browser's address bar (where "machine's IP address" is the machine's IP address).

For example:

https://192.168.1.2

If you are using a Domain Name System or enable a NetBIOS name, you can type another name, such as "SharedPrinter" instead of the IP address.

For example:

https://SharedPrinter

If you enable a NetBIOS name, you can also use the node name.

For example:

https://brnxxxxxxxxxxxx

The NetBIOS name can be found in the Network Configuration Report.

3. If required, type the password in the **Login** field, and then click **Login**.

The default password to manage this machine's settings is located on the back of the machine and marked "**Pwd**".

4. Go to the navigation menu, and then click **Network** > **Network** > **Protocol**.

Start from  $\equiv$ , if the navigation menu is not shown on the left side of the screen.

- 5. Click **HTTP Server Settings**.
- 6. Select the certificate you want to configure from the **Select the Certificate** drop-down list.
- 7. Click **Submit**.

Ø

8. Click **Yes** to restart your print server.

#### **Related Information**

• [Manage Your Network Machine Securely Using SSL/TLS](#page-144-0)

- [Access Web Based Management](#page-220-0)
- [Print the Network Configuration Report](#page-123-0)
- [Print Documents Securely Using SSL/TLS](#page-149-0)

<span id="page-146-0"></span> [Home](#page-1-0) > [Security](#page-126-0) > [Use SSL/TLS](#page-140-0) > [Manage Your Network Machine Securely Using SSL/TLS](#page-144-0) > Access Web Based Management Using SSL/TLS

## **Access Web Based Management Using SSL/TLS**

To manage your network machine securely, you must use management utilities with security protocols.

- k • To use HTTPS protocol, HTTPS must be enabled on your machine. The HTTPS protocol is enabled by default.
	- You can change the HTTPS protocol settings using the Web Based Management screen.
- 1. Start your web browser.
- 2. Type "https://machine's IP address" in your browser's address bar (where "machine's IP address" is the machine's IP address).

For example:

Ø

https://192.168.1.2

3. If required, type the password in the **Login** field, and then click **Login**.

The default password to manage this machine's settings is located on the back of the machine and marked "**Pwd**".

4. You can now access the machine using HTTPS.

#### **Related Information**

• [Manage Your Network Machine Securely Using SSL/TLS](#page-144-0)

- [Access Web Based Management](#page-220-0)
- [Print the Network Configuration Report](#page-123-0)

<span id="page-147-0"></span> [Home](#page-1-0) > [Security](#page-126-0) > [Use SSL/TLS](#page-140-0) > [Manage Your Network Machine Securely Using SSL/TLS](#page-144-0) > Install the Self-signed Certificate for Windows users with Administrator Rights

## **Install the Self-signed Certificate for Windows users with Administrator Rights**

The following steps are for Microsoft Internet Explorer. If you use another web browser, consult the documentation for your web browser to get help with installing certificates.

- 1. Do one of the following:
	- Windows 10, Windows Server 2016, and Windows Server 2019

Click > **Windows Accessories**.

• Windows 8.1

Right-click the (**Internet Explorer**) icon on the taskbar.

• Windows Server 2012 and Windows Server 2012 R2

Click (**Internet Explorer**), and then right-click the (**Internet Explorer**) icon that appears on the taskbar.

• Windows 7 and Windows Server 2008

Click **(Start)** > **All Programs**.

2. Right-click **Internet Explorer**, and then click **Run as administrator**.

If the **More** option appears, click **More**.

If the **User Account Control** screen appears, click **Yes**.

- 3. Type "https://machine's IP address" in your browser's address bar to access your machine (where "machine's IP address" is the machine's IP address or the node name that you assigned for the certificate).
- 4. Click **More information**.
- 5. Click **Go on to the webpage (not recommended)**.
- 6. Click **Certificate Error**, and then click **View certificates**.

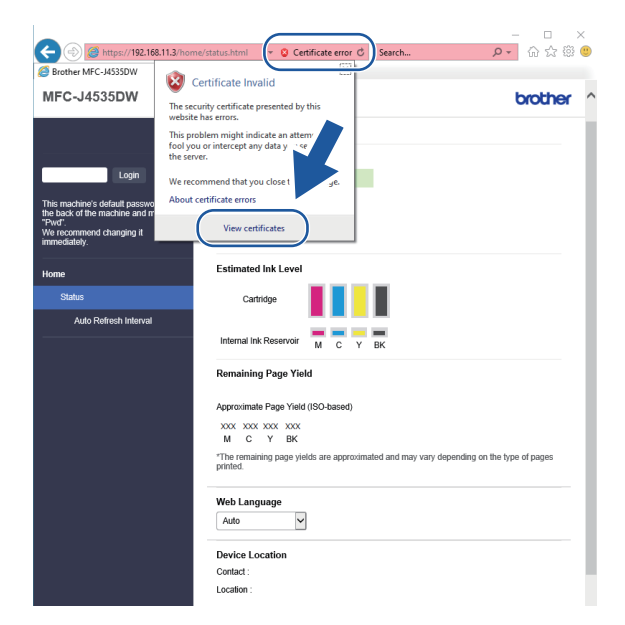

- 7. Click **Install Certificate…**.
- 8. When the **Certificate Import Wizard** appears, click **Next**.
- 9. Select **Place all certificates in the following store**, and then click **Browse…**.
- 10. Select **Trusted Root Certification Authorities**, and then click **OK**.
- 11. Click **Next**.
- 12. Click **Finish**.
- 13. Click **Yes**, if the fingerprint (thumbprint) is correct.
- 14. Click **OK**.

## **Related Information**

• [Manage Your Network Machine Securely Using SSL/TLS](#page-144-0)

<span id="page-149-0"></span>▲ [Home](#page-1-0) > [Security](#page-126-0) > [Use SSL/TLS](#page-140-0) > Print Documents Securely Using SSL/TLS

## **Print Documents Securely Using SSL/TLS**

- [Print Documents Using SSL/TLS](#page-150-0)
- [Configure Certificates for Device Security](#page-128-0)
- [Configure a Certificate for SSL/TLS and Available Protocols](#page-145-0)

<span id="page-150-0"></span>▲ [Home](#page-1-0) > [Security](#page-126-0) > [Use SSL/TLS](#page-140-0) > [Print Documents Securely Using SSL/TLS](#page-149-0) > Print Documents Using SSL/TLS

## **Print Documents Using SSL/TLS**

To print documents securely with IPP protocol, use the IPPS protocol.

- 1. Start your web browser.
- 2. Type "https://machine's IP address" in your browser's address bar (where "machine's IP address" is the machine's IP address).

For example:

https://192.168.1.2

If you are using a Domain Name System or enable a NetBIOS name, you can type another name, such as "SharedPrinter" instead of the IP address.

For example:

https://SharedPrinter

If you enable a NetBIOS name, you can also use the node name.

For example:

https://brnxxxxxxxxxxxx

The NetBIOS name can be found in the Network Configuration Report.

3. If required, type the password in the **Login** field, and then click **Login**.

The default password to manage this machine's settings is located on the back of the machine and marked "**Pwd**".

4. Go to the navigation menu, and then click **Network** > **Network** > **Protocol**.

Start from  $\equiv$ , if the navigation menu is not shown on the left side of the screen.

5. Make sure the **IPP** checkbox is selected.

If the **IPP** checkbox is not selected, select the **IPP** checkbox, and then click **Submit**.

Restart your machine to activate the configuration.

After the machine restarts, return to the machine's web page, type the password, go to the navigation menu, and then click **Network** > **Network** > **Protocol**.

- 6. Click **HTTP Server Settings**.
- 7. Select the **HTTPS(Port 443)** checkbox in the **IPP**, and then click **Submit**.
- 8. Restart your machine to activate the configuration.

Communication using IPPS cannot prevent unauthorised access to the print server.

#### **Related Information**

• [Print Documents Securely Using SSL/TLS](#page-149-0)

- [Access Web Based Management](#page-220-0)
- [Print the Network Configuration Report](#page-123-0)

### <span id="page-151-0"></span> [Home](#page-1-0) > Mobile Connect

## **Mobile Connect**

- [AirPrint](#page-152-0)
- Mopria™ [Print Service and Mopria](#page-159-0)™ Scan
- [Brother Mobile Connect](#page-160-0)
- [Print an Email Attachment](#page-71-0)

<span id="page-152-0"></span> [Home](#page-1-0) > [Mobile Connect](#page-151-0) > AirPrint

## **AirPrint**

- [AirPrint Overview](#page-153-0)
- [Before Using AirPrint \(macOS\)](#page-154-0)
- [Print Using AirPrint](#page-155-0)
- [Scan Using AirPrint \(macOS\)](#page-158-0)

#### <span id="page-153-0"></span>▲ [Home](#page-1-0) > [Mobile Connect](#page-151-0) > [AirPrint](#page-152-0) > AirPrint Overview

# **AirPrint Overview**

AirPrint is a printing solution for Apple operating systems that allows you to wirelessly print photos, email, web pages and documents from your iPad, iPhone, iPod touch and Mac computer without the need to install a driver.

AirPrint also lets you scan documents to your Mac computer.

For more information, visit Apple's website.

Use of the Works with Apple badge means that an accessory has been designed to work specifically with the technology identified in the badge and has been certified by the developer to meet Apple performance standards.

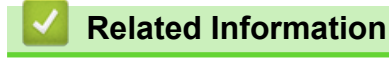

• [AirPrint](#page-152-0)

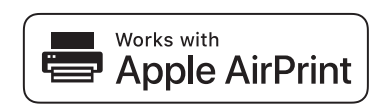

<span id="page-154-0"></span>▲ [Home](#page-1-0) > [Mobile Connect](#page-151-0) > [AirPrint](#page-152-0) > Before Using AirPrint (macOS)

## **Before Using AirPrint (macOS)**

Before printing using macOS, add your machine to the printer list on your Mac computer.

- 1. Select **System Preferences** from the Apple menu.
- 2. Click **Printers & Scanners**.
- 3. Click the + icon below the Printers pane on the left. The **Add** screen appears.
- 4. Select your machine, and then select **AirPrint** from the **Use** pop-up menu.
- 5. Click **Add**.

### **Related Information**

• [AirPrint](#page-152-0)

<span id="page-155-0"></span> [Home](#page-1-0) > [Mobile Connect](#page-151-0) > [AirPrint](#page-152-0) > Print Using AirPrint

## **Print Using AirPrint**

- [Print from iPad, iPhone, or iPod touch](#page-156-0)
- [Print Using AirPrint \(macOS\)](#page-157-0)

<span id="page-156-0"></span>▲ [Home](#page-1-0) > [Mobile Connect](#page-151-0) > [AirPrint](#page-152-0) > [Print Using AirPrint](#page-155-0) > Print from iPad, iPhone, or iPod touch

## **Print from iPad, iPhone, or iPod touch**

The procedure used to print may vary by application. Safari is used in the example below.

- 1. Make sure your machine is turned on. Make sure you have loaded the correct paper in the paper tray and change the paper settings for the paper tray on your machine.
- 2. Use Safari to open the page that you want to print.

3. 
$$
\text{Tap} \quad \text{or} \quad \text{or} \quad \text{or}
$$

- 4. Tap **Print**.
- 5. Make sure your machine is selected.
- 6. If a different machine (or no printer) is selected, tap **Printer**. A list of available machines appears.
- 7. Tap your machine's name in the list.
- 8. Select the options you want, such as the number of pages to print and 2-sided printing (if supported by your machine).
- 9. Tap **Print**.

### **Related Information**

• [Print Using AirPrint](#page-155-0)

<span id="page-157-0"></span>▲ [Home](#page-1-0) > [Mobile Connect](#page-151-0) > [AirPrint](#page-152-0) > [Print Using AirPrint](#page-155-0) > Print Using AirPrint (macOS)

# **Print Using AirPrint (macOS)**

The procedure used to print may vary by application. Safari is used in the example below. Before printing, make sure your machine is in the printer list on your Mac computer.

1. Make sure your machine is turned on.

Make sure you have loaded the correct paper in the paper tray and change the paper settings for the paper tray on your machine.

- 2. On your Mac computer, use Safari to open the page that you want to print.
- 3. Click the **File** menu, and then select **Print**.
- 4. Make sure your machine is selected. If a different machine (or no printer) is selected, click the **Printer** pop-up menu, and then select your machine.
- 5. Select the desired options, such as the number of pages to print and 2-sided printing (if supported by your machine).
- 6. Click **Print**.

### **Related Information**

• [Print Using AirPrint](#page-155-0)

#### **Related Topics:**

• [Before Using AirPrint \(macOS\)](#page-154-0)

<span id="page-158-0"></span>▲ [Home](#page-1-0) > [Mobile Connect](#page-151-0) > [AirPrint](#page-152-0) > Scan Using AirPrint (macOS)

# **Scan Using AirPrint (macOS)**

Before scanning, make sure your machine is in the scanner list on your Mac computer.

- 1. Load your document.
- 2. Select **System Preferences** from the Apple menu.
- 3. Click **Printers & Scanners**.
- 4. Select your machine from the scanner list.
- 5. Click the **Scan** tab, and then click the **Open Scanner…** button.

The Scanner screen appears.

- 6. If you place the document in the ADF, select **Use Document Feeder** checkbox, and then select the size of your document from the scan size setting pop-up menu.
- 7. Select the destination folder or destination application from the destination setting pop-up menu.
- 8. Click **Show Details** to change the scanning settings if needed.

You can crop the image manually by dragging the mouse pointer over the portion you want to scan when scanning from the scanner glass.

9. Click **Scan**.

### **Related Information**

• [AirPrint](#page-152-0)

# <span id="page-159-0"></span>**Mopria™ Print Service and Mopria™ Scan**

Mopria™ Print Service is a print feature and Mopria™ Scan is a scan feature on Android™ mobile devices developed by the Mopria Alliance™. With this service, you can connect to the same network as your machine to print and scan without additional setup.

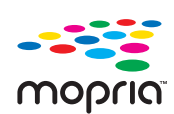

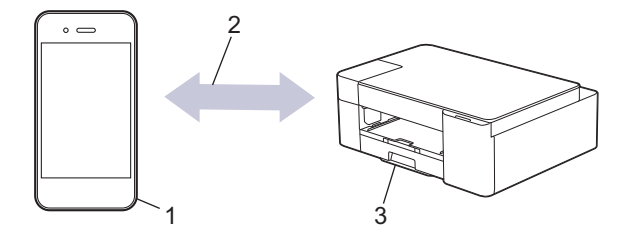

- 1. Android™ Mobile Device
- 2. Wi-Fi® Connection
- 3. Your Machine

You must download the Mopria™ Print Service or Mopria™ Scan from Google Play™ and install it on your Android™ device. Before using this service, you must turn it on.

### **Related Information**

• [Mobile Connect](#page-151-0)

<span id="page-160-0"></span>▲ [Home](#page-1-0) > [Mobile Connect](#page-151-0) > Brother Mobile Connect

## **Brother Mobile Connect**

Use Brother Mobile Connect to print and scan from your mobile device.

• For Android™ devices

Brother Mobile Connect allows you to use your Brother machine's features directly from your Android™ device.

Download and install Brother Mobile Connect from Google Play™.

• For all iOS or iPadOS supported devices including iPhone, iPad, and iPod touch Brother Mobile Connect allows you to use your Brother machine's features directly from your iOS or iPadOS device.

Download and install Brother Mobile Connect from the App Store.

### **Related Information**

• [Mobile Connect](#page-151-0)

#### **Related Topics:**

• [Configure Your Machine for a Wireless Network Using the Setup Wizard from Your Mobile Device](#page-111-0)

<span id="page-161-0"></span>▲ [Home](#page-1-0) > Brother iPrint&Scan for Windows and Mac

### **Brother iPrint&Scan for Windows and Mac**

• [Brother iPrint&Scan Overview for Windows and Mac](#page-162-0)

<span id="page-162-0"></span> [Home](#page-1-0) > [Brother iPrint&Scan for Windows and Mac](#page-161-0) > Brother iPrint&Scan Overview for Windows and Mac

### **Brother iPrint&Scan Overview for Windows and Mac**

Use Brother iPrint&Scan for Windows and Mac to print and scan from your computer.

The following screen shows an example of Brother iPrint&Scan for Windows. The actual screen may differ depending on the version of the application.

For Windows

Go to your model's **Downloads** page at [support.brother.com](https://support.brother.com/g/b/midlink.aspx) to download the latest application.

• For Mac

Download and install Brother iPrint&Scan from the App Store.

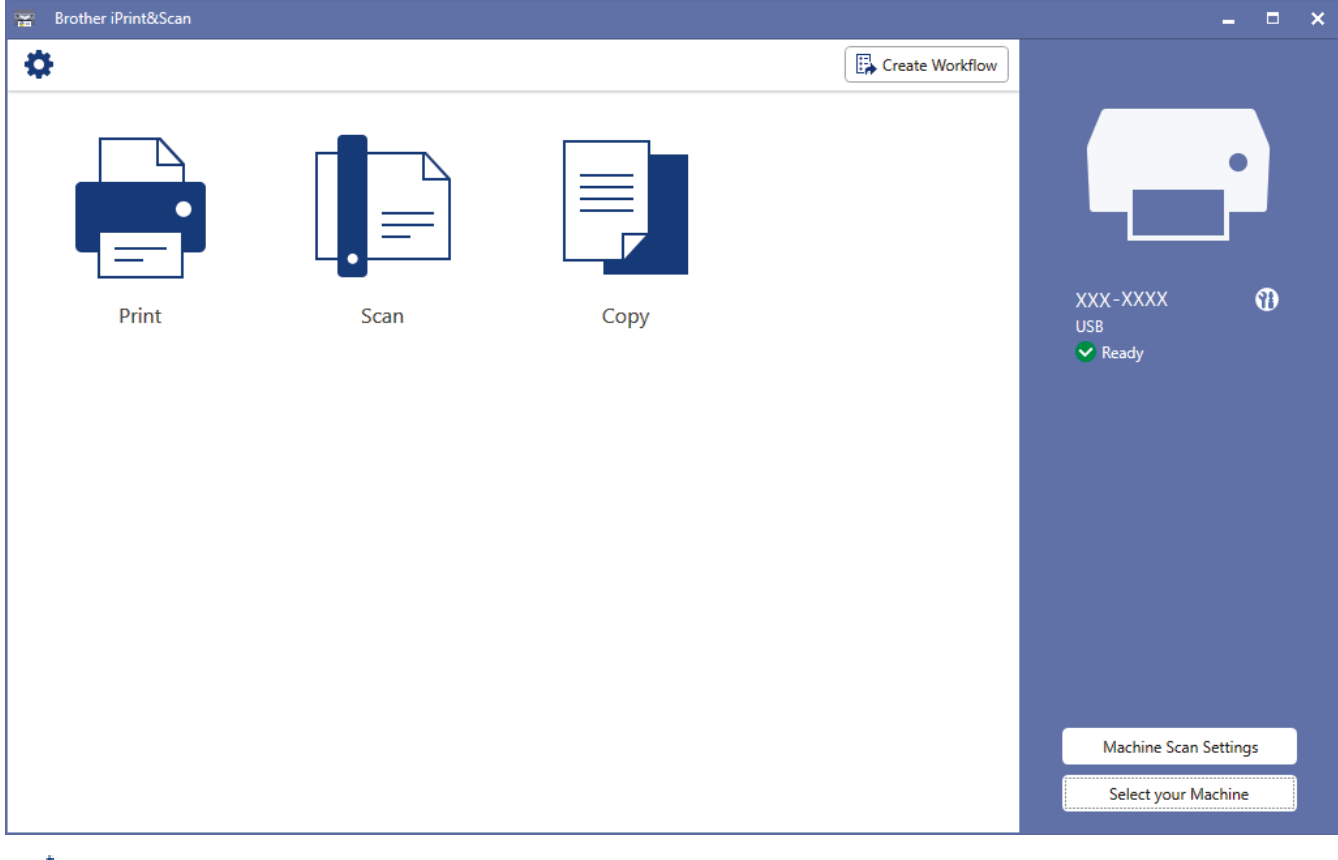

If prompted, install the driver and software necessary to use your machine. Download the installer from your model's **Downloads** page at [support.brother.com.](https://support.brother.com/g/b/midlink.aspx)

#### **Related Information**

• [Brother iPrint&Scan for Windows and Mac](#page-161-0)

#### **Related Topics:**

D

- [Monitor Machine Status Using Brother iPrint&Scan \(Windows/Mac\)](#page-210-0)
- [Scan Using Brother iPrint&Scan \(Windows/Mac\)](#page-83-0)

#### <span id="page-163-0"></span>▲ [Home](#page-1-0) > Troubleshooting

## **Troubleshooting**

If you think there is a problem with your machine, first check each of the items below, then try to identify the problem, and follow our troubleshooting tips.

You can correct most problems yourself. If you need additional help, visit [support.brother.com](https://support.brother.com/g/b/midlink.aspx) for the latest FAQs and troubleshooting tips:

- 1. Visit [support.brother.com](https://support.brother.com/g/b/midlink.aspx).
- 2. Click **FAQs & Troubleshooting** and search for your model name.

First, check the following:

- The machine's power cord is connected correctly and the machine's power is on.
- All of the machine's protective parts have been removed.
- The ink cartridges are installed correctly.
- The Jam Clear Cover is fully closed.
- Paper is inserted correctly in the paper tray.
- The interface cables are securely connected to the machine and the computer, or the wireless connection is set up on both the machine and your computer.
- (For network models) The access point (for wireless), router, or hub is turned on and its link indicator is blinking.

If you did not solve the problem with the checks, identify the problem by checking the LED patterns and indications, and then see *Related Information*.

### **Related Information**

- [Error and Maintenance LED Indications](#page-164-0)
- [Printer Jam or Paper Jam](#page-168-0)
- [If You Are Having Difficulty with Your Machine](#page-171-0)
- [Check the Machine Information](#page-186-0)
- [Reset Your Machine](#page-187-0)

- [Paper Handling and Printing Problems](#page-172-0)
- [Other Problems](#page-177-0)
- [Network Problems](#page-178-0)

<span id="page-164-0"></span>▲ [Home](#page-1-0) > [Troubleshooting](#page-163-0) > Error and Maintenance LED Indications

### **Error and Maintenance LED Indications**

Ø

As with any sophisticated office product, errors may occur and supply items may have to be replaced. If this happens, your machine identifies the error or required routine maintenance and indicates this with the LEDs on the control panel. The LED indications are explained in this table.

You can correct most errors and perform routine maintenance yourself. If you need more tips, go to your model's **FAQs & Troubleshooting** page at [support.brother.com.](https://support.brother.com/g/b/midlink.aspx)

*Related Information* references are at the bottom of this page.

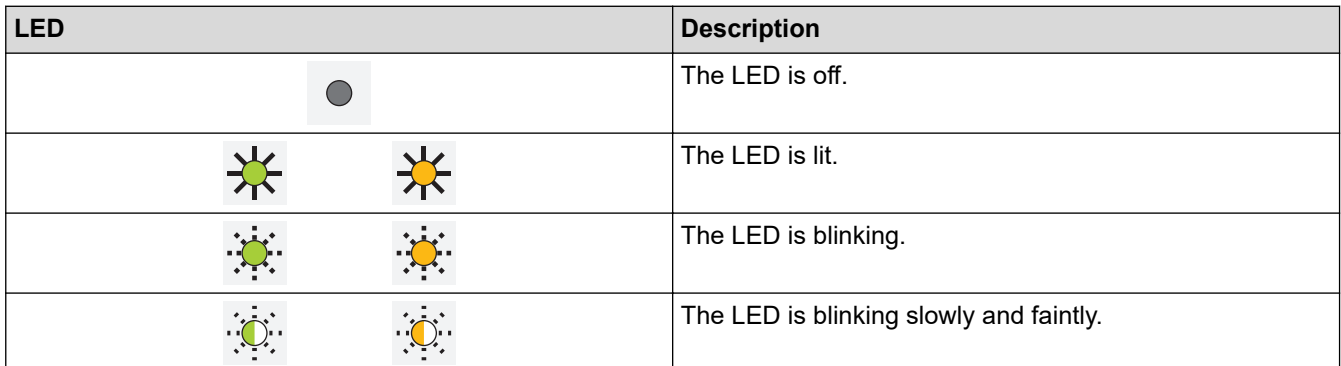

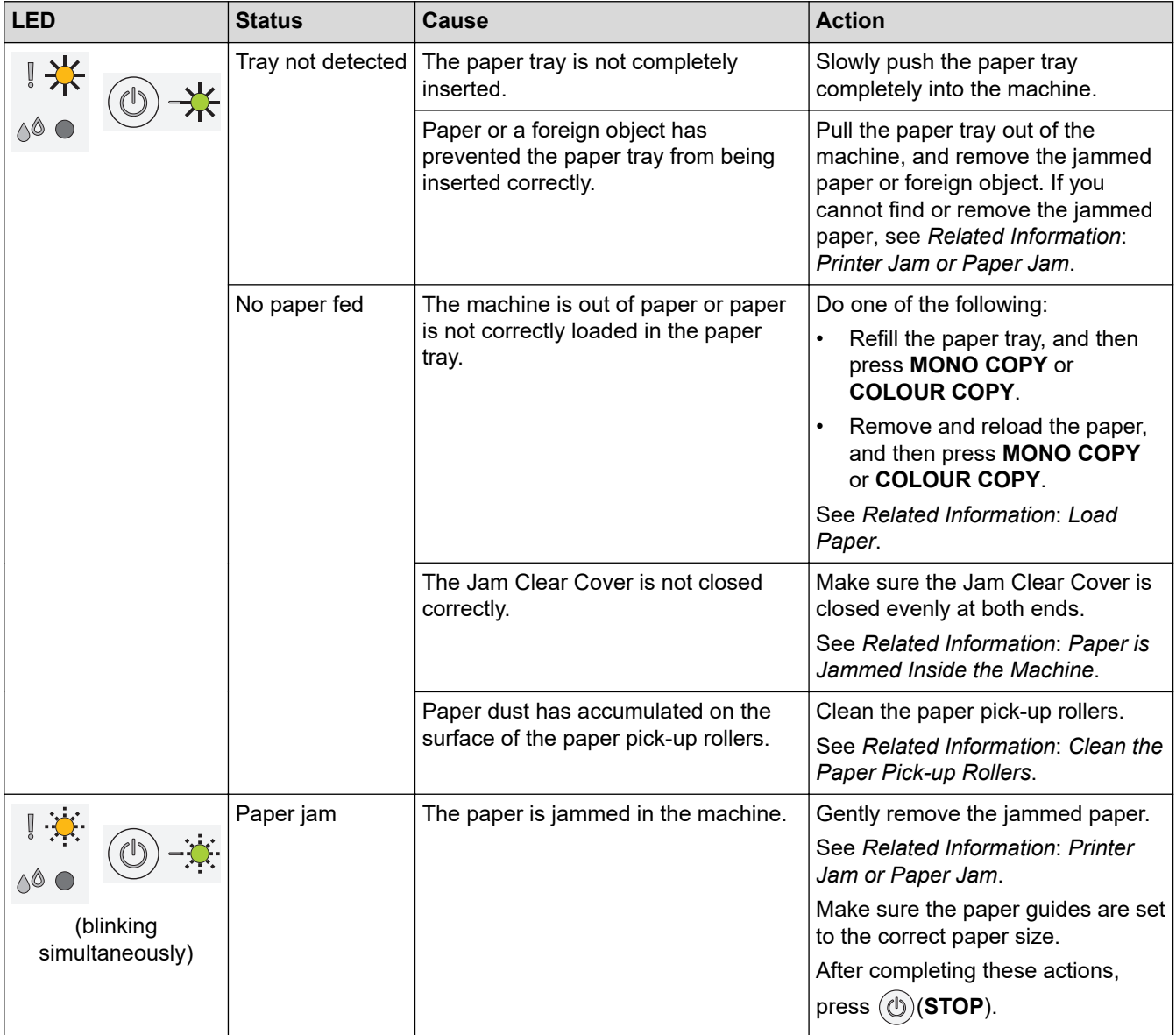

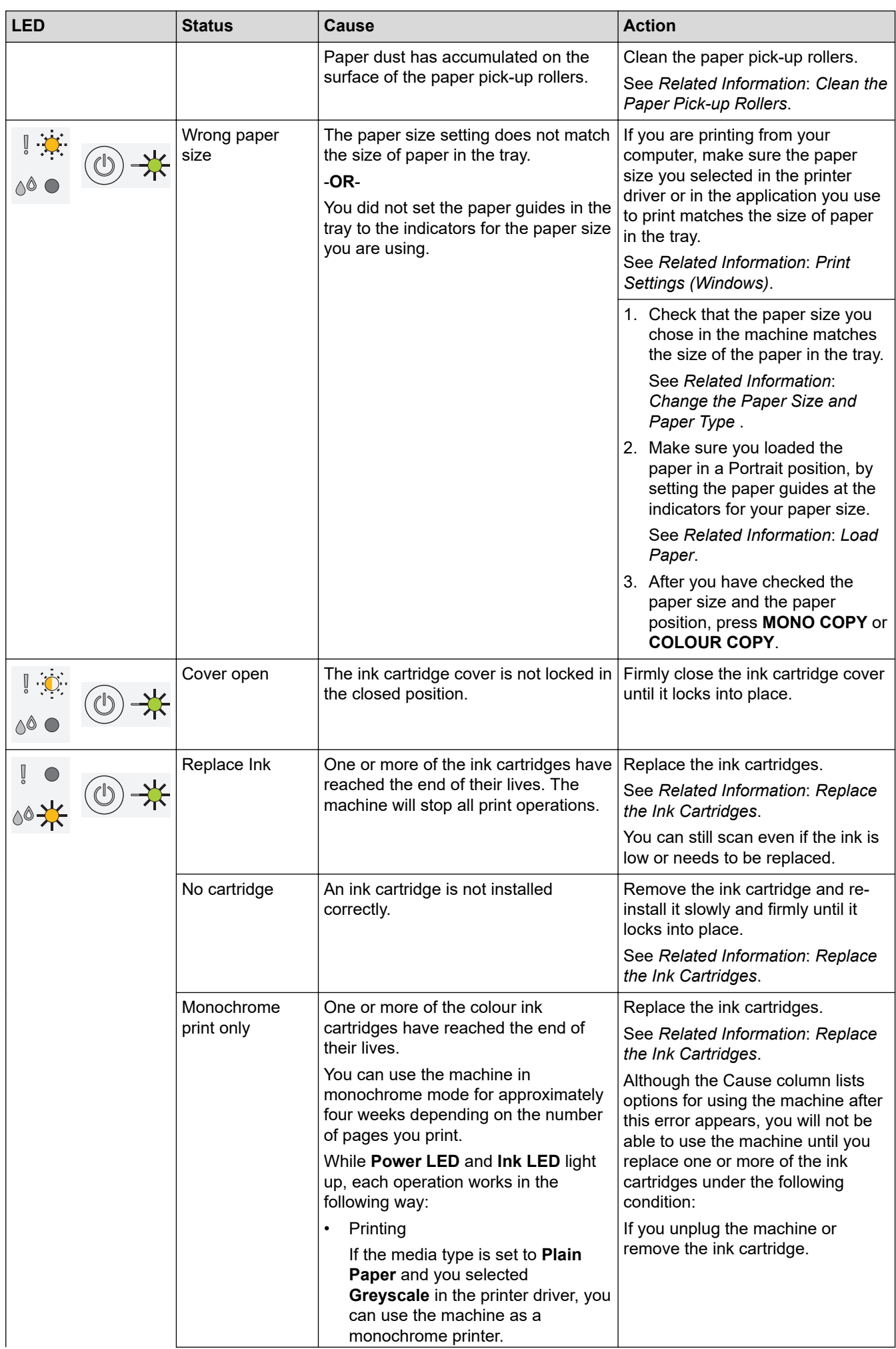

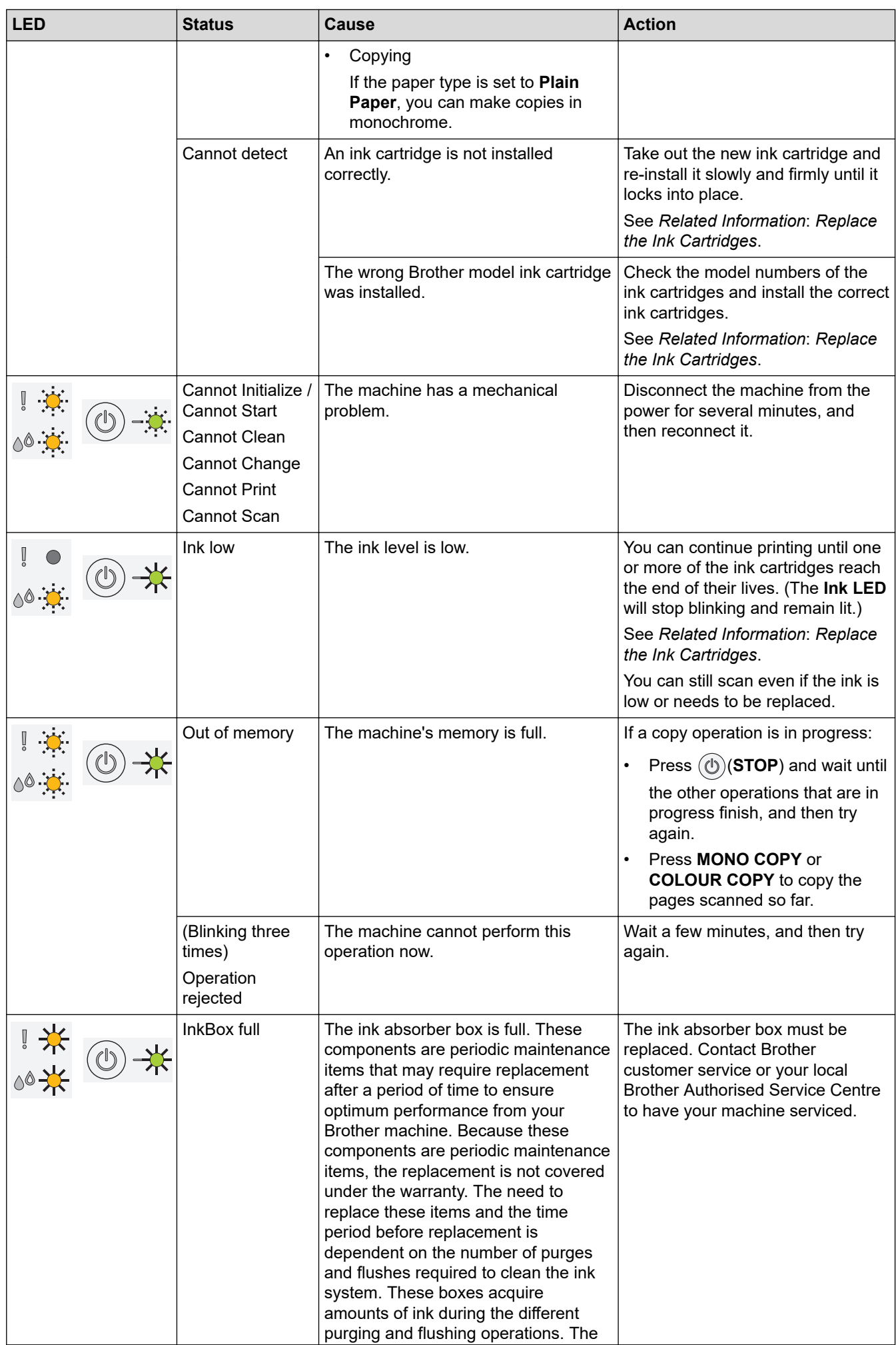

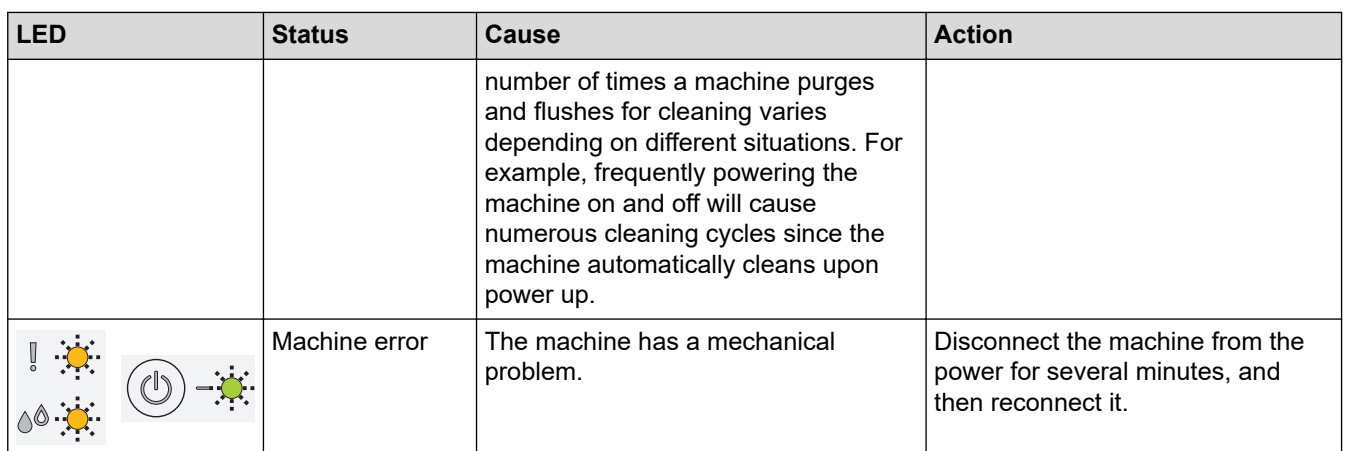

## **Related Information**

• [Troubleshooting](#page-163-0)

- [Load Paper](#page-20-0)
- [Printer Jam or Paper Jam](#page-168-0)
- [Clean the Paper Pick-up Rollers](#page-202-0)
- [Print Settings \(Windows\)](#page-61-0)
- [Paper is Jammed Inside the Machine](#page-169-0)
- [Replace the Ink Cartridges](#page-189-0)
- [Change the Paper Size and Paper Type](#page-32-0)
- [LED Patterns and Indications](#page-15-0)

<span id="page-168-0"></span> [Home](#page-1-0) > [Troubleshooting](#page-163-0) > Printer Jam or Paper Jam

### **Printer Jam or Paper Jam**

Locate and remove the jammed paper.

- [Paper is Jammed Inside the Machine](#page-169-0)
- [Error and Maintenance LED Indications](#page-164-0)
- [Paper Handling and Printing Problems](#page-172-0)

<span id="page-169-0"></span>▲ [Home](#page-1-0) > [Troubleshooting](#page-163-0) > [Printer Jam or Paper Jam](#page-168-0) > Paper is Jammed Inside the Machine

### **Paper is Jammed Inside the Machine**

If the paper is jammed, follow these steps:

- 1. Unplug the machine from the electrical socket.
- 2. Pull the paper tray (1) completely out of the machine.

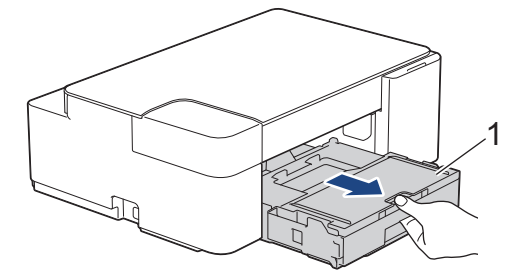

3. Slowly pull the jammed paper (1) out of the machine.

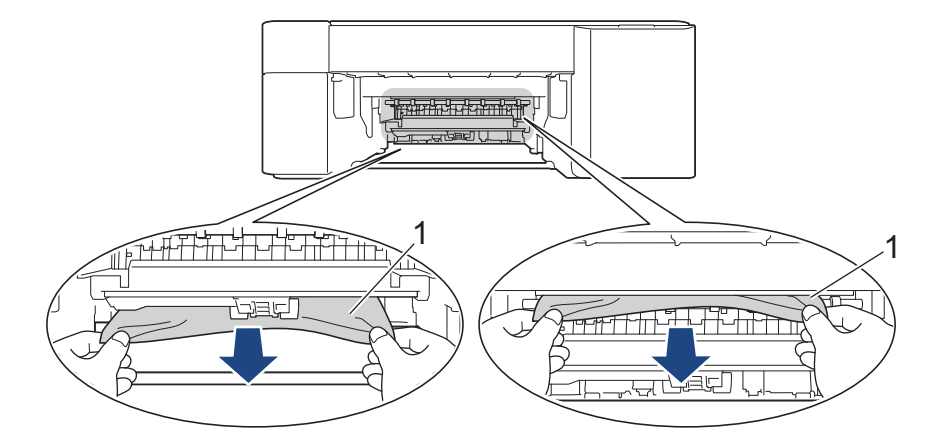

### **IMPORTANT**

Be careful, as ink can easily get on your hands. If ink gets on your skin or clothing, immediately wash it off with soap or detergent.

4. Make sure you look carefully inside (1) for any scraps of paper.

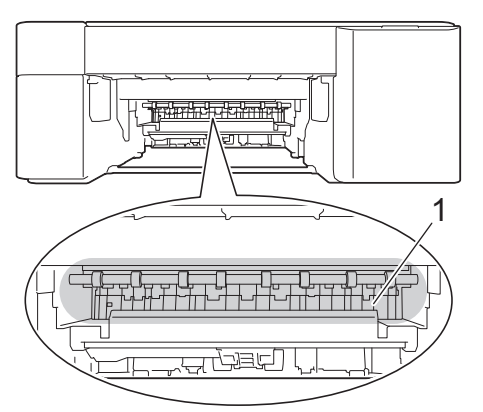

5. Push down on the Jam Clear Cover (1) on the back of the machine, and then open it (2).

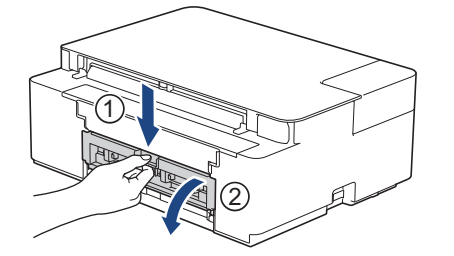

6. Slowly pull the jammed paper out of the machine.

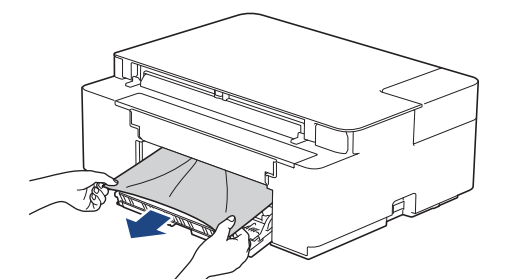

7. Close the Jam Clear Cover. Make sure the cover is closed completely.

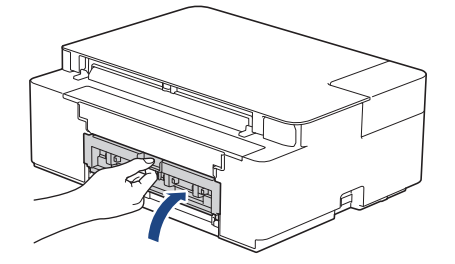

8. Push the paper tray firmly back in the machine.

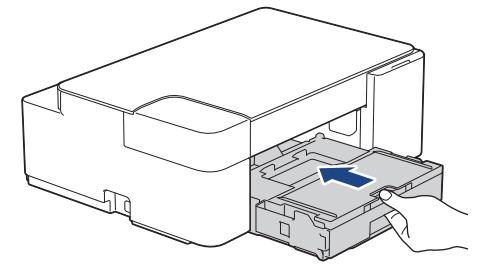

9. While holding the paper tray in the machine, pull out the paper support (1) until it locks into place, and then unfold the paper support flap (2).

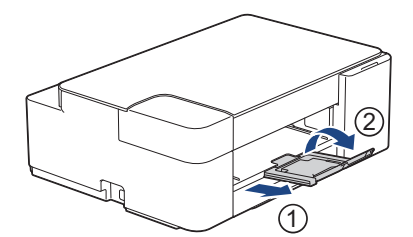

10. Reconnect the power cord.

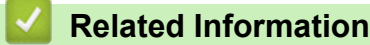

• [Printer Jam or Paper Jam](#page-168-0)

#### **Related Topics:**

• [Error and Maintenance LED Indications](#page-164-0)

<span id="page-171-0"></span>▲ [Home](#page-1-0) > [Troubleshooting](#page-163-0) > If You Are Having Difficulty with Your Machine

## **If You Are Having Difficulty with Your Machine**

For technical help, you must contact Brother customer support.

If you think there is a problem with your machine, check the following topics. You can correct most problems yourself.

If you need additional help, go to your model's **FAQs & Troubleshooting** page at [support.brother.com](https://support.brother.com/g/b/midlink.aspx).

- [Paper Handling and Printing Problems](#page-172-0)
- [Other Problems](#page-177-0)

Ø

- [Network Problems](#page-178-0)
- [AirPrint Problems](#page-185-0)

<span id="page-172-0"></span>▲ [Home](#page-1-0) > [Troubleshooting](#page-163-0) > [If You Are Having Difficulty with Your Machine](#page-171-0) > Paper Handling and Printing Problems

## **Paper Handling and Printing Problems**

If, after reading this table, you still need help, see the latest **FAQs & Troubleshooting** tips at [support.brother.com](https://support.brother.com/g/b/midlink.aspx).

>> Printing Difficulties

[>> Print Quality Difficulties](#page-173-0)

[>> Paper Handling Difficulties](#page-175-0)

### **Printing Difficulties**

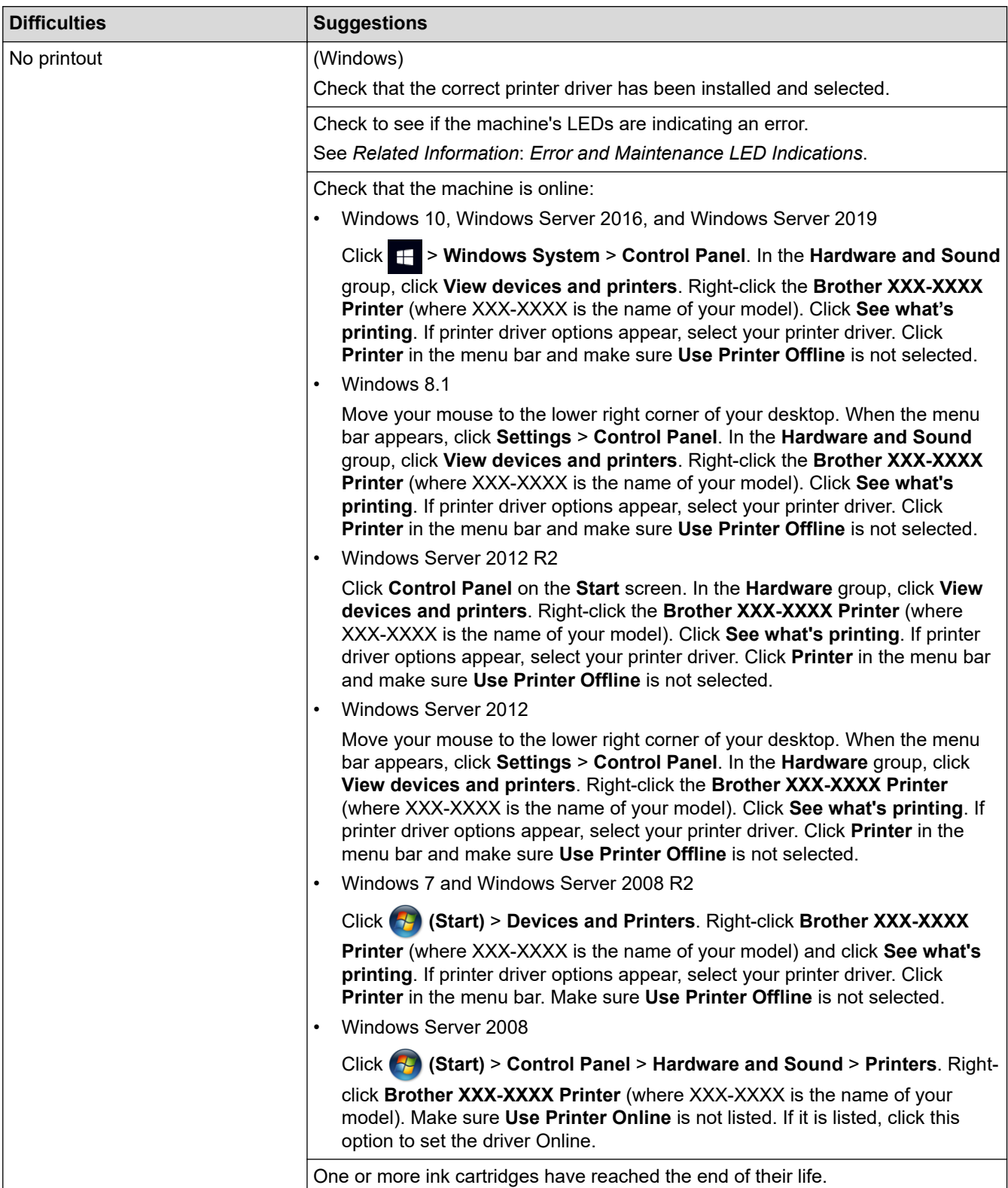

<span id="page-173-0"></span>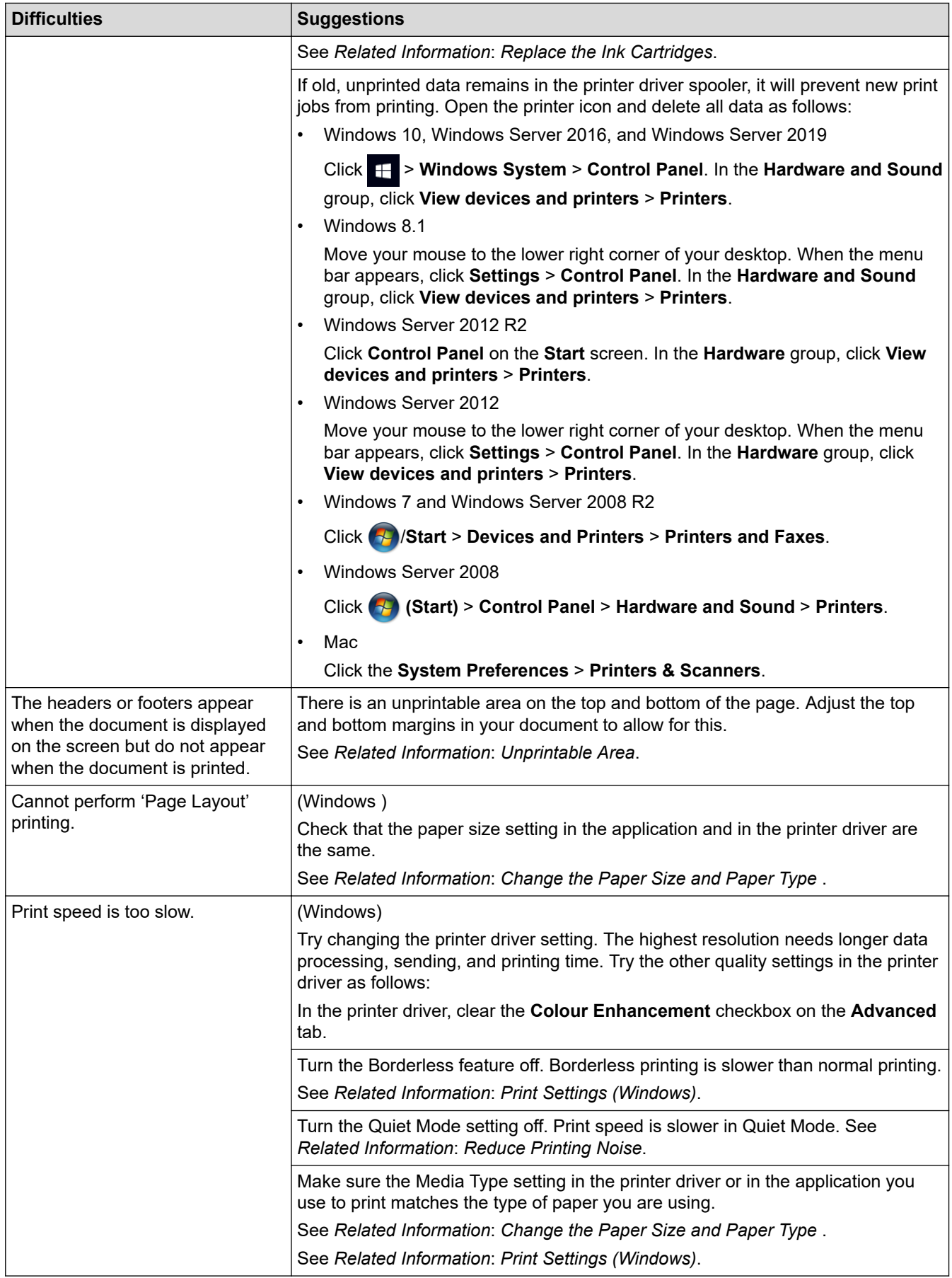

# **Print Quality Difficulties**

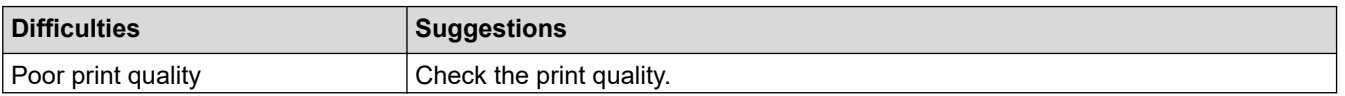

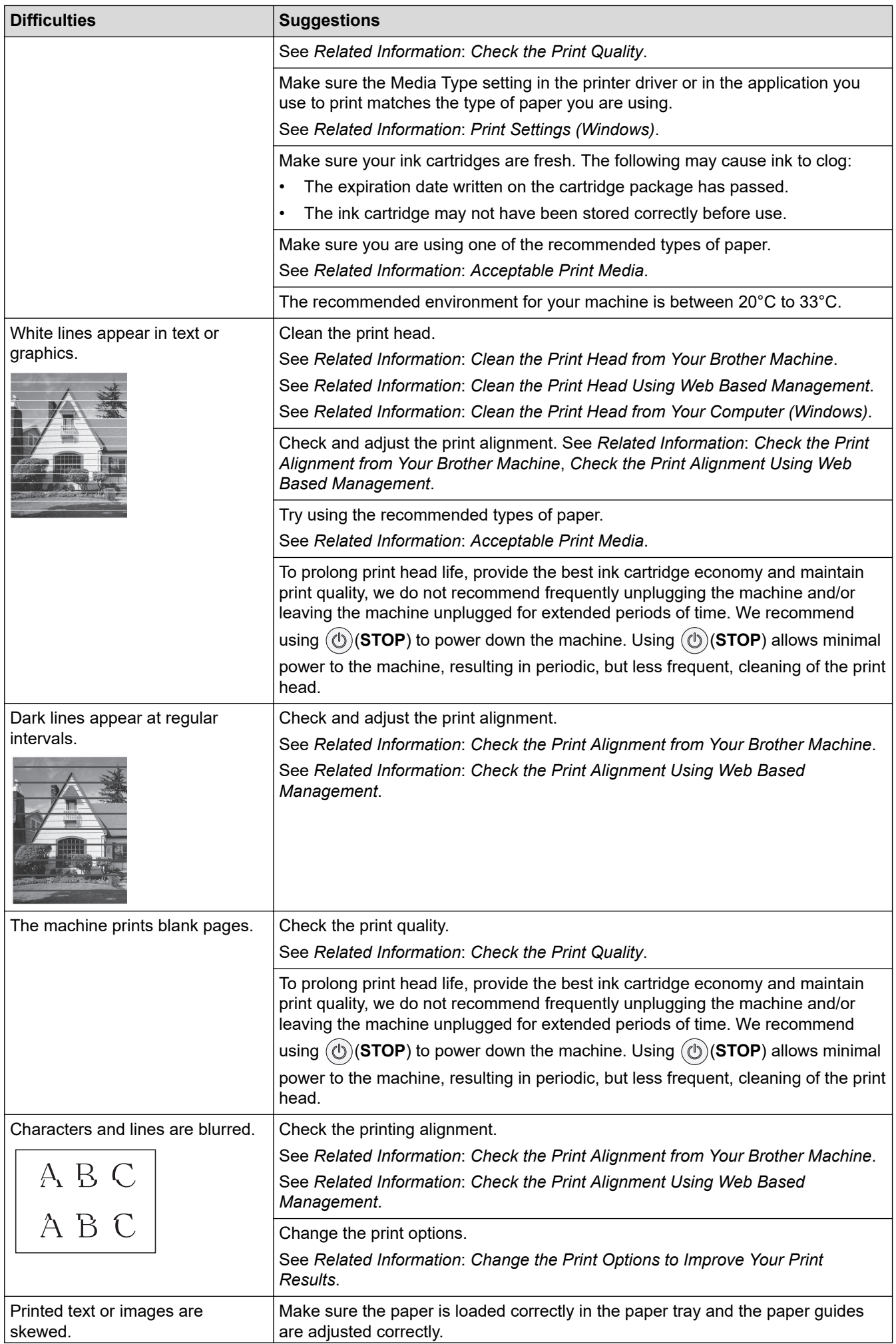

<span id="page-175-0"></span>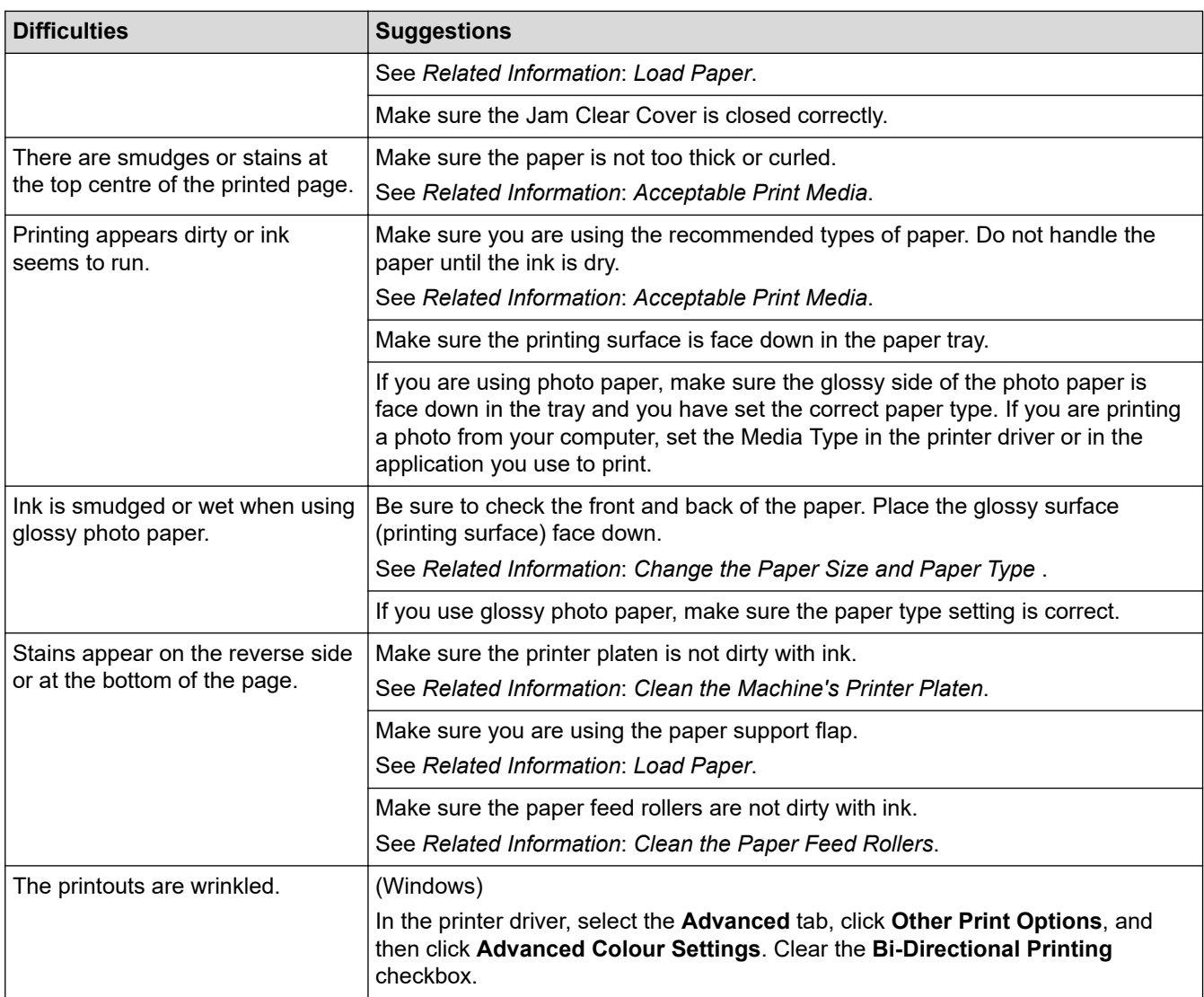

# **Paper Handling Difficulties**

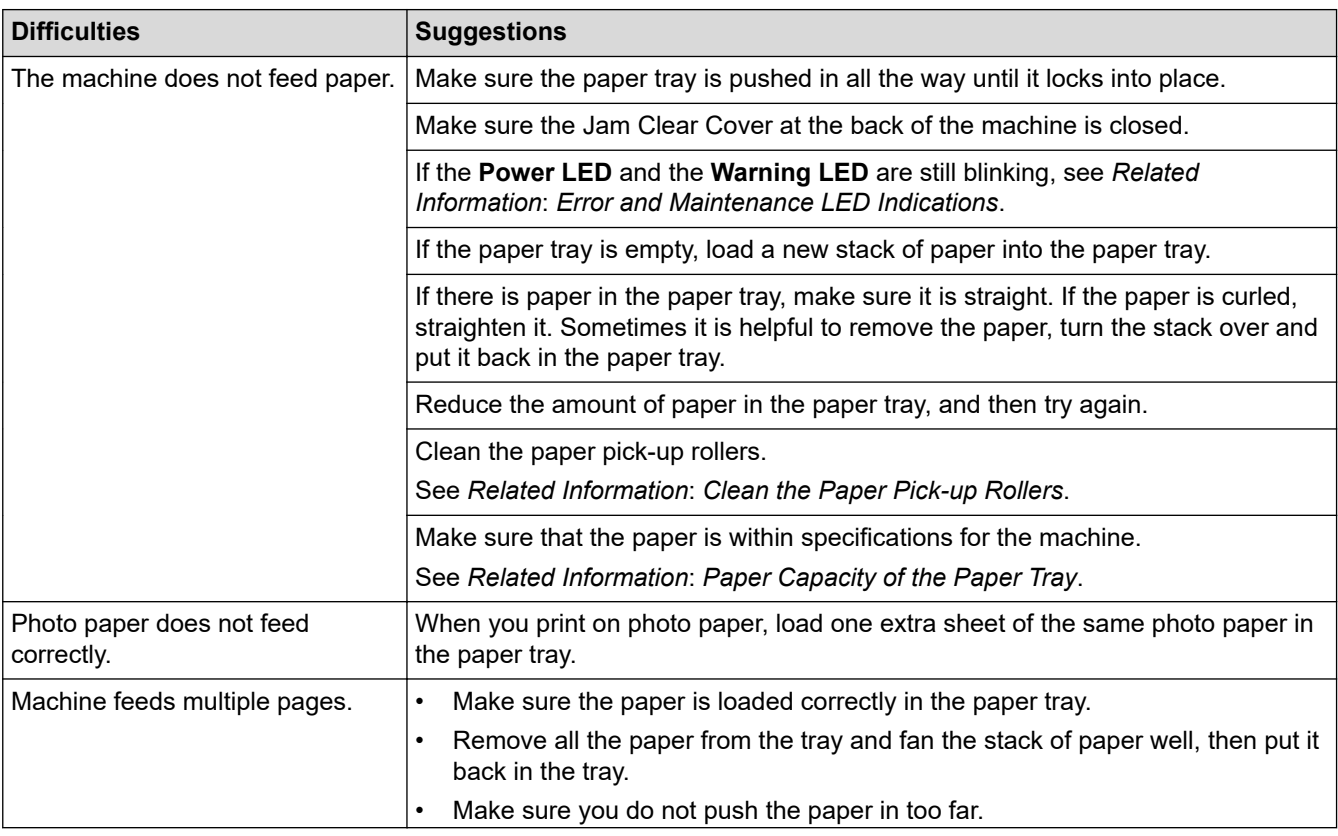

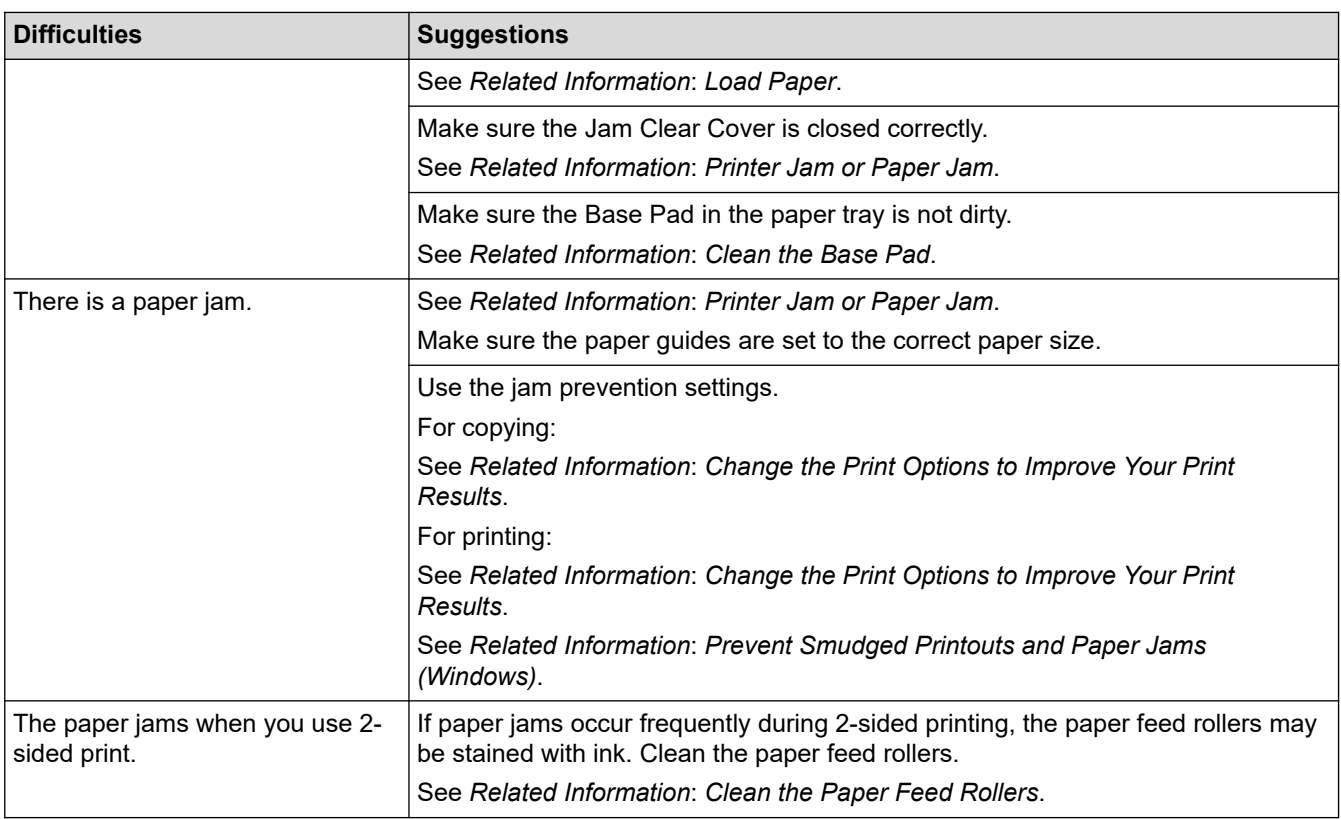

### **Related Information**

• [If You Are Having Difficulty with Your Machine](#page-171-0)

- [Troubleshooting](#page-163-0)
- [Unprintable Area](#page-30-0)
- [Check the Print Quality](#page-204-0)
- [Acceptable Print Media](#page-34-0)
- [Clean the Print Head from Your Brother Machine](#page-194-0)
- [Clean the Print Head Using Web Based Management](#page-195-0)
- [Clean the Print Head from Your Computer \(Windows\)](#page-196-0)
- [Load Paper](#page-20-0)
- [Clean the Machine's Printer Platen](#page-199-0)
- [Clean the Paper Feed Rollers](#page-200-0)
- [Clean the Paper Pick-up Rollers](#page-202-0)
- [Printer Jam or Paper Jam](#page-168-0)
- [Print Settings \(Windows\)](#page-61-0)
- [Prevent Smudged Printouts and Paper Jams \(Windows\)](#page-56-0)
- [Clean the Base Pad](#page-201-0)
- [Reduce Printing Noise](#page-227-0)
- [Change the Paper Size and Paper Type](#page-32-0)
- [Replace the Ink Cartridges](#page-189-0)
- [Change the Print Options to Improve Your Print Results](#page-214-0)
- [Error and Maintenance LED Indications](#page-164-0)
- [Check the Print Alignment Using Web Based Management](#page-213-0)
- [Paper Capacity of the Paper Tray](#page-39-0)
- [Check the Print Alignment from Your Brother Machine](#page-212-0)

<span id="page-177-0"></span>▲ [Home](#page-1-0) > [Troubleshooting](#page-163-0) > [If You Are Having Difficulty with Your Machine](#page-171-0) > Other Problems

### **Other Problems**

>> Copying Difficulties

>> Scanning Difficulties

>> Software Difficulties

### **Copying Difficulties**

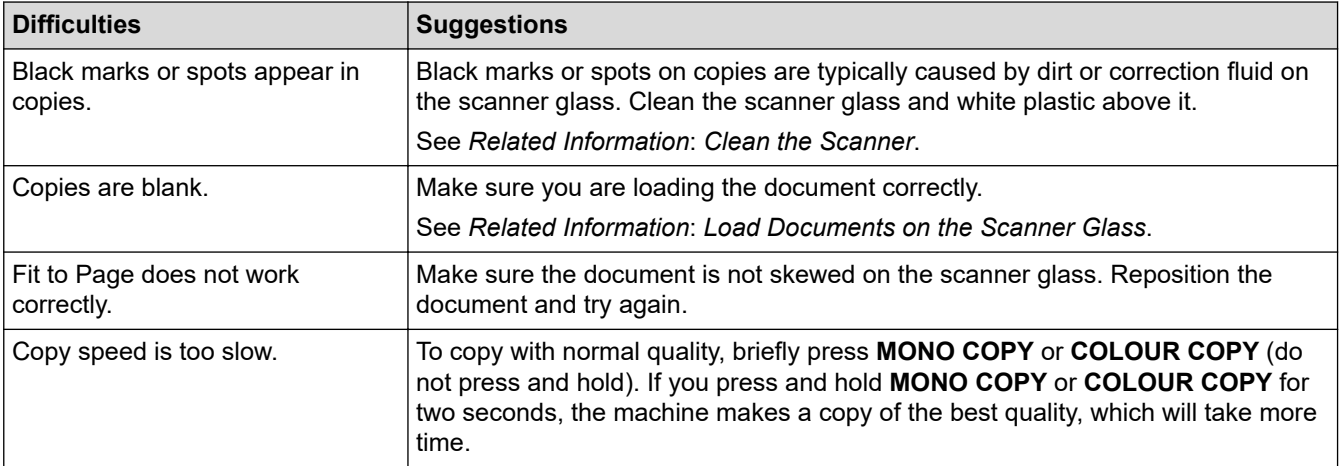

### **Scanning Difficulties**

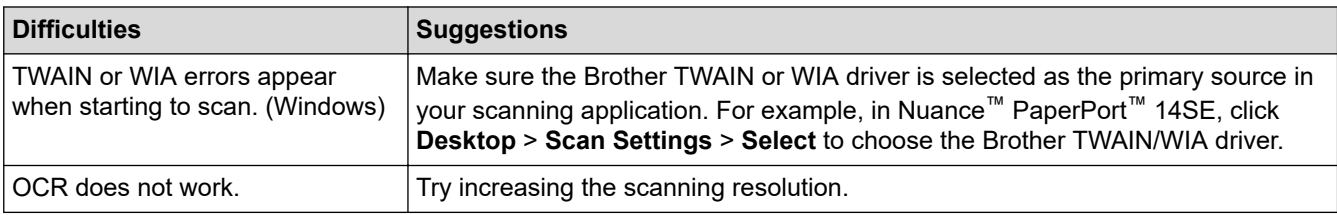

### **Software Difficulties**

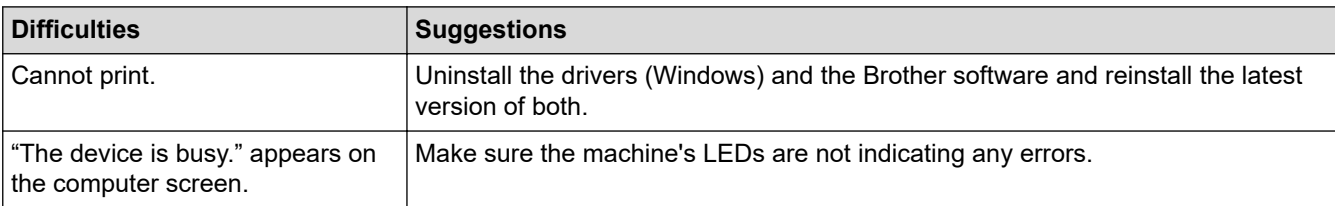

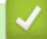

## **Related Information**

• [If You Are Having Difficulty with Your Machine](#page-171-0)

- [Troubleshooting](#page-163-0)
- [Clean the Scanner](#page-193-0)
- [Load Documents on the Scanner Glass](#page-41-0)
- [Change the Print Options to Improve Your Print Results](#page-214-0)

<span id="page-178-0"></span>▲ [Home](#page-1-0) > [Troubleshooting](#page-163-0) > [If You Are Having Difficulty with Your Machine](#page-171-0) > Network Problems

### **Network Problems**

- [Use the Network Connection Repair Tool \(Windows\)](#page-179-0)
- [Check Your Machine's Network Settings](#page-180-0)
- [If You Are Having Difficulty with Your Machine's Network](#page-181-0)

<span id="page-179-0"></span>▲ [Home](#page-1-0) > [Troubleshooting](#page-163-0) > [If You Are Having Difficulty with Your Machine](#page-171-0) > [Network Problems](#page-178-0) > Use the Network Connection Repair Tool (Windows)

## **Use the Network Connection Repair Tool (Windows)**

Use the Network Connection Repair Tool to fix the Brother machine's network settings. It will assign the correct IP address and Subnet Mask.

Make sure your machine is turned on and is connected to the same network as your computer.

- 1. Launch (**Brother Utilities**), and then click the drop-down list and select your model name (if not already selected).
- 2. Click **Tools** in the left navigation bar, and then click **Network Connection Repair Tool**.
- 3. Follow the on-screen instructions.
- 4. Check the diagnosis by printing the Network Configuration Report.

The Network Connection Repair Tool will start automatically if you select the **Enable Connection Repair Tool** option in the Status Monitor. Right-click the Status Monitor screen, and then click **Other Settings** > **Enable Connection Repair Tool**. This is not recommended when your network administrator has set the IP address to Static, since it will automatically change the IP address.

If the correct IP address and the Subnet Mask are still not assigned even after using the Network Connection Repair Tool, ask your network administrator for this information.

### **Related Information**

• [Network Problems](#page-178-0)

- [Print the Network Configuration Report](#page-123-0)
- [If You Are Having Difficulty with Your Machine's Network](#page-181-0)
▲ [Home](#page-1-0) > [Troubleshooting](#page-163-0) > [If You Are Having Difficulty with Your Machine](#page-171-0) > [Network Problems](#page-178-0) > Check Your Machine's Network Settings

# **Check Your Machine's Network Settings**

- [Print the Network Configuration Report](#page-123-0)
- [Configure Network Settings](#page-105-0)

<span id="page-181-0"></span>▲ [Home](#page-1-0) > [Troubleshooting](#page-163-0) > [If You Are Having Difficulty with Your Machine](#page-171-0) > [Network Problems](#page-178-0) > If You Are Having Difficulty with Your Machine's Network

# **If You Are Having Difficulty with Your Machine's Network**

For technical help, you must contact Brother customer support.

If you think there is a problem with your machine, check the following topics. You can correct most problems yourself.

If you need additional help, go to your model's **FAQs & Troubleshooting** page at [support.brother.com](https://support.brother.com/g/b/midlink.aspx).

>> I Cannot Complete the Wireless Network Setup Configuration

>> My Brother Machine Cannot Print or Scan over the Network

[>> I Want to Check that My Network Devices are Working Correctly](#page-183-0)

## **I Cannot Complete the Wireless Network Setup Configuration**

Turn your wireless router off and back on. Then, try to configure the wireless settings again. If you are unable to resolve the problem, follow the instructions below:

Investigate the problem using the WLAN Report.

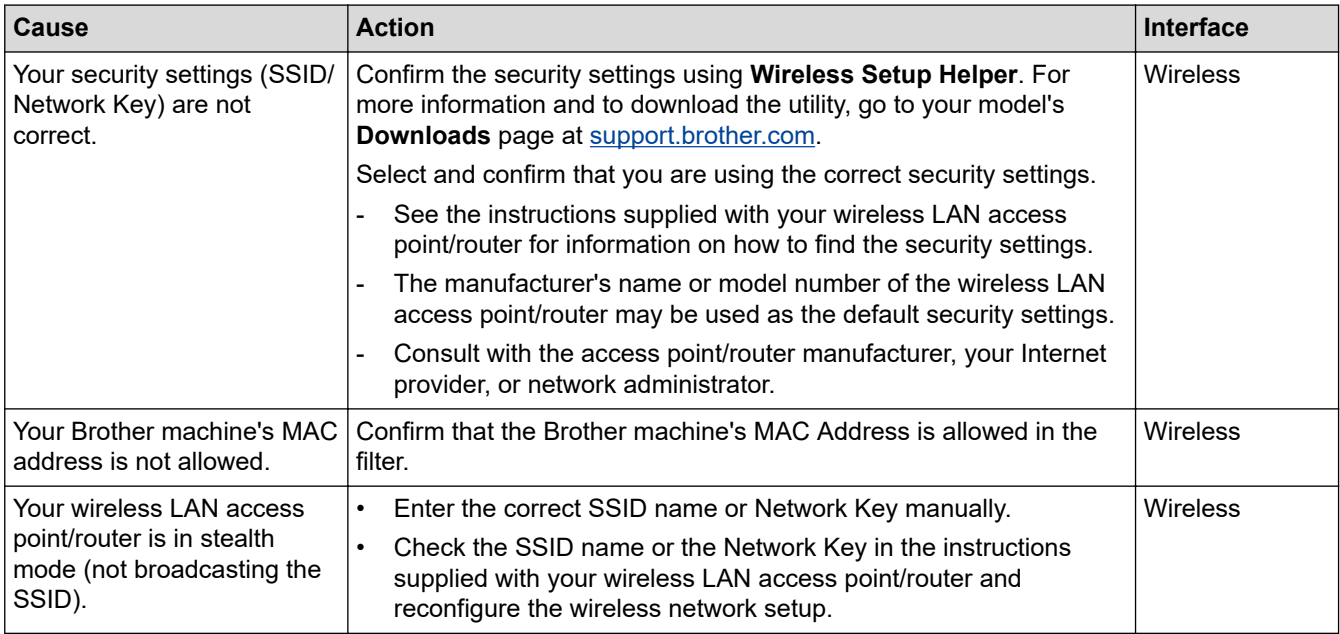

#### **For Windows**

If your wireless connection has been interrupted, and you have checked and tried all of the above, we recommend using the Network Connection Repair Tool.

## **My Brother Machine Cannot Print or Scan over the Network**

If you can no longer print or scan via the network, press (**Wi-Fi**) and **COLOUR COPY** simultaneously to restart the Wi-Fi.

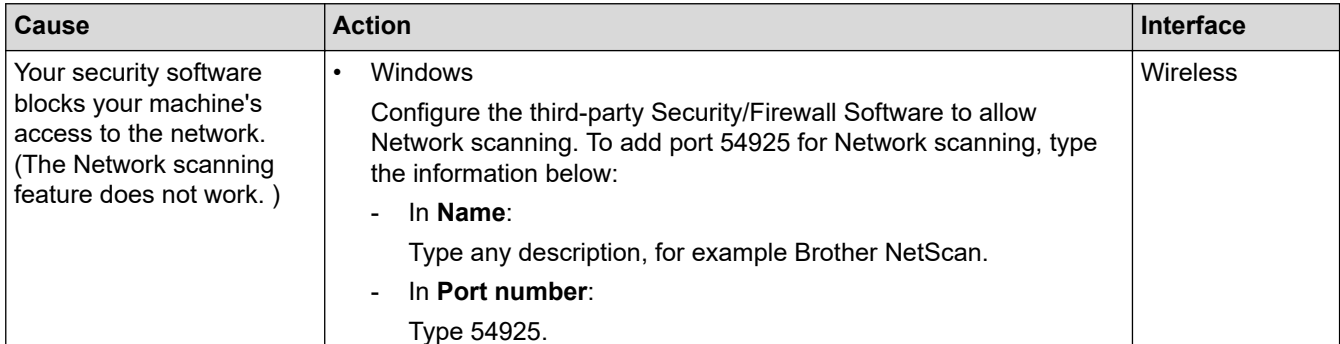

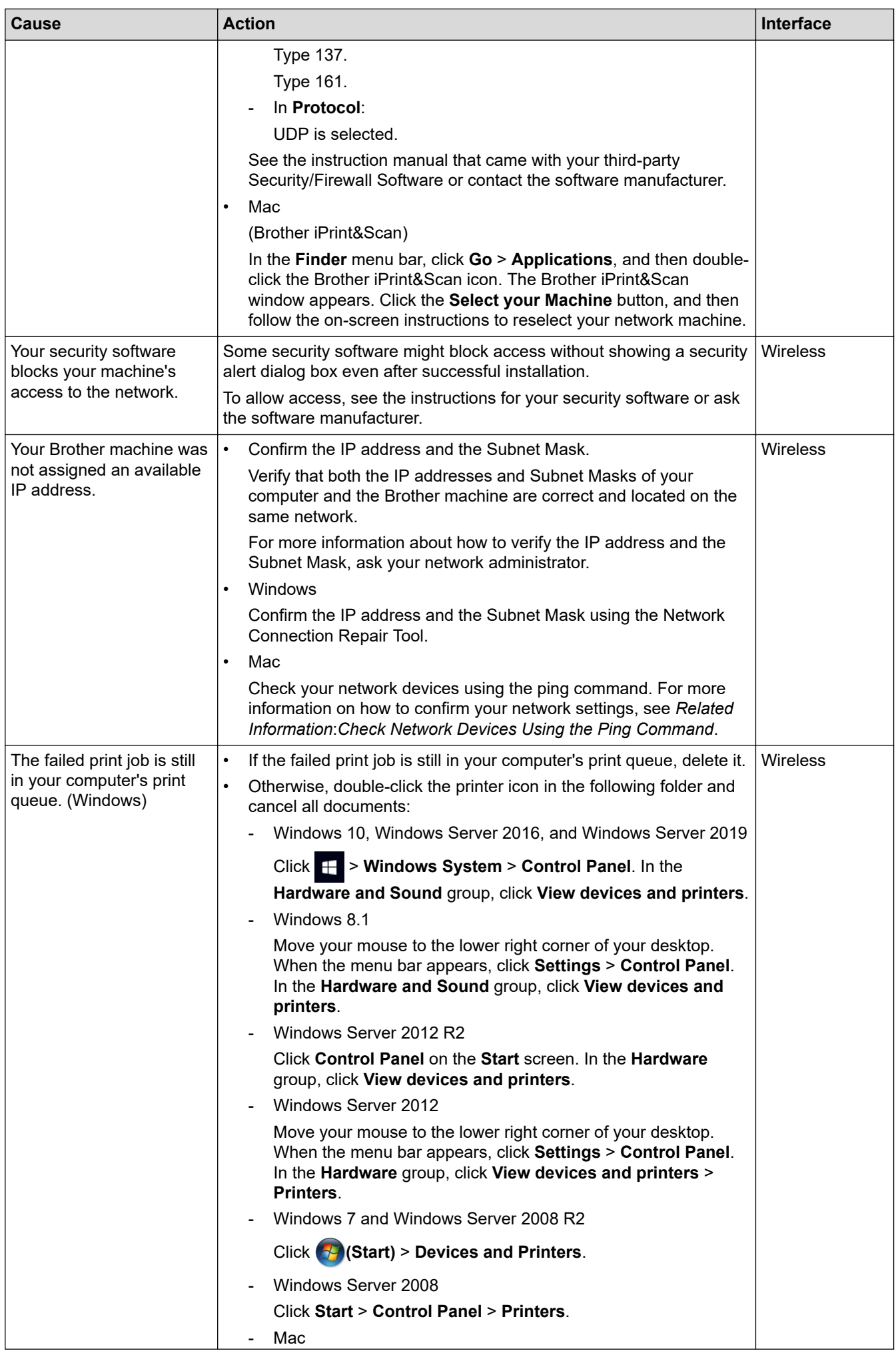

<span id="page-183-0"></span>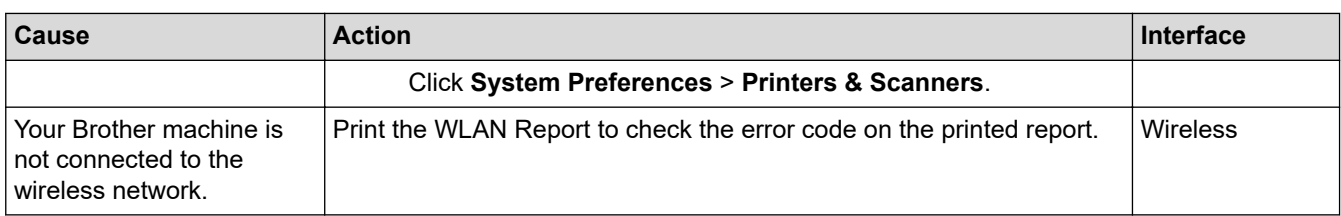

If you have checked and tried all of the above, but your Brother machine still cannot print and scan, uninstall the drivers (Windows) and the Brother software and reinstall the latest version of both.

## **I Want to Check that My Network Devices are Working Correctly**

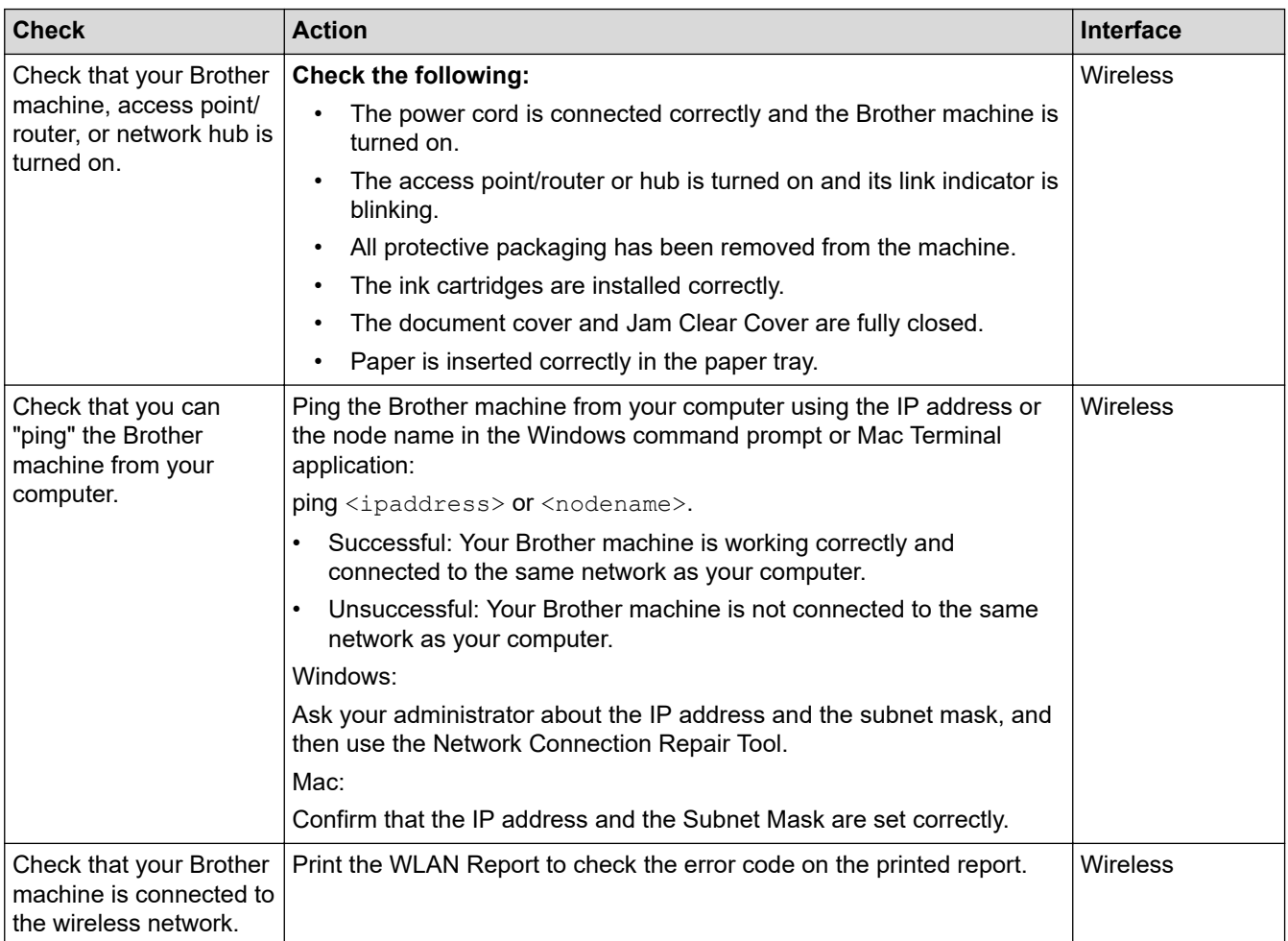

If you have checked and tried all of the above but you are still having problems, see the instructions supplied with your wireless LAN access point/router to find the SSID (Network Name) and the Network Key (Password) information and set them correctly.

## **Related Information**

- [Network Problems](#page-178-0)
	- [Check Network Devices Using the Ping Command](#page-184-0)

- [Print the WLAN Report](#page-119-0)
- [Print the Network Configuration Report](#page-123-0)
- [Use the Network Connection Repair Tool \(Windows\)](#page-179-0)
- [Wireless LAN Report Error Codes](#page-120-0)

<span id="page-184-0"></span>▲ [Home](#page-1-0) > [Troubleshooting](#page-163-0) > [If You Are Having Difficulty with Your Machine](#page-171-0) > [Network Problems](#page-178-0) > [If You Are](#page-181-0) [Having Difficulty with Your Machine's Network](#page-181-0) > Check Network Devices Using the Ping Command

# **Check Network Devices Using the Ping Command**

Check the IP addresses of both your computer and your Brother machine, and then confirm whether the network is operating correctly.

>> Configure the IP Address on your computer (Windows)

- >> Configure the IP Address on your computer (Mac)
- >> Configure the IP Address on your Brother machine

## **Configure the IP Address on your computer (Windows)**

- 1. Do one of the following:
	- Windows 10

#### Click > **Windows System** > **Command Prompt**.

Windows 8.1

Move your mouse to the lower right corner of your desktop. When the menu bar appears, click **Search** > **Command Prompt**.

Windows7

#### Click **(Start)** > **All Programs** > **Accessories** > **Command Prompt**.

- 2. Type "ipconfig" and then press the Enter key on your keyboard.
- 3. Confirm the values for the IPv4 address and subnet mask.
- 4. Type "exit" and then press the Enter key on your keyboard.

## **Configure the IP Address on your computer (Mac)**

- 1. Select **System Preferences** from the Apple menu.
- 2. Click **Network** > **Advanced** > **TCP/IP**.
- 3. Confirm the values for the IPv4 address and subnet mask.

## **Configure the IP Address on your Brother machine**

Print the Network Configuration Report, and confirm the values for the IP address and subnet mask.

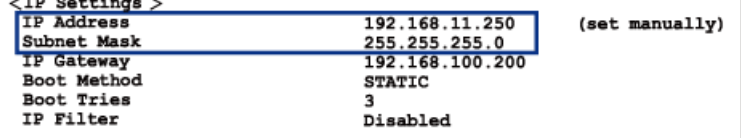

Check the IP addresses for both your computer and your Brother machine. Confirm that the network address portions are the same. For example, if the subnet mask is "255.255.255.0", it is normal for only the host address portions to be different.

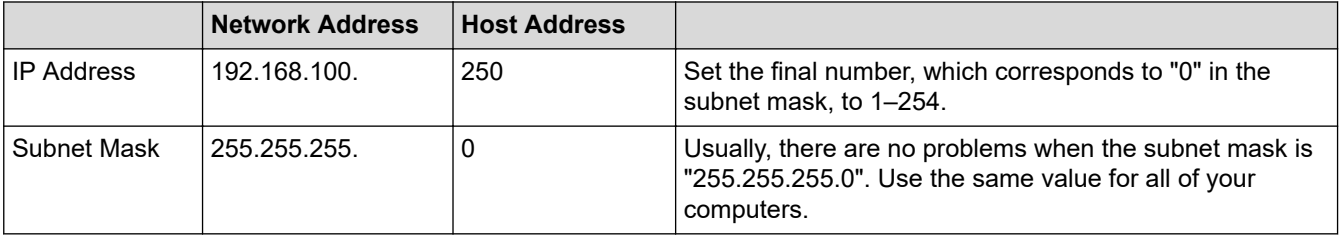

#### **Related Information**

• [If You Are Having Difficulty with Your Machine's Network](#page-181-0)

▲ [Home](#page-1-0) > [Troubleshooting](#page-163-0) > [If You Are Having Difficulty with Your Machine](#page-171-0) > AirPrint Problems

# **AirPrint Problems**

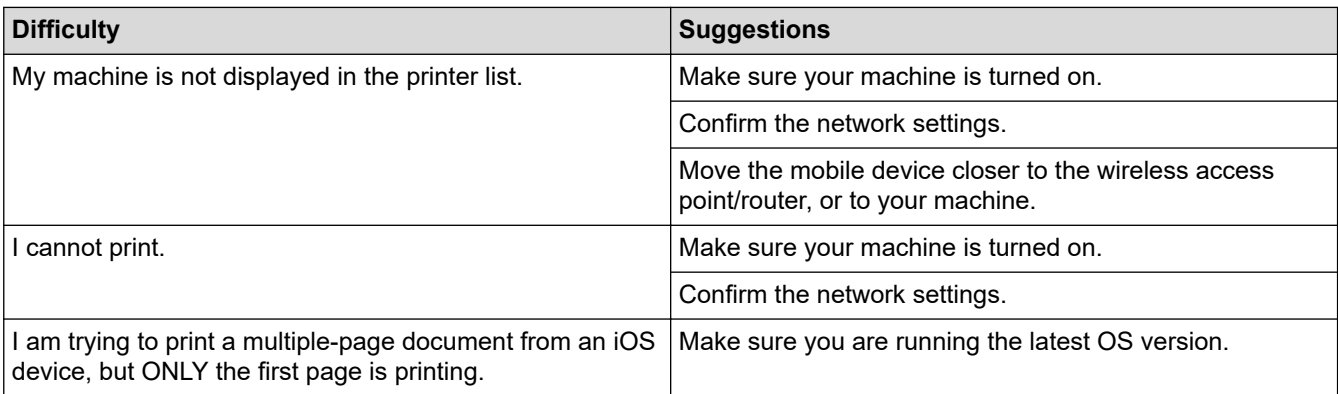

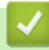

# **Related Information**

• [If You Are Having Difficulty with Your Machine](#page-171-0)

▲ [Home](#page-1-0) > [Troubleshooting](#page-163-0) > Check the Machine Information

# **Check the Machine Information**

- 1. Start Brother Mobile Connect on your mobile device.
- 2. Tap your model name on the top of the screen.
- 3. Tap **All Machine Settings**.

R

b

Web Based Management appears.

4. If required, type the password in the **Login** field, and then tap **Login**.

The default password to manage this machine's settings is located on the back of the machine and marked "**Pwd**".

5. Go to the navigation menu, and then tap **General** > **Maintenance Information**.

Start from  $\equiv$ , if the navigation menu is not shown on the left side of the screen.

6. Check your Brother machine's serial number, firmware version, and page counter.

You can also check your Brother machine's serial number and firmware version with the check sheet.

## **Related Information**

• [Troubleshooting](#page-163-0)

- [Access Web Based Management](#page-220-0)
- [Check the Print Quality](#page-204-0)
- [Brother Mobile Connect](#page-160-0)

▲ [Home](#page-1-0) > [Troubleshooting](#page-163-0) > Reset Your Machine

## **Reset Your Machine**

The following reset functions are available.

>> Machine Reset >> Network >> All Settings

## **Machine Reset**

You can reset all the machine's settings that you have changed, such as Date and Time.

1. Press  $(\circled{b})$ (**STOP**) and **MONO COPY** simultaneously.

The **Power LED**, **Warning LED**, and **Ink LED** light up for one second, and then the **Warning LED** starts blinking.

- 2. Press and hold **MONO COPY** for two seconds.
- 3. Wait until the machine restarts and the Power LED indicator lights up before disconnecting the machine from the power source.

## **Network**

Reset the print server back to its default factory settings (includes Password and IP Address information).

1. Press  $\textcircled{\textcircled{\#}}(Wi-Fi)$  and  $\textcircled{\textcircled{\#}}(STOP)$  simultaneously.

The **Power LED**, **Warning LED**, and **Ink LED** light up for one second, and then the **Wi-Fi LED** starts blinking.

- 2. Press and hold **COLOUR COPY** for two seconds.
- 3. Wait until the machine restarts and the Power LED indicator lights up before disconnecting the machine from the power source.

## **All Settings**

Use this reset function to reset all machine's settings to the settings originally set at the factory.

Brother strongly recommends you perform this operation when you dispose of the machine.

1. Press  $(\bigcirc)(\text{STOP})$  and **MONO COPY** simultaneously.

The **Power LED**, **Warning LED**, and **Ink LED** light up for one second, and then the **Warning LED** starts blinking.

- 2. Press and hold **COLOUR COPY** for two seconds.
- 3. Wait until the machine restarts and the Power LED indicator lights up before disconnecting the machine from the power source.

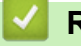

## **Related Information**

• [Troubleshooting](#page-163-0)

<span id="page-188-0"></span>**▲ [Home](#page-1-0) > Routine Maintenance** 

## **Routine Maintenance**

- [Replace the Ink Cartridges](#page-189-0)
- [Clean Your Brother Machine](#page-192-0)
- [Check Your Brother Machine](#page-203-0)
- [Check the Print Alignment from Your Brother Machine](#page-212-0)
- [Check the Print Alignment Using Web Based Management](#page-213-0)
- [Change the Print Options to Improve Your Print Results](#page-214-0)
- [Pack and Ship Your Machine](#page-215-0)

<span id="page-189-0"></span>▲ [Home](#page-1-0) > [Routine Maintenance](#page-188-0) > Replace the Ink Cartridges

# **Replace the Ink Cartridges**

Your Brother machine is equipped with an ink dot counter. The ink dot counter automatically monitors the level of ink in each of the four ink cartridges. When the machine detects that an ink cartridge is running out of ink, the LEDs will light up or blink.

Even though the machine tells you to replace an ink cartridge, there will be a small amount of ink left in the ink cartridge.

# **CAUTION**

If the ink gets into your eye, rinse it with water immediately. If left as is, it may cause redness or mild inflammation of the eye. In case of any abnormality, consult with your doctor.

## **IMPORTANT**

We recommend using genuine Brother supplies to ensure stable print quality and performance. Although not all non-genuine supplies may cause quality issues, it is possible that some may adversely affect print quality or cause machine malfunction. Brother may charge for repairing your machine if it is proven that non-genuine supplies caused the damage, even if the machine is still covered by the warranty.

1. Open the ink cartridge cover (1).

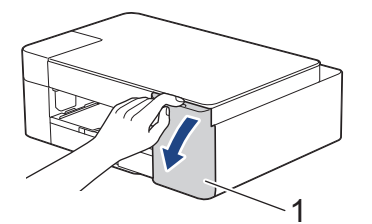

2. Press the lock release lever to release the ink cartridge and remove the ink cartridge from the machine, as shown in the illustration.

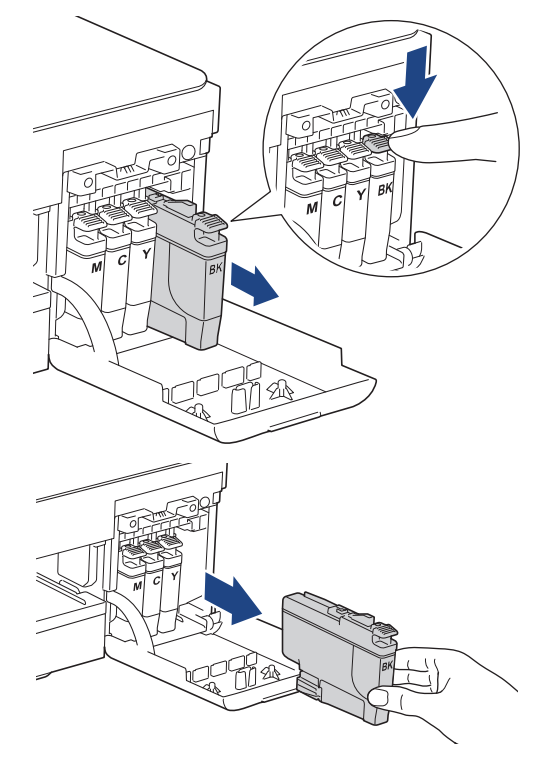

3. Open the new ink cartridge bag, and take out the ink cartridge.

## **IMPORTANT**

DO NOT touch the ink cartridge in the area indicated (1); this can prevent the machine from detecting the cartridge.

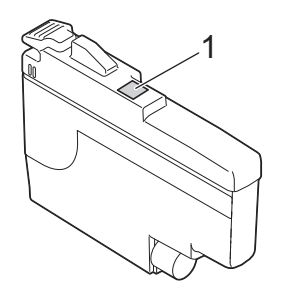

4. Insert the ink cartridge in the direction of the arrow on the label. Each colour has its own correct position.

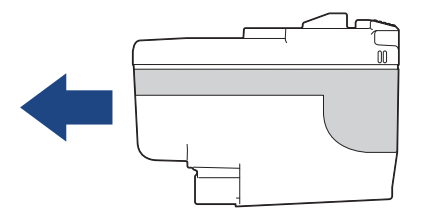

5. Gently push the area marked "PUSH" until the ink cartridge locks into place, and then close the ink cartridge cover.

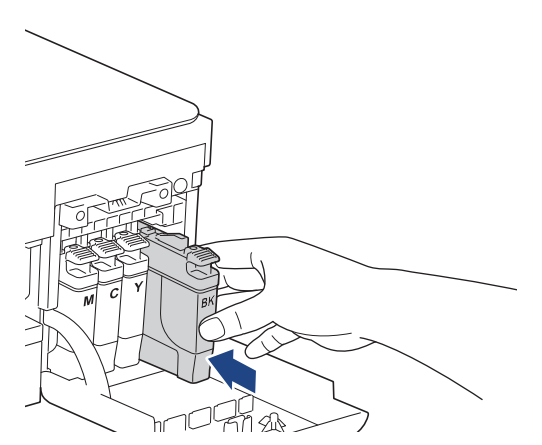

The machine resets the ink dot counter.

If the machine does not detect the ink cartridge after you install it, check that the ink cartridge is installed correctly. Remove the ink cartridge and reinstall it slowly until it locks into place.

## **IMPORTANT**

- DO NOT shake the ink cartridges. If ink stains your skin or clothing, wash with soap or detergent at once.
- DO NOT remove ink cartridges if you do not need to replace them; otherwise, the machine will not know the ink quantity left in the cartridge.
- DO NOT touch the ink cartridge insertion slots; the ink may stain your skin.
- Use unopened ink cartridges by the expiration date written on the ink cartridge package.
- DO NOT dismantle or tamper with the ink cartridge; this can cause the ink to leak out of the ink cartridge.

#### **Related Information**

• [Routine Maintenance](#page-188-0)

- [Error and Maintenance LED Indications](#page-164-0)
- [Paper Handling and Printing Problems](#page-172-0)

<span id="page-192-0"></span>▲ [Home](#page-1-0) > [Routine Maintenance](#page-188-0) > Clean Your Brother Machine

## **Clean Your Brother Machine**

- [Clean the Scanner](#page-193-0)
- [Clean the Print Head from Your Brother Machine](#page-194-0)
- [Clean the Print Head Using Web Based Management](#page-195-0)
- [Clean the Print Head from Your Computer \(Windows\)](#page-196-0)
- [Clean the Outside of the Machine](#page-198-0)
- [Clean the Machine's Printer Platen](#page-199-0)
- [Clean the Paper Feed Rollers](#page-200-0)
- [Clean the Base Pad](#page-201-0)
- [Clean the Paper Pick-up Rollers](#page-202-0)

<span id="page-193-0"></span> [Home](#page-1-0) > [Routine Maintenance](#page-188-0) > [Clean Your Brother Machine](#page-192-0) > Clean the Scanner

# **Clean the Scanner**

- 1. Unplug the machine from the electrical socket.
- 2. Lift the document cover (1). Clean the scanner glass (2) and the white plastic (3) with a soft lint-free cloth moistened with water.

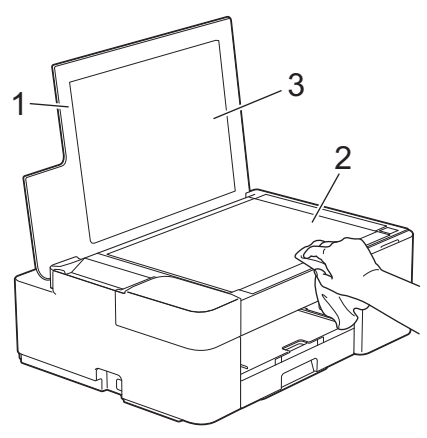

If you feel dirt or debris, clean the glass again. You may need to repeat the cleaning process three or four times. To test, make a copy after each cleaning attempt.

## **Related Information**

• [Clean Your Brother Machine](#page-192-0)

#### **Related Topics:**

• [Other Problems](#page-177-0)

<span id="page-194-0"></span> [Home](#page-1-0) > [Routine Maintenance](#page-188-0) > [Clean Your Brother Machine](#page-192-0) > Clean the Print Head from Your Brother Machine

# **Clean the Print Head from Your Brother Machine**

To maintain good print quality, the machine automatically cleans the print head when needed. If there is a print quality problem, start the cleaning process manually.

- Clean the print head if there is a horizontal line or a blank space in the text or graphics on printed pages. Depending on the problem colour, select to clean Black only or all four colours at once.
- Cleaning the print head consumes ink.
- Cleaning too often uses ink unnecessarily.

## **IMPORTANT**

DO NOT touch the print head. Touching the print head may cause permanent damage and may void the print head's warranty.

1. Press (**STOP**) and (**Paper**) simultaneously.

The **Power LED**, **Warning LED**, and **Ink LED** light up for one second, and then the **Ink LED** starts blinking.

- 2. Do one of the following:
	- To clean all four colours, press **COLOUR COPY**. After the cleaning, the machine prints the check sheet.
	- To clean black only, press **MONO COPY**. After the cleaning, the machine prints the check sheet.

## **NOTE**

If you clean the print head several times and the print has not improved, try the Special cleaning method. The Special cleaning method uses the most power in cleaning the print heads, but also consumes the most ink.

- 1. Press (**STOP**) and (**Paper**) simultaneously.
- 2. Press and hold **MONO COPY** and **COLOUR COPY** simultaneously, for five seconds.

The machine starts cleaning.

- The Special cleaning method requires a large amount of ink to clean the print head.
- Use the Special cleaning method only if you previously cleaned the print head several times and the print quality did not improve.
- You can also clean the print head from your computer.

## **Related Information**

• [Clean Your Brother Machine](#page-192-0)

- [Paper Handling and Printing Problems](#page-172-0)
- [Clean the Print Head Using Web Based Management](#page-195-0)
- [Clean the Print Head from Your Computer \(Windows\)](#page-196-0)

<span id="page-195-0"></span>▲ [Home](#page-1-0) > [Routine Maintenance](#page-188-0) > [Clean Your Brother Machine](#page-192-0) > Clean the Print Head Using Web Based Management

# **Clean the Print Head Using Web Based Management**

To maintain good print quality, the machine automatically cleans the print head when needed. If there is a print quality problem, start the cleaning process manually.

- 1. Start Brother Mobile Connect on your mobile device.
- 2. Tap your model name on the top of the screen.
- 3. Tap **All Machine Settings**.

Web Based Management appears.

4. If required, type the password in the **Login** field, and then tap **Login**.

The default password to manage this machine's settings is located on the back of the machine and marked "**Pwd**".

5. Go to the navigation menu, and then tap **General** > **Print Head Cleaning**.

Start from  $\equiv$ , if the navigation menu is not shown on the left side of the screen.

- 6. Select the **Normal**, **Strong**, or **Strongest** option for the cleaning strength you want. The **Special** option uses the most power in cleaning the print head, but also consumes the most ink.
- 7. Tap **Start**.

Ø

- The **Special** option requires a large amount of ink to clean the print head.
- Use the **Special** option only if you previously used the **Strongest** option and the print quality did not improve.
- 8. Tap **Yes**.

The machine starts cleaning.

(Windows) You can also clean the print head using the printer driver.

## **Related Information**

• [Clean Your Brother Machine](#page-192-0)

- [Paper Handling and Printing Problems](#page-172-0)
- [Clean the Print Head from Your Brother Machine](#page-194-0)
- [Clean the Print Head from Your Computer \(Windows\)](#page-196-0)
- [Access Web Based Management](#page-220-0)
- [Brother Mobile Connect](#page-160-0)

<span id="page-196-0"></span> [Home](#page-1-0) > [Routine Maintenance](#page-188-0) > [Clean Your Brother Machine](#page-192-0) > Clean the Print Head from Your Computer (Windows)

# **Clean the Print Head from Your Computer (Windows)**

To maintain good print quality, the machine automatically cleans the print head when needed. If there is a print quality problem, start the cleaning process manually.

- 1. Do one of the following:
	- For Windows 10, Windows Server 2016, and Windows Server 2019

Click > **Windows System** > **Control Panel**. In the **Hardware and Sound** group, click **View devices and printers**.

• For Windows 8.1

Move your mouse to the lower right corner of your desktop. When the menu bar appears, click **Settings**, and then click **Control Panel**. In the **Hardware and Sound** group, click **View devices and printers**.

• For Windows Server 2012 R2

Click **Control Panel** on the **Start** screen. In the **Hardware** group, click **View devices and printers**.

• For Windows Server 2012

Move your mouse to the lower right corner of your desktop. When the menu bar appears, click **Settings**, and then click **Control Panel**. In the **Hardware** group, click **View devices and printers**.

• For Windows 7 and Windows Server 2008 R2

Click **(Start)** > **Devices and Printers**.

• For Windows Server 2008

Click **(Start)** > **Control Panel** > **Hardware and Sound** > **Printers**.

2. Right-click the **Brother XXX-XXXX Printer** icon (where XXX-XXXX is the name of your model), and then select **Printing preferences**. If printer driver options appear, select your printer driver.

The printer driver dialog box appears.

- 3. Click the **Maintenance** tab.
- 4. Select one of the following options:

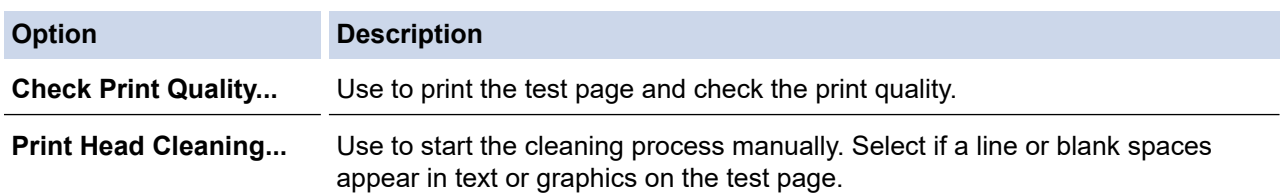

- 5. Do one of the following:
	- If you selected the **Check Print Quality...** option, click **Start**.
		- The machine prints the test page.
	- If you selected the **Print Head Cleaning...** option, select the **Black only**, **Colour only**, or **All** option for the cleaning type, and then click **Next**.
- 6. Select the **Normal**, **Strong**, or **Strongest** option for the cleaning strength, and then click **Next**.
- 7. Click **Start**.

The machine starts cleaning.

## **Related Information**

• [Clean Your Brother Machine](#page-192-0)

- [Paper Handling and Printing Problems](#page-172-0)
- [Clean the Print Head from Your Brother Machine](#page-194-0)

• [Clean the Print Head Using Web Based Management](#page-195-0)

<span id="page-198-0"></span> [Home](#page-1-0) > [Routine Maintenance](#page-188-0) > [Clean Your Brother Machine](#page-192-0) > Clean the Outside of the Machine

# **Clean the Outside of the Machine**

## **IMPORTANT**

- Cleaning with volatile liquids such as thinner or benzine will damage the outside surface of the machine.
- DO NOT use cleaning materials that contain ammonia.
- DO NOT use isopropyl alcohol to remove dirt from the control panel. It may crack the panel.
- 1. If the paper support flap is open, close it, and then close the paper support.
- 2. Pull the paper tray (1) completely out of the machine.

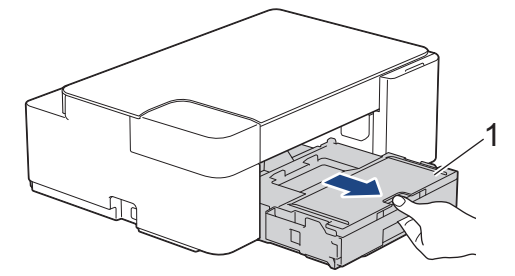

3. Wipe the outside of the machine with a dry, lint-free cloth to remove dust.

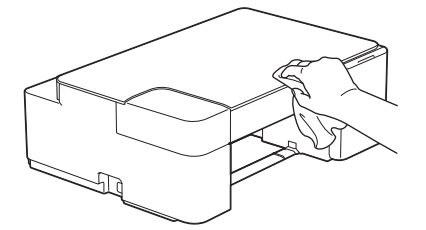

4. Lift the output paper tray cover and remove anything that is stuck inside the paper tray.

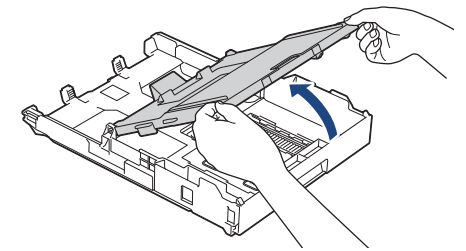

5. Wipe the inside and the outside of the paper tray with a dry, lint-free cloth to remove dust.

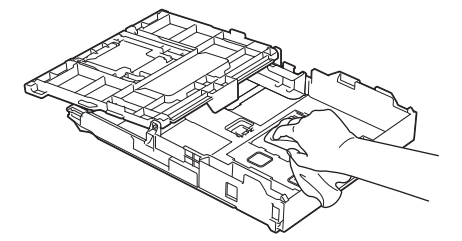

6. Close the output paper tray cover and slowly push the paper tray completely into the machine.

 **Related Information**

• [Clean Your Brother Machine](#page-192-0)

<span id="page-199-0"></span> [Home](#page-1-0) > [Routine Maintenance](#page-188-0) > [Clean Your Brother Machine](#page-192-0) > Clean the Machine's Printer Platen

# **Clean the Machine's Printer Platen**

# **WARNING**

 $\mathscr{A}$  Be sure to unplug the machine from the electrical socket before cleaning the printer platen to avoid an electrical shock.

- 1. Unplug the machine from the electrical socket.
- 2. If the paper support flap is open, close it, and then close the paper support.
- 3. Pull the paper tray (1) completely out of the machine.

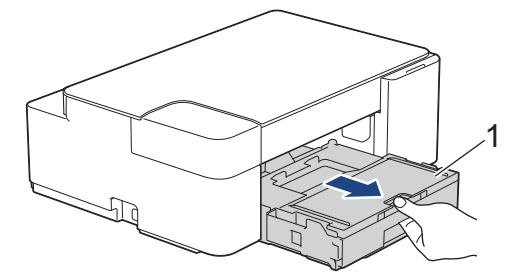

4. Clean the machine's printer platen (1) and the area around it, wiping off scattered ink with a dry, soft lint-free cloth.

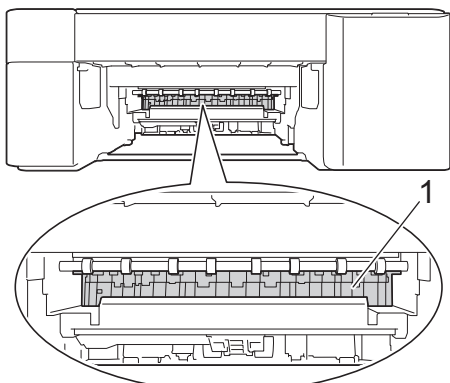

- 5. Slowly push the paper tray completely into the machine.
- 6. Reconnect the power cord.

## **Related Information**

• [Clean Your Brother Machine](#page-192-0)

#### **Related Topics:**

• [Paper Handling and Printing Problems](#page-172-0)

<span id="page-200-0"></span> [Home](#page-1-0) > [Routine Maintenance](#page-188-0) > [Clean Your Brother Machine](#page-192-0) > Clean the Paper Feed Rollers

## **Clean the Paper Feed Rollers**

If the paper feed rollers are stained with ink or have a buildup of paper dust, it may cause paper feed problems.

# **WARNING**

Be sure to unplug the machine from the electrical socket before cleaning the paper feed rollers to avoid an electrical shock.

- 1. Unplug the machine from the electrical socket.
- 2. If the paper support flap is open, close it, and then close the paper support.
- 3. Pull the paper tray (1) completely out of the machine.

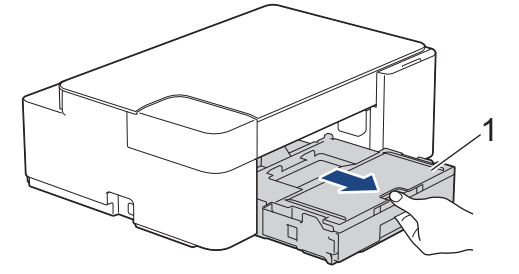

4. Clean the front and back sides of the Paper Feed Rollers (1) with a soft lint-free cloth moistened with water, using a side-to-side motion. After cleaning, wipe the rollers with a dry, soft lint-free cloth to remove all moisture.

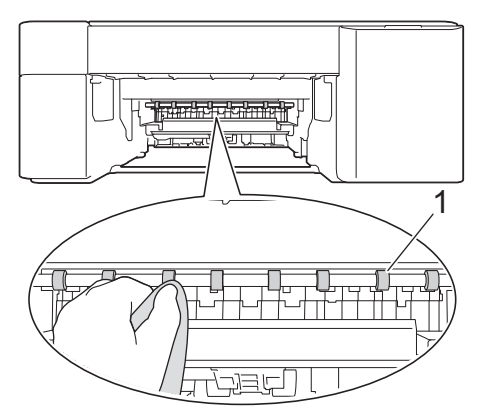

- 5. Slowly push the paper tray completely into the machine.
- 6. Reconnect the power cord.

B

Do not use the machine again until the rollers are dry. Using the machine before the rollers are dry may cause paper feed problems.

## **Related Information**

• [Clean Your Brother Machine](#page-192-0)

#### **Related Topics:**

• [Paper Handling and Printing Problems](#page-172-0)

#### <span id="page-201-0"></span> [Home](#page-1-0) > [Routine Maintenance](#page-188-0) > [Clean Your Brother Machine](#page-192-0) > Clean the Base Pad

## **Clean the Base Pad**

Cleaning the Base Pad periodically may prevent the machine from feeding multiple sheets of paper when there are only a few sheets of paper left in the tray.

- 1. If the paper support flap is open, close it, and then close the paper support.
- 2. Pull the paper tray (1) completely out of the machine.

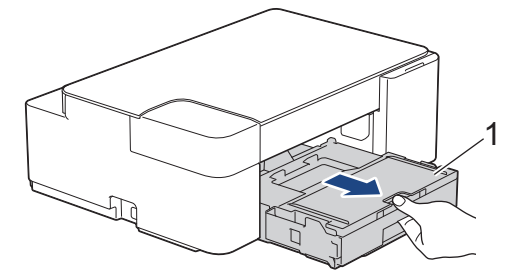

- 3. Clean the Base Pad (1) with a soft lint-free cloth moistened with water.
	- After cleaning, wipe the pad with a dry, soft lint-free cloth to remove all moisture.

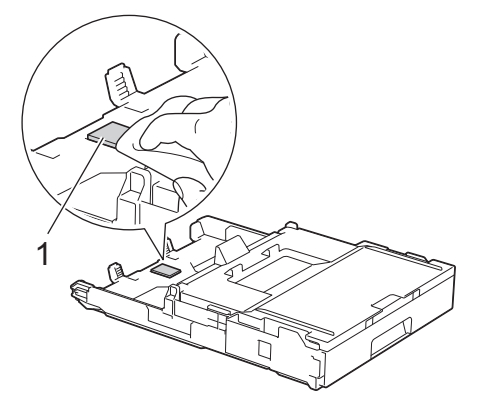

4. Slowly push the paper tray completely into the machine.

#### **Related Information**

- [Clean Your Brother Machine](#page-192-0)
- **Related Topics:**
- [Paper Handling and Printing Problems](#page-172-0)

<span id="page-202-0"></span> [Home](#page-1-0) > [Routine Maintenance](#page-188-0) > [Clean Your Brother Machine](#page-192-0) > Clean the Paper Pick-up Rollers

# **Clean the Paper Pick-up Rollers**

Cleaning the paper pick-up rollers periodically may prevent paper jams by ensuring that paper feeds correctly.

- 1. Unplug the machine from the electrical socket.
- 2. If the paper support flap (1) is open, close it, and then close the paper support (2).

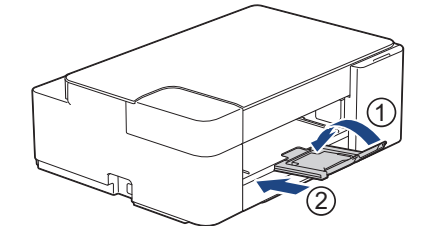

- 3. Pull the paper tray completely out of the machine.
- 4. Clean the Paper Pick-up Rollers (1) with a soft lint-free cloth moistened with water. Slowly turn the rollers so that the whole surface is cleaned. After cleaning, wipe the rollers with a dry, soft lint-free cloth to remove all moisture.

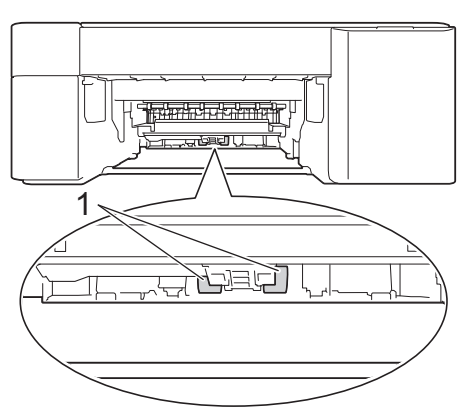

- 5. Slowly push the paper tray completely into the machine.
- 6. Reconnect the power cord.

## **Related Information**

• [Clean Your Brother Machine](#page-192-0)

- [Error and Maintenance LED Indications](#page-164-0)
- [Paper Handling and Printing Problems](#page-172-0)

# <span id="page-203-0"></span>**Check Your Brother Machine**

- [Check the Print Quality](#page-204-0)
- [Monitor Machine Status from Your Computer \(Windows\)](#page-205-0)
- [Monitor Machine Status Using Brother iPrint&Scan \(Windows/Mac\)](#page-210-0)

<span id="page-204-0"></span>▲ [Home](#page-1-0) > [Routine Maintenance](#page-188-0) > [Check Your Brother Machine](#page-203-0) > Check the Print Quality

# **Check the Print Quality**

If faded or streaked colours and text appear or if text is missing on your printouts, the print head nozzles may be clogged. Print the check sheet and look at the nozzle check pattern.

1. Press  $\textcircled{(b)}$  (**STOP**) and  $\textcircled{(f)}$  (**Paper**) simultaneously.

The **Power LED**, **Warning LED**, and **Ink LED** light up for one second, and then the **Ink LED** starts blinking.

2. Press (**Paper**).

The machine prints the check sheet.

3. Check the quality of the four colour blocks on the sheet.

**OK**

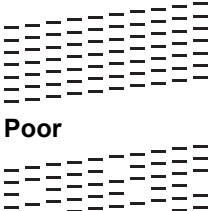

4. If the quality is poor, clean the print head. See *Related Information*.

## **IMPORTANT**

DO NOT touch the print head. Touching the print head may cause permanent damage and may void the print head's warranty.

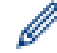

When a print head nozzle is clogged, the printed sample looks like this:

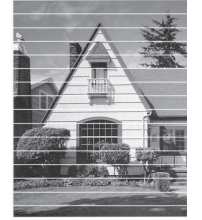

After the print head nozzle is cleaned, the horizontal lines are gone:

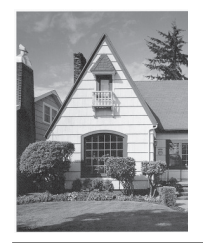

## **Related Information**

• [Check Your Brother Machine](#page-203-0)

- [Paper Handling and Printing Problems](#page-172-0)
- [Clean the Print Head from Your Brother Machine](#page-194-0)

<span id="page-205-0"></span> [Home](#page-1-0) > [Routine Maintenance](#page-188-0) > [Check Your Brother Machine](#page-203-0) > Monitor Machine Status from Your Computer (Windows)

# **Monitor Machine Status from Your Computer (Windows)**

The Status Monitor utility is a configurable software tool for monitoring the status of one or more machines; it allows you to get immediate notification of errors.

Do one of the following:

- Double-click the  $\sum_{i=1}^{\infty}$  icon in the task tray.
- Launch **R** (Brother Utilities), and then click the drop-down list and select your model name (if not already selected). Click **Tools** in the left navigation bar, and then click **Status Monitor**.

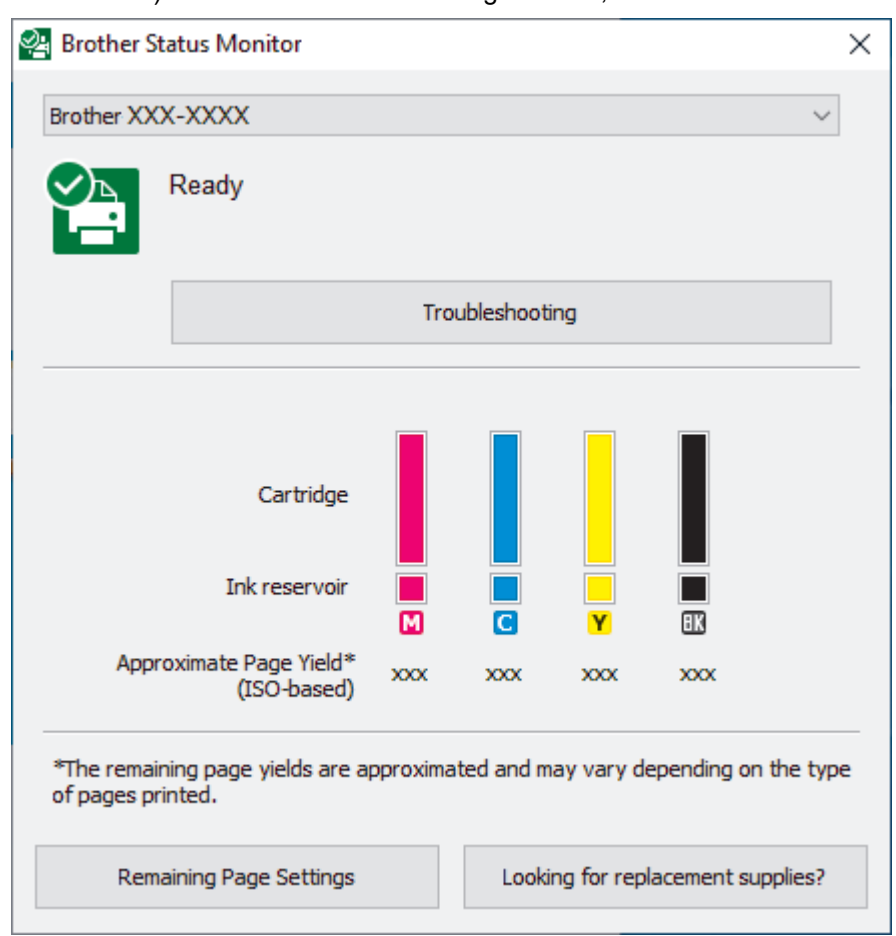

#### **Troubleshooting**

Click the **Troubleshooting** button to access the troubleshooting website.

#### **Remaining Page Settings**

Click the **Remaining Page Settings** button to change the display settings for the approximate page yield.

#### **Looking for replacement supplies?**

Click the **Looking for replacement supplies?** button for more information on Brother original supplies.

#### **Error icons**

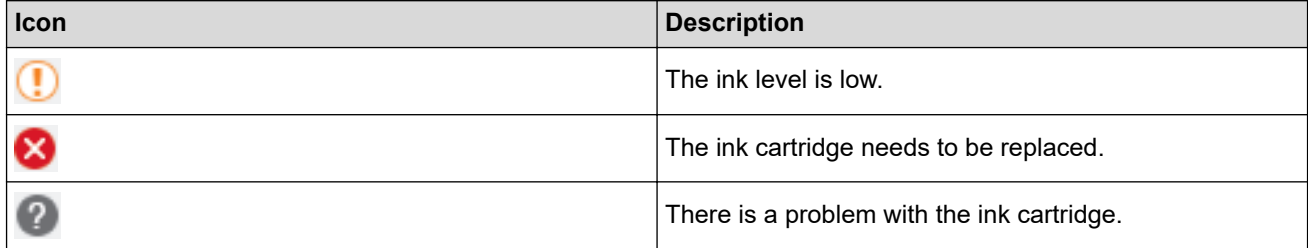

## **Related Information**

- [Check Your Brother Machine](#page-203-0)
	- [Status Monitor Indicators and What They Mean \(Windows\)](#page-207-0)
	- [Turn Off the Show Status Monitor Feature \(Windows\)](#page-208-0)
	- [Turn Off the Status Monitor \(Windows\)](#page-209-0)

## **Related Topics:**

• [Cancel a Print Job \(Windows\)](#page-47-0)

<span id="page-207-0"></span>▲ [Home](#page-1-0) > [Routine Maintenance](#page-188-0) > [Check Your Brother Machine](#page-203-0) > [Monitor Machine Status from Your](#page-205-0) [Computer \(Windows\)](#page-205-0) > Status Monitor Indicators and What They Mean (Windows)

# **Status Monitor Indicators and What They Mean (Windows)**

When you start up your computer, the **Brother Status Monitor** icon appears on the task tray.

• A green icon indicates the normal stand-by condition.

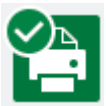

• A yellow icon indicates a warning.

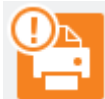

• A red icon indicates an error has occurred.

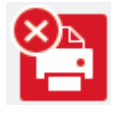

• A grey icon indicates the machine is offline.

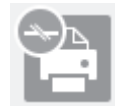

## **Related Information**

• [Monitor Machine Status from Your Computer \(Windows\)](#page-205-0)

<span id="page-208-0"></span>▲ [Home](#page-1-0) > [Routine Maintenance](#page-188-0) > [Check Your Brother Machine](#page-203-0) > [Monitor Machine Status from Your](#page-205-0) [Computer \(Windows\)](#page-205-0) > Turn Off the Show Status Monitor Feature (Windows)

## **Turn Off the Show Status Monitor Feature (Windows)**

The Show Status Monitor feature lets you know if there is a problem with a device that your computer is monitoring. The default setting is **Only when printing from this PC**. To turn it off, follow these steps:

- 1. Right-click the (**Brother Status Monitor**) icon or window, select the **Status Monitor Settings** option, and then click **Options**.
	- The **Options** window appears.
- 2. Click the **Basic** tab, and then select **Off** for **Show Status Monitor**.
- 3. Click **OK**.

b

Even if the Show Status Monitor feature is turned off, you can check the machine's status at any time by displaying the Status Monitor.

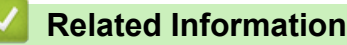

• [Monitor Machine Status from Your Computer \(Windows\)](#page-205-0)

<span id="page-209-0"></span>▲ [Home](#page-1-0) > [Routine Maintenance](#page-188-0) > [Check Your Brother Machine](#page-203-0) > [Monitor Machine Status from Your](#page-205-0) [Computer \(Windows\)](#page-205-0) > Turn Off the Status Monitor (Windows)

# **Turn Off the Status Monitor (Windows)**

- 1. Right-click the  $\frac{1}{2}$  (Brother Status Monitor) icon or window, and then select Exit.
- 2. Click **OK**.

## **Related Information**

• [Monitor Machine Status from Your Computer \(Windows\)](#page-205-0)

<span id="page-210-0"></span>▲ [Home](#page-1-0) > [Routine Maintenance](#page-188-0) > [Check Your Brother Machine](#page-203-0) > Monitor Machine Status Using Brother iPrint&Scan (Windows/Mac)

# **Monitor Machine Status Using Brother iPrint&Scan (Windows/Mac)**

Brother iPrint&Scan allows you to monitor your Brother machine's status.

- 1. Start Brother iPrint&Scan.
	- Windows

Launch (**Brother iPrint&Scan**).

• Mac

In the **Finder** menu bar, click **Go** > **Applications**, and then double-click the iPrint&Scan icon.

The Brother iPrint&Scan screen appears.

2. If your Brother machine is not selected, click the **Select your Machine** button, and then select your model name from the list. Click **OK**.

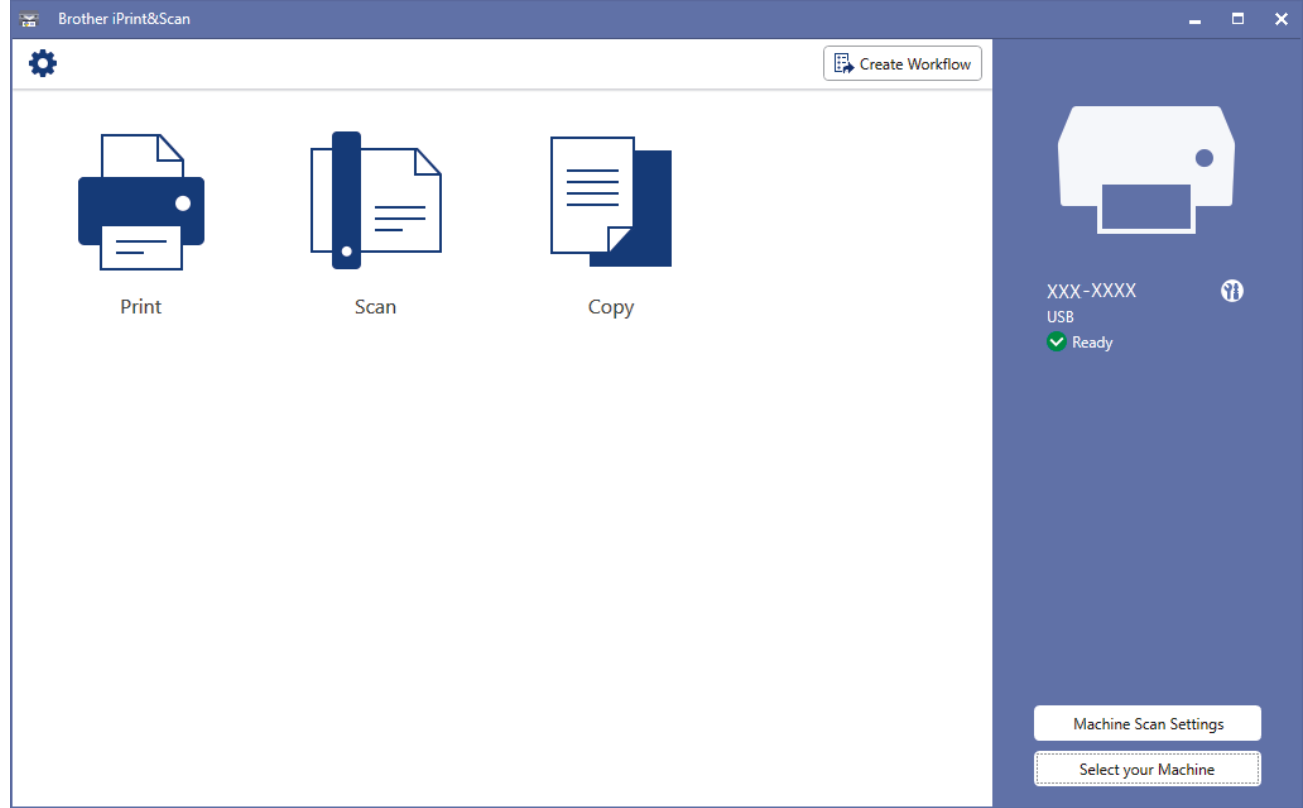

#### **Status icons**

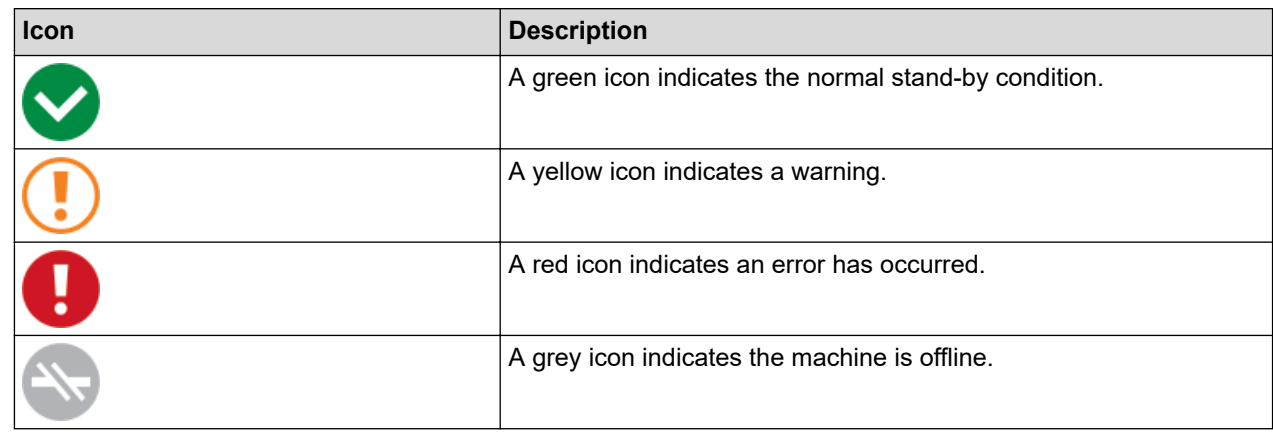

#### **Error icons**

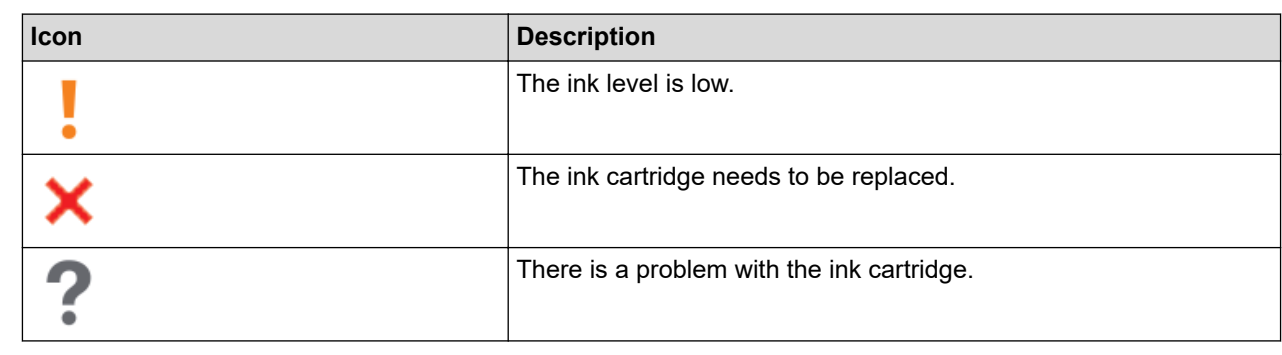

- **The actual screen may differ depending on the version of the application.** 
	- The remaining ink amount is approximate and may differ from the actual amount of remaining ink.

# **Related Information**

• [Check Your Brother Machine](#page-203-0)

## **Related Topics:**

• [Brother iPrint&Scan Overview for Windows and Mac](#page-162-0)

<span id="page-212-0"></span>▲ [Home](#page-1-0) > [Routine Maintenance](#page-188-0) > Check the Print Alignment from Your Brother Machine

# **Check the Print Alignment from Your Brother Machine**

After transporting the machine, adjust the print alignment if the text is blurred or images become faded, and adjust the paper feed to reduce dark lines.

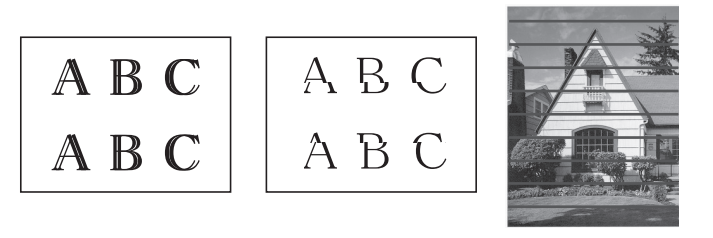

Before starting to check the print alignment, check the print quality. See *Related Information*.

- 1. Turn the machine off.
- 2. Press and hold **MONO COPY** and turn the machine on, then hold **MONO COPY** until the check sheet is printed.

The **Power LED** blinks, and then the machine prints the check sheet.

3. When the **Power LED** blinks slowly, place the check sheet on the scanner glass so that the mark on the check sheet is in the lower right corner.

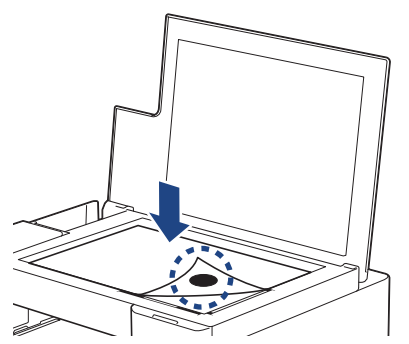

4. Press **MONO COPY** or **COLOUR COPY**.

The **Power LED** blinks while the machine starts scanning and performs automatic adjustment.

Immediately after scanning is finished, the LED indicates the adjustment results:

When adjustment is OK:

The **Power LED** blinks quickly three times, and the machine returns to the standby condition.

When there is an adjustment error:

The **Warning LED** and **Ink LED** blink quickly three times, and the machine returns to the standby condition.

You need to try this adjustment one more time from the beginning.

5. If the print quality has not improved, try the print adjustment again.

You can also check the print alignment from your computer.

## **Related Information**

• [Routine Maintenance](#page-188-0)

- [Check the Print Alignment Using Web Based Management](#page-213-0)
- [Check the Print Quality](#page-204-0)

<span id="page-213-0"></span>**▲ [Home](#page-1-0) > [Routine Maintenance](#page-188-0) > Check the Print Alignment Using Web Based Management** 

# **Check the Print Alignment Using Web Based Management**

After transporting the machine, adjust the print alignment if the text is blurred or images become faded, and adjust the paper feed to reduce dark lines.

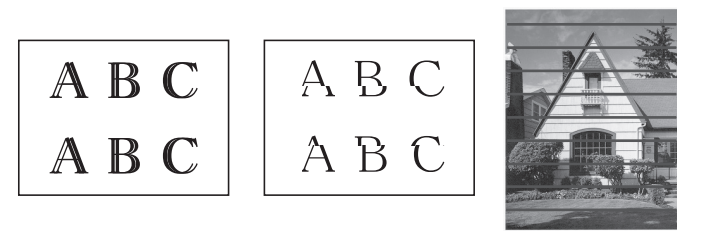

- 1. Start Brother Mobile Connect on your mobile device.
- 2. Tap your model name on the top of the screen.
- 3. Tap **All Machine Settings**.

Web Based Management appears.

4. If required, type the password in the **Login** field, and then tap **Login**.

The default password to manage this machine's settings is located on the back of the machine and marked "**Pwd**".

5. Go to the navigation menu, and then tap **General** > **Alignment**.

Start from  $\equiv$ , if the navigation menu is not shown on the left side of the screen.

6. Follow the on-screen instructions.

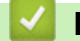

k

B

## **Related Information**

• [Routine Maintenance](#page-188-0)

- [Access Web Based Management](#page-220-0)
- [Brother Mobile Connect](#page-160-0)

<span id="page-214-0"></span>▲ [Home](#page-1-0) > [Routine Maintenance](#page-188-0) > Change the Print Options to Improve Your Print Results

# **Change the Print Options to Improve Your Print Results**

If your printouts do not look the way you expect, change the print settings on your Brother machine to improve printout quality. Print speed may be slower when using these settings.

• These instructions allow you to improve your print results when you are using your machine for copying or printing from a mobile device.

- If you are experiencing poor print quality when printing from your computer, change your printer driver settings.
- 1. Start Brother Mobile Connect on your mobile device.
- 2. Tap your model name on the top of the screen.
- 3. Tap **All Machine Settings**.

Web Based Management appears.

4. If required, type the password in the **Login** field, and then tap **Login**.

The default password to manage this machine's settings is located on the back of the machine and marked "**Pwd**".

5. Go to the navigation menu, and then tap **General** > **Print Options**.

Start from  $\equiv$ , if the navigation menu is not shown on the left side of the screen.

- 6. Configure the **Reduce Smudging** settings if you have problems with smudged printouts or paper jams.
- 7. Select **On** for **Enhance Print** if you have problems with blurred printouts.
- 8. Tap **Submit**.

#### **Related Information**

• [Routine Maintenance](#page-188-0)

- [Other Problems](#page-177-0)
- [Prevent Smudged Printouts and Paper Jams \(Windows\)](#page-56-0)
- [Print Settings \(Windows\)](#page-61-0)
- [Access Web Based Management](#page-220-0)
- [Paper Handling and Printing Problems](#page-172-0)
- [Brother Mobile Connect](#page-160-0)

#### <span id="page-215-0"></span>▲ [Home](#page-1-0) > [Routine Maintenance](#page-188-0) > Pack and Ship Your Machine

# **Pack and Ship Your Machine**

- When you transport the machine, use the packing materials that came with your machine. Do not tip or turn the product upside down. If you do not pack the machine correctly, any damage that may occur in transit may not be covered by your warranty.
- The machine should be adequately insured with the carrier.

## **IMPORTANT**

It is important to allow the machine to "park" the print head after a print job. Listen carefully to the machine before unplugging it to make sure that all mechanical noises have stopped. Not allowing the machine to finish this parking process may lead to print problems and possible damage to the print head.

- 1. Unplug the machine from the electrical socket.
- 2. Lift the document cover.
- 3. Unplug the interface cable from the machine, if it is connected.
- 4. Close the document cover.

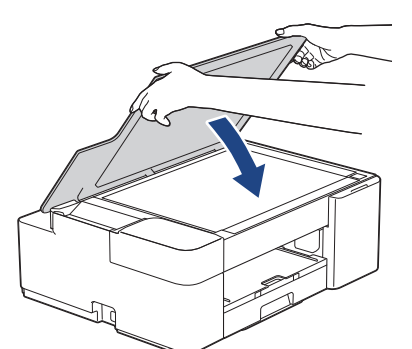

- 5. Open the ink cartridge cover.
- 6. Press the ink release levers to release the ink cartridges and then take out the ink cartridges.

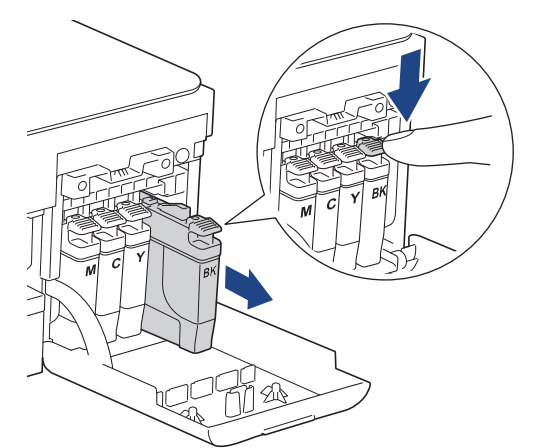

7. Wrap the machine in the bag.

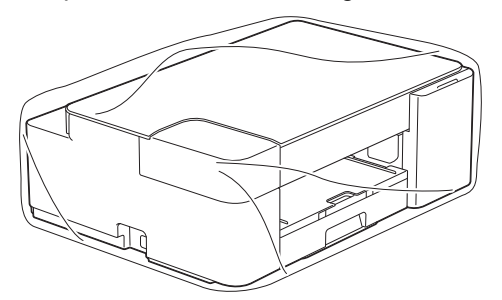

8. Pack the machine in the original carton with the original packing material as shown below. (The original packing material may differ depending on your country.)
Do not pack the used ink cartridge in the carton.

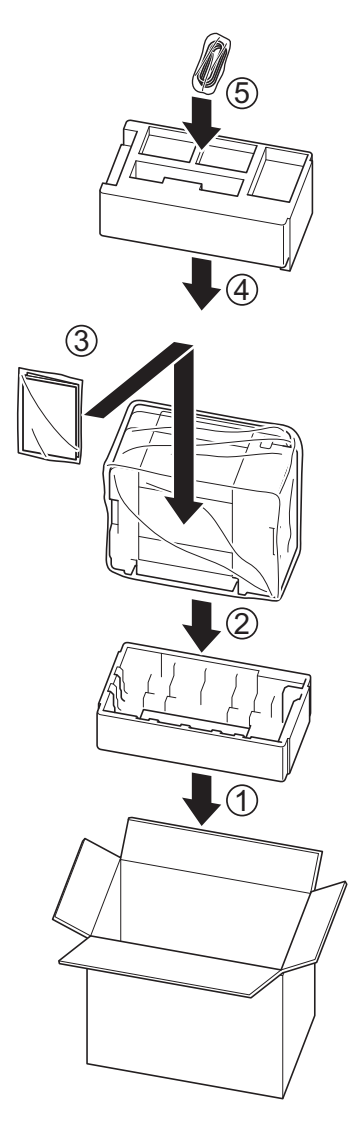

9. Close the carton and tape it shut.

# **Related Information**

• [Routine Maintenance](#page-188-0)

<span id="page-217-0"></span>▲ [Home](#page-1-0) > Machine Settings

## **Machine Settings**

Customise settings and features to make your machine a more efficient work tool.

- [Change Machine Settings Using Web Based Management](#page-218-0)
- [In the Event of Power Failure \(Memory Storage\)](#page-229-0)

<span id="page-218-0"></span>▲ [Home](#page-1-0) > [Machine Settings](#page-217-0) > Change Machine Settings Using Web Based Management

## **Change Machine Settings Using Web Based Management**

Web Based Management is a utility that uses a standard web browser to manage your machine using the Hyper Text Transfer Protocol (HTTP) or Hyper Text Transfer Protocol over Secure Socket Layer (HTTPS).

- [What is Web Based Management?](#page-219-0)
- [Access Web Based Management](#page-220-0)
- [Set or Change a Login Password for Web Based Management](#page-222-0)
- [General Settings](#page-223-0)

<span id="page-219-0"></span> [Home](#page-1-0) > [Machine Settings](#page-217-0) > [Change Machine Settings Using Web Based Management](#page-218-0) > What is Web Based Management?

## **What is Web Based Management?**

D

Web Based Management is a utility that uses a standard web browser to manage your machine using the Hyper Text Transfer Protocol (HTTP) or Hyper Text Transfer Protocol over Secure Socket Layer (HTTPS).

- We recommend Microsoft Internet Explorer 11/Microsoft Edge for Windows, Safari 10/11 for Mac, Google Chrome™ for Android (4.x or later), and Google Chrome™/Safari for iOS (10.x or later). Make sure that JavaScript and Cookies are always enabled in whichever browser you use.
- You must use the TCP/IP protocol on your network and have a valid IP address programmed into the print server and your computer.

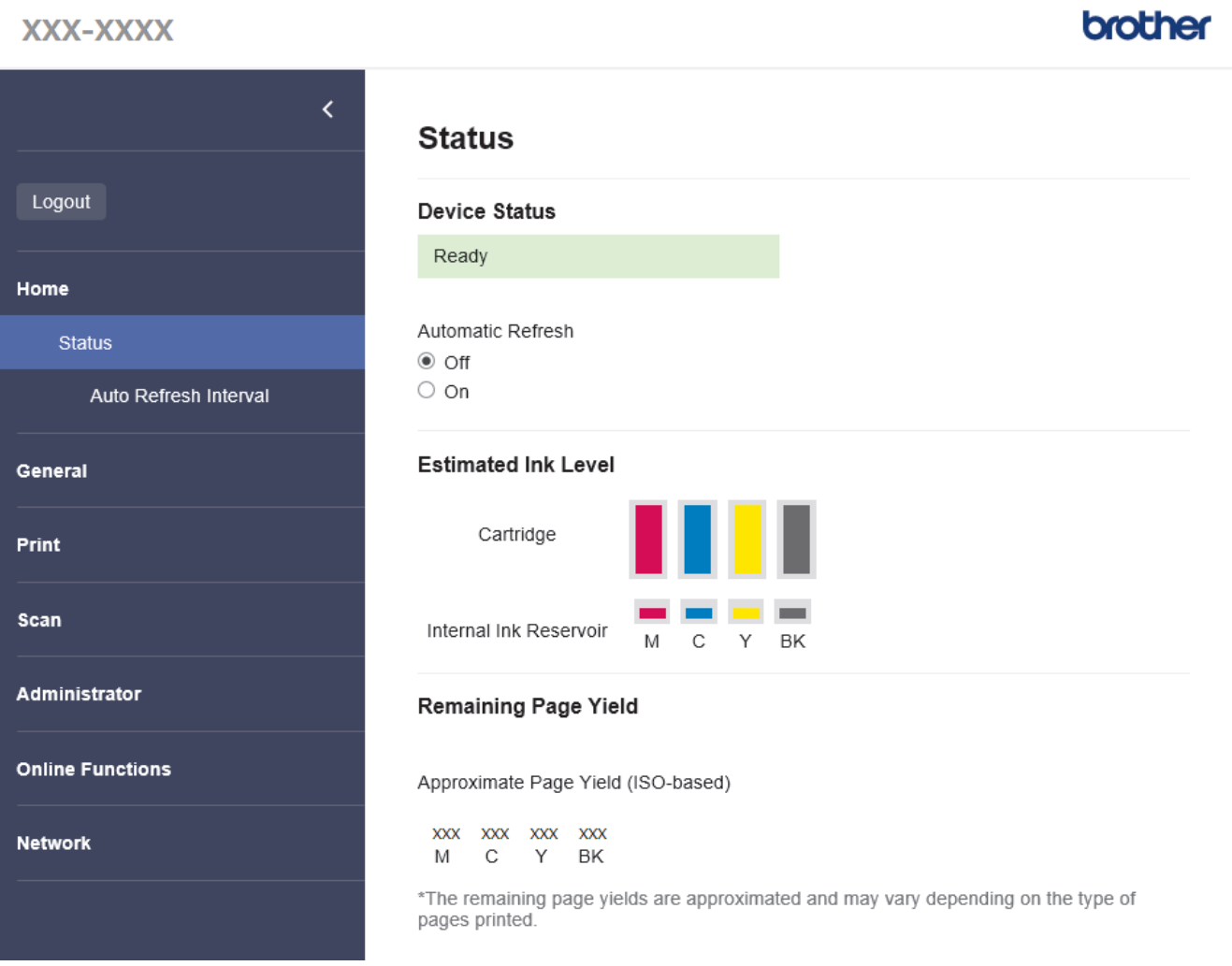

The actual screen may differ from the screen shown above.

### **Related Information**

• [Change Machine Settings Using Web Based Management](#page-218-0)

<span id="page-220-0"></span> [Home](#page-1-0) > [Machine Settings](#page-217-0) > [Change Machine Settings Using Web Based Management](#page-218-0) > Access Web Based Management

## **Access Web Based Management**

- We recommend Microsoft Internet Explorer 11/Microsoft Edge for Windows, Safari 10/11 for Mac, Google Chrome™ for Android (4.x or later), and Google Chrome™/Safari for iOS (10.x or later). Make sure that JavaScript and Cookies are always enabled in whichever browser you use.
- The default password to manage this machine's settings is located on the back of the machine and marked "**Pwd**". We recommend immediately changing the default password to protect your machine from unauthorised access.You can also find the default password in the Network Configuration Report.
- If the password is entered incorrectly several times, you will not be able to log in for a while. The lockout settings can be changed in Web Based Management.
- Up to eight computers or mobile devices can be logged in to Web Based Management at the same time. If you log in a ninth device, the first device will be logged out.
- We recommend using the HTTPS security protocol when configuring settings using Web Based Management. If you use HTTP when configuring settings using Web Based Management, follow the screen prompts to switch to a secure HTTPS connection.
- When you use HTTPS for Web Based Management configuration, your browser will display a warning dialog box. To avoid displaying the warning dialog box, you can install a self-signed certificate to use SSL/TLS communication. For more detailed information, see *Related Information*.

>> Start from Brother Mobile Connect

- >> Start from Brother iPrint&Scan (Windows/Mac)
- [>> Start from Your Web Browser](#page-221-0)
- [>> Start from Brother Utilities \(Windows\)](#page-221-0)

### **Start from Brother Mobile Connect**

You need to install and set up Brother Mobile Connect on your mobile device.

1. Start Brother Mobile Connect on your mobile device.

- 2. Tap your model name on the top of the screen.
- 3. Tap **All Machine Settings**.

Web Based Management appears.

- 4. If required, type the password in the **Login** field, and then tap **Login**.
- 5. If you want to pin the navigation menu on the left side of the screen, tap  $\equiv$  and then tap  $\blacktriangleright$ .

You can now change the machine settings.

### **Start from Brother iPrint&Scan (Windows/Mac)**

- 1. Start Brother iPrint&Scan.
	- **Windows**

Launch (**Brother iPrint&Scan**).

• Mac

In the **Finder** menu bar, click **Go** > **Applications**, and then double-click the iPrint&Scan icon.

The Brother iPrint&Scan screen appears.

- 2. If your Brother machine is not selected, click the **Select your Machine** button, and then select your model name from the list. Click **OK**.
- 3. Click (**Machine Settings**).
- 4. Click **All Settings**.

Web Based Management appears.

- <span id="page-221-0"></span>5. If required, type the password in the **Login** field, and then click **Login**.
- 6. If you want to pin the navigation menu on the left side of the screen, click  $\equiv$  and then click  $\star$ .

You can now change the machine settings.

### **Start from Your Web Browser**

- 1. Start your web browser.
- 2. Type "https://machine's IP address" in your browser's address bar (where "machine's IP address" is the machine's IP address).

For example:

https://192.168.1.2

If you are using a Domain Name System or enable a NetBIOS name, you can type another name, such as "SharedPrinter" instead of the IP address.

For example:

https://SharedPrinter

If you enable a NetBIOS name, you can also use the node name.

For example:

https://brnxxxxxxxxxxxx

The NetBIOS name can be found in the Network Configuration Report.

- 3. If required, type the password in the **Login** field, and then click **Login**.
- 4. If you want to pin the navigation menu on the left side of the screen, click  $\equiv$  and then click  $\star$ .

You can now change the machine settings.

### **Start from Brother Utilities (Windows)**

- 1. Launch (**Brother Utilities**), and then click the drop-down list and select your model name (if not already selected).
- 2. Click **Tools** in the left navigation bar, and then click **Machine Settings**. Web Based Management appears.
- 3. If required, type the password in the **Login** field, and then click **Login**.
- 4. If you want to pin the navigation menu on the left side of the screen, click  $\equiv$  and then click  $\star$ .

You can now change the machine settings.

If you change the protocol settings, you must restart the machine after clicking **Submit** to activate the configuration.

After configuring the settings, click **Logout**.

### **Related Information**

• [Change Machine Settings Using Web Based Management](#page-218-0)

- [Print the Network Configuration Report](#page-123-0)
- [Create a Self-signed Certificate](#page-131-0)
- [Install the Self-signed Certificate for Windows users with Administrator Rights](#page-147-0)
- [Brother Mobile Connect](#page-160-0)

<span id="page-222-0"></span> [Home](#page-1-0) > [Machine Settings](#page-217-0) > [Change Machine Settings Using Web Based Management](#page-218-0) > Set or Change a Login Password for Web Based Management

## **Set or Change a Login Password for Web Based Management**

The default password to manage this machine's settings is located on the back of the machine and marked "**Pwd**". We recommend immediately changing the default password to protect your machine from unauthorised access.

- 1. Start Brother Mobile Connect on your mobile device.
- 2. Tap your model name on the top of the screen.
- 3. Tap **All Machine Settings**.

Web Based Management appears.

- 4. Do one of the following:
	- If you have previously set your own password, type it, and then tap **Login**.
	- If you have not previously set your own password, type the default login password, and then tap **Login**.
- 5. Go to the navigation menu, and then tap **Administrator** > **Login Password**.

Start from  $\equiv$ , if the navigation menu is not shown on the left side of the screen.

6. Following the on-screen guidelines, type your password in the **Enter New Password** field.

7. Retype the password in the **Confirm New Password** field.

8. Tap **Submit**.

Ø

You can also change the lockout settings in the **Login Password** menu.

### **Related Information**

• [Change Machine Settings Using Web Based Management](#page-218-0)

### **Related Topics:**

• [Brother Mobile Connect](#page-160-0)

<span id="page-223-0"></span> [Home](#page-1-0) > [Machine Settings](#page-217-0) > [Change Machine Settings Using Web Based Management](#page-218-0) > General Settings

## **General Settings**

- [Set Sleep Mode Countdown](#page-224-0)
- [Set the Machine to Power Off Automatically](#page-225-0)
- [Set the Date and Time](#page-226-0)
- [Reduce Printing Noise](#page-227-0)
- [Change the Language Printed in the Reports and Sheets](#page-228-0)

<span id="page-224-0"></span>▲ [Home](#page-1-0) > [Machine Settings](#page-217-0) > [Change Machine Settings Using Web Based Management](#page-218-0) > [General](#page-223-0) [Settings](#page-223-0) > Set Sleep Mode Countdown

## **Set Sleep Mode Countdown**

The Sleep Mode (or Power Save Mode) setting can reduce power consumption. When the machine is in Sleep Mode, it acts as if it is turned off. The machine will wake up and start printing when it receives a print job. Use these instructions to set a time delay (countdown) before the machine enters Sleep Mode.

- The timer will restart if any operation is carried out on the machine, such as receiving a print job.
- The factory setting is five minutes.
- 1. Start Brother Mobile Connect on your mobile device.
- 2. Tap your model name on the top of the screen.
- 3. Tap **All Machine Settings**.

Web Based Management appears.

4. If required, type the password in the **Login** field, and then tap **Login**.

The default password to manage this machine's settings is located on the back of the machine and marked "**Pwd**".

5. Go to the navigation menu, and then tap **General** > **Sleep Time**.

Start from  $\equiv$ , if the navigation menu is not shown on the left side of the screen.

- 6. Enter the **Sleep Time** field (1-60).
- 7. Tap **Submit**.

### **Related Information**

• [General Settings](#page-223-0)

- [Set the Machine to Power Off Automatically](#page-225-0)
- [Access Web Based Management](#page-220-0)
- [Brother Mobile Connect](#page-160-0)

<span id="page-225-0"></span>▲ [Home](#page-1-0) > [Machine Settings](#page-217-0) > [Change Machine Settings Using Web Based Management](#page-218-0) > [General](#page-223-0) [Settings](#page-223-0) > Set the Machine to Power Off Automatically

## **Set the Machine to Power Off Automatically**

The Auto Power Off feature can reduce power consumption. Set the amount of time that the machine must be in Sleep Mode before it automatically powers off. When this feature is set to off, you must power off the machine manually.

To turn on the machine after the Auto Power Off feature has turned it Off, press ( $\circled{S}$ )(**STOP**).

- The machine does not power off automatically when:
- The machine is connected to a wireless network.
- Wi-Fi is set to On.
- 1. Start Brother Mobile Connect on your mobile device.
- 2. Tap your model name on the top of the screen.
- 3. Tap **All Machine Settings**.

Web Based Management appears.

4. If required, type the password in the **Login** field, and then tap **Login**.

The default password to manage this machine's settings is located on the back of the machine and marked "**Pwd**".

5. Go to the navigation menu, and then tap **General** > **Auto Power Off**.

Start from  $\equiv$ , if the navigation menu is not shown on the left side of the screen.

- 6. Tap the **Auto Power Off** drop-down list, and then select the option you want.
- 7. Tap **Submit**.

Ø

### **Related Information**

• [General Settings](#page-223-0)

- [Set Sleep Mode Countdown](#page-224-0)
- [Access Web Based Management](#page-220-0)
- [Brother Mobile Connect](#page-160-0)

#### <span id="page-226-0"></span>▲ [Home](#page-1-0) > [Machine Settings](#page-217-0) > [Change Machine Settings Using Web Based Management](#page-218-0) > [General](#page-223-0) [Settings](#page-223-0) > Set the Date and Time

## **Set the Date and Time**

Make sure the date and time setting is set correctly using Web Based Management, so the machine's time matches the time being used by the server providing authentication.

- 1. Start Brother Mobile Connect on your mobile device.
- 2. Tap your model name on the top of the screen.
- 3. Tap **All Machine Settings**.

Web Based Management appears.

4. If required, type the password in the **Login** field, and then tap **Login**.

The default password to manage this machine's settings is located on the back of the machine and marked "**Pwd**".

5. Go to the navigation menu, and then tap **Administrator** > **Date&Time**.

Start from  $\equiv$ , if the navigation menu is not shown on the left side of the screen.

- 6. In the **Date** fields, enter the date.
- 7. Select either 12h Clock or 24h Clock as your **Clock Type** (available only for certain countries).
- 8. In the **Time** fields, enter the time.
- 9. Tap **Submit**.

Ø

B

### **Related Information**

• [General Settings](#page-223-0)

- [Access Web Based Management](#page-220-0)
- [Brother Mobile Connect](#page-160-0)

### <span id="page-227-0"></span>▲ [Home](#page-1-0) > [Machine Settings](#page-217-0) > [Change Machine Settings Using Web Based Management](#page-218-0) > [General](#page-223-0) [Settings](#page-223-0) > Reduce Printing Noise

# **Reduce Printing Noise**

The Quiet Mode setting can reduce printing noise. When Quiet Mode is turned on, the print speed becomes slower.

The factory setting is Off.

- 1. Start Brother Mobile Connect on your mobile device.
- 2. Tap your model name on the top of the screen.
- 3. Tap **All Machine Settings**.

Web Based Management appears.

4. If required, type the password in the **Login** field, and then tap **Login**.

The default password to manage this machine's settings is located on the back of the machine and marked "**Pwd**".

5. Go to the navigation menu, and then tap **Print** > **Print**.

Start from  $\equiv$ , if the navigation menu is not shown on the left side of the screen.

- 6. Select **On** (or **Off**) in the **Quiet Mode** option.
- 7. Tap **Submit**.

Ø

b

### **Related Information**

• [General Settings](#page-223-0)

- [Paper Handling and Printing Problems](#page-172-0)
- [Access Web Based Management](#page-220-0)
- [Brother Mobile Connect](#page-160-0)

<span id="page-228-0"></span>▲ [Home](#page-1-0) > [Machine Settings](#page-217-0) > [Change Machine Settings Using Web Based Management](#page-218-0) > [General](#page-223-0) [Settings](#page-223-0) > Change the Language Printed in the Reports and Sheets

## **Change the Language Printed in the Reports and Sheets**

Change the language printed in the reports and sheets if needed.

This feature is not available for some countries.

- 1. Start Brother Mobile Connect on your mobile device.
- 2. Tap your model name on the top of the screen.
- 3. Tap **All Machine Settings**.

Web Based Management appears.

4. If required, type the password in the **Login** field, and then tap **Login**.

The default password to manage this machine's settings is located on the back of the machine and marked "**Pwd**".

5. Go to the navigation menu, and then tap **General** > **Local Language**.

Start from  $\equiv$ , if the navigation menu is not shown on the left side of the screen.

- 6. Select your language from the **Local Language** drop-down list.
- 7. Tap **Submit**.

Ø

#### **Related Information**

• [General Settings](#page-223-0)

- [Access Web Based Management](#page-220-0)
- [Brother Mobile Connect](#page-160-0)

<span id="page-229-0"></span>▲ [Home](#page-1-0) > [Machine Settings](#page-217-0) > In the Event of Power Failure (Memory Storage)

## **In the Event of Power Failure (Memory Storage)**

- Your menu settings are stored permanently and will not be lost.
- Temporary settings are lost.
- The date and time must be re-entered.

### **Related Information**

• [Machine Settings](#page-217-0)

<span id="page-230-0"></span>Home > Appendix

# **Appendix**

- [Specifications](#page-231-0)
- [Supply Specifications](#page-235-0)
- [Brother Help and Customer Support](#page-237-0)

### <span id="page-231-0"></span>**Specifications**

- >> General Specifications
- [>> Document Size Specifications](#page-232-0)
- [>> Print Media Specifications](#page-232-0)
- [>> Copy Specifications](#page-232-0)
- [>> Scanner Specifications](#page-232-0)
- [>> Printer Specifications](#page-233-0)
- [>> Interface Specifications](#page-233-0)
- [>> Network Specifications](#page-233-0)
- [>> Computer Requirements Specifications](#page-233-0)

### **General Specifications**

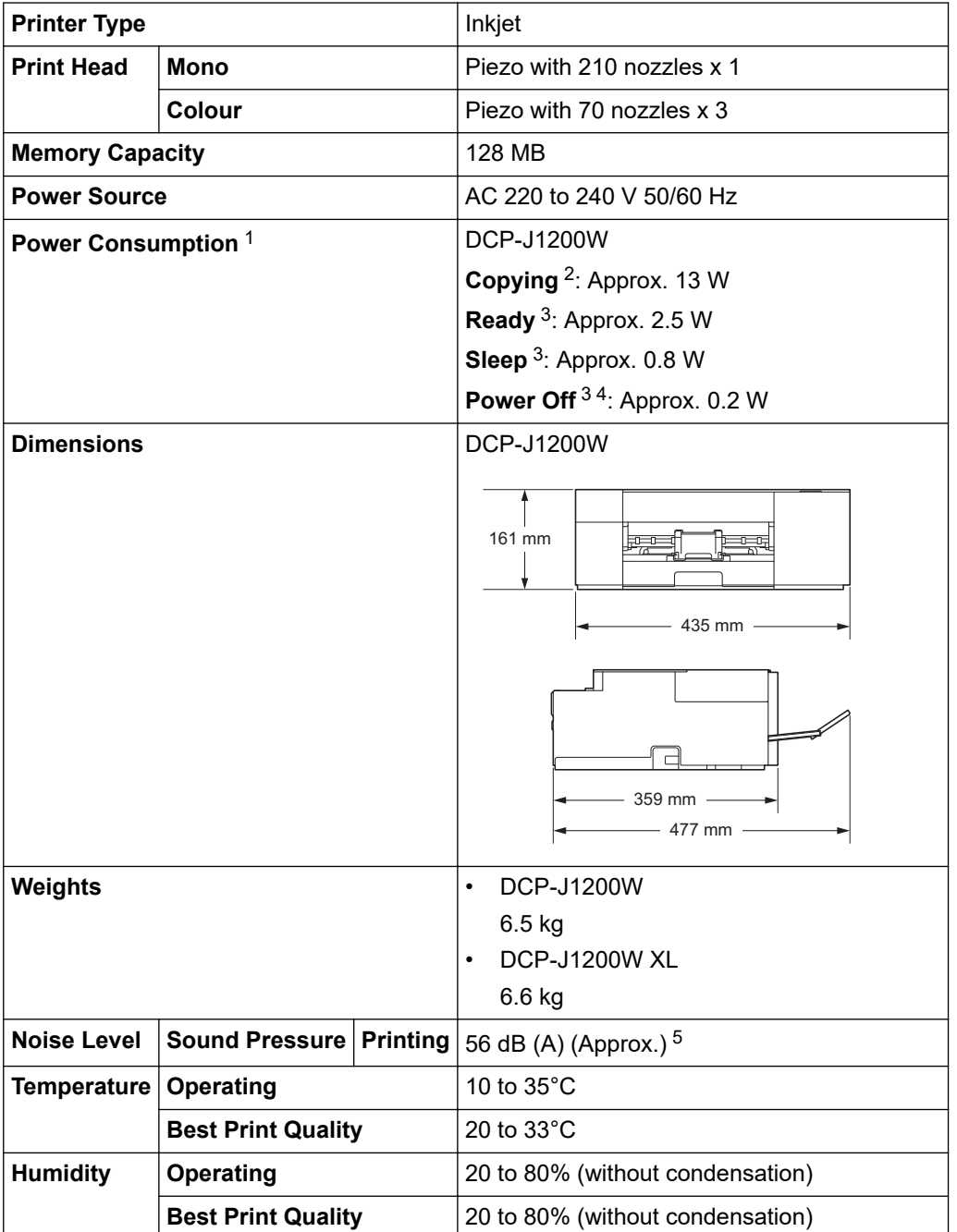

1 Measured when the machine is connected to the USB interface. Power consumption varies slightly depending on the usage environment or part wear.

- 2 When single-sided printing, resolution: standard / document: ISO/IEC 24712 printed pattern.
- 3 Measured according to IEC 62301 Edition 2.0.
- <span id="page-232-0"></span>4 Even when the machine is turned off, it will automatically turn itself on periodically for print head maintenance, and then turn itself off.
- 5 Noise depends on printing conditions.

### **Document Size Specifications**

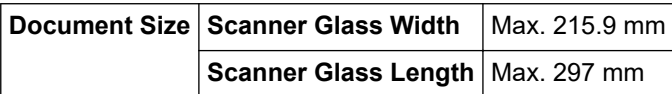

### **Print Media Specifications**

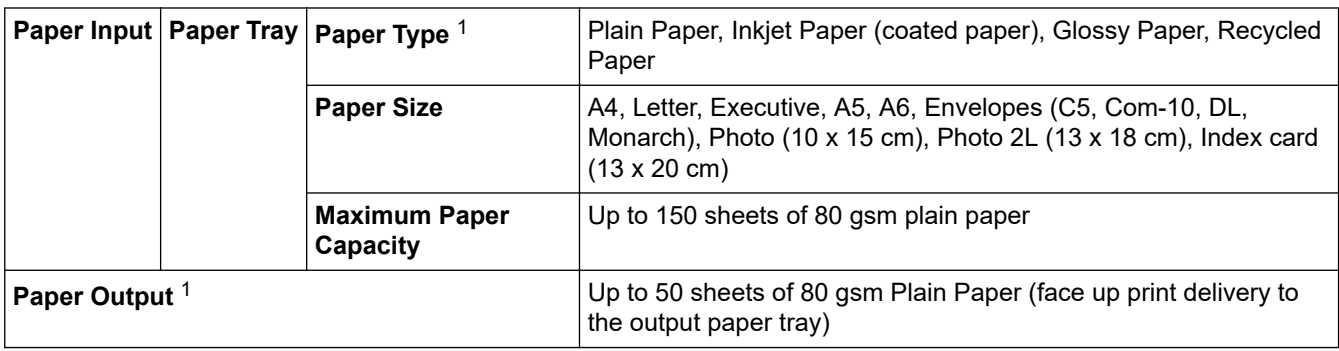

1 For glossy paper, remove any printed pages from the output paper tray immediately to avoid smudging.

## **Copy Specifications**

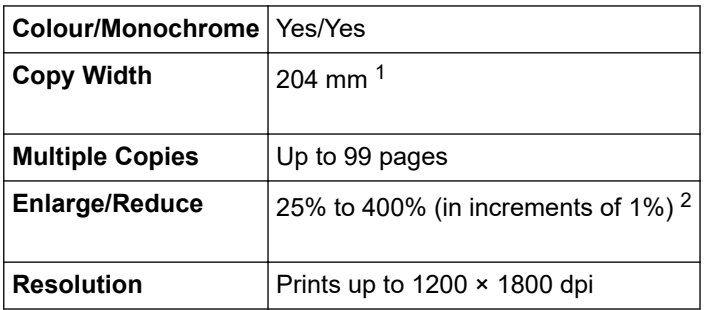

1 When copying on A4 size paper.

2 When copying using Brother iPrint&Scan Desktop and Brother Mobile Connect.

## **Scanner Specifications**

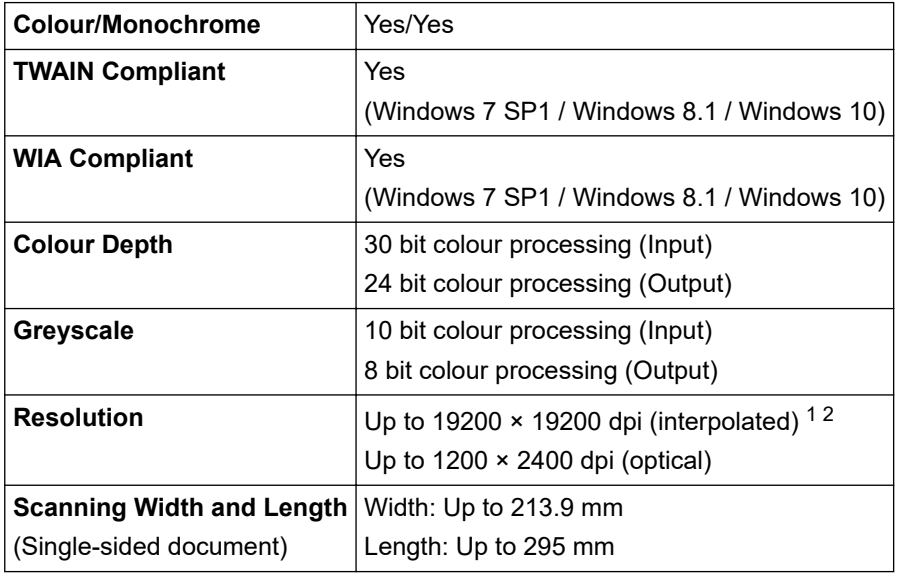

1 Maximum 1200 × 1200 dpi scanning with the WIA driver in Windows 7 SP1, Windows 8.1 and Windows 10 (resolution up to 19200 × 19200 dpi can be selected using the scanner utility).

<span id="page-233-0"></span>2 The scanning range may decrease as the scanning resolution increases.

## **Printer Specifications**

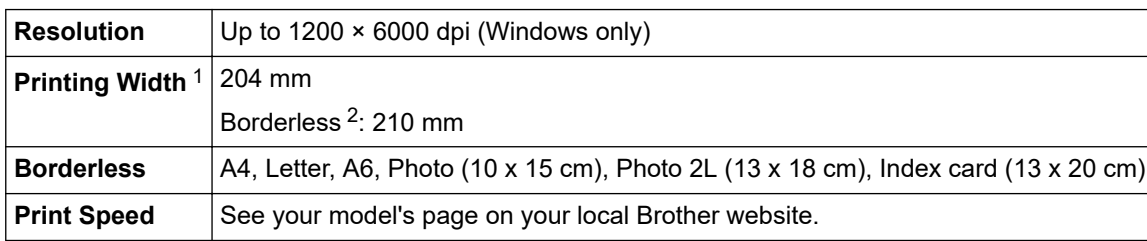

1 When printing on A4 size paper.

2 When the Borderless feature is set to On.

### **Interface Specifications**

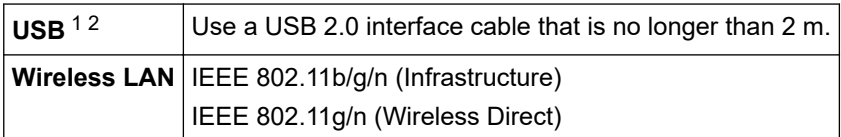

1 Your machine has a USB 2.0 Hi-Speed interface. The machine can also be connected to a computer that has a USB 1.1 interface.

2 Third party USB ports are not supported.

### **Network Specifications**

You can connect your machine to a network for Network Printing and Network Scanning.

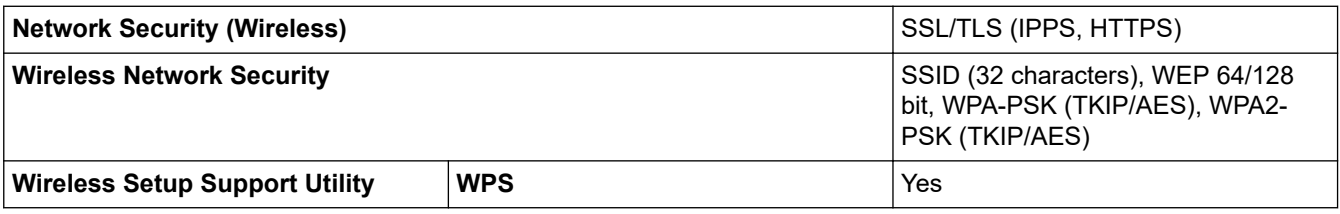

### **Computer Requirements Specifications**

### **Supported Operating Systems And Software Functions**

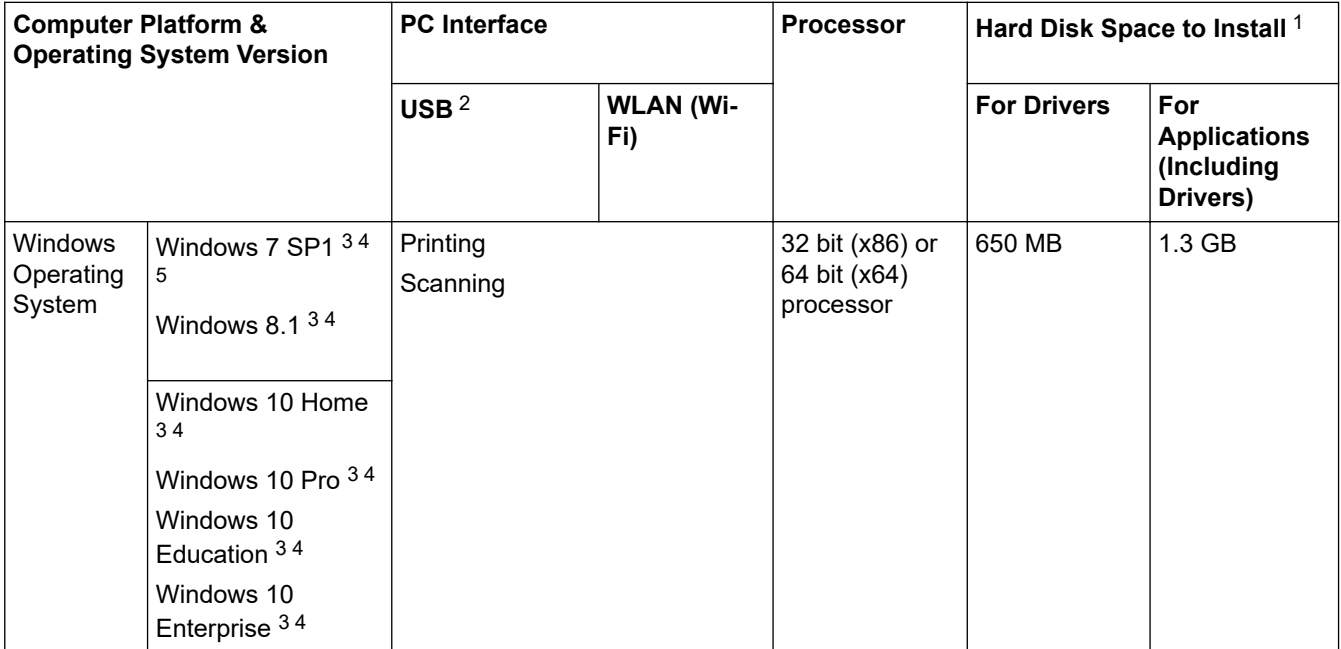

<span id="page-234-0"></span>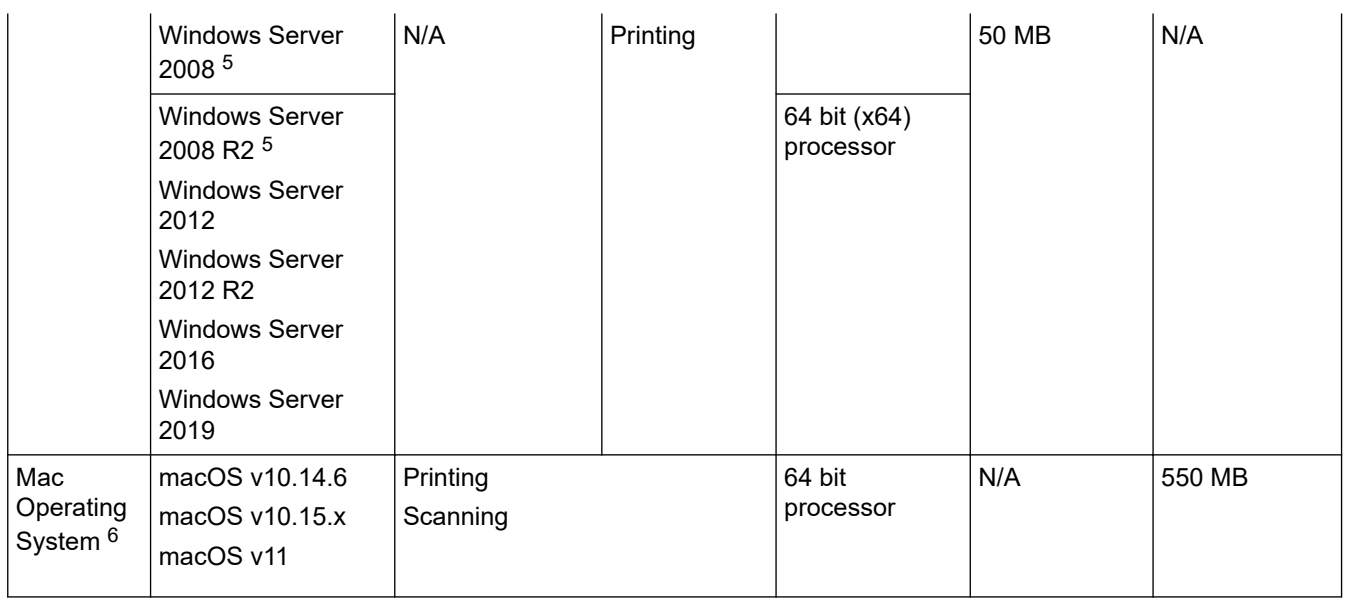

1 An Internet connection is required to install the software if the Brother installation disc is not supplied.

2 Third party USB ports are not supported.

3 For WIA, 1200 x 1200 resolution. Brother Scanner Utility enables enhancing up to 19200 x 19200 dpi.

<sup>4</sup> Nuance™ PaperPort™ 14SE supports Windows 7 SP1, Windows 8.1, Windows 10 Home, Windows 10 Pro, Windows 10 Education and Windows 10 Enterprise.

5 Windows 7 SP1 / Windows Server 2008 / Windows Server 2008 R2 supported by Extend Security Updates until Jan 10, 2023.

6 macOS Disclaimer AirPrint capable: Printing or scanning via macOS requires the use of AirPrint. Mac drivers are not provided for this machine.

For the latest driver updates, go to your model's **Downloads** page at [support.brother.com.](https://support.brother.com/g/b/midlink.aspx)

All trademarks, brand and product names are the property of their respective companies.

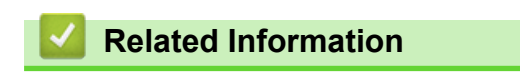

• [Appendix](#page-230-0)

## <span id="page-235-0"></span>**Supply Specifications**

#### >> DCP-J1200W >> DCP-J1200W XL

# **DCP-J1200W**

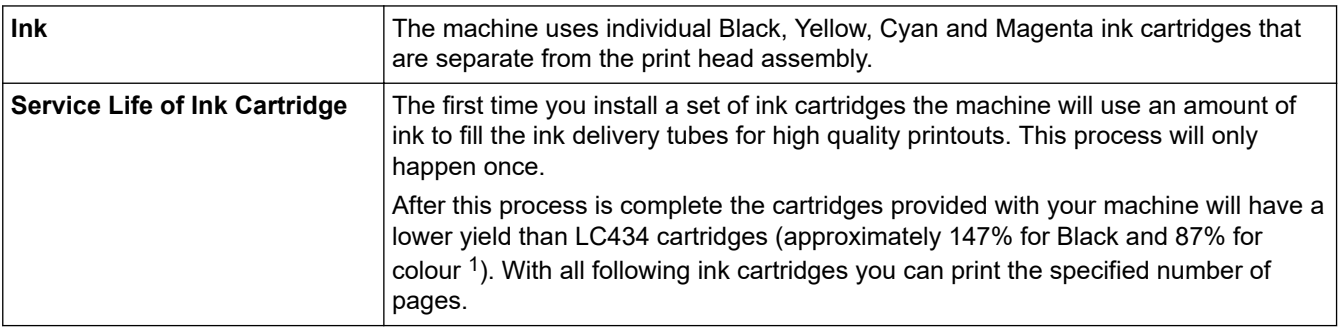

#### **Replacement Supplies**

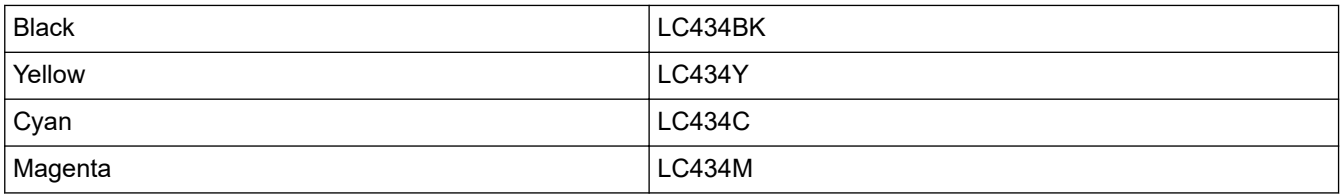

Black - Approximately 750 pages <sup>1</sup>

Yellow, Cyan and Magenta - Approximately 750 pages <sup>1</sup>

## **DCP-J1200W XL**

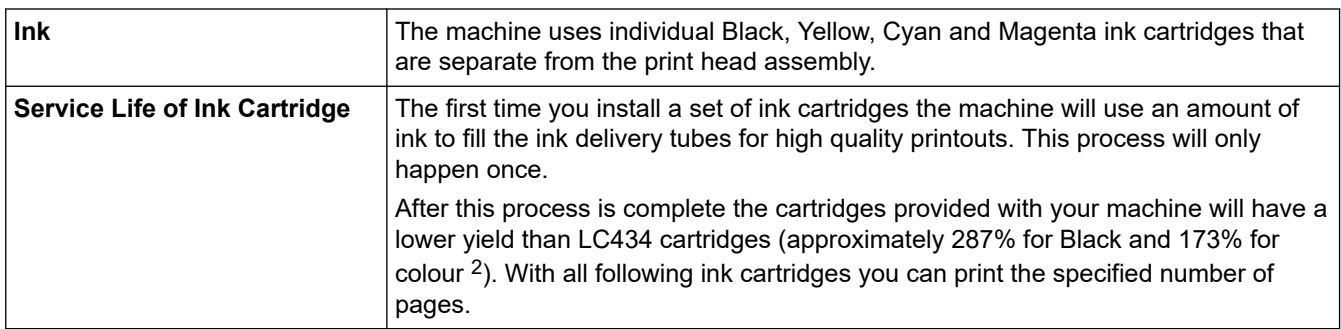

#### **Replacement Supplies**

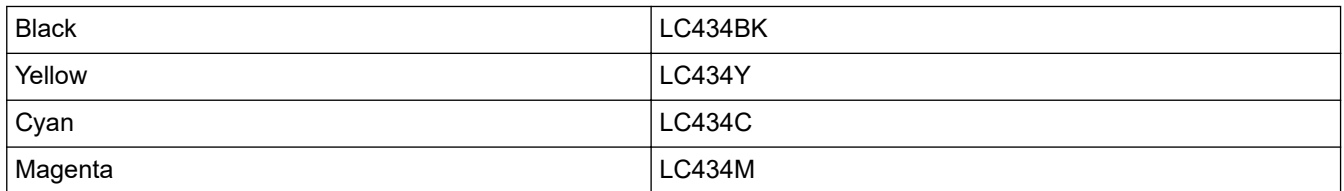

Black - Approximately 750 pages <sup>2</sup>

Yellow, Cyan and Magenta - Approximately 750 pages <sup>2</sup>

<sup>1</sup> All replacement cartridges will provide approximate page yield stated in accordance with ISO/IEC 24711. For more page yield information, see [www.brother.com/pageyield](https://www.brother.com/pageyield).

<sup>2</sup> All replacement cartridges will provide approximate page yield stated in accordance with ISO/IEC 24711. For more page yield information, see [www.brother.com/pageyield](https://www.brother.com/pageyield).

### **Related Information**

• [Appendix](#page-230-0)

∣√

<span id="page-237-0"></span>▲ [Home](#page-1-0) > [Appendix](#page-230-0) > Brother Help and Customer Support

## **Brother Help and Customer Support**

If you need help with using your Brother product, visit [support.brother.com](https://support.brother.com/g/b/midlink.aspx) for FAQs and troubleshooting tips. You can also download the latest software, drivers and firmware, to improve the performance of your machine, and user documentation, to learn how to get the most from your Brother product.

Further product and support information is available from your local Brother office website. Visit [https://](https://global.brother/en/gateway) [global.brother/en/gateway](https://global.brother/en/gateway) to find the contact details for your local Brother office and to register your new product.

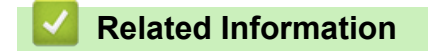

• [Appendix](#page-230-0)

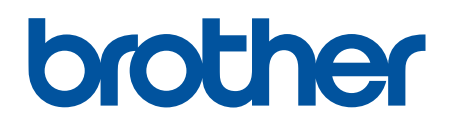

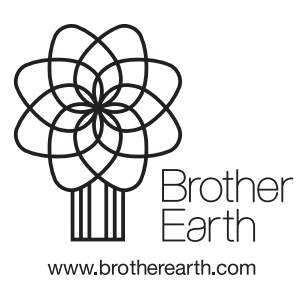

OCE/ASA Version B